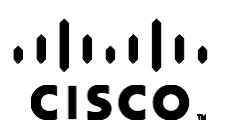

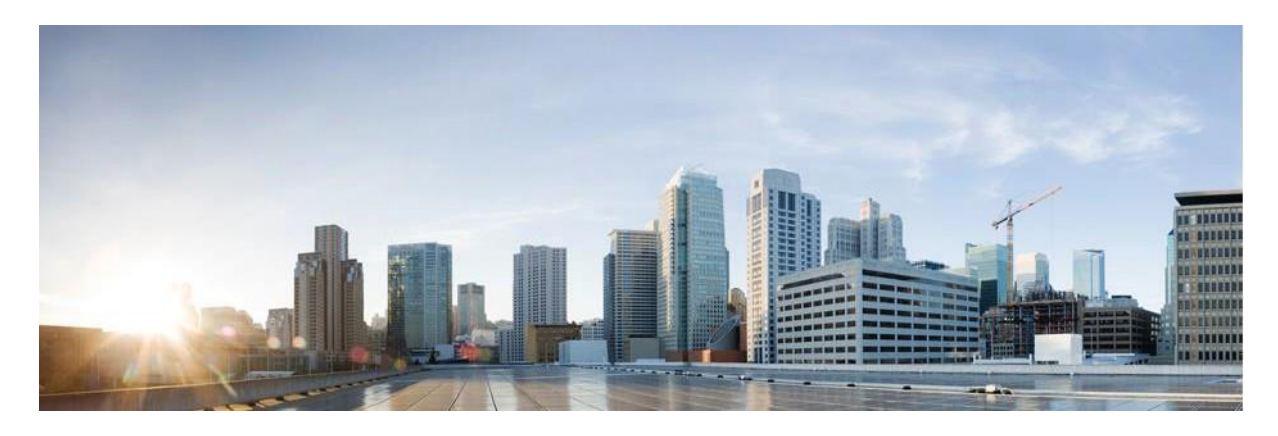

# Webex Contact Center Kampanya Yöneticisi Raporları Kılavuzu

Sürüm 4.2.1.2401

**Amerika Genel Merkezi** Cisco Systems, Inc. 170 West Tasman Drive San Jose, CA 95134-1706 ABD [http://www.cisco.com](http://www.cisco.com/) Tel: 408 526-4000 800 553-NETS (6387) Faks: 408 527-0883 BU KILAVUZDAKİ ÜRÜNLERLE İLGİLİ TEKNİK ÖZELLİKLER VE BİLGİLER HABER VERİLMEDEN DEĞİŞTİRİLEBİLİR. BU KILAVUZDAKİ TÜM BEYAN, BİLGİ VE ÖNERİLERİN HATASIZ OLDUĞUNA İNANILMAKLA BİRLİKTE, BUNLAR AÇIK VEYA ÖRTÜK HİÇBİR GARANTİ OLMAKSIZIN SUNULMAKTADIR. KULLANICILARIN HERHANGİ BİR ÜRÜNÜ KULLANIMA YÖNELİK UYGULAMALARININ TÜM SORUMLULUĞU KENDİLERİNE AİTTİR.

BİRLİKTE GELEN ÜRÜNE İLİŞKİN YAZILIM LİSANSI VE SINIRLI GARANTİ ÜRÜNLE BİRLİKTE GELEN BİLGİ PAKETİNDE BELİRTİLMİŞTİR VE BU GÖNDERMEYLE BURAYA DA EKLENMİŞTİR. YAZILIM LİSANSINI VEYA SINIRLI GARANTİYİ BULAMIYORSANIZ, CISCO TEMSİLCİNİZE BAŞVURARAK BİR KOPYASINI İSTEYİN.

TCP üstbilgisi sıkıştırmanın Cisco uygulaması, Berkeley'deki Kaliforniya Üniversitesi (UCB) tarafından UCB'nin UNIX işletim sisteminin genel kullanıma açık sürümünün bir parçası olarak geliştirilen bir programdan uyarlanmıştır. Tüm hakları saklıdır. Telif hakkı © 1981, Kaliforniya Üniversitesi Yönetim Kurulu Üyeleri.

BURADA VERİLEN DİĞER TÜM GARANTİLERE RAĞMEN, BU TEDARİKÇİLERİN TÜM DOKÜMANLARI VE YAZILIMLARI TÜM KUSURLARIYLA BİRLİKTE "OLDUĞU GİBİ" SUNULMAKTADIR. CISCO VE YUKARIDA ADI GEÇEN TEDARİKÇİLER, TİCARETE ELVERİŞLİLİK, BELİRLİ BİR AMACA UYGUNLUK VE HAKLARIN İHLAL EDİLMEMESİ VEYA TİCARİ İŞLEMLER, KULLANIM VEYA TİCARİ UYGULAMA SIRASINDA OLUŞANLAR dâhil OLMAK ANCAK BUNLARLA SINIRLI KALMAMAK ÜZERE DOĞRUDAN VEYA DOLAYLI HERHANGİ BİR GARANTİYİ KABUL ETMEMEKTEDİR.

CISCO VEYA TEDARİKÇİLERİ HİÇBİR DURUMDA DOLAYLI, ÖZEL, BAĞLANTILI VEYA ARIZİ ZARARLARDAN SORUMLU TUTULAMAZ; KAZANÇ KAYBI VEYA BU KILAVUZUN KULLANIMINA VEYA YETERSİZLİĞİNE BAĞLI OLARAK ORTAYA ÇIKAN VERİ HASARI YA DA KAYIPLARI, CISCO VEYA TEDARİKÇİLERİ BU ZARARLARIN OLASILIĞI HAKKINDA BİLGİLENDİRİLMİŞ OLSA BİLE SINIRSIZ OLARAK BUNA dâhilDİR.

Bu belgede kullanılan İnternet Protokolü (IP) adresleri ve telefon numaralarının gerçek adresler ve telefon numaraları olması amaçlanmamıştır. Bu belgede bulunan örnekler, komut ekranı çıktısı, ağ altyapısı şemaları ve diğer şekiller, yalnızca tasvir etme amacıyla kullanılmaktadır. Tasvir edici içerikte gerçek IP adresleri veya telefon numaraları varsa, bunlar kasıtlı değildir ve tamamen rastlantısaldır.

Tüm basılı kopyalar ve yinelenen yazılım kopyaları Kontrol Edilmeyen kopyalar olarak kabul edilir ve orijinal çevrimiçi sürüme en son sürüm için başvurılmalıdır.

Cisco'nun dünya genelinde 200'den fazla ofisi bulunmaktadır. Adresler, telefon numaraları ve faks numaraları Cisco web sitesinde www.cisco.com/go/offices adresinde [listelenmiştir.](http://www.cisco.com/go/offices)

Cisco ve Cisco Logosu, Cisco ve/veya bağlı kuruluşlarının ABD ve diğer ülkelerdeki ticari markaları veya tescilli ticari markalarıdır. Cisco ticari markalarının listesini görüntülemek için şu URL'ye gidin: [www.cisco.com/go/trademarks.](http://www.cisco.com/go/trademarks) Adı geçen üçüncü taraf ticari markalar, ilgili sahiplerinin mülkiyetindedir. "Ortak" sözcüğünün kullanılması, Cisco ile herhangi diğer bir şirket arasında ortaklık ilişkisi olduğu anlamına gelmez. (1110R)

© 2024 Cisco Systems, Inc. Tüm hakları saklıdır.

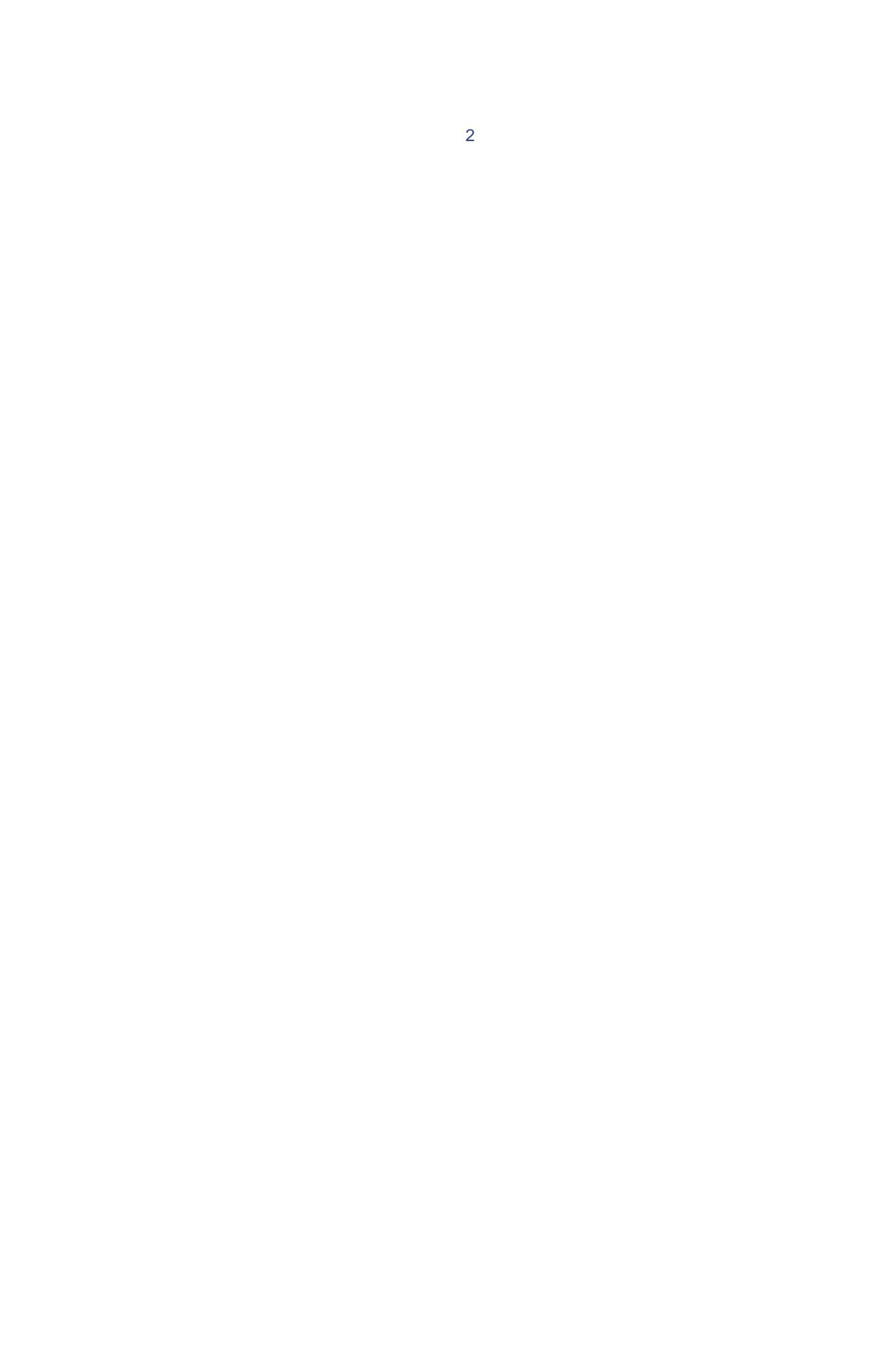

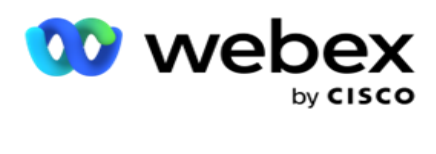

# **TOC**

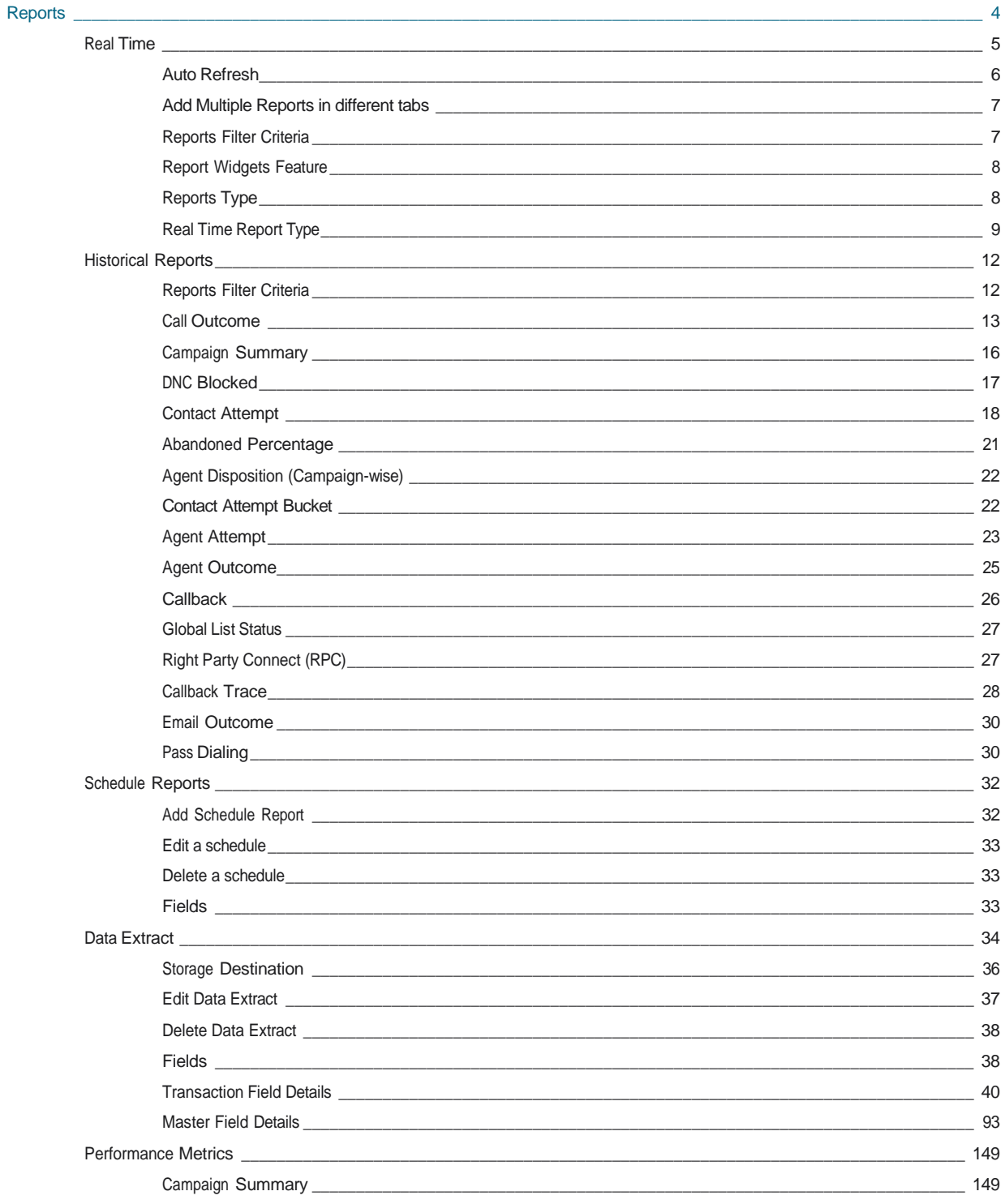

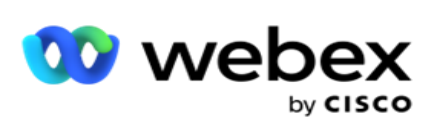

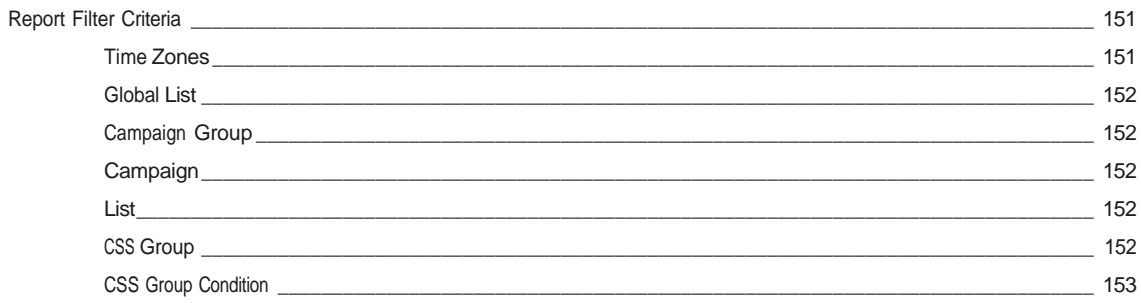

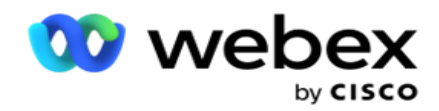

# <span id="page-5-0"></span>**Raporlar**

Raporlar, iletişim merkezinde giden aramalar hakkında hem özet hem de ayrıntılı bilgi sağlar. Bunlar kampanyaları, grupları ve temsilci performansını kapsar. Bu raporlar, ayrıntılı bireysel deneme verileri sağlayabilir veya bir kampanya için RPC, bağlanma sıklığı vb. özet eğilimler sağlayabilir.

Kullanıcılar, raporları şablon olarak tasarlayıp kaydetme seçeneğine sahiptir. Filtre ölçütleri, filtreleri belirli bir iletişim kaydına, aramaya veya sonuca göre sıralayarak mikro görünüme olanak sağlar. Raporlar, Contact Center içindeki etkinliklerin kapsamlı bir 360 derece fazla görünümünü sunar.

Ayrıca, raporlar önceden yapılandırılmış aralıklarda zamanlanabilir veya Veri Özleri sabit ve işlemsel veriler için yapılandırılabilir.

Kampanya Yöneticisi aşağıdaki türde raporlar sağlar:

- **Gerçek Zamanlı Raporlar**: Gerçek zamanlı raporlar, geçerli kampanyalar hakkında geçerli gün için açık bir şekilde grafik veriler sunar. Bu raporlar aralık verileriyle doldurulur ve varsayılan olarak 5 dakikada bir yenilenir. Kapsamlı filtre ölçütleri, kullanıcıların verileri yukarıdan aşağıya doğru görüntülemelerine olanak sunarak gerçek zamanlı ayrıntılı içgörüler sağlar.
- **Geçmiş Raporlar**: Bu raporlar, iletişim merkezinin performansı hakkında içgörüler sunmak için önceki günden başlayarak geçmiş verilerini kullanır. İletişim merkezi, çağrılar, sonuçlar, temsilciler ve daha fazlası dahil olmak üzere iletişim merkezinin tüm yüzlerini kapsayan neredeyse kapsamlı bir set oluştururlar. Raporlar, kullanıcı tarafından seçilen filtre ölçütlerine göre doldurulur.
- **Performans Panosu**: Gerçek Zamanlı konsol, devam eden kampanyalar için 15 saniyelik yenileme sıklığıyla sürekli güncellenen veriler sağlar. Deneme oranları, RPC % (Doğru Taraf Bağlantısı yüzdesi) ve kapsamlı kampanya iletişim istatistikleri gibi anahtar metrikleri içerir.
- **Komut Dosyası Tasarımcısı Raporları**: Komut Dosyası Tasarımcısı kullanılarak yapılandırılan 2 Yönlü SMS ve Çağrı Kılavuzu uygulama mod-ules'lerine ilişkin tüm raporlar ayrıntılı olarak tartışılır. Daha fazla bilgi için bkz [. Komut Dosyası](..%20/..%20/..%20/..%20/..%20/Content/Reports/AE%20VEYA%20Komut%20Dosyas%31%20Tasar%31mc%31s%31%20Reports.htm) [Tasarımcısı.](..%20/..%20/..%20/..%20/..%20/Content/Reports/AE%20VEYA%20Komut%20Dosyas%31%20Tasar%31mc%31s%31%20Reports.htm)
- **Veri Ayıkları**: Raporlama veri tabanından ham işlem ve sabit verilerin dışa aktarımını yapılandırın. Kullanıcılar, belirtilen zamanlarda ve seçilen kampanya grupları veya kampanyalar için çağrı denemeleri gibi standart kaynaklardan veri ayıklayabilir.

**Not**: Dosya adlarının parçası olarak /,, :, \*, ?, <, < ve | gibi hiçbir özel karakter kullanmayın. Webex Contact Center uygulamasında aşağıdakiler desteklenmez:

- E-posta, SMS ve IVR kampanyalar
- GeriAra
- AEM (Temsilci-Yönetici Eşleştirilmiş) çağrıları.

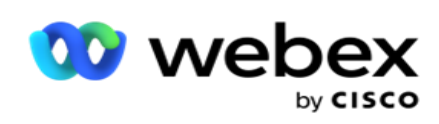

## <span id="page-6-0"></span>Gerçek Zamanlı

Gerçek zamanlı raporlar, özellikle geçerli gün için geçerli kampanyalar hakkında grafik veriler sunar. Bu raporlar aralık verileriyle doldurulur ve varsayılan olarak 5 dakikada bir yenilenir. Kapsamlı dosyater ölçütleri, kullanıcıların verileri yukarıdan aşağıya doğru görüntülemesine olanak sunarak gerçek zamanlı ayrıntılı içgörüler sağlar. Gerçek zamanlı raporları yapılandırabilirsiniz.

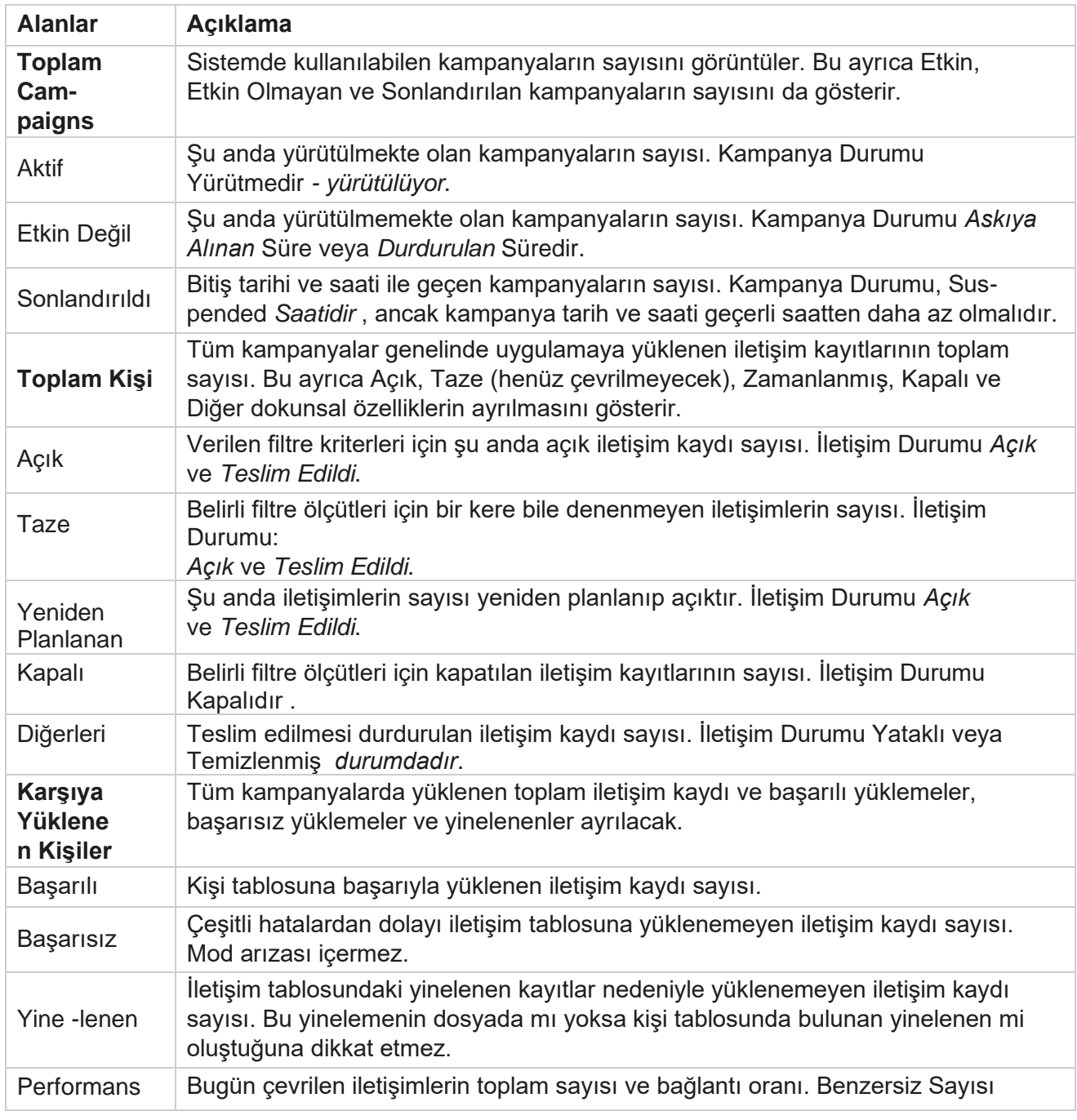

Raporlar **>** Real Time'a gidin. Varsayılan rapor aşağıdaki verileri sunar:

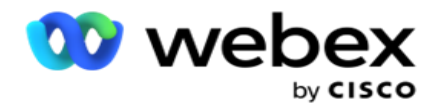

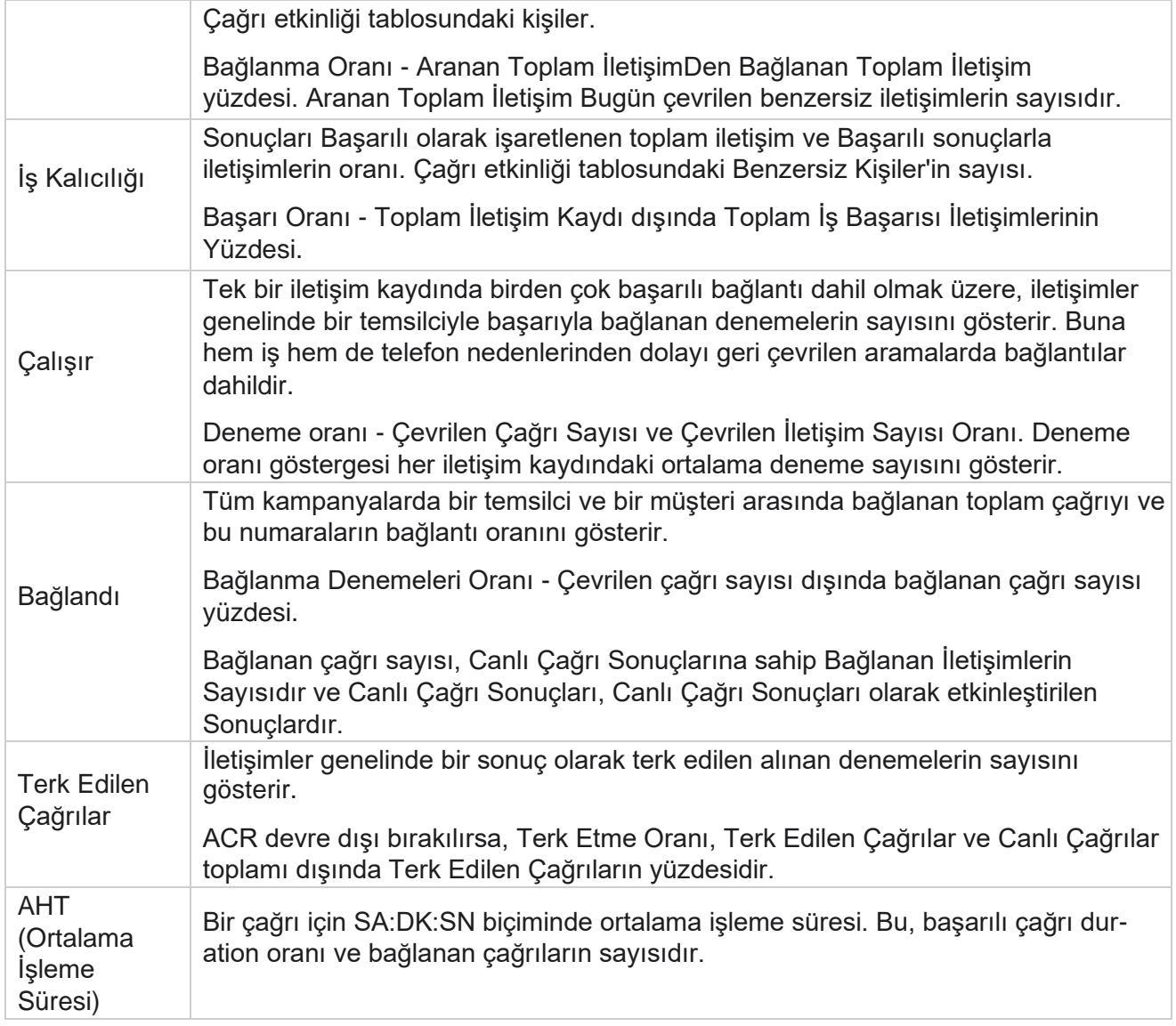

Gerçek zamanlı rapor aşağıdakileri yapmanıza olanak sağlar:

### <span id="page-7-0"></span>**Otomatik Yenile**

Gerçek zamanlı veriler, belirlenen aralıklarda otomatik olarak yenilenir. Varsayılan aralık beş dakika olarak ayarlanır. Bu aralığı değiştirmek için Cisco Desteği'ne başvurun.

Otomatik Yenile, tüm sekmelerde değil, yalnızca yapılandırılan sekmeler için çalışır. Ayrıca, yönetici uygulamadaki başka bir sekmeye veya başka bir sayfaya giderek özgün sekmeye (Otomatik Yenileme aralığının yapılandırıldığı yerde) dönerse, rapor sekmesi yenilenir ve zamanlayıcı yeniden başlar.

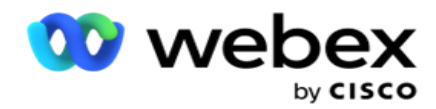

### <span id="page-8-0"></span>**Farklı sekmelerde Birden Çok Rapor Ekleme**

Birden çok rapor ekleyebilir ve bunları farklı sekmelerde aynı anda birden fazla açabilirsiniz. Bu, kullanıcının yalnızca gerçek zamanlı olarak genel iletişim merkezi performansını değil, aynı zamanda seçilen filtreleme ölçütleri tarafından tanımlanan iletişim merkezlerinin belirli alanlarını da izlemesini kolaylaştırır. Gerçek zamanlı bir raporu ilk kez açtığınızda, varsayılan sekme görünür. Uygulamaya en fazla 10 sekme (Varsayılan artı dokuz ek) yüklenebilir. Varsayılan sekme, kullanıcı filtre ölçütünü değiştirmediği sürece iletişim merkezinin bir bütün olarak gerçek zamanlı verilerini içerir.

- 1. Birden çok rapora Ekle **simgesini tıklatın** . Rapor sekmesi Varsayılan sekmesinin yanında açılır.
- 2. Gerekli filtre ölçütünü seçin.
- 3. Araç **Ekle'yi tıklayın** ve raporda eklenecek aracı seçin.

### <span id="page-8-1"></span>**Rapor Filtre Ölçütleri**

Rapor filtresi, bir kullanıcının bağlantı merkezinin makro görünümüne bakabilmesini ve bir iletişim, arama veya temsilcinin mikro düzeyine inmesini sağlar.

#### **Raporlar Saat Dilimi Filtresi**

Belirli saat dilimleri için gerçek zamanlı raporlar oluşturabilirsiniz. Diğer filtreleme ölçütlerini seçmeden önce Saat Dilimi açılır menüsünden saat dilimini seçin. Seçili saat diliminin geçerli gününe ilişkin rapor görüntülenir.

Bu, isteğe bağlı bir yapılandırmadır. Bu yapılandırmanın etkinleştirilmiş olması ve saat dilimine göre rapor almak için Cisco Destek'e başvurun.

#### **Diğer Filtre Ölçütlerini Raporlar**

Filtre ölçütleri aşağıdakileri yapmanıza olanak sağlar:

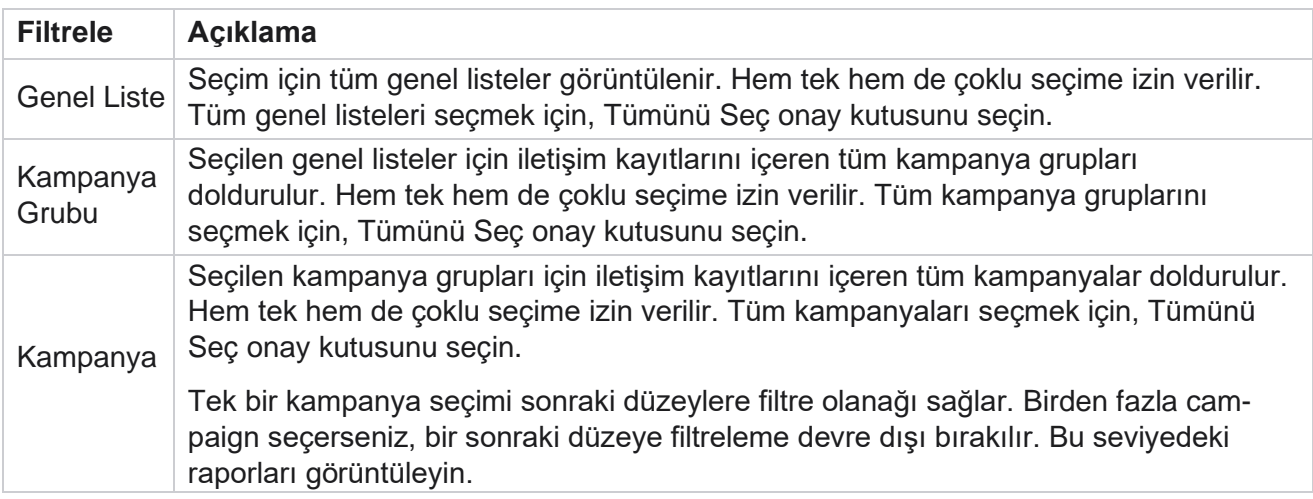

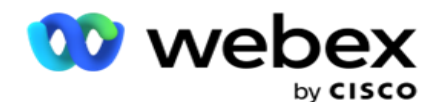

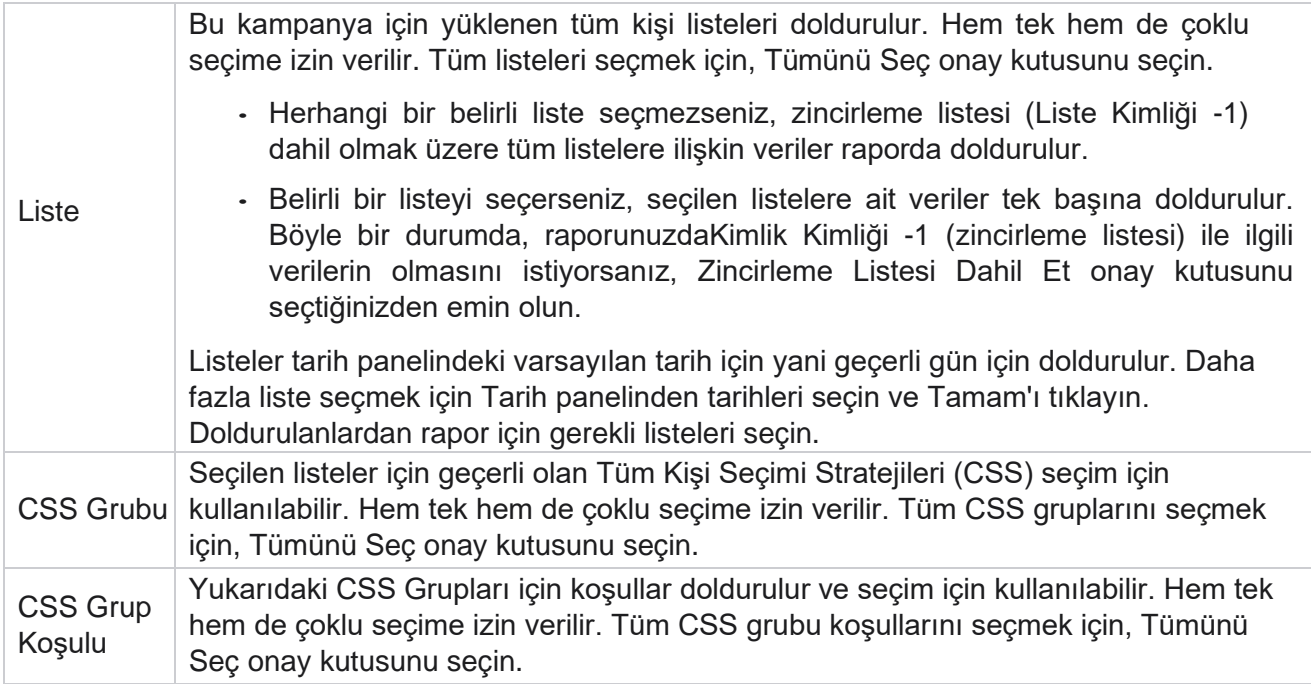

İlgili filtreleri seçin ve raporu bu seçim düzeyine kadar kayıtlarla doldurmak için Kayıtları **Göster'i tıklayın** .

### <span id="page-9-0"></span>**Rapor Araçları Özelliği**

Rapor araçları aşağıdaki ortak seçeneklere sahiptir:

- 1. Rapor aracı tutturuculu bir yerden ekranın ortasına taşımak için Sabitle'yi **tıklayın** , böylece araç boyutunu en üst düzeye çıkarabilirsiniz. Bu bir düğmedir ve tekrar tıklamak aracı doğru yerine geri tutturan bir düğmedir. Ayrıca kaldırılan aracı sayfaya geri yükler.
- 2. Raporun tam ekranını görüntülemek için En Üst Düzeye Çıkar'ı **tıklayın** .
- 3. Rapor öğesini tam ekran görünümünden tutturuculu konuma geri taşımak için Simge Durumuna Küçült'e **tıklayın** .
- 4. Raporu PNG veya JPEG veya SVG Vektörü veya Pdf biçiminde indirmek için Grafik Bağlam Menüsü'ne **tıklayın** .

Tek tek raporların görünümleri değişir - bunlar raporlarla birlikte açıklanır. Fare, verilerin herhangi bir grafik gösterimi üzerine getirildiğinde tüm raporlar metindeki grafik verileri görüntüler.

### <span id="page-9-1"></span>**Rapor Türü**

Kampanya Yöneticisi Gerçek Zamanlı olarak farklı raporlar sağlar. Daha fazla bilmek için sonraki sayfadaki "Gerçek Zamanlı Rapor [Türü" bölümüne](#page-10-0) [bakın.](#page-10-0)

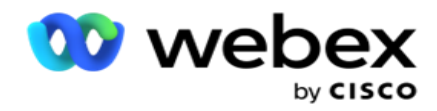

### <span id="page-10-0"></span>**Gerçek Zamanlı Rapor Türü**

Gerçek zamanlı raporlar şunlardır:

### **Telefon Sonucu**

Telefon Sonucu aracı, her bir telefon sonucu için çevrilen iletişimlerin sayısını gösterir. Belirli telefon sonuçlarına yönelik çağrıların sayısını görmek için fareyi grafiğin üzerine getirin. Herhangi bir seçenekte grafiği indirmek için içerik menüsünü kullanın. Simge durumuna küçültülen görünümde, en az yüzdeye sahip sonuçlar gizli olabilir. Tüm sonuçları görüntülemek için tam ekrana yakınlaştırın.

### **İş Sonucu**

İş Sonucu aracı, her iş sonucu için çevrilen iletişimlerin sayısını gösterir. Belirli iş sonuçlarına yönelik çağrıların sayısını görmek için fareyi grafiğin üzerine getirin. Herhangi bir seçenekte grafiği aşağı yüklemek için içerik menüsünü kullanın.

### **Kampanya tabanlı İletişim Kaydı / Temsilci Uygun**

Kampanya tabanlı İletişim ve Temsilci Uygun sayısı, uygulamadaki tüm kampanyalar için iletişimlerin ve temsilcilerin sayısını gösterir. Sol eksen iletişim kayıtlarının sayısını, sağ eksen temsilci sayısını, yatay eksen ise kampanyaları gösterir. Belirli kampanyalar için iletişim kayıtlarının ve temsilcilerin sayısını görmek için fareyi grafiğin üzerine getirin. Herhangi bir seçenekte grafiği indirmek için içerik menüsünü kullanın.

### **İletişim Durumu**

İletişim Durumu aracı, seçilen filtre ölçütleri için iletişim kayıtlarının durumunu gerçek zamanlı olarak gösterir. Bu araç, her durumdaki iletişim kayıtlarının sayısını gerçek zamanlı gösterir. Kampanyalar X ekseninde ve Y eksenindeki iletişim kayıtlarının sayısı üzerinde listelenmiştir. Belirli kişi durumunun sayısını görmek için fareyi grafiğin üzerine getirin. Bu durumla ilişkili iletişim kayıtlarını wid- get aracından kaldırmak için araçta sağ alttaki herhangi bir durumu tıklayın. Verileri geri yüklemek için geçiş yapar. Herhangi bir seçenekte grafiği indirmek için içerik menüsünü kullanın.

### **İletişim Başarı Oranı Kampanyasına göre**

İletişim Başarı Oranı, kampanyaya çevrilen iletişim kayıtlarına göre başarı sonuçlarının oranını gösterir. Araç, X eksenindeki İletişim Kayıtlarının sayısını ve Y eksenindeki Başarı Oranını gösterir. Belirli bir kampanyanın başarı oranını görmek için fareyi grafiğin üzerine getirin. Wid'in sağ alt tarafındaki herhangi bir kampanyayı tıklayın- bu durumla ilişkili iletişim kayıtlarını araçtan kaldırmak için alın. Verileri geri yüklemek için geçiş yapar. Herhangi bir seçenekte grafiği indirmek için içerik menüsünü kullanın.

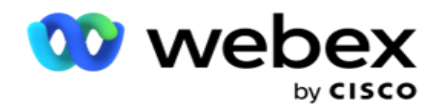

### **Kampanya Hedeflerine Ulaşıldı**

Kampanya Hedefi, her kampanya için temsilciler tarafından sağlanan hedefi gösterir. Bir kampanya için ulaşılan hedefi görmek için fareyi grafiğin üzerine getirin. Herhangi bir seçenekte grafiği indirmek için içerik menüsünü kullanın.

### **İletişim Stratejisi**

İletişim Stratejisi, filtre kriterlerine göre kullanılan iletişim stratejileri için hem iş hem de telefon sonuçlarının ayrıntılarını gösterir.

Bu araç, Hem Telefon hem de İş Sonuçları için iletişimlerin sayısını gösterir. Grafikte gösterilen veriler daha fazla ayrıntıya inebilir.

**Örnek**: Her bir Telefon Sonucuna **ilişkin iletişimlerin sayısını görmek için Telefon** 

**Sonucu'na tıklayın** . Özgün rapora geri dönmek için Sonuca **Geri Dön'e tıklayın**.

Sonuç tablosundan, her İletişim Stratejisi için bu sonucu oluşturan iletişimlerin sayısını almak için herhangi bir sonucu tıklayın.

Önceki ekrana dönmek için Telefon Sonucuna **Geri Dön'e tıklayın**. İletişim Stratejisi **grafiğinde** , bu sonuca katkıda bulunan iletişim stratejisindeki Modlarda ayrıntıya gitmek için herhangi bir İletişim Stratejisini tıklayın.

### **İletişim Seçimi Stratejisi**

İletişim Seçimi Stratejisi, filtre kriterlerine göre kullanılan iletişim seçim stratejileri için hem iş hem de telefon sonuçlarının ayrıntılarını gösterir.

Bu araç, Hem Telefon hem de İş Sonuçları için iletişimlerin sayısını gösterir. Grafikte gösterilen verilerin ayrıntısına inerek daha fazla dakika ayrıntısına inilebilir.

Sonuç tablosundan, her bir İletişim Seçimi Stratejisi için bu sonucu oluşturan iletişimlerin sayısını almak için herhangi bir sonucu tıklayın.

Önceki ekrana dönmek için Telefon Sonucuna **Geri Dön'e tıklayın**.

İletişim Seçimi Stratejisi grafiğinde **, bu sonuca katkıda bulunan İletişim Seçimi Stratejilerinin**  ayrıntısına inmek için **herhangi bir** İletişim Seçimi Stratejisini tıklayın.

### **Belirli Modlar için çevrilen çağrılar**

Belirli Modlar için çevrilen aramalar, seçilen dönem için her mod için çevrilen çağrıların sayısını gösterir. Araç bir örümcek grafiğindeki verileri gösterir. Belirli bir modda çevrilen çağrıların sayısını görmek için fareyi grafiğin üzerine getirin. Herhangi bir seçenekte grafiği indirmek için içerik menüsünü kullanın.

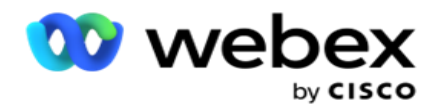

### **Kampanyaya göre Teslim Edilen İletişim Kayıtları**

Kampanyaya göre Teslim Edilen İletişimler, her kampanyaya teslim edilen iletişim kayıtlarının sayısını gösterir. Bu araç, her kampanya için, arayanlara teslim edilen iletişimlerin sayısını gösterir. Belirli bir kampanya için teslim edilen iletişim kayıtlarının sayısını görmek için fareyi grafiğin üzerine getirin. X ekseni iletişim kayıtlarının sayısını, Y ekseni ise kampanyaları gösterir. Herhangi bir seçenekte grafiği indirmek için içerik menüsünü kullanın. Uygulama içinde görünen veriler verilir. Veriler uygulama içinde maskelenirse, verilen sayfada da maskelenir.

#### **Temsilci Durumu**

Bu araç, temsilcilerin etkinlik durumunun ayrıntılarını görüntüler.

### **Gerçek Zamanlı İstatistikler**

Bu araç, uygulamanın canlı, yüksek seviye, 360 derecelik görünümünü sağlayan anlık görüntüleri içerir.

Etkin kampanyaların uygulama genelinde sayısını görüntüler. Bu ayrıca Toplam, Etkin Olmayan ve Geçen kategorilerdeki kampanyaların sayısını da gösterir.

Tüm kampanyalar genelinde uygulamaya yüklenen iletişim kayıtlarının toplam sayısı. Bu ayrıca Açık, Taze (henüz çevrilmeyen), Zamanlama, Kapalı ve Diğer iletişim kayıtlarının ayrılmasını da gösterir.

Kaç Başarılı, Başarısız ve Yinelenen iletişim kaydı olmak üzere, karşıya yüklenen iletişim kayıtlarının toplam sayısı.

GelenÇağrı, Boşta, Hazır Değil, ACW ve Önizleme gibi farklı durumdaki temsilcilerin ve temsilcilerin toplam sayısı.

Bağlanma Oranı, Başarı Oranı, Deneme Oranı, Deneme Bağlanma Oranı, Terk Oranı ve Aver-yaş İşleme Süresini görüntüler.

### **Teslim Edilen İletişim**

Bu araç, arayanlara teslim edilen iletişimlerin sayısını görüntüler.

### **Alanlar**

Rapor aşağıdaki alanları görüntüler:

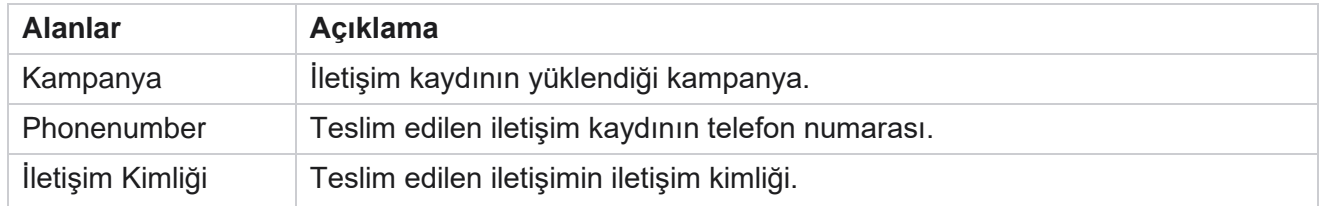

Cisco Webex Contact Center Kampanya Yöneticisi

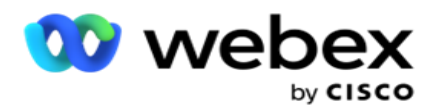

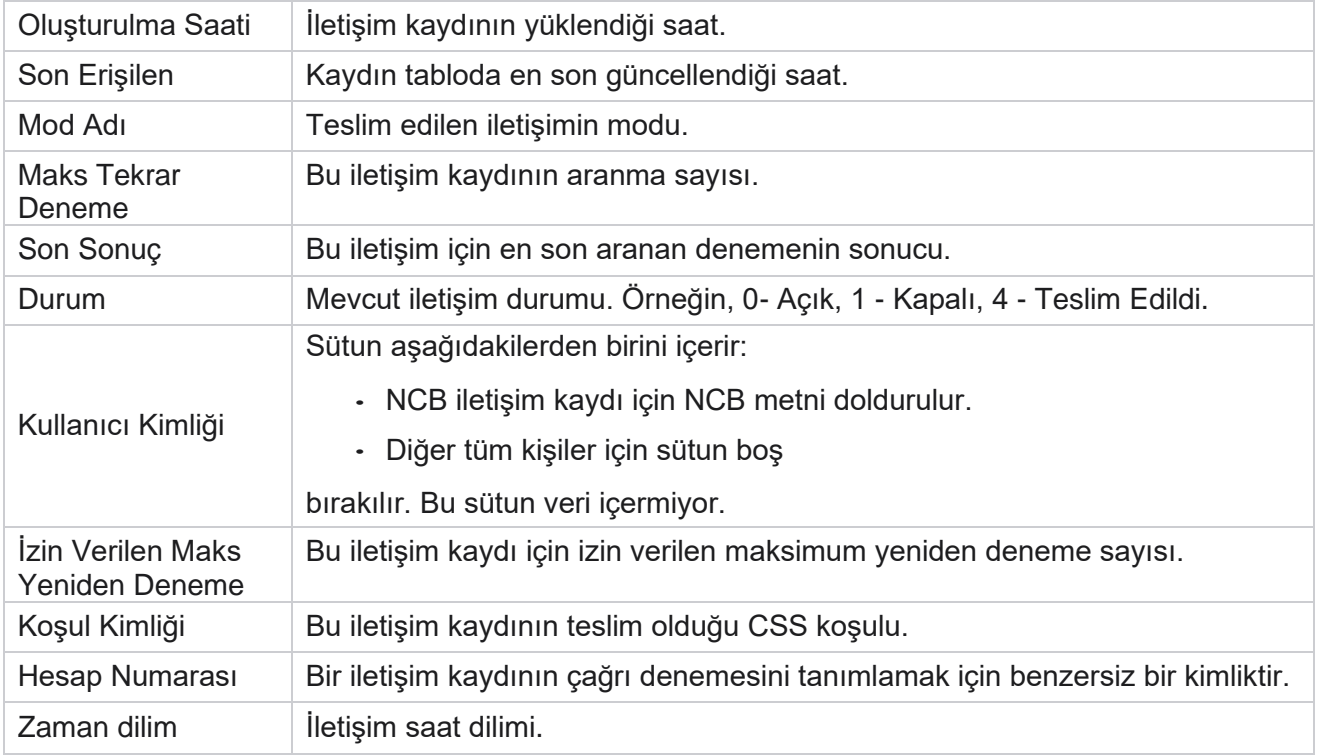

## <span id="page-13-0"></span>Geçmiş Raporları

Bu raporlar, iletişim merkezinin performansına ilişkin içgörüler sunmak için önceki günden başlayarak geçmiş verilerini kullanır. İletişim merkezinin dokunsal ifadeler, çağrılar, sonuçlar, temsilciler ve daha fazlası dahil olmak üzere tüm taraflarını kapsayan neredeyse kapsamlı bir set oluştururlar. Raporlar, kullanıcı tarafından seçilen filtre ölçütlerine göre doldurulur. Bu raporlar görüntülenebilir veya virgülle ayrılmış değer (csv) biçiminde kaydedilebilir.

Raporlar **>** Historical Raporlar'a gidin.

### <span id="page-13-1"></span>**Rapor Filtre Ölçütleri**

Rapor filtresi, bir kullanıcının bağlantı merkezinin makro görünümüne bakabilmesini ve bir iletişim, arama veya temsilcinin mikro düzeyine inmesini sağlar.

#### **Raporlar Saat Dilimi Filtresi**

Belirli saat dilimleri için gerçek zamanlı raporlar oluşturabilirsiniz. Diğer filtreleme ölçütlerini seçmeden önce Saat Dilimi açılır menüsünden saat dilimini seçin. Seçili saat diliminin geçerli gününe ilişkin rapor görüntülenir.

Bu yapılandırmanın etkinleştirilmiş olması ve saat dilimine göre rapor almak için Cisco Destek'e başvurun.

### **Diğer Filtre Ölçütlerini Raporlar**

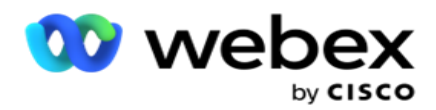

**Not**: Şu anda yalnızca Ses kanalı kullanılabilir. SMS ve E-posta'nın gelecekteki bir sürüm için planlandığı. Kullanıcılar belgedeki SMS veya E-posta kanallarına yapılan referansları yoksayabilir.

Filtre ölçütleri aşağıdakileri yapmanıza olanak sağlar:

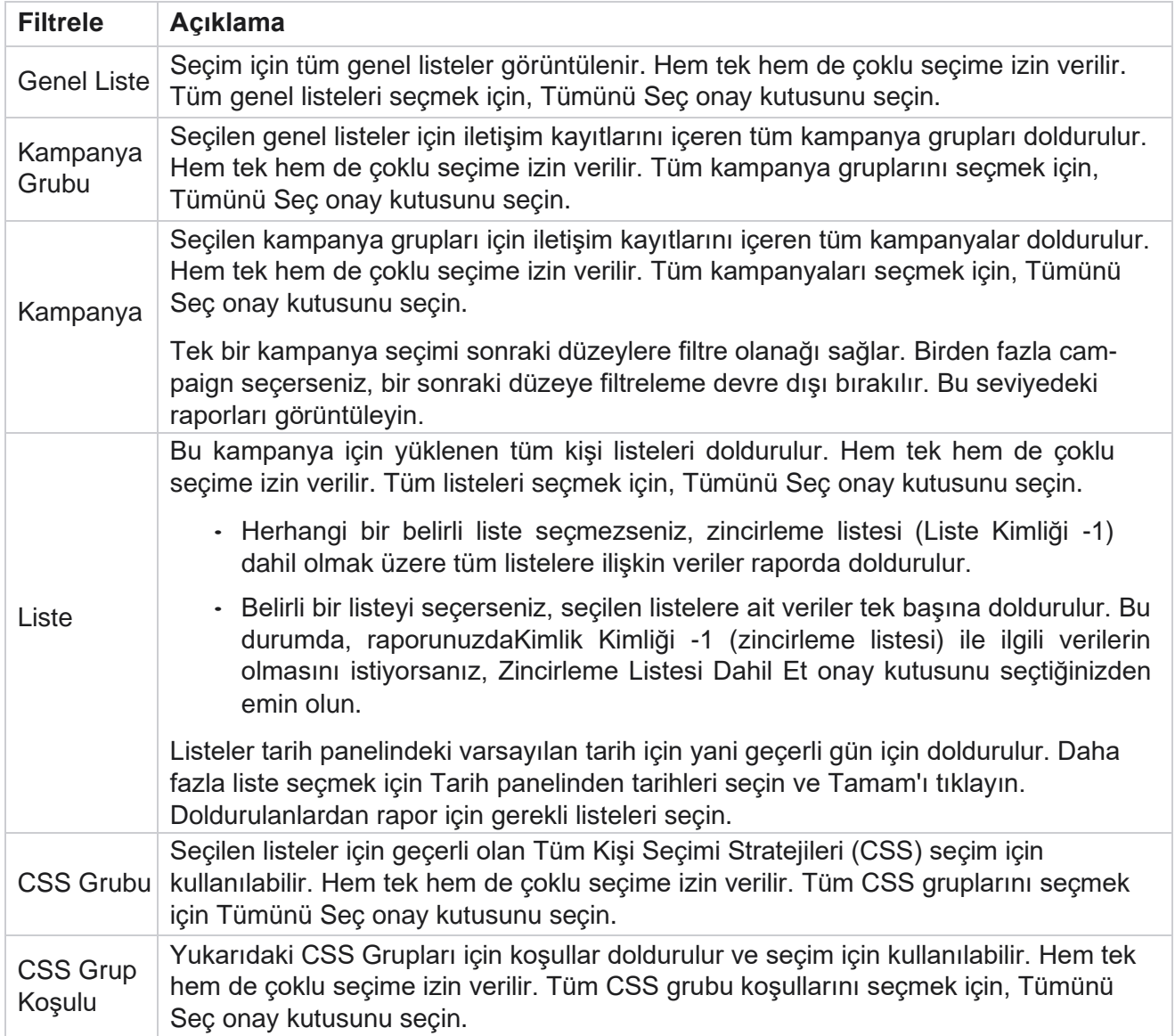

İlgili filtreyi seçin ve raporu bu seçim düzeyine kadar kayıtlarla doldurmak için Kayıtları **Göster'i tıklayın** .

### <span id="page-14-0"></span>**Çağrı Sonucu**

Arama Sonucu raporu, çevrilen iletişimlerden seçilen her telefon sonucu için iletişimlerin sayısını gösterir.

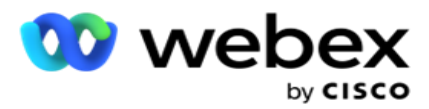

- 1. **Bugün, Dün** , **Bu Hafta ,** Bu Ay **ve**Özel'den zaman dilimini seçin. Bunu seçerseniz **Özel**, Başlangıç Tarihi ve **Bitiş Tarihini seçin**.
- 2. **Ses,SMS** or **E-posta'dan** Kanal türünü **seçin**.
- 3. Açılır listeden **Sonuç Türleri** ve **Sonuçları** seçin.
- 4. Filtre Ölçütü'ne **seçin**. Daha fazla bilgi için bkz [. Rapor Filtre Ölçütleri.](#page-259-0)
- 5. Raporu doldurmak için Kayıtları **Göster'i tıklatın** .
	- 1. Raporun içeriğini bir Excel (xlsx) veya CSV dosyasına vermek için Ver'i **tıklatın** . Varsayılan olarak rapor XLSX olarak verilir. **PII Koruması** özelliği içindeki Maskeyi Dışa Aktar seçeneği etkinse ve kullanıcılar verilen sayfadaki verileri görüntüleyebiliyorsa, verileri maskelesi için Destek ekibine başvurun. Bunun için arka uç yapılandırmaları gerekir.

#### **Alanlar**

Çağrı Sonucu raporuna aşağıdaki parametreler eklenir:

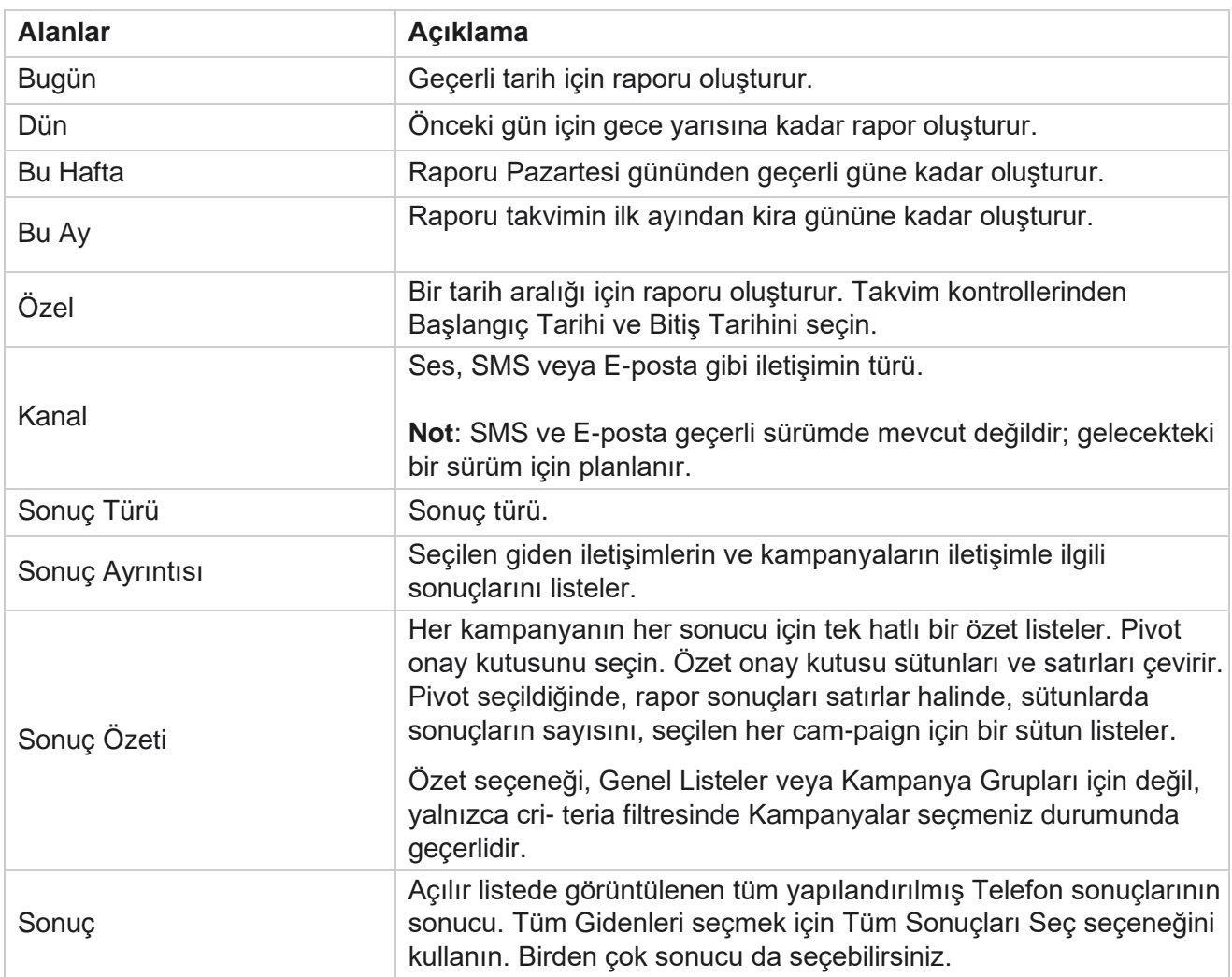

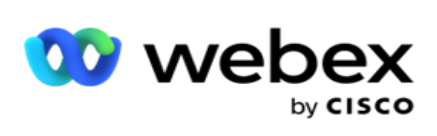

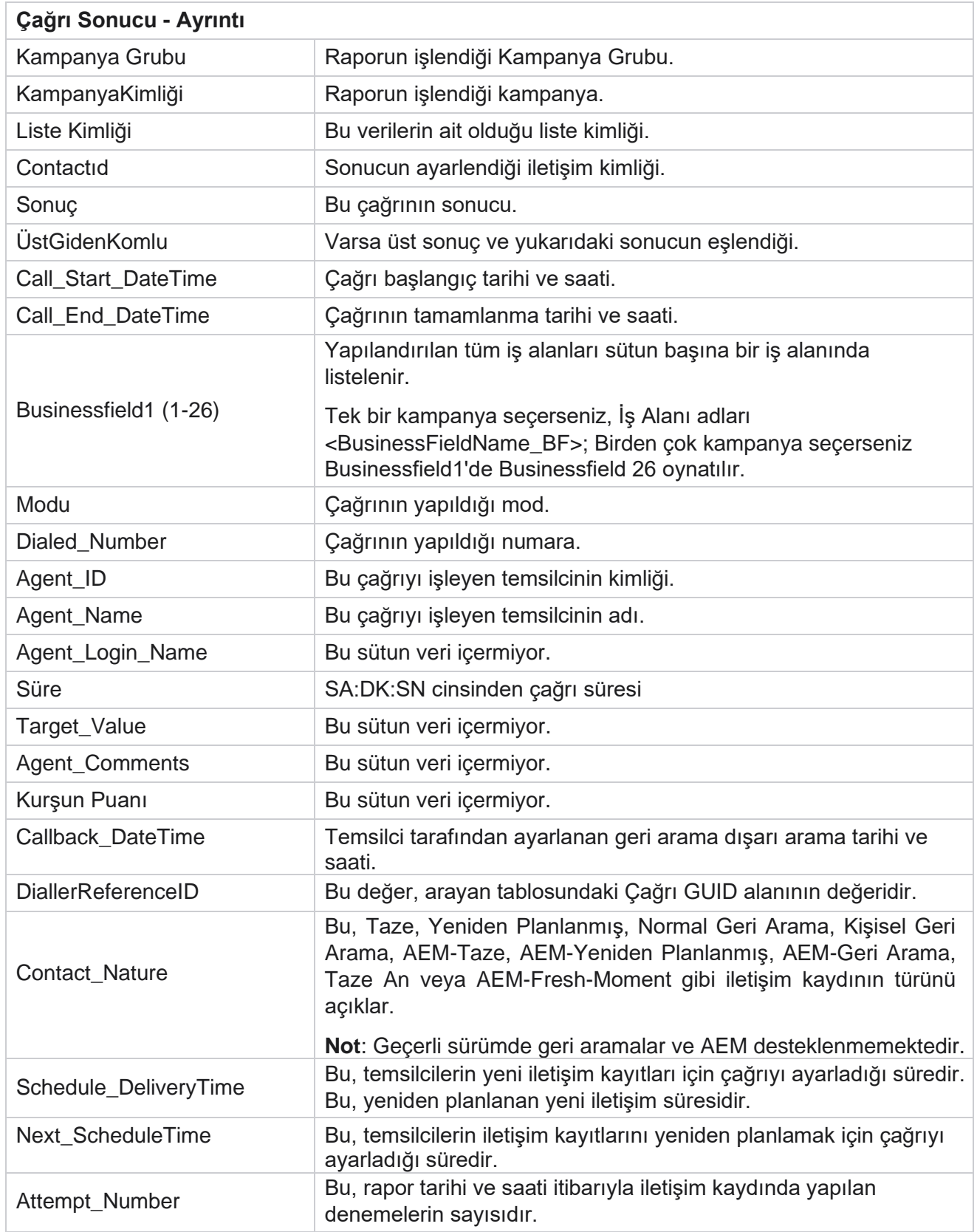

Cisco Webex Contact Center Kampanya

Yöneticisi

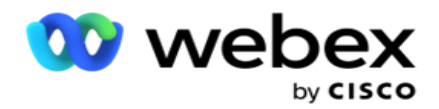

### <span id="page-17-0"></span>**Kampanya Özeti**

Kampanya Özeti raporu, seçilen filtre koşulları için bir kampanyanın anlık görüntüsünü sağlar. Kampanya Özeti **Parametrelerini görüntülemek için** Rapor Listesine **>** Kampanya Özeti'ne gidin.

Üç görünüm türünden birini seçebilirsiniz:

**İletişimler ve Denemeler**: İletişimler ve Denemeler görünümü, seçilen tarih aralığı ve kampanyalar için hem iletişimleri hem de denemelerle ilgili özeti sağlar.

**kişiler**: Kişiler görünümü için herhangi bir tarih aralığı gerekmez. Bu görünüm türü seçili kampanyalar için iletişimle ilgili sum-mary bilgilerini sağlar.

**Denemeler**: Denemeler görünümü için bir tarih aralığı gerekir. Bu görünüm türü seçilen kampanyalar için denemeyle ilgili özet sağlar.

Raporları görüntülemek için:

- 1. **Kişiler** ve **Denemeler'den Görünüm türünü**seçin. Denemeler'i seçerseniz **, Bugün**, Dün **,**  Bu Hafta , **Bu Ay**ve **Özel'den** Zaman Dilimini seçin **.** Özel'i seçerseniz **, Başlangıç Tarihi ve**Bitiş Tarihini seçin **.**
- 2. Filtre Ölçütü'ne **seçin**. Daha fazla bilgi için bkz [. Rapor Filtre Ölçütleri.](#page-259-0)
- 3. Raporu doldurmak için Kayıtları **Göster'i tıklatın** .
- 4. Raporun içeriğini bir Excel (xlsx) veya CSV dosyasına vermek için Ver'i **tıklatın** .

#### **Rapor Alanları**

Rapor aşağıdaki parametreleri görüntüler:

**Not**: Parametreler seçili görünüm türüne bağlı olarak listelenir.

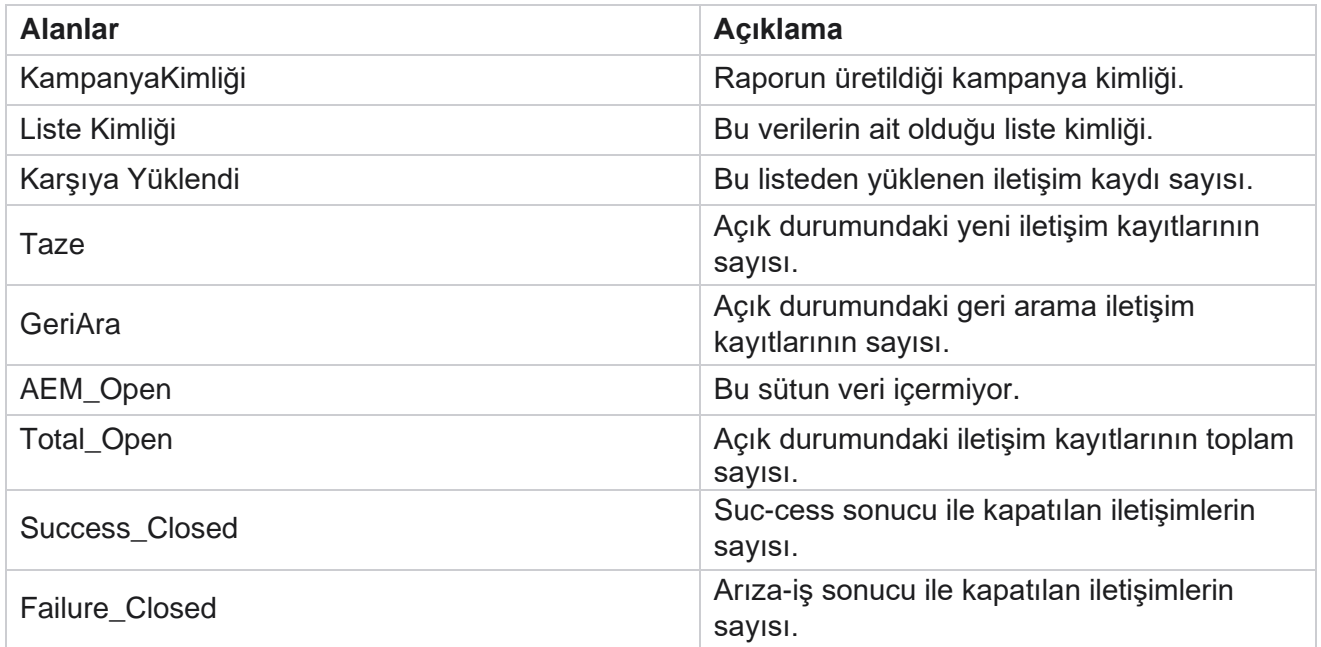

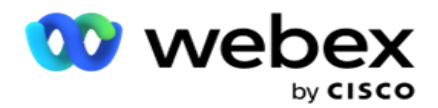

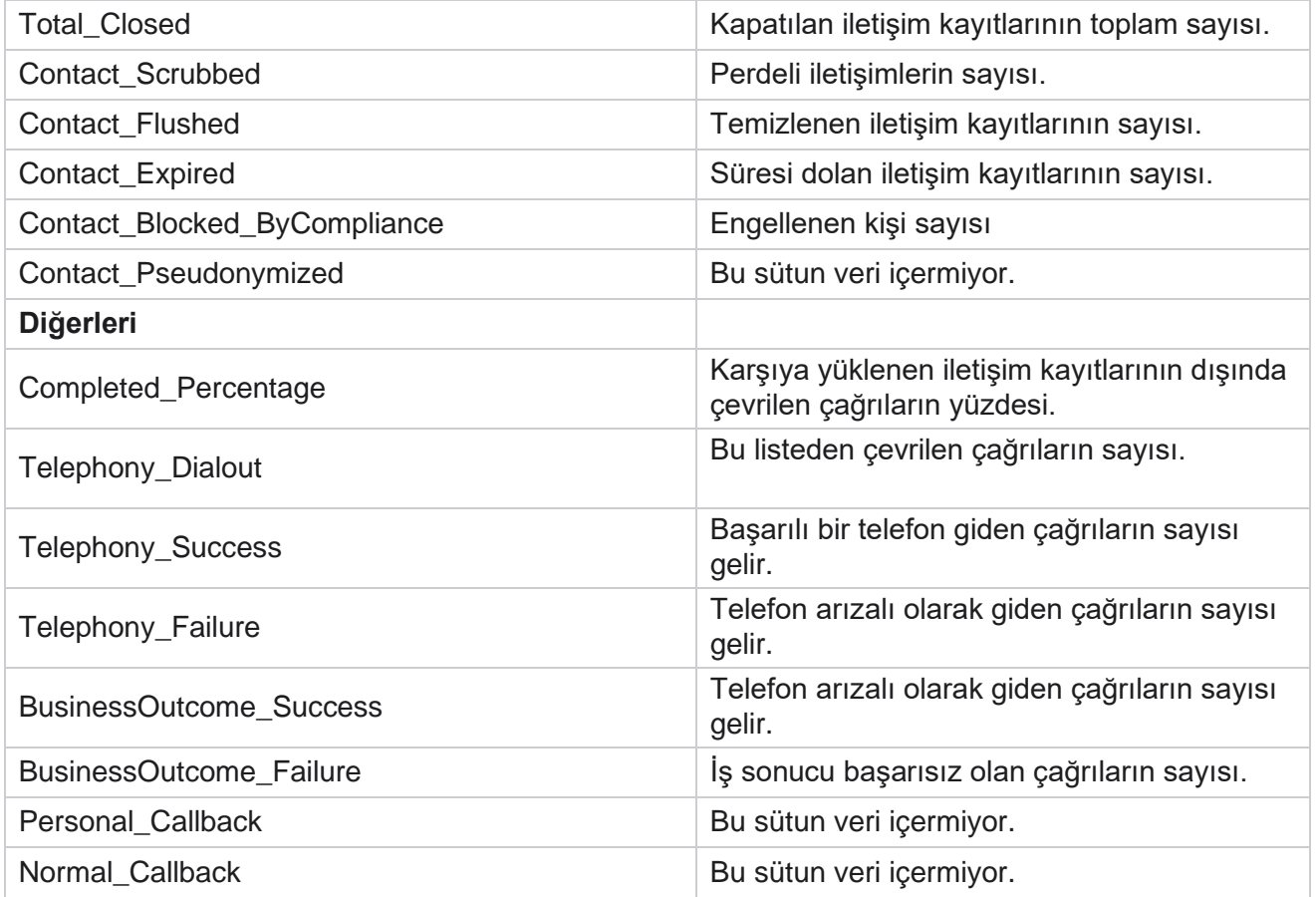

### <span id="page-18-0"></span>**DNC Engellendi**

DNC Engellenenler raporu, DNC kısıtlaması nedeniyle aramada engellenen iletişim kayıtlarının numaralarını ve modunu listeler. Rapor parametrelerini görüntülemek için **Rapor Listesi** > **DNC Engellendi'ye** gidin.

Raporları görüntülemek için:

- 1. **Bugün, Dün** , **Bu Hafta ,** Bu Ay **ve**Özel'den zaman dilimini seçin. Bunu seçerseniz **Özel**, Başlangıç Tarihi ve **Bitiş Tarihini seçin**.
- 2. **Yalnızca temsilciler tarafından DNC olarak ayarlanan iletişim kayıtlarını görüntülemek için Yalnızca Temsilci Kümesi DNC** Kümesini Göster onay kutusunu seçin.
- 3. Belirli bir DNC tarafından etkinleştirilen numarayı veya herhangi bir iş alanını filtrelemek için, DNC Num- ber **/** business Field **metin kutusuna aynını** girin.

**Not**: DNC Numarası / İş Alanı metin kutusu kullanıldığında, ilgili rapor yalnızca girdi bir kayıtla tam olarak eşleşiyorsa işlenir.

4. Ses, SMS veya E-posta'dan bir **Kanal**seçin.

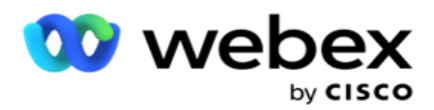

- 5. Filtre Ölçütü'ne **seçin**. Daha fazla bilgi için bkz [. Rapor Filtre Ölçütleri.](#page-259-0)
- 6. Raporu doldurmak için Kayıtları **Göster'i tıklatın** .
- 7. Raporun içeriğini bir Excel (xlsx) veya CSV dosyasına vermek için Ver'i **tıklatın** .

#### **Rapor Alanları**

Rapor aşağıdaki parametreleri görüntüler:

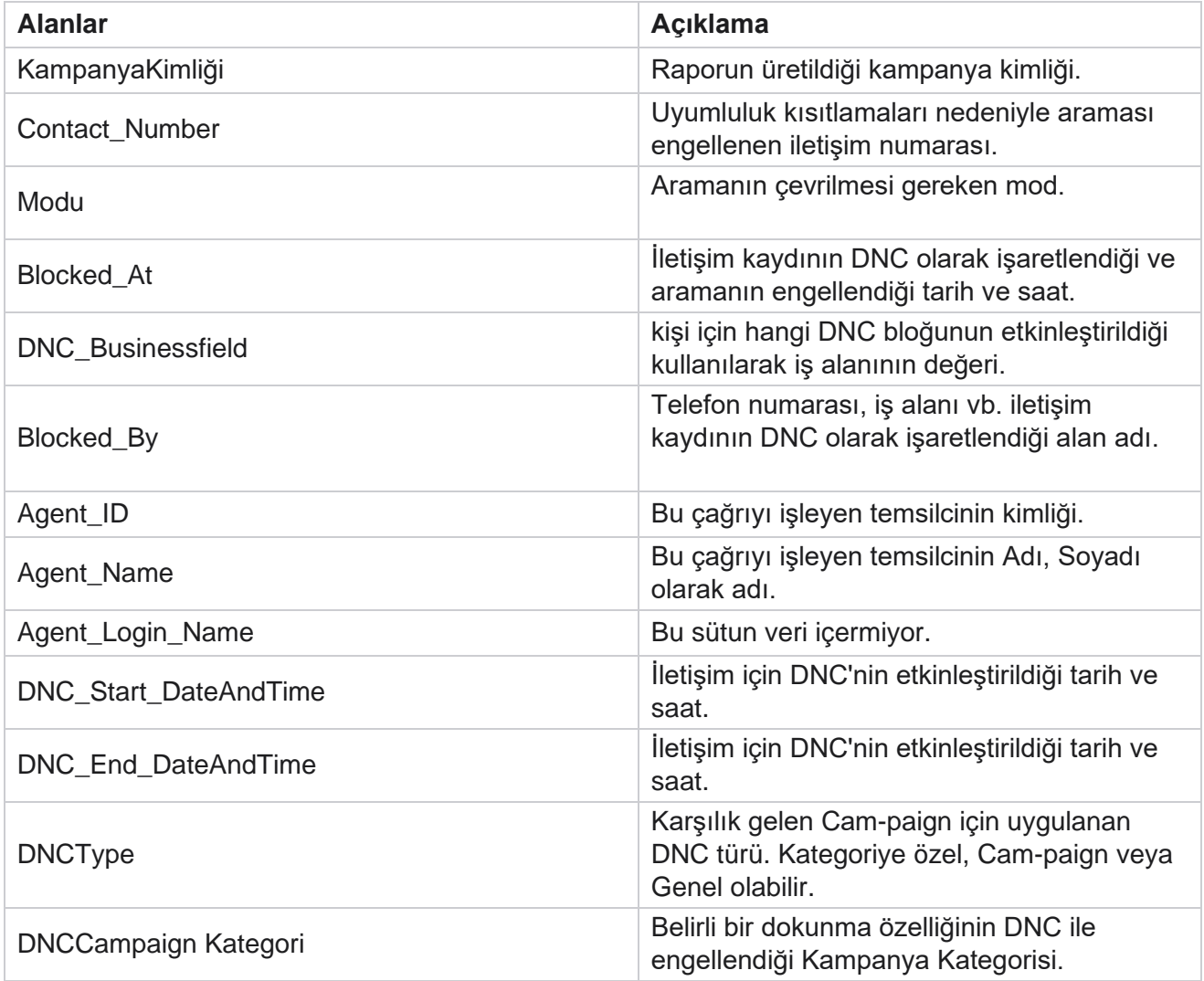

### <span id="page-19-0"></span>**İletişim Denemesi**

Kişi Denemesi, seçilen filtre ölçütlerinin iletişim kayıtları için tüm arama denemelerinin listesini gösterir. Grup Ölçütü açılır **listesini kullanarak** raporu bir iş alanının belirli bir değerine yönelik olarak görüntüleyebilir veya bir iş alanındaki tüm değerler için rapor oluşturabilirsiniz.

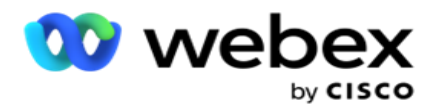

Rapor parametrelerini görüntülemek için **Rapor Listesine** > **Uymamış** 

**Denemeler'e** gidin. Raporları görüntülemek için:

- 1. **Bugün, Dün** , **Bu Hafta ,** Bu Ay **ve**Özel'den zaman dilimini seçin. Bunu seçerseniz **Özel**, Başlangıç Tarihi ve **Bitiş Tarihini seçin**.
- 2. Karşıya Yükleme ve Çevrilen öğesinden bir **Rapor Türü** seçin.
	- a. **Yüklendi**: seçilen filtre cri-teria için yüklenen tüm iletişim kayıtları için iletişim denemesi ayrıntıları için.
	- b. **Çevrilen**: seçilen filtre ölçütü için çevrilen tüm iletişim kayıtları için iletişim denemesi ayrıntıları için.
- 3. Ses, SMS veya E-posta'dan bir **Kanal**seçin.
- 4. Filtre Ölçütü'ne **seçin**. **Daha fazla bilgi için bkz. Rapor Filtre Ölçütleri.** İlgili filtre ölçütleri Kampanya, Liste, CSS Grubu, CSS Grup Koşulu ve Diğer Seçenekler'dir.

**Not**:

Rapor için yalnızca bir kampanya seçebilirsiniz. Rapor birden çok kampanya için işlenmez. Liste, bir kampanya seçtikten sonra zorunludur. Birden fazla listelere izin verilir. Yalnızca bir CSS Grubu ve CSS Grubu Koşulu seçin. Bu rapor birden çok CSS Grubu ve CSS Grup Koşulları için işlenmez.

- 5. Diğer Seçenek'lere aşağıdakileri girin:
	- a. **Yapılandırılan tüm iş alanlarını gösteren açılır listeden İş Alanını** seçin. Raporun seçili iş alanının belirli bir değerine yönelik olmasını istiyorsanız bir alan seçin.
	- b. Seçilen iş alanı için bir **İş Değeri** girin. Rapor, seçilen iş alanı için bu değere uyan kayıtları alır. Bu, yukarıda bir İş Alanı seçtiyseniz zorunludur.
	- c. **Rapor verilerini gruplandırmak için Grup Ölçütü** öğesini seçin. Bu zorunludur.
	- d. Raporun **gerekli olduğu Son Sonucu** seçin.
- 6. Raporu doldurmak için Kayıtları **Göster'i tıklatın** .
- 7. Raporun içeriğini bir Excel (xlsx) veya CSV dosyasına vermek için Ver'i **tıklatın** . **PII Koruması** özelliği içindeki Maskeyi Dışa Aktar seçeneği etkinse ve kullanıcılar verilen sayfadaki verileri görüntüleyebiliyorsa, verileri maskelesi için Destek ekibine başvurun. Bunun için arka uç yapılandırmaları gerekir.

#### **Rapor Alanları**

Rapor aşağıdaki parametreleri görüntüler:

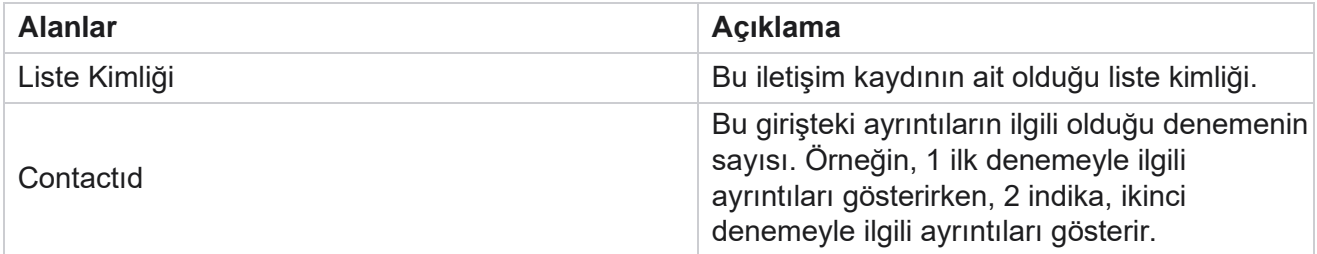

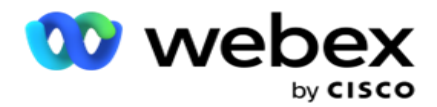

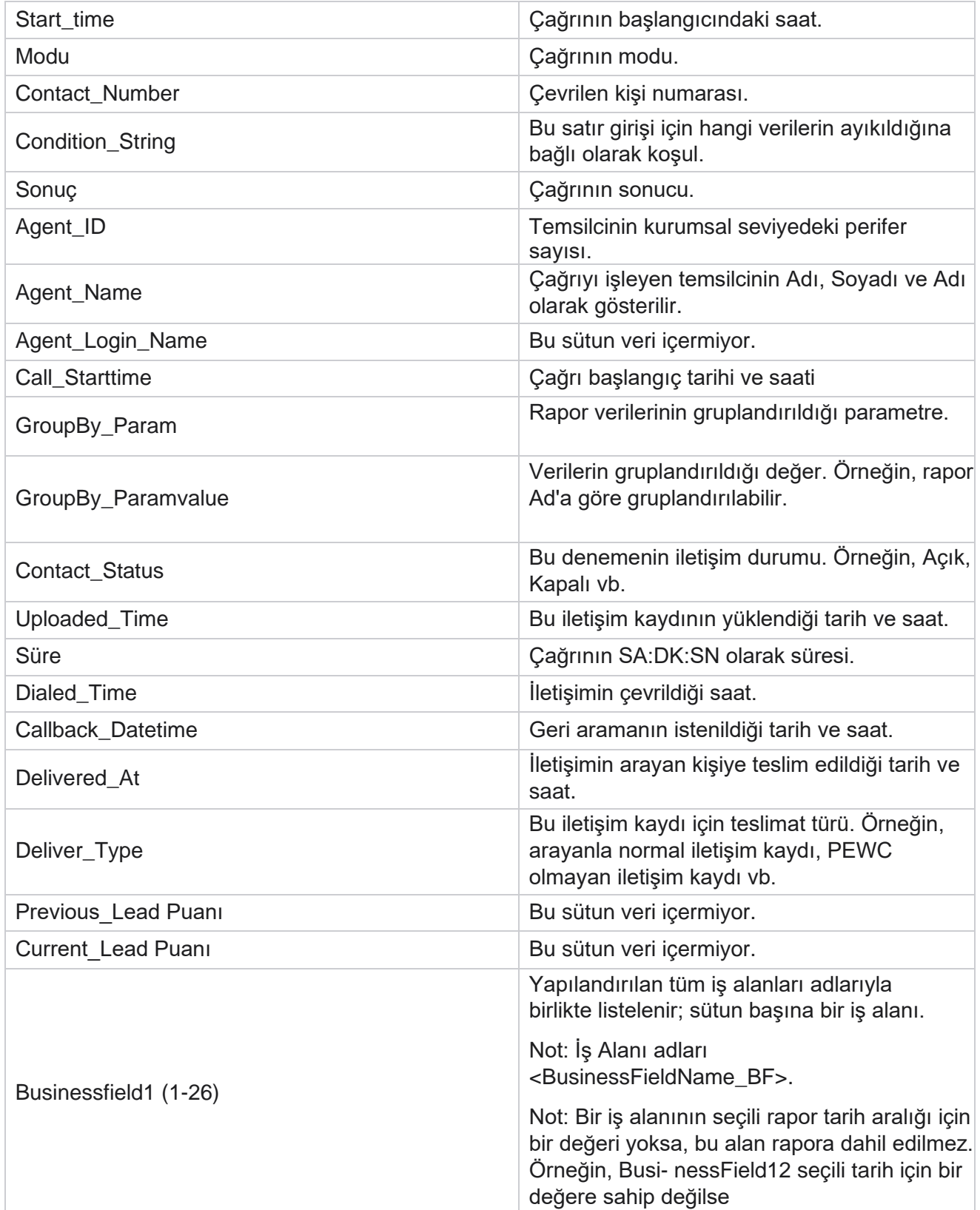

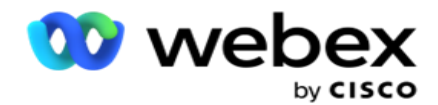

aralığı, Bu Ay diyelim ki, sütun başlığı BusinessField 11 ve ardından BusinessField 13'i gösterir.

### <span id="page-22-0"></span>**Terk Edilen Yüzdesi**

Terk Edilen Yüzdesi, seçilen filtre ölçütleri için terk edilen çağrıların yüzdesini görüntüler. Rapor parametrelerini görüntülemek için **Rapor Listesine** > **Terk Yüzdesi'ne** gidin.

Raporları görüntülemek için:

- 1. **Bugün, Dün** , **Bu Hafta ,** Bu Ay **ve**Özel'den zaman dilimini seçin. Bunu seçerseniz **Özel**, Başlangıç Tarihi ve **Bitiş Tarihini seçin**.
- 2. **Ses,SMS** or **E-posta'dan Kanal türünü**seçin.
- 3. Açılır listeden **Sonuç Türleri** ve **Sonuçları** seçin.
- 4. Filtre Ölçütü'ne **seçin**. Daha fazla bilgi için bkz [. Rapor Filtre Ölçütleri.](#page-259-0)
- 5. Raporu doldurmak için Kayıtları **Göster'i tıklatın** .
- 6. Raporun içeriğini bir Excel (xlsx) veya CSV dosyasına vermek için Ver'i **tıklatın** . Varsayılan olarak rapor XLSX olarak verilir.

#### **Alanlar**

Rapor aşağıdaki parametreleri görüntüler:

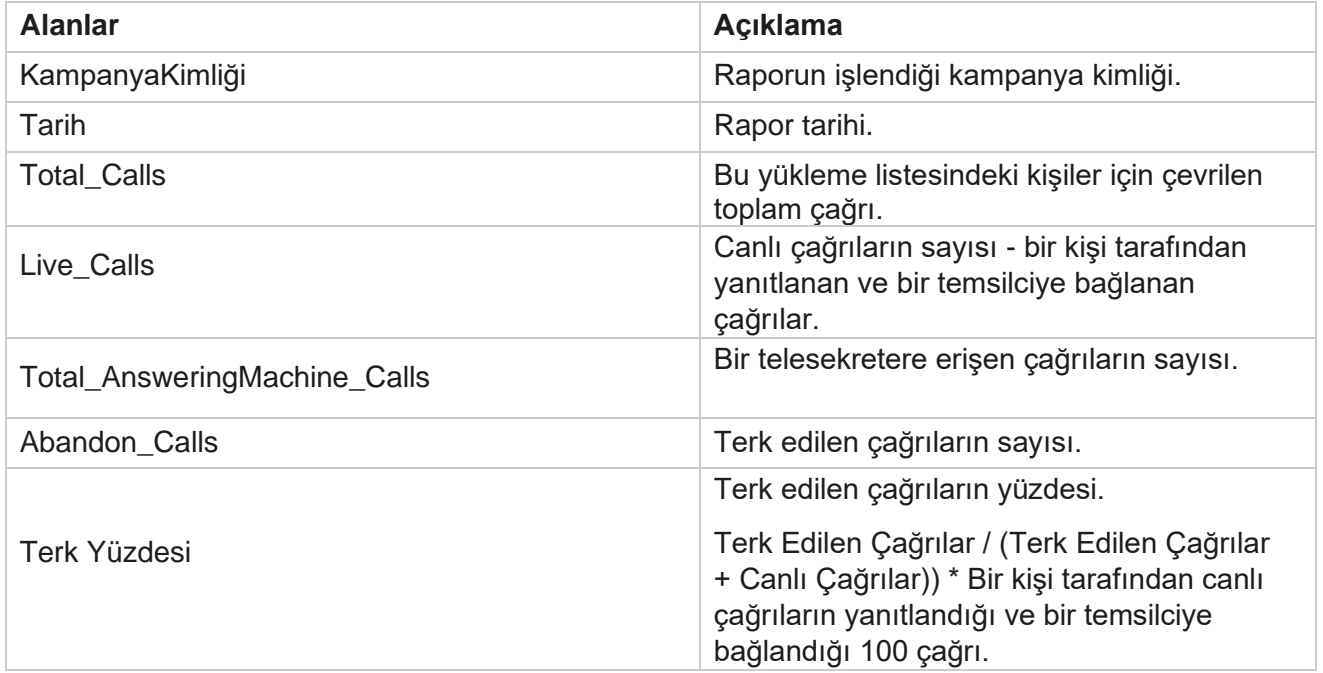

Terk Edilen Yüzde Formülünü görüntülemek için Bilgi'yi **tıklatın** . Şu bilgileri görüntüler:

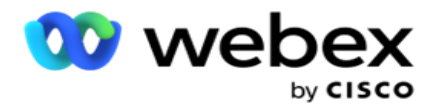

- X = (Telesekreter Çağrıları / (Telesekreter Çağrıları + Canlı Çağrılar)) \* 100
- Y = Terk Edilen Çağrılar \* X
- Z = Terk Edilen Çağrılar Y Formülü: (Z / (Z + Canlı Çağrılar)) \* 100

### <span id="page-23-0"></span>**Temsilci Eğilimi (Kampanyaya göre)**

Temsilci Eğilimi (Kampanyaya göre) raporu, seçili filtre ölçütleri için çevrilen çağrılar için temsilciler tarafından ayarlanan tüm sonuçları gösterir.

Rapor parametrelerini görüntülemek için **Rapor Listesi** > **Temsilcı Eğilimine** 

**(Kampanyaya göre)** gidin. Raporları görüntülemek için:

- 1. **Bugün, Dün** , **Bu Hafta ,** Bu Ay **ve**Özel'den zaman dilimini seçin. Bunu seçerseniz **Özel**, Başlangıç Tarihi ve **Bitiş Tarihini seçin**.
- 2. Filtre Ölçütü'ne **seçin**. Daha fazla bilgi için bkz [. Rapor Filtre Ölçütleri.](#page-259-0)
- 3. Raporu doldurmak için Kayıtları **Göster'i tıklatın** .
- 4. Raporun içeriğini bir Excel (xlsx) veya CSV dosyasına vermek için Ver'i **tıklatın** . Varsayılan olarak rapor XLSX olarak verilir.

#### **Alanlar**

Rapor aşağıdaki parametreleri görüntüler:

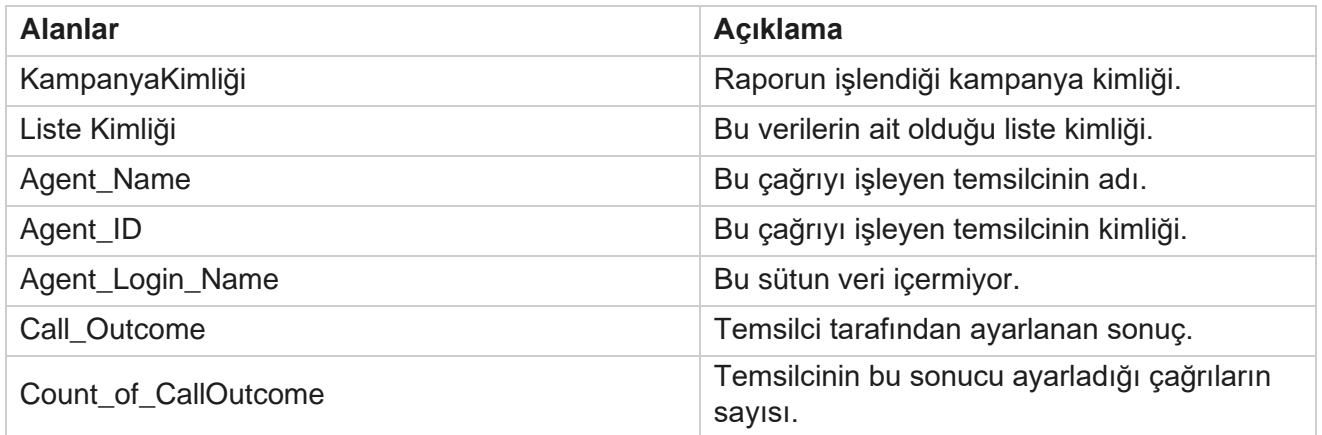

### <span id="page-23-1"></span>**İletişim Denemesi Demet**

İletişim Denemesi Demet raporu, karşıya yüklenen iletişim kayıtları kapanmadan önce yapılan çevirme denemelerinin sayısını listeler.

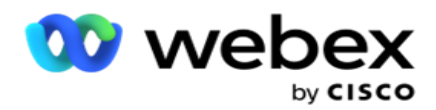

**Not**: Geçerli günün verileri bu rapora dahil değildir. Bu rapor için yalnızca önceki günün saat 23:59'una kadar olan veriler eş taraflıdır.

Rapor parametrelerini görüntülemek için **Rapor Listesi** > **Kodlu Deneme** 

**Demetine** gidin. Raporları görüntülemek için:

1. **Bugün, Dün** , **Bu Hafta ,** Bu Ay **ve**Özel'den zaman dilimini seçin. Bunu seçerseniz **Özel**, Başlangıç Tarihi ve **Bitiş Tarihini seçin**.

**Not**: Veritabanı saat başı -00 -15, -30, -45 dakikalık aralıklarla 15 dakikalık aralıklarla güncellenir. Özet raporunuz için Bitiş tarihi olarak saat arasında herhangi bir zaman (örneğin, 15:35) seçerseniz, doldurulan rapor 3:30:01 - 3:44:59 (SA:DK:SN içinde) saat için veri içermez.

- 2. **Ses,SMS** or **E-posta'dan Kanal türünü**seçin.
- 3. Filtre Ölçütü'ne **seçin**. Daha fazla bilgi için bkz [. Rapor Filtre Ölçütleri.](#page-259-0) Geçerli filtre ölçütleri Genel Liste, Kampanya Grubu, Kampanya, Liste, CSS Grubu ve CSS Grubu Koşulu'dur. Bu rapor için yalnızca bir kampanya seçin; bu rapor birden çok kampanya için işlenmez.
- 4. Raporu doldurmak için Kayıtları **Göster'i tıklatın** .
- 5. Raporun içeriğini bir Excel (xlsx) veya CSV dosyasına vermek için Ver'i **tıklatın** . Varsayılan olarak rapor XLSX olarak verilir.

#### **Alanlar**

Rapor aşağıdaki parametreleri görüntüler:

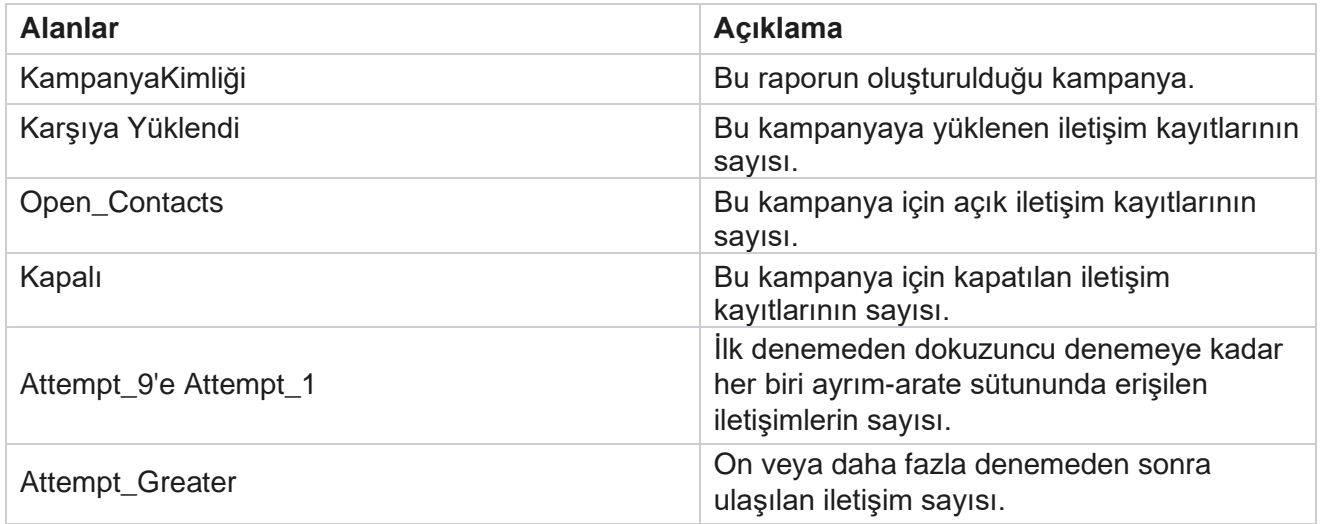

### <span id="page-24-0"></span>**Temsilci Denemesi**

Temsilci Denemesi raporu, seçilen filtre ölçütleri için seçilen temsilciler tarafından işlenen tüm çağrılar için çeşitli sonuçların sayısını gösterir. **Rapor Listesi** > **Temsilen Rapor parametrelerini görüntüleme girişimine** gidin.

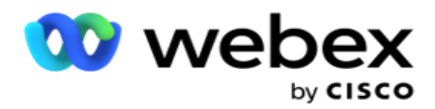

Raporları görüntülemek için:

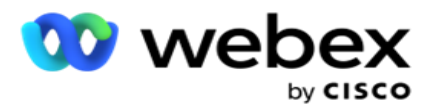

1. **Bugün, Dün** , **Bu Hafta ,** Bu Ay **ve**Özel'den zaman dilimini seçin. Bunu seçerseniz **Özel**, Başlangıç Tarihi ve **Bitiş Tarihini seçin**.

**Not**: Veritabanı saat başı -00 -15, -30, -45 dakikalık aralıklarla 15 dakikalık aralıklarla güncellenir. Özet raporunuz için Bitiş tarihi olarak saat arasında herhangi bir zaman (örneğin, 15:35) seçerseniz, doldurulan rapor 3:30:01 - 3:44:59 (SA:DK:SN içinde) saat için veri içermez.

- 2. Açılır listeden **Temsilci Listesini** seçin.
- 3. **Ses,SMS** or **E-posta'dan Kanal türünü**seçin.
- 4. Filtre Ölçütü'ne **seçin**. Daha fazla bilgi için bkz [. Rapor Filtre Ölçütleri.](#page-259-0)
- 5. Raporu doldurmak için Kayıtları **Göster'i tıklatın** .
- 6. Raporun içeriğini bir Excel (xlsx) veya CSV dosyasına vermek için Ver'i **tıklatın** . Varsayılan olarak rapor XLSX olarak verilir.

#### **Alanlar**

Rapor aşağıdaki parametreleri görüntüler:

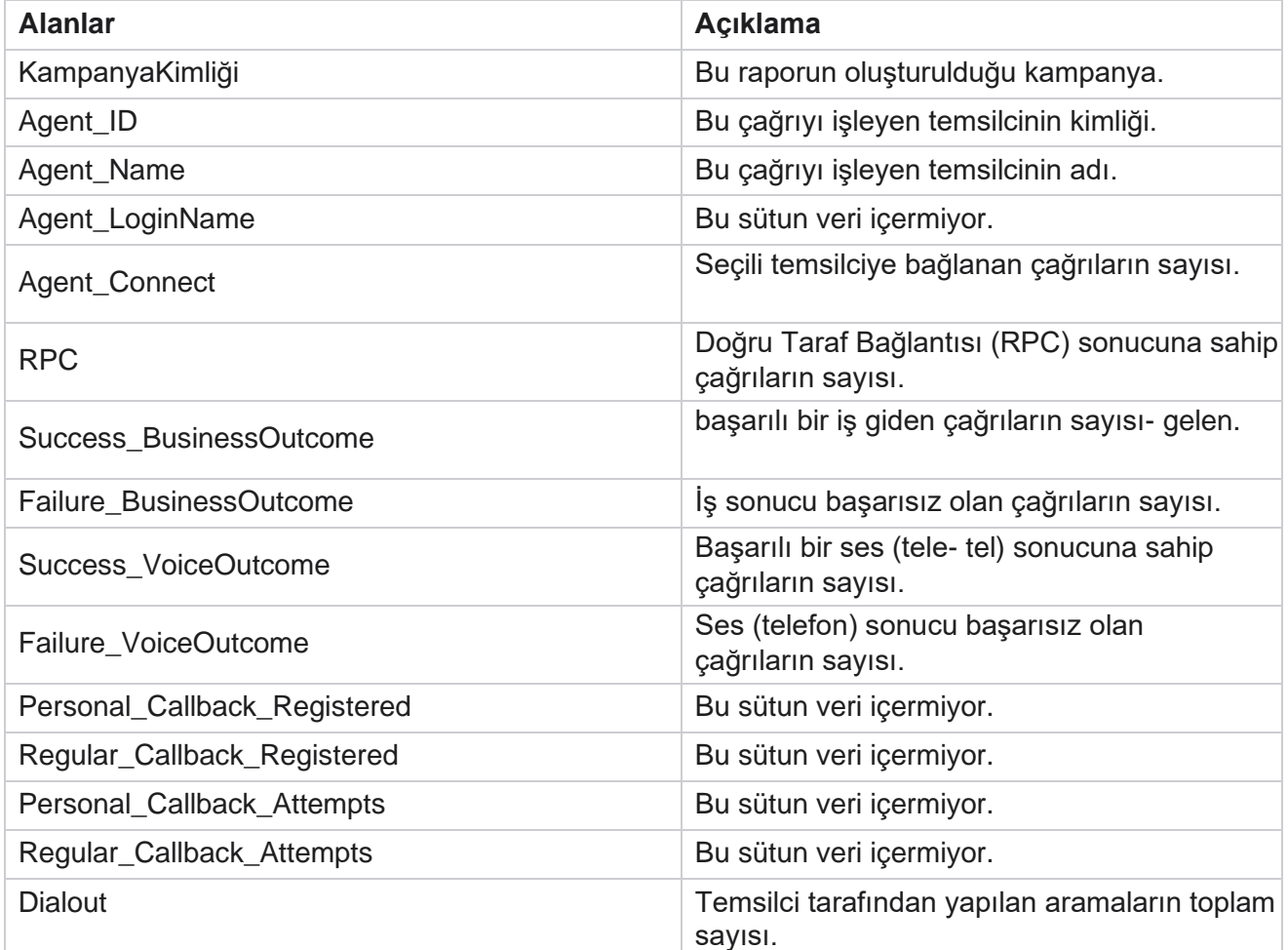

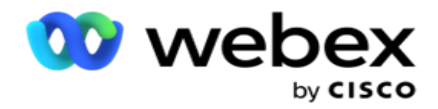

### <span id="page-27-0"></span>**Temsilci Sonucu**

Temsilci Sonucu raporu, seçilen fil-ter ölçütleri için seçilen temsilciler tarafından ayarlanan tüm sonuçlar için çağrıların sayısını gösterir. Rapor parametrelerini görüntülemek için **Rapor Listesi** > **Temsilen Sonucu'na** gidin.

Raporları görüntülemek için:

1. **Bugün, Dün** , **Bu Hafta ,** Bu Ay **ve**Özel'den zaman dilimini seçin. Bunu seçerseniz **Özel**, Başlangıç Tarihi ve **Bitiş Tarihini seçin**.

**Not**: Veritabanı saat başı -00 -15, -30, -45 dakikalık aralıklarla 15 dakikalık aralıklarla güncellenir. Özet raporunuz için Bitiş tarihi olarak saat arasında herhangi bir zaman (örneğin, 15:35) seçerseniz, doldurulan rapor 3:30:01 - 3:44:59 (SA:DK:SN içinde) saat için veri içermez.

2. Açılır listeden **Temsilci Listesini** seçin. Birden çok temsilci seçebilirsiniz. Pivot onay kutusunu seçin.

#### **Not**:

Sütunları ve satırları değiştirmek için Pivot onay kutusunu seçin. Pivot seçildiğinde, rapor temsilcileri satırlar halinde, sonuçların sayısını sütunlarda ve her sonuç için bir sütunla listeler. Özet seçeneği, Genel Listeler veya Kampanya Grupları için değil, yalnızca filtre ölçütleri içinde Kampanyalar seçmeniz durumunda geçerlidir.

- 3. **Ses,SMS** or **E-posta'dan Kanal türünü**seçin.
- 4. Filtre Ölçütü'ne **seçin**. Daha fazla bilgi için bkz [. Rapor Filtre Ölçütleri.](#page-259-0)
- 5. Raporu doldurmak için Kayıtları **Göster'i tıklatın** .
- 6. Raporun içeriğini bir Excel (xlsx) veya CSV dosyasına vermek için Ver'i **tıklatın** . Varsayılan olarak rapor XLSX olarak verilir.

#### **Alanlar**

Rapor aşağıdaki parametreleri görüntüler:

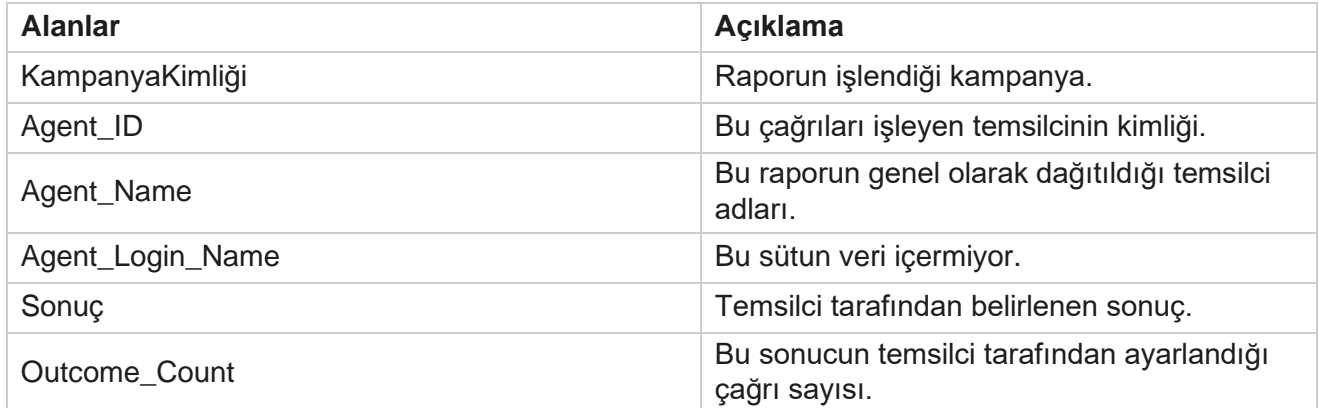

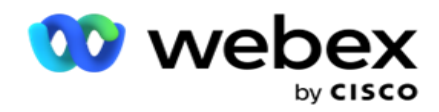

### <span id="page-28-0"></span>**GeriAra**

**Not**: Geçerli sürümde geri arama özelliği desteklenmez. Bu özelliğin ileri bir sürümü olması planlanıyor.

Geri arama raporu, seçilen filtre ölçütleri için tüm etkin Kişisel Geri Arama (PCB) ve Normal Geri Arama (NCB) aramalarının ayrıntılarını gösterir. Rapor parametrelerini görüntülemek için **Rapor Listesine** > **Yedeklemeye** gidin.

Raporları görüntülemek için:

1. **Bugün, Dün** , **Bu Hafta ,** Bu Ay **ve**Özel'den zaman dilimini seçin. Bunu seçerseniz **Özel**, Başlangıç Tarihi ve **Bitiş Tarihini seçin**.

**Not**: Veritabanı saat başı -00 -15, -30, -45 dakikalık aralıklarla 15 dakikalık aralıklarla güncellenir. Özet raporunuz için Bitiş tarihi olarak saat arasında herhangi bir zaman (örneğin, 15:35) seçerseniz, doldurulan rapor 3:30:01 - 3:44:59 (SA:DK:SN içinde) saat için veri içermez.

- 2. **Ses,SMS** or **E-posta'dan Kanal türünü**seçin.
- 3. Açılır listeden **Temsilci Listesini** seçin. Birden çok temsilci seçebilirsiniz.
- 4. Filtre Ölçütü'ne **seçin**. Daha fazla bilgi için bkz [. Rapor Filtre Ölçütleri.](#page-259-0)
- 5. Raporu doldurmak için Kayıtları **Göster'i tıklatın** .
- 6. Raporun içeriğini bir Excel (xlsx) veya CSV dosyasına vermek için Ver'i **tıklatın** . Varsayılan olarak rapor XLSX olarak verilir. Uygulama içinde görünen veriler verilir. Veriler uygulama içinde maskelenirse, verilen sayfada da maskelenir.

#### **Alanlar**

Rapor aşağıdaki parametreleri görüntüler:

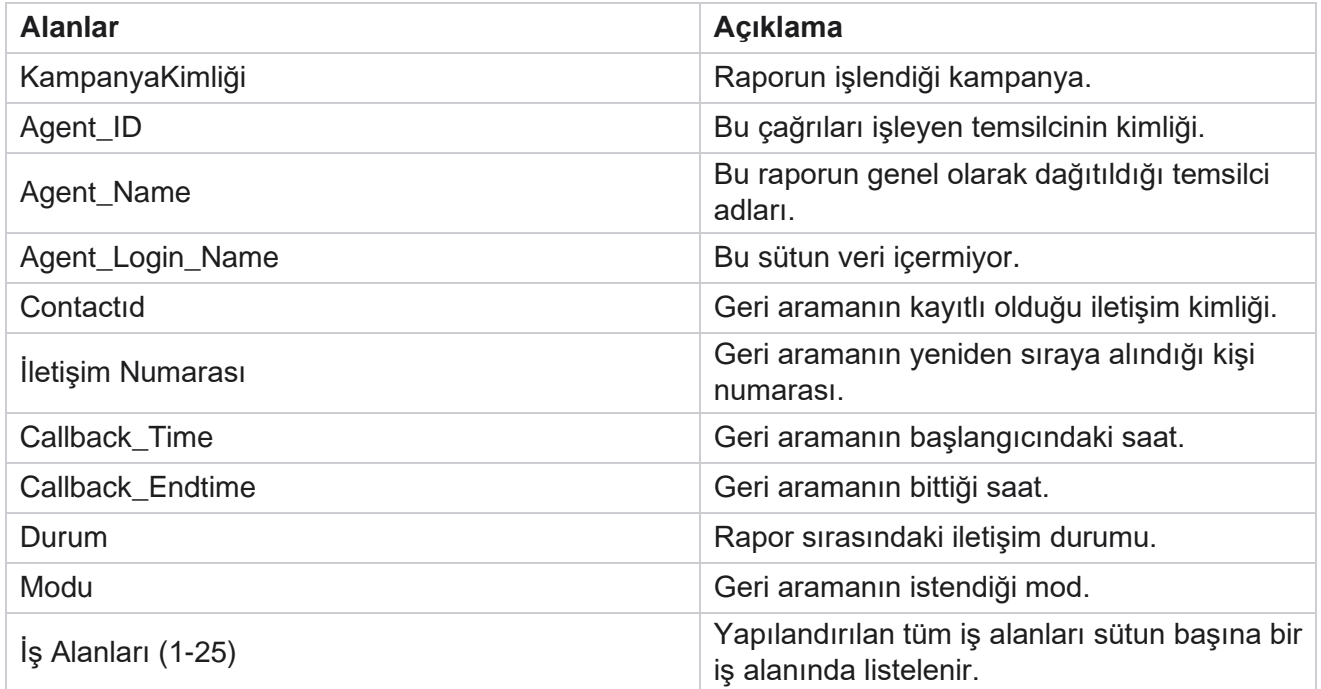

Cisco Webex Contact Center Kampanya Yöneticisi

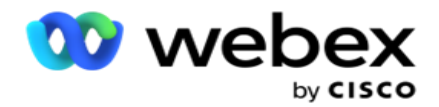

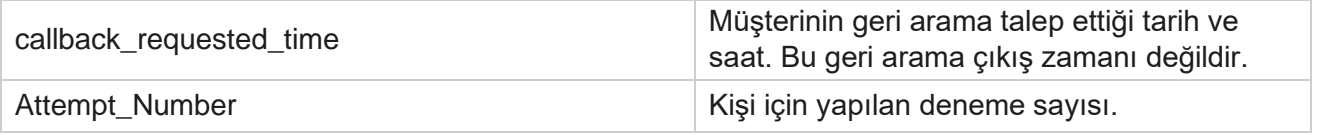

### <span id="page-29-0"></span>**Genel Liste Durumu**

Genel Liste Durumu raporu, bir grafikte tüm Genel Karşıya Yükleme listelerinin yükleme ayrıntılarını gösterir. Daha fazla ilgili ayrıntıya gitmek için grafikteki verileri seçin. Rapor parametrelerini görüntülemek için **Rapor Listesi** > **Global Liste Durumu'na** gidin.

Tüm listeler soldaki kılavuzda doldurulur. Kılavuz Genel Liste Kimliği, Dosya Adı ve Karşıya Yükleme Süresi ayrıntılarını içerir. Grafiği en üst düzeye çıkarın ve ayrıntıya gitmek için herhangi bir parametreyi tıklayın. Grafikte Karşıya Yüklenen **veriler'i tıklayın** . Bu iletişim kayıtlarının karşıya yüklendiği kampanyaları görebilirsiniz.

Başarı iletişim kayıtlarının ayrılmasını görmek için, Başarı'nın görüntülendiği grafiği tıklatın. Veriler Açık ve Kapalı iletişim kayıtlarına ayrılır.

### <span id="page-29-1"></span>**Sağ Taraf Bağlantısı (RPC)**

RPC raporu RPC (Sağ Taraf Bağlantısı) aramalarının ayrıntılarını gösterir. Bu rapordaki RPC yüzdesi, Kampanya Yöneticisi Konsolu'nun Denemeler Sayacında RPC olarak yapılandırılan tüm sonuçların toplamına dayalı olarak hesaplanır.

Raporları görüntülemek için:

1. **Bugün, Dün** , **Bu Hafta ,** Bu Ay **ve**Özel'den zaman dilimini seçin. Bunu seçerseniz **Özel**, Başlangıç Tarihi ve **Bitiş Tarihini seçin**.

**Not**: Veritabanı saat başı -00 -15, -30, -45 dakikalık aralıklarla 15 dakikalık aralıklarla güncellenir. Özet raporunuz için Bitiş tarihi olarak saat arasında herhangi bir zaman (örneğin, 15:35) seçerseniz, doldurulan rapor 3:30:01 - 3:44:59 (SA:DK:SN içinde) saat için veri içermez.

- 2. **Kanal türünü** Ses **olarak**seçin.
- 3. Filtre Ölçütü'ne **seçin**. Daha fazla bilgi için bkz. Rapor Filtre Ölçütleri. Yalnızca bir kampanya seçebilirsiniz.
	- a. Veriye gereksinim duymanız gereken listeler için bir tarih aralığı seçin. Birden fazla listelere izin verilir.
- 4. Raporu doldurmak için Kayıtları **Göster'i tıklatın** .
- 5. Raporun içeriğini bir Excel (xlsx) veya CSV dosyasına vermek için Ver'i **tıklatın** . Varsayılan olarak rapor XLSX olarak verilir.

#### **Alanlar**

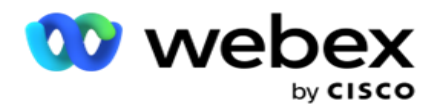

Rapor aşağıdaki parametreleri görüntüler:

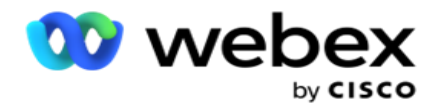

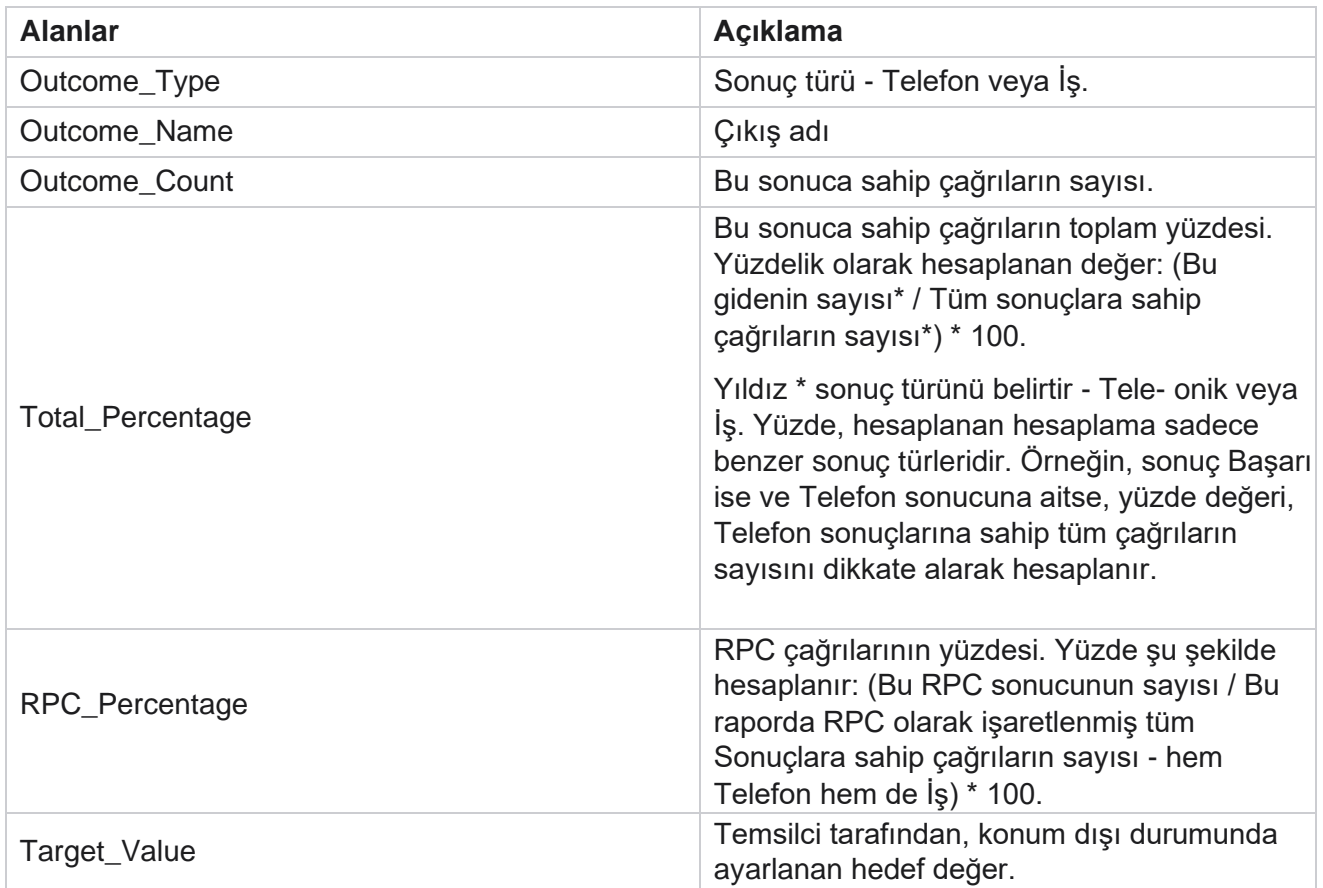

### <span id="page-31-0"></span>**Geri Arama İzleme**

**Not**: Geçerli sürümde geri arama özelliği desteklenmez. Bu özelliğin ileri bir sürümü olması planlanıyor.

Geri Arama İzleme raporu, seçilen filtre ölçütleri için tüm kapalı Kişisel Geri Arama (PCB) ve Normal Geri Arama (NCB) aramalarının ayrıntılarını gösterir. Rapor parametrelerini görüntülemek için **Rapor Listesi** > **Geri Arama İzleme'ye** gidin.

Raporları görüntülemek için:

1. **Bugün, Dün** , **Bu Hafta ,** Bu Ay **ve**Özel'den zaman dilimini seçin. Bunu seçerseniz **Özel**, Başlangıç Tarihi ve **Bitiş Tarihini seçin**.

**Not**: Veritabanı saat başı -00 -15, -30, -45 dakikalık aralıklarla 15 dakikalık aralıklarla güncellenir. Özet raporunuz için Bitiş tarihi olarak saat arasında herhangi bir zaman (örneğin, 15:35) seçerseniz, doldurulan rapor 3:30:01 - 3:44:59 (SA:DK:SN içinde) saat için veri içermez.

- 2. PCB, NCB **veya** Tümü'nden Geri Arama türünü **seçin.**
- 3. **Temsilci** Listesinden Temsilcileri seçin.

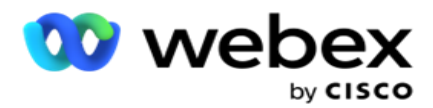

- 4. Filtre Ölçütü'ne **seçin**. Daha fazla bilgi için bkz [. Rapor Filtre Ölçütleri.](#page-259-0)
- 5. Raporu doldurmak için Kayıtları **Göster'i tıklatın** . Ayrıntılı görüntülemek için kaydı genişletin.
- 6. Raporun içeriğini bir Excel (xlsx) veya CSV dosyasına vermek için Ver'i **tıklatın** . Varsayılan olarak rapor XLSX olarak verilir. Uygulama içinde görünen veriler verilir. Veriler uygulama içinde maskelenirse, verilen sayfada da maskelenir.

#### **Alanlar**

Rapor aşağıdaki parametreleri görüntüler:

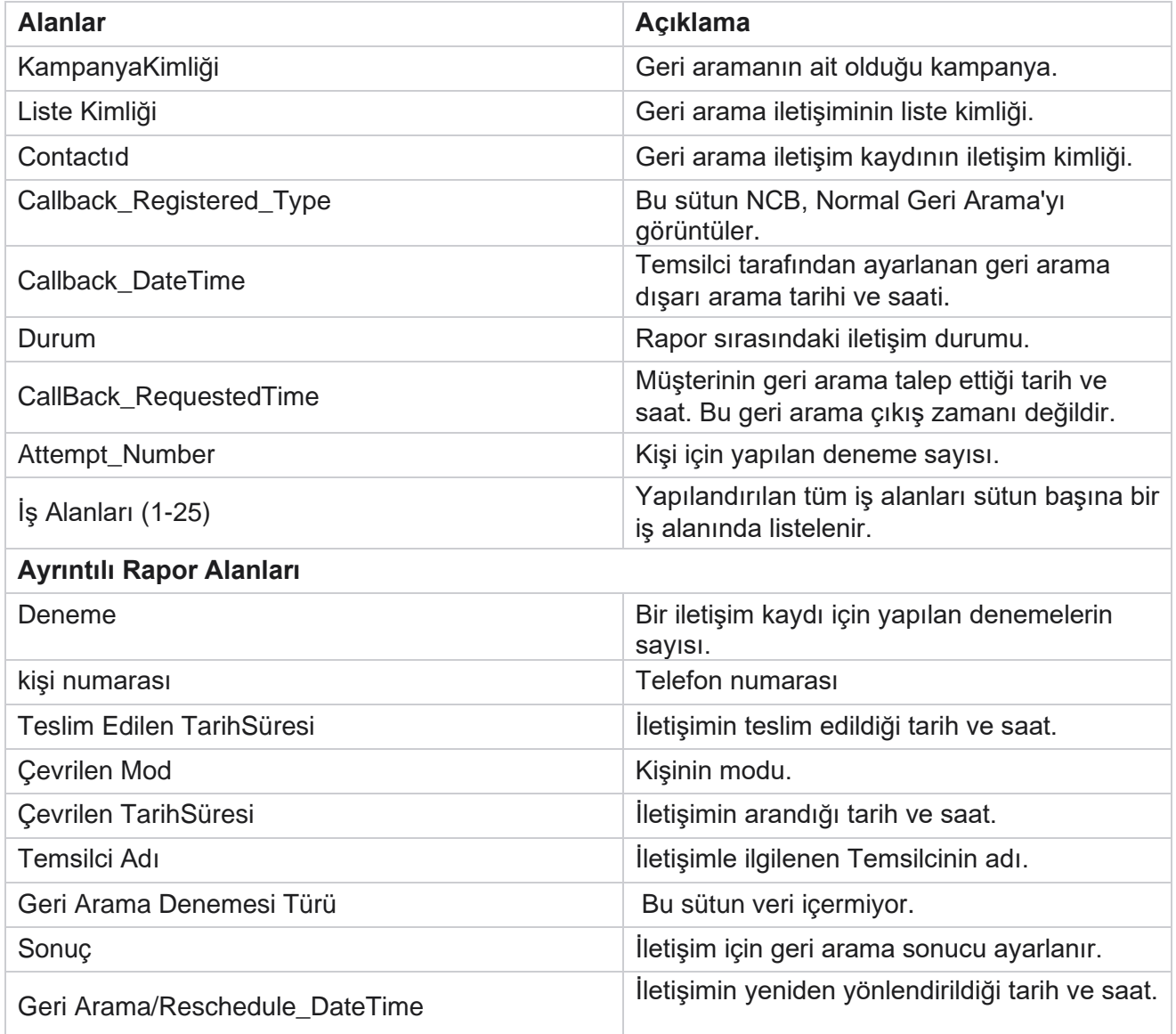

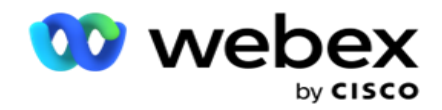

### <span id="page-33-0"></span>**E-posta Sonucu**

**Not**: Webex Contact Center şu anda E-posta kampanyalarını desteklememektedir. Bu, gelecekteki bir sürüm için planlandı.

E-posta Sonucu Raporu, müşterilerle olan E-posta etkileşimleri için temsilciler tarafından belirlenen sonuçların ayrıntılarını gösterir. Rapor parametrelerini görüntülemek için **Rapor Listesi** > **Email Sonucu'na** nav- igate.

Raporları görüntülemek için:

- 1. **Bugün, Dün** , **Bu Hafta ,** Bu Ay **ve**Özel'den zaman dilimini seçin. Bunu seçerseniz **Özel**, Başlangıç Tarihi ve **Bitiş Tarihini seçin**.
- 2. Filtre Ölçütü'ne **seçin**. Daha fazla bilgi için bkz [. Rapor Filtre Ölçütleri.](#page-259-0)
- 3. Raporu doldurmak için Kayıtları **Göster'i tıklatın** . Ayrıntılı görüntülemek için kaydı genişletin.
- 4. Raporun içeriğini bir Excel (xlsx) veya CSV dosyasına vermek için Ver'i **tıklatın** . Varsayılan olarak rapor XLSX olarak verilir.

#### **Alanlar**

Rapor aşağıdaki parametreleri görüntüler:

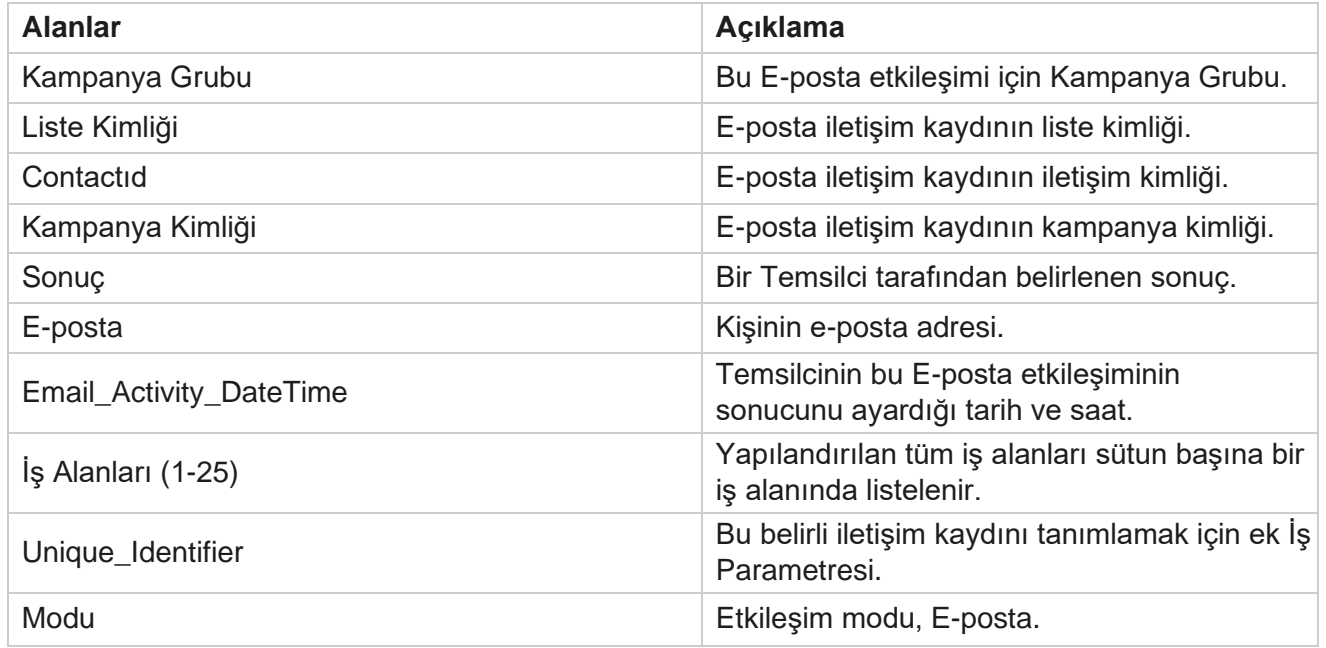

### <span id="page-33-1"></span>**Çevirmeyi Geçirme**

Arama Geçirme raporu, toplam iletişim kaydı sayısı içinde, bir iletişim kaydının kaç kez çevrildiği sayısını gösterir. Rapor parametrelerini görüntülemek için **Rapor Listesi** > **Pass Dialing'e** gidin.

Raporları görüntülemek için:

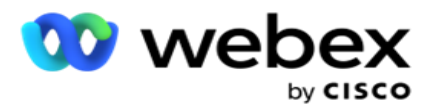

1. **Dönemi** Bugün **, Dün**, **Bu Hafta**, Bu Ay **ve** Özel'den seçin. Cus- tom'ı seçerseniz **, Başlangıç Tarihi**ve **Bitiş Tarihini** seçin **.**

**Not**: Veritabanı sistemde yapılandırılan günün sonuna kadar güncellenir. Evet-terday için, Yapılandırılan saat Geçiş Çevirme Raporu'ndan 00:30:00 ( SA:DK:SN) oluşturulursa. Yapılandırılan gün sonu 23:30:00 ise, rapor yalnızca dün için oluşturulur.

- 2. Açılır listeden **Saat Dilimini** seçin.
- 3. Filtre Ölçütü'ne seçin . Daha fazla bilgi için bkz [. Rapor Filtre Ölçütleri.](#page-259-0)
- 4. Raporu doldurmak için Kayıtları **Göster'i tıklatın** .
- 5. Raporun içeriğini bir Excel (xlsx) veya CSV dosyasına vermek için Ver'i **tıklatın** . Varsayılan olarak rapor XLSX olarak verilir.

#### **Alanlar**

Rapor aşağıdaki parametreleri görüntüler:

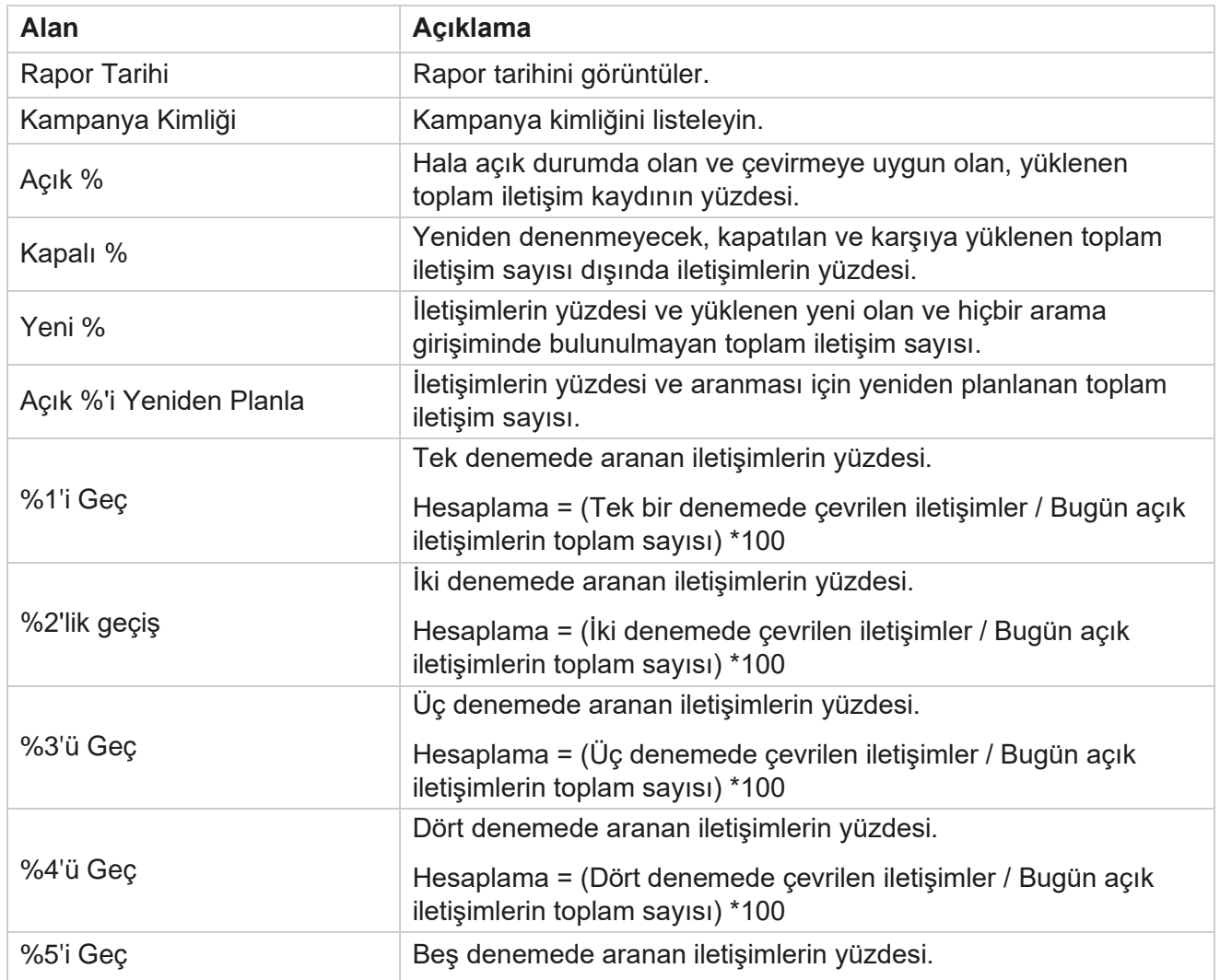

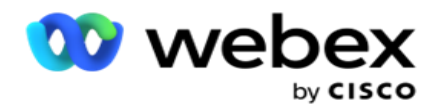

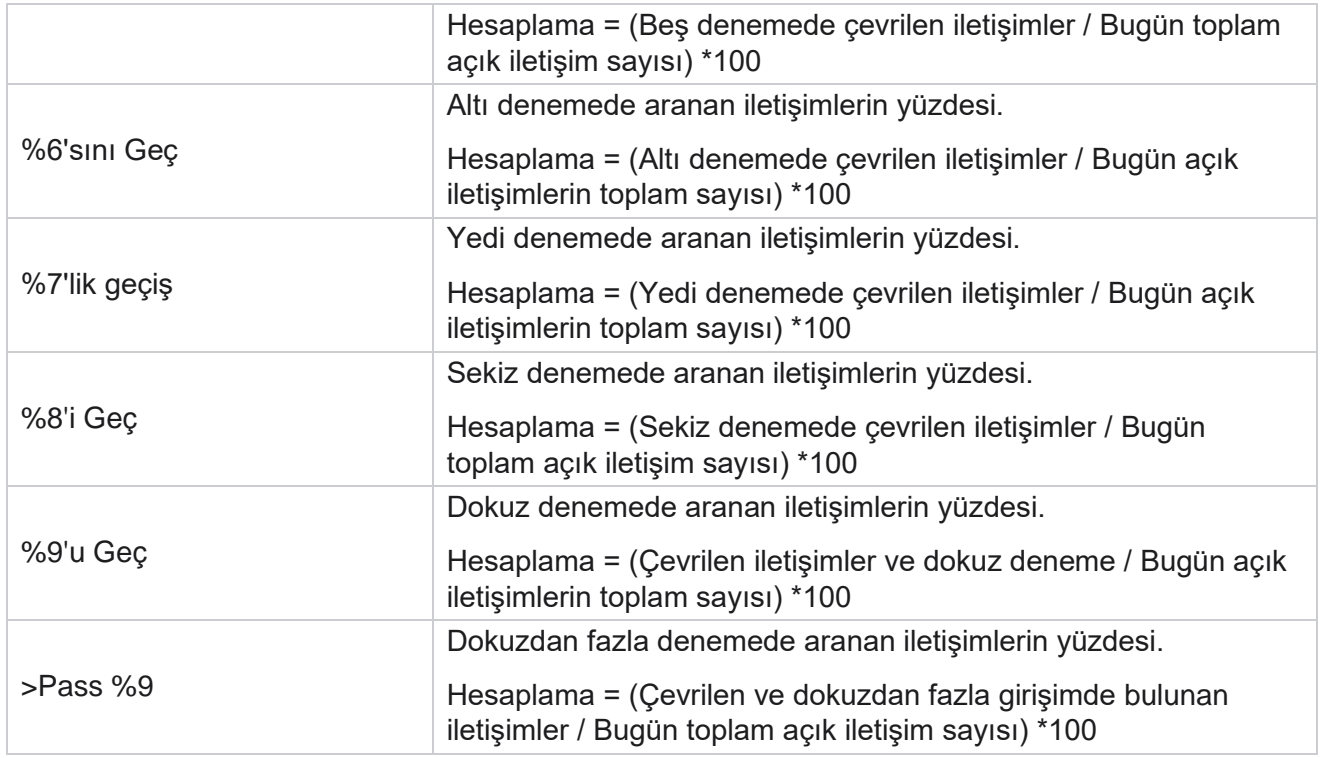

## <span id="page-35-0"></span>Rapor Planlama

İstediğiniz raporları günlük, haftalık, aylık veya yıllık olarak zamanlayarak iş arkadaşlarınıza ve diğer kullanıcılara otomatik olarak rapor gönderebilirsiniz. Rapor zamanlayıcı yapılandırıldıktan sonra, belirtilen raporlar alıcılara e-posta eki olarak (XLS biçimi) teslim edilir.

### <span id="page-35-1"></span>**Zamanlama Raporu Ekleme**

- 1. **Menü** > **Rapor> Planlı Raporu'na** gidin.
- 2. Zamanlama Raporu **Ekle'yi tıklayın**.
- 3. Zamanlama için bir **Ad** girin.

**Not**: Ad eklerken 60 karakterden fazla veya özel [karakterden](AE%20%d6zel%20Character.htm) bahsetmemelisiniz.

4. Zamanlama için bir **Açıklama** girin.
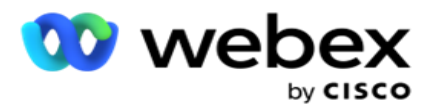

- 5. Açılır listeden **gönderilecek rapor** türünü seçin. Seçilen rapora daha fazla parametre eklemek için + **simgesini tıklayın** . İletişim Denemesi Demet'i geçerli gün verilerini dışarıda tutar. Bu bilgiler, kullanıcı açılır listeden bu raporu seçtiğinde açılır.
- 6. **Raporun Sıklığını** Günlük **, Aylık**, Haftalık **ve** Belirli Günlerden seçin.
- 7. Seçilen sıklık haftalıksa , bir **Hafta Başlangıç Günü** seçin.
- 8. Seçilen sıklık Belirli Gün günleri **ise** , belirli bir **gün** seçin.
- 9. Bir **Rapor Başlangıç Saati** seçin. Bu, rapor için verilerin alındığı saatdir. Örneğin, başlangıç saatiniz 11.00 ise, yalnızca sabah 11.00'daki veriler rapor içinde doldurulur.
- 10. **Rapor Saatini** seçin. Bu, rapor verilerinin doldurulduğu süredir. Örneğin, bitiş saatiniz 18.00 ise, saat 18.00'e kadar olan veriler rapor içinde doldurulur.
- 11. Raporu aynı anda farklı E-posta adresine **göndermek için E-posta adresleri girin**. Virgülle ayırarak çeşitli E-posta Adresi eklediğinizden emin olun.
- 12. KAYDET'i **tıklayın**. Zamanlama raporu, zamanlama raporu panoya eklenir. Kullanıcı raporları göndermek için AÇMA **anahtarını** etkinleştirebilir ve raporların gönderilmesini durdurmak için OFF'u **açabilir** .

### **Zamanlama düzenleme**

- 1. Bir rapor seçin ve Eylem **altında** Düzenle'yi **tıklayın**.
- 2. Gerekli parametreler güncellendi ve KAYDET'i **tıklayın**.

# **Zamanlama silme**

- 1. Bir rapor seçin ve Eylem **altında** Sil'i **tıklayın**.
- 2. Onay açılan sayfasında Tamam'ı **tıklayın** .

# **Alanlar**

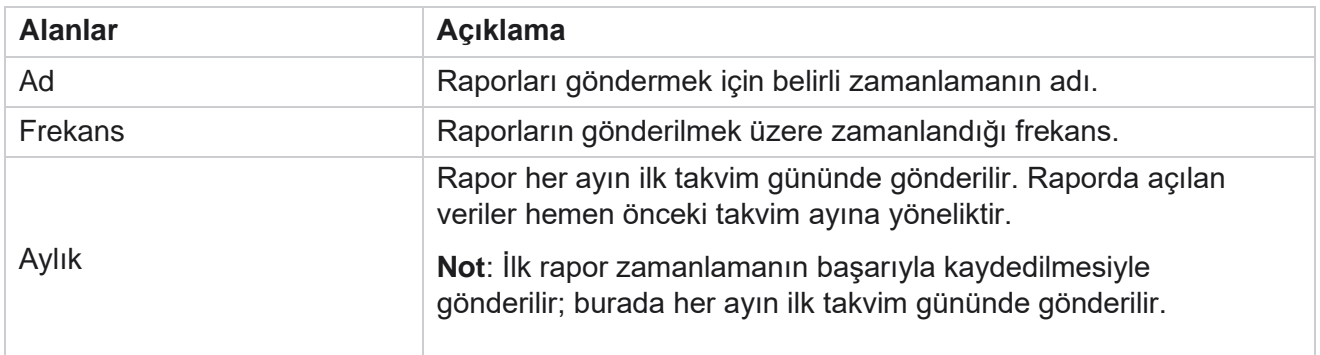

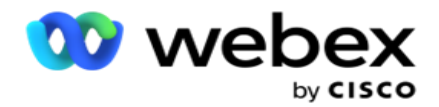

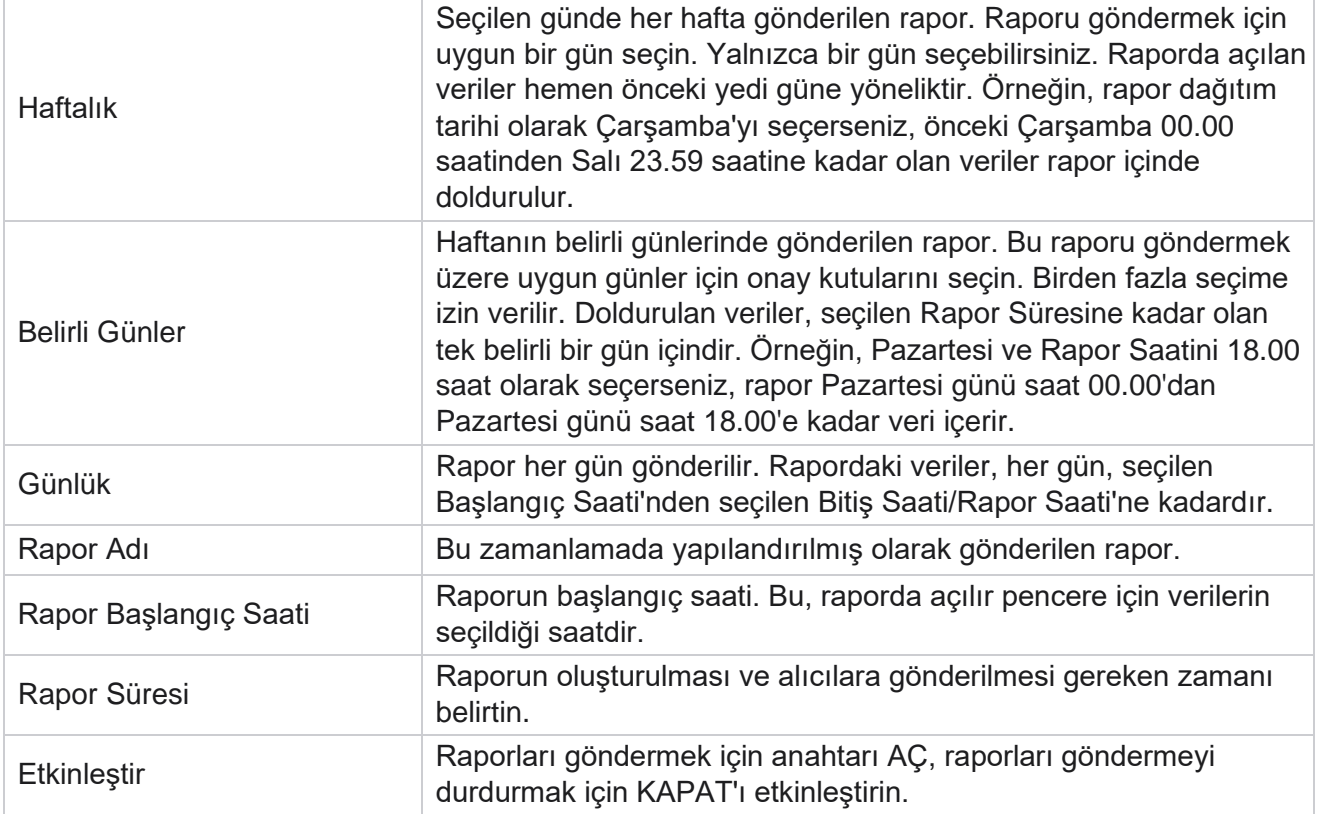

# Veri Özü

Raporlama veritabanından ham işlem ve sabit verilerin dışa aktarımını yapılandırın. Kullanıcılar, belirtilen zamanlarda ve seçilen kampanya grupları veya cam-paign'ler için çağrı denemeleri gibi standart kaynaklardan veri ayıklayabilir.

**Not**: aşağıdakiler Webex Contact Center uygulamasında desteklenmez, ancak belgede referanslar olabilir:

- E-posta ve SMS kampanyalar
- GeriAra
- AEM (Temsilci-Yönetici Eşleştirilmiş) çağrıları.
- E-posta ve SMS kampanyalarıyla ilgili veriler.

Kullanıcılar yukarıdakiyle ilgili tablolardaki verileri yoksayabilir, ancak ayıklanan sütunlar çoğunlukla boş olur.

#### Menu **>Reports** > **Data Extraction'a**

gidin. **Kampanya Seç**

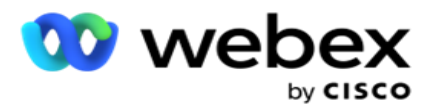

- 1. Veri Özü **Ekle'yi tıklatın**.
- 2. **Veri Ayıklama'nın Adını** ve **Açıklamasını** ekleyin.
- 3. Ana **veya** İşlem'den veri ayıklanan dosyayı seçin.
- 4. Açılır listeden **Veri Kaynağı'nı** seçin. Bu yalnızca İşlem veri çıkarma için etkindir.
- 5. **Kampanya Grubunu** seçin. Kullanılabilir kampanya grupları seçili Veri Kaynağı'na dayalı olarak listelenir.
- 6. Kampanyalar'ı seçin. Uygun Kampanya seçilen Veri Kaynağı'na dayalı olarak listelenir.
- 7. İleri'yi

#### **tıklayın**. **Veri**

#### **Kaynağı**

1. Veri Kaynağı, seçim için kullanılabilecek alanların listesidir. Seçilen Veri türüne bağlı olarak listelenen standart veri kaynakları vardır. Uygun Alanları **Seçilen Alanlara Taşıma**.

Örnek: Çağrı Etkinliği bir veri kaynağıdır. Veri kaynağı, yapılan çağrı denemeleri ve bu denemelerin sonuçları hakkında ayrıntıları sağlar.

2. İleri'yi **tıklayın**.

#### **Zamanlama Yapılandırmasını Düzenleme**

- 1. Gereken **Çalışma Türünü** Düzenli Aralıklar **,** Zamanlanan Saat **ve**İsteğe Bağlı **olarak**seçin.
- 2. Seçilen çalıştırma türü İsteğe Bağlı ise Başlangıç Tarihi ve Bitiş Tarihini girin.
- 3. Çalışma Günlerini seçin. Birden çok gün seçebilirsiniz.
- 4. **EOD** süresini seçin.
- 5. **Dosya Adını** girin.
- 6. Csv ve txt dosyasından Dosya Dahili Hattını **seçin.** Seçilen dosya uzantısı txt ise, açılır listeden **Sütun Ayrıcısını** seçin.

**Not**: Herhangi bir tablodan ayıklanan verilerde JSON dizesi varsa, dosyayı kaydetmek için txt biçimini kullanın. Örneğin, Denetim Günlüğü tablosu bir JSON dizesindeki verileri içerir.

- 7. Tabloya Özel Dosya Oluşturma özelliğini **etkinleştirin**. Bu, tablo adını veri ayıklama dosyasına ekler. Bu anahtarı devre dışı bırakamazsınız. Gerekirse diğer seçeneği belirleyin. Seçilen Veri kaynağına bağlı olarak diğer seçenekler görülebilir.
- 8. Dosya üstbilgisine **gereksinim duyarsanız, Dosya Üstbilgisi Gerekli** özelliğini etkinleştirin.
- 9. Kampanyaya **Özel Dosya Oluşturma düğmesi AÇıK olduğunda, Dosya Gerekli Boş**seçeneği otomatik olarak etkinleştirilir. Bu, kaydı olmayan bir dosya yazar. Boş bir dosyaya gereksinim duymazsanız, bunu KAPATIN. Bu yalnızca seçili veri türü Master ise görünür.
- 10. **Çift tırnak işareti eklemek için Çift Tırnak Ekle'yi** etkinleştirin. Her alanın verileri çift tırnak işaretiyle katıştırılır.

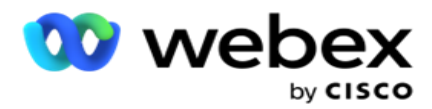

11. **Sunucu saatini eklemek için Tarih Saati** Ekle'yi etkinleştirin. Dosya, dosya adıyla birlikte sunucu zamanı eklendiğinde kaydedilir.

**Not**: Bu, Tür İsteğe Bağlı Olarak Çalıştır'ı seçerseniz zorunludur. Diğer Çalışma Türleri için bile, Tarih Saat Ekle seçeneğini kullanmanızı öneririz. Bu, ayıklanan dosyaların yanlışlıkla üzerine yazılmasını önler.

12. Kaydet'i **tıklayın**.

# **Depolama Hedefi**

Depolama hedefi ekranı kullanıcının veri çıkarma dosyasını depolamasına olanak sağlar. Raporlar **>**  Storage Hedefine gidin. Varsayılan olarak, Paylaşılan Sürücü seçilidir ve alt alanlar doldurulur.

Shared Drive, S3 ve Google Cloud Storage'dan Depolama Türünü seçin.

#### **S3 Depolama**

- 1. **Çıkarma verilerinizi depolayan S3 Yolunu** girin. Bu, çıkarma verilerini saklamayı planladığınız Amazon S3 demetinin mutlak yoludur. Örnek,demet *:\DE\*.
- 2. **Gerekirse Rol Tabanlı Kimlik Doğrulamadır** onay kutusunu seçin.
- 3. **AWS Bölgesi Bitiş Noktasını** girin. AWS S3 demetinizin bulunduğu bölge budur.
- 4. **AWS Access Anahtarını** girin. BU, AWS S3 demetinize erişmenin anahtarıdır. Erişim Tuşları, Amazon S3'e gönderdiğiniz istekleri imzalamak için kullanılır. AWS bu anahtarı doğrular ve erişim sağlar. AWS'ye yaptığınız API istekleri imzalamak için erişim tuşlarını kullanırsınız.
- 5. **Verilerin AWS'KMS şifrelemesi kullanılarak şifrelenmesini istiyorsanız KMS Şifrelemesini**  girin.
- 6. **AWS Gizli Anahtarını** girin. Bu, yukarıda girilen AWS Access Anahtarı için gizli anahtardır (parola gibi). Kimlik doğrulama için bir erişim anahtarı kimliği ve gizli erişim anahtarının birleşimi gerekir.
- 7. Sunucu Tarafı Şifrelemesini girin. Bu anahtar, temizlenen verilerin AWS'Anahtar Yönetim Sistemi (KMS) şifrelemesi kullanılarak şifrelendiğini tanımlayan şifreleme/şifreleme anahtarıdır.
- 8. **KMS Anahtarını** girin. Bu, S3 demetinin verilerini yok etmek için anahtardır.
- 9. **Arşivlenmiş verilerinizi depolayan Arşiv Yolunu** girin. Örnek,demet *:\DE\archive\*.

**Not**: Yola verirken, başta eğik çizgi/ters eğik çizgi eklemeyin. Örneğin, verilerinizin makinenin LCMArchive klasöründe arşivlenmiş IP adresi 172.20.3.74 ve Yol'un LCMArchive olarak olması gerekiyorsa. LCMArchive altında bir alt klasör kullanıyorsanız, doğru yolu belirtin - LCMArchive\PurgeData.

10. Kaydet'i **tıklayın**.

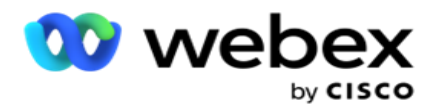

#### **Paylaşılan Sürücü Depolama**

- 1. Arşivlenmiş **verilerinizi depolayan aygıtın IP/Ana Bilgisayar Adını** girin.
- 2. **Verileri depolamak üzere sürücüye erişmek için kullanıcının Kullanıcı Kimliğini** ve **Parolasını** girin. Bu, etki alanı ve kullanıcı adı birleşimi olmalıdır. Örnek, <aynı>\Kullanıcı Kimliği.
- 3. Verilerinizin **ayıklanacağını paylaşılan sürücünün Çıkarma Yolunu** girin.
- 4. Verilerinizin **arşivleneceği paylaşılan sürücünün Arşiv Yolunu** girin.

**Not**: Yol eklerken, başta eğik çizgi veya ters eğik çizgi eklemeyin. Örneğin, verilerinizin makinenin LCMArchive klasöründe 172.xx.x.xx IP adresine ve Path'e LCMArchive olarak sahip olması gerekiyorsa. LCMArchive altında bir alt klasör kullanıyorsanız, doğru yolu belirtin - LCMArchive\PurgeData.

5. Kaydet'i **tıklayın**.

#### **Google Bulut Depolama**

**Çıkarma verilerinizi depolayan Google Bulut Depolama'nın Veri Çıkarma Yolu** alanını girin. Bu, Google Bulut Platformu'ndaki çıkarma verilerini saklamayı planladığınız abso-lute yoludur.

- 1. **Hesap Türünü** girin. Bu, Google Bulut Depolama'ya erişmek için kullanılan hesap türüdür. Varsayılan hesap türü olarak ser- vice\_account kullanın.
- 2. Arşivlenen **verileri yerleştirmek üzere Google Bulut Depolama alanına erişmek için Google Hesabının Özel Anahtarını** girin.
- 3. Google Cloud Storage'a **erişmek için kullanılan Google Cloud Platform istemci hesabının İstemci E-postasını** girin.
- 4. **Uygulamanın arşivlenen verileri depoladığı Google Bulut Depolama'nın Arşiv Yolunu** girin.
- 5. Kaydet'i **tıklayın**.

**Not**: /, \, :, \*, ?, <, < ve |gibi dosya adlarının parçası olarak hiçbir özel karakter kullanmayın.

### **Veri Ayıkla'yı Düzenleme**

- 1. Veri Ayıklama'yı seçin ve Eylem **altında** Düzenle'yi **tıklayın**.
- 2. Parametreleri güncelleyin ve Kaydet'i **tıklatın**.
- 3. Veri çıkarma işlemini etkinleştirmek için Etkinleştir **anahtarını etkinleştirin** .

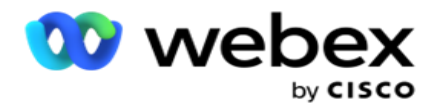

# **Veri Ayıklamayı Silme**

- 1. Veri Ayıkla'yı seçin ve Eylem **altında** Sil'i **tıklayın**.
- 2. Onay açılan sayfasında Tamam'ı **tıklayın** .

# **Alanlar**

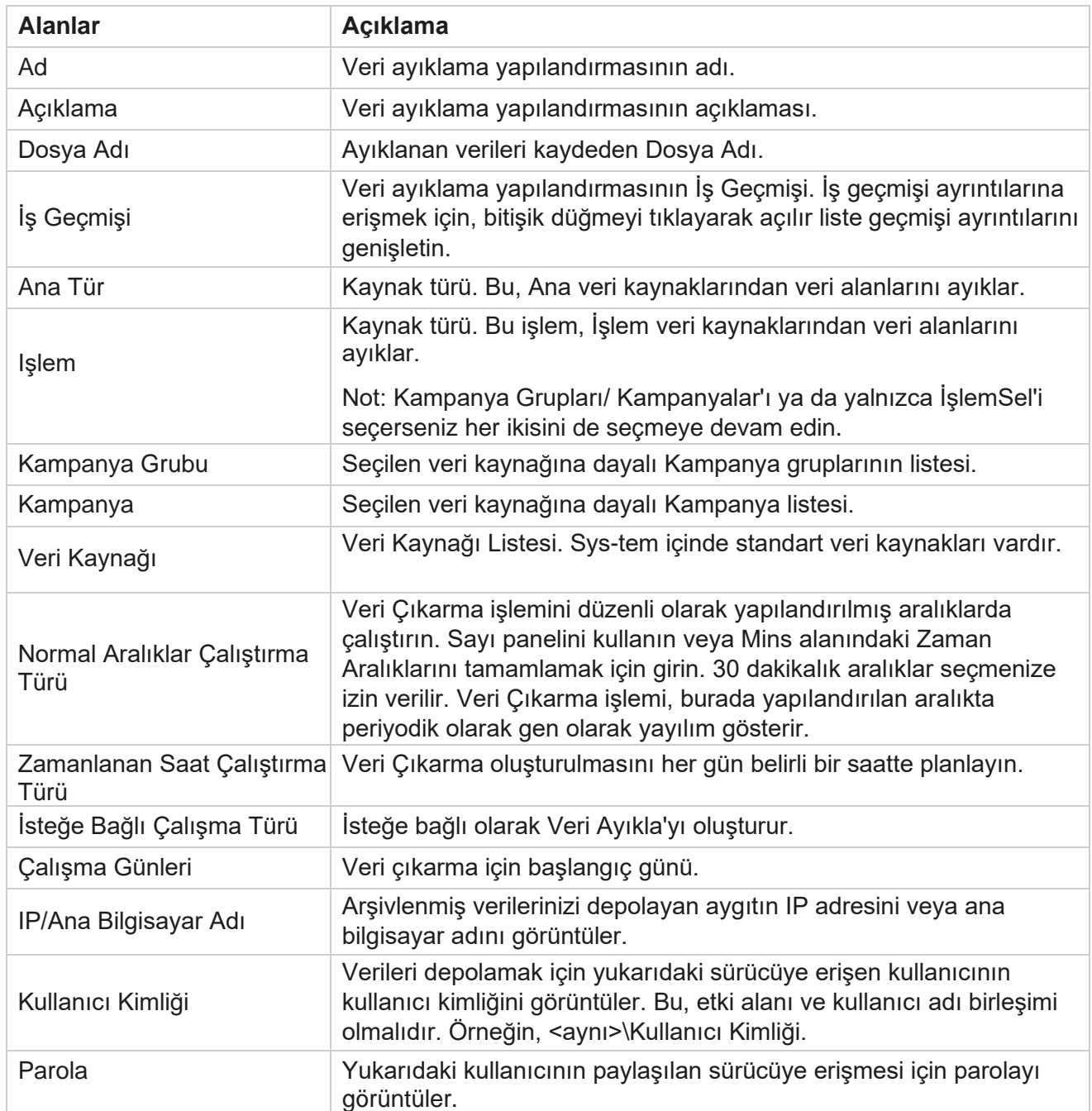

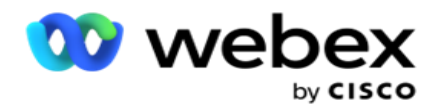

Çıkarma Yolu Paylaşılan sürücüde, verilerinizin ayıklanacağının yolunu görüntüler.

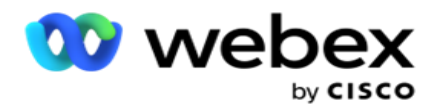

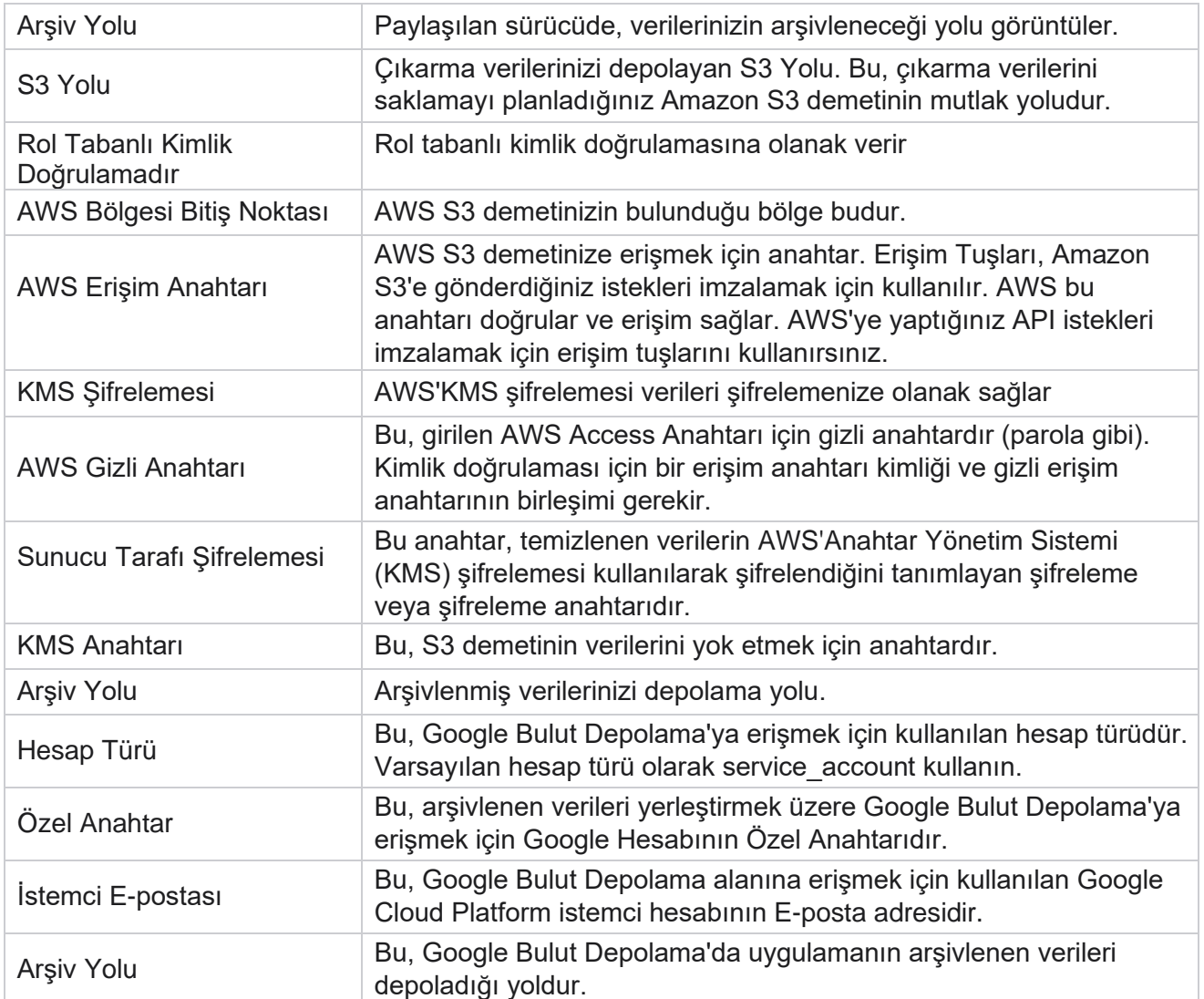

#### **Notlar**

- Rapor günün başlangıcından yapılandırılan zamanlanan saate ayıklanır ve dosya yapılandırılan depolama konumuna yerleştirilir.
- Bu raporu ikinci kez ayıkladığınızda, ilk veri çıkarma işlemini içeren dosya yapılandırılan Arşiv Yolu'na taşınır. En son çıkarma, yapılandırılan depolama konumuna yerleştirilir.
- Bu raporu üçüncü kez ayıkladığınızda, ikinci tekrarı içeren dosya yapılandırılan Arşiv Yolu'na taşınır ve ilk tekrar dosyası silinir. Üçüncü yineleme verileri, yapılandırılan depolama konumuna yerleştirilir.
- Yukarıdaki üç koşulun tümü yalnızca Kampanyaya Özel Dosya Oluşturma ve Tarih Saat Ekle düğmesi KAPALı olduğunda geçerlidir.
- Arama İzleme

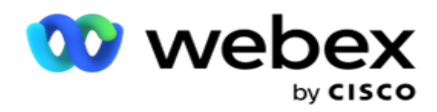

# **İşlem Alanı Ayrıntıları**

Aşağıdaki tablolarda ayıklanan alanlar ve bunların ayrıntıları listelenmiş:

- Çağrı Etkinliği
- Temsilci Etkinliği
- Genel Karşıya Yükleme
- Liste Karşıya Yükleme
- Belge Listesi Bilgileri
- Denetim Günlüğü
- Denetim Geçmişi
- Adsız Gelen SMS
- SMS Gelen Oturum
- SMS Giden Oturum
- SMS Teslimat Durumu
- Karşıya Yükleme Hatası
- Genel Karşıya Yükleme Hatası
- API Yükleme Hatası
- Çağrı Dışı Etkinlik
- İletişim Kaydı İş Verileri
- Liste Bilgileri
- Karşıya Yükleme Geçmişi
- Arama İzleme

#### **Çağrı Etkinliği**

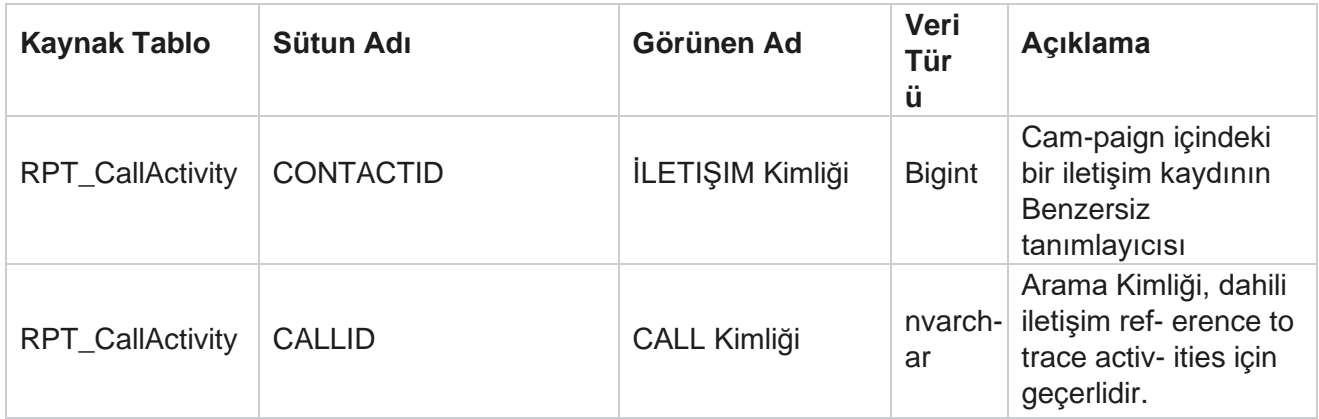

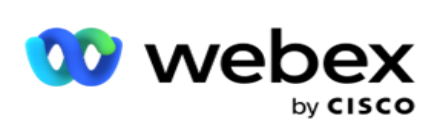

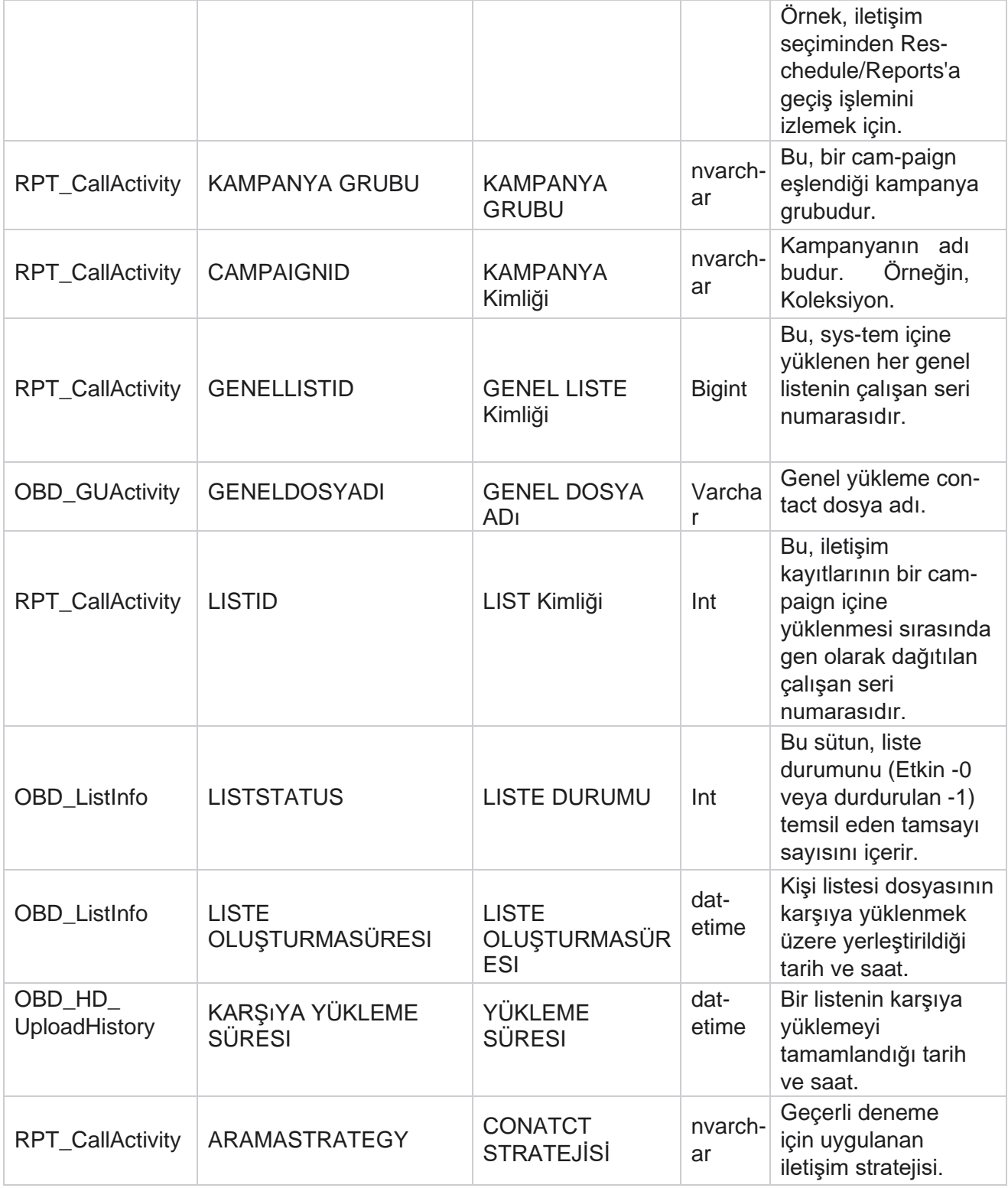

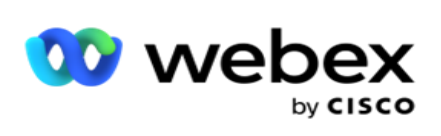

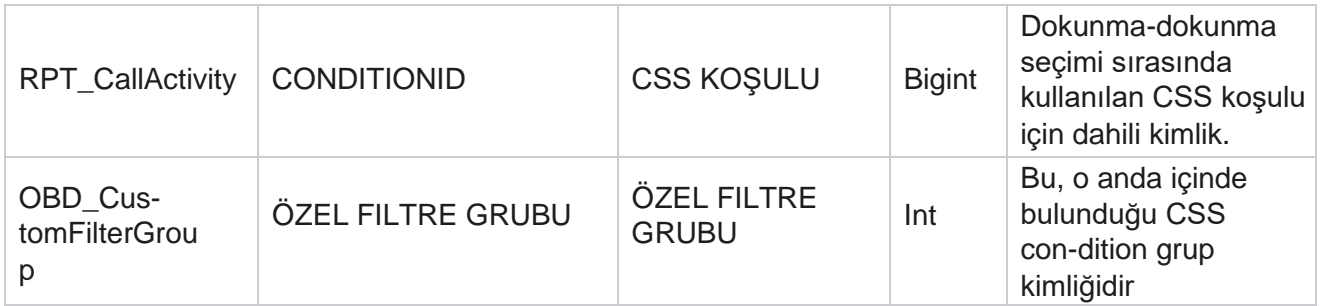

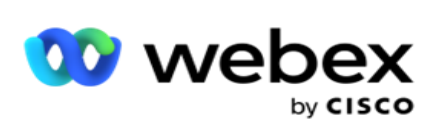

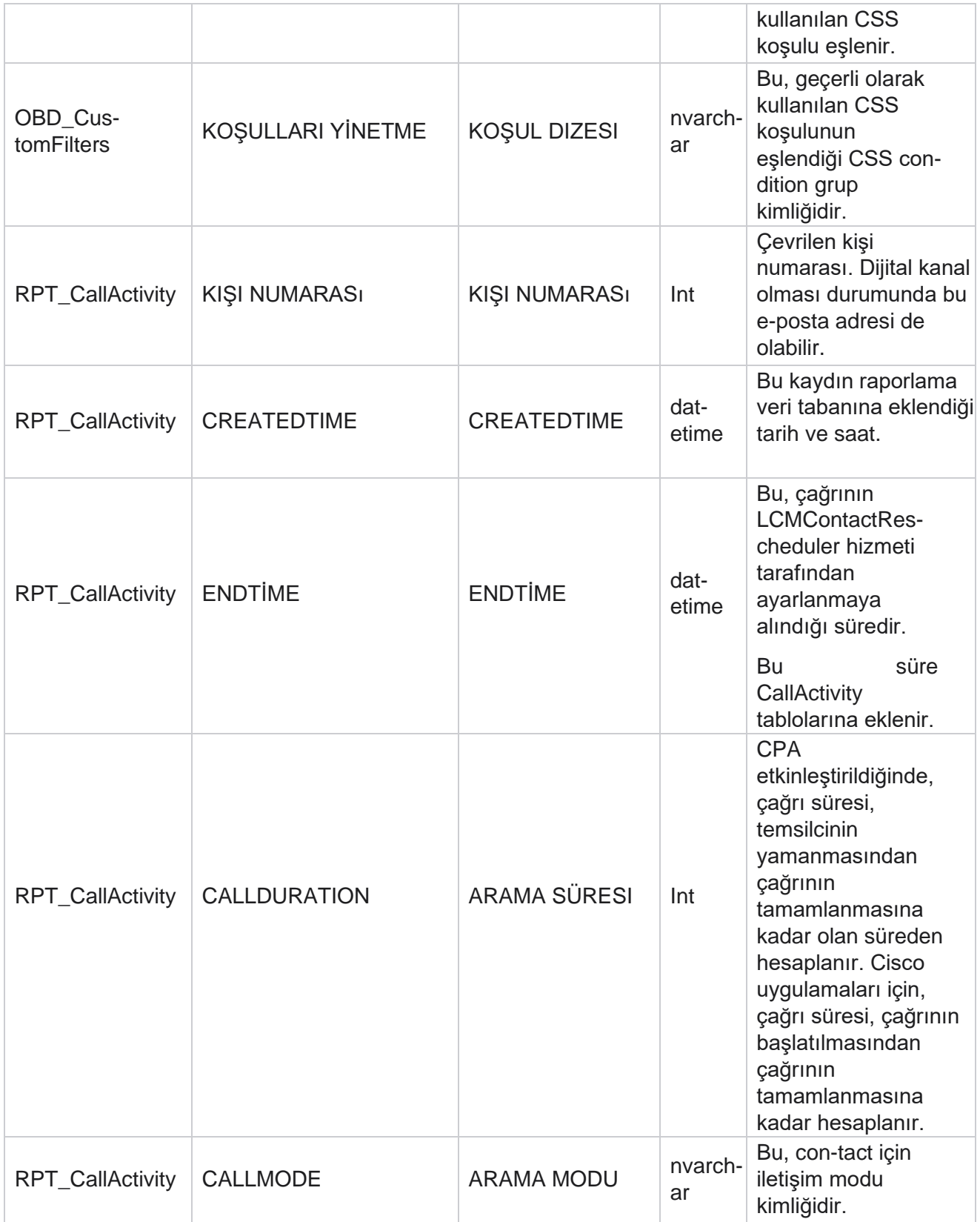

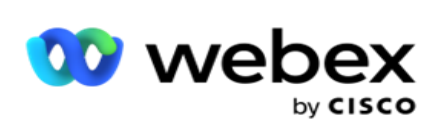

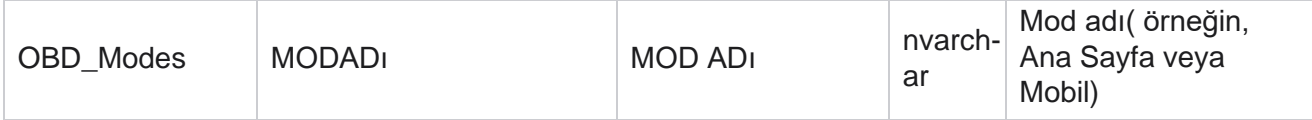

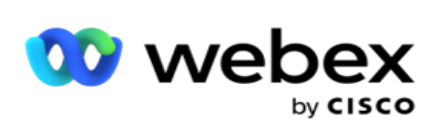

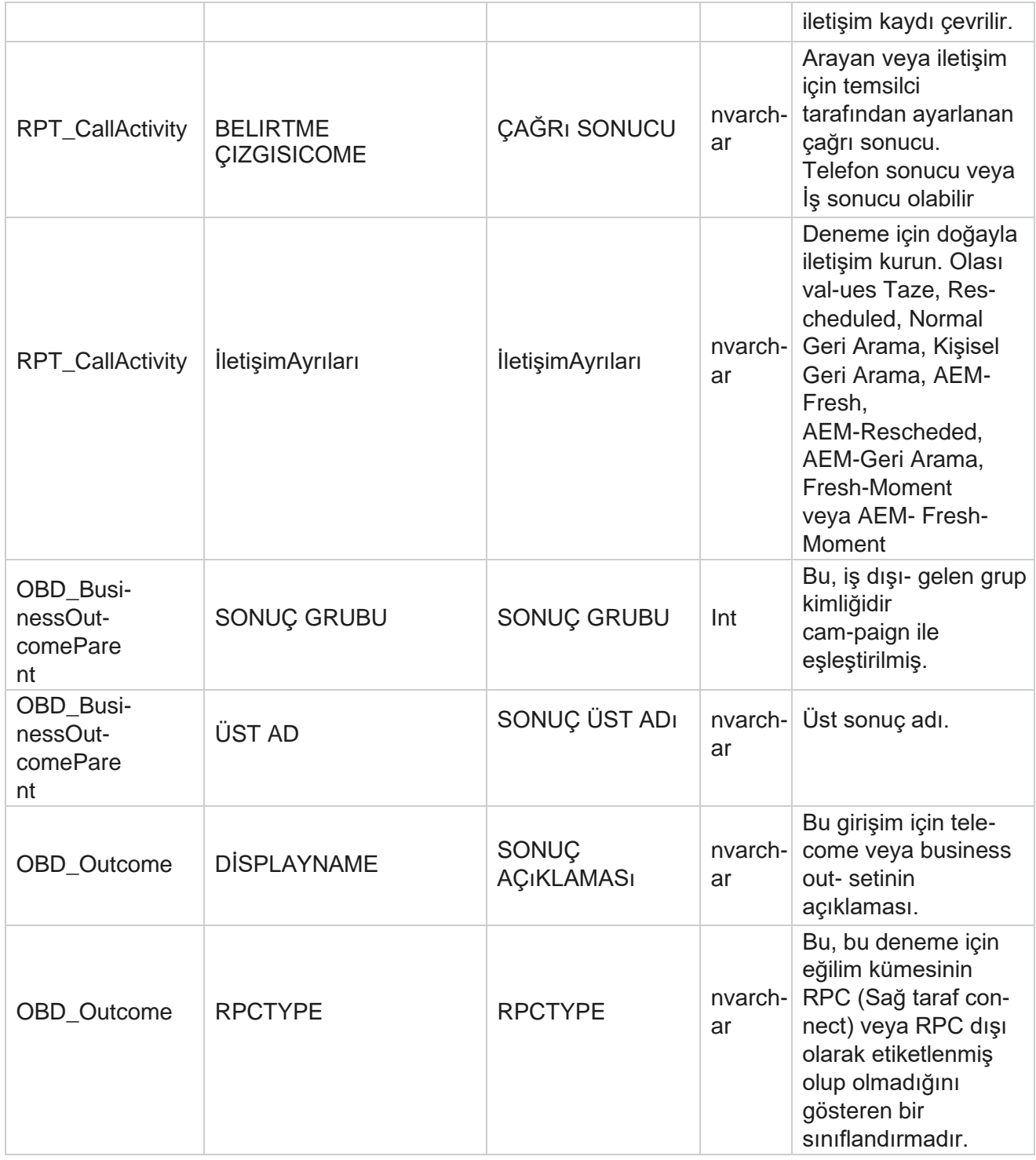

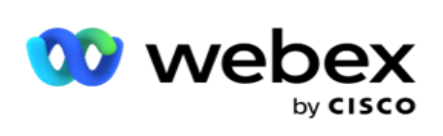

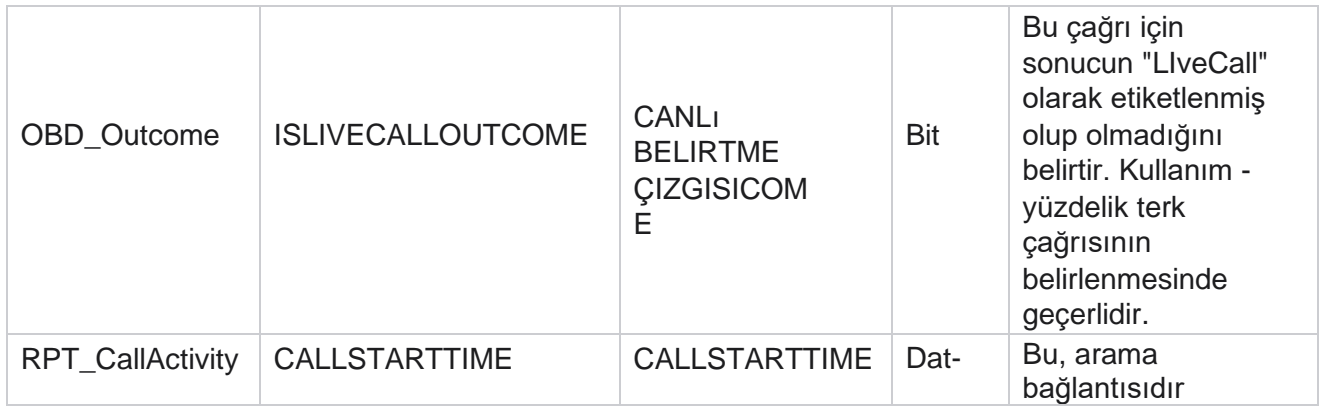

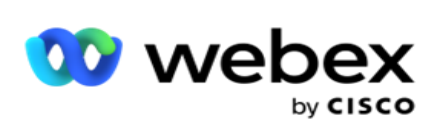

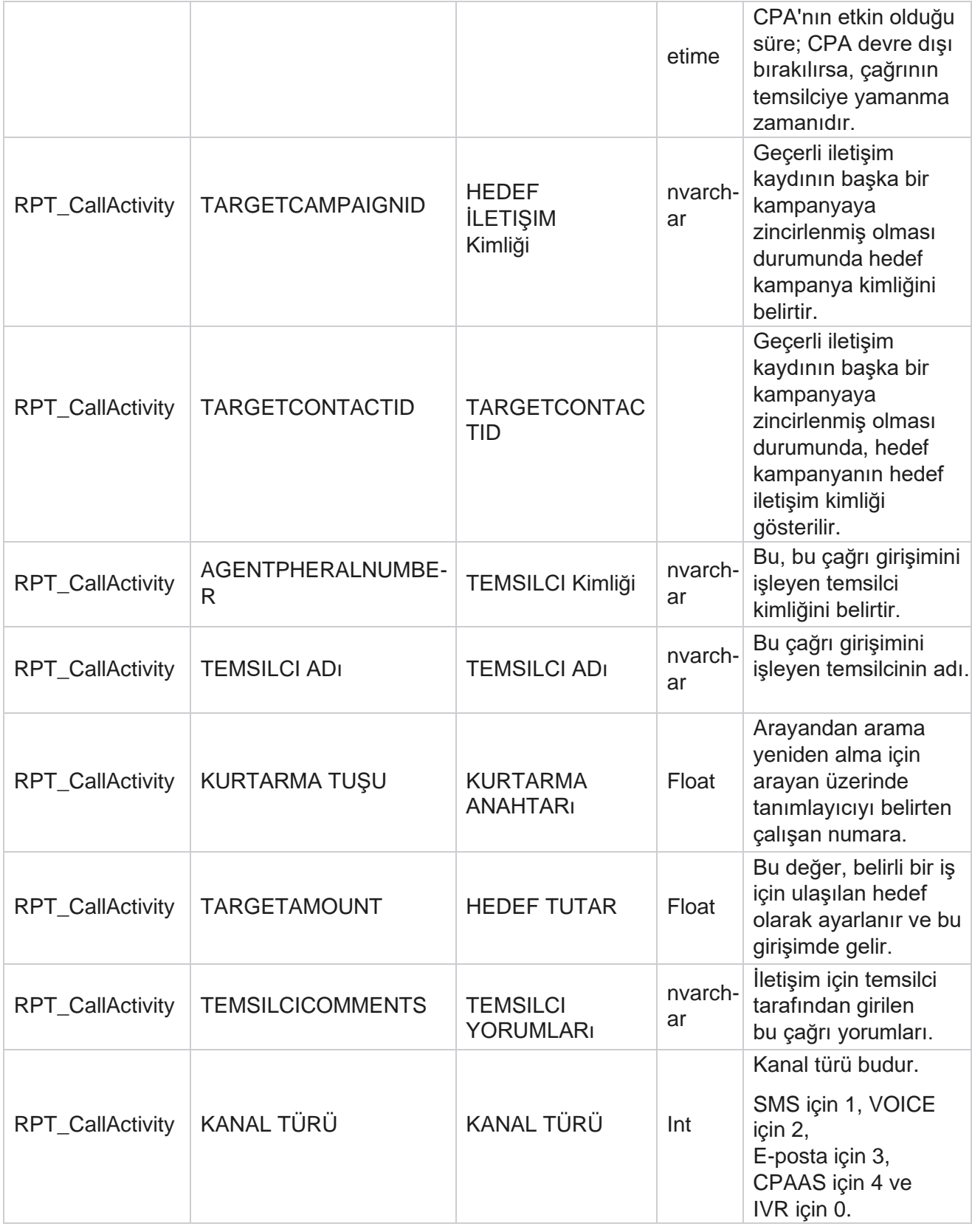

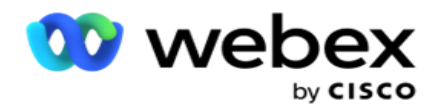

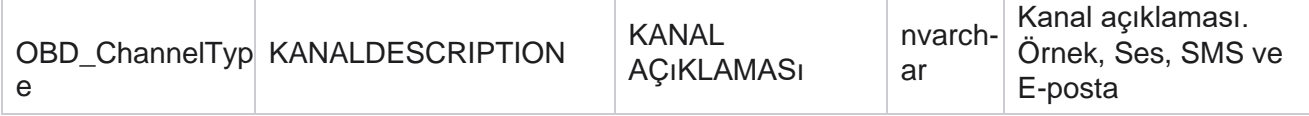

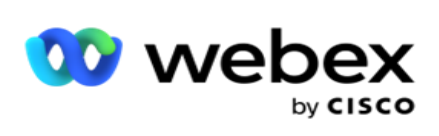

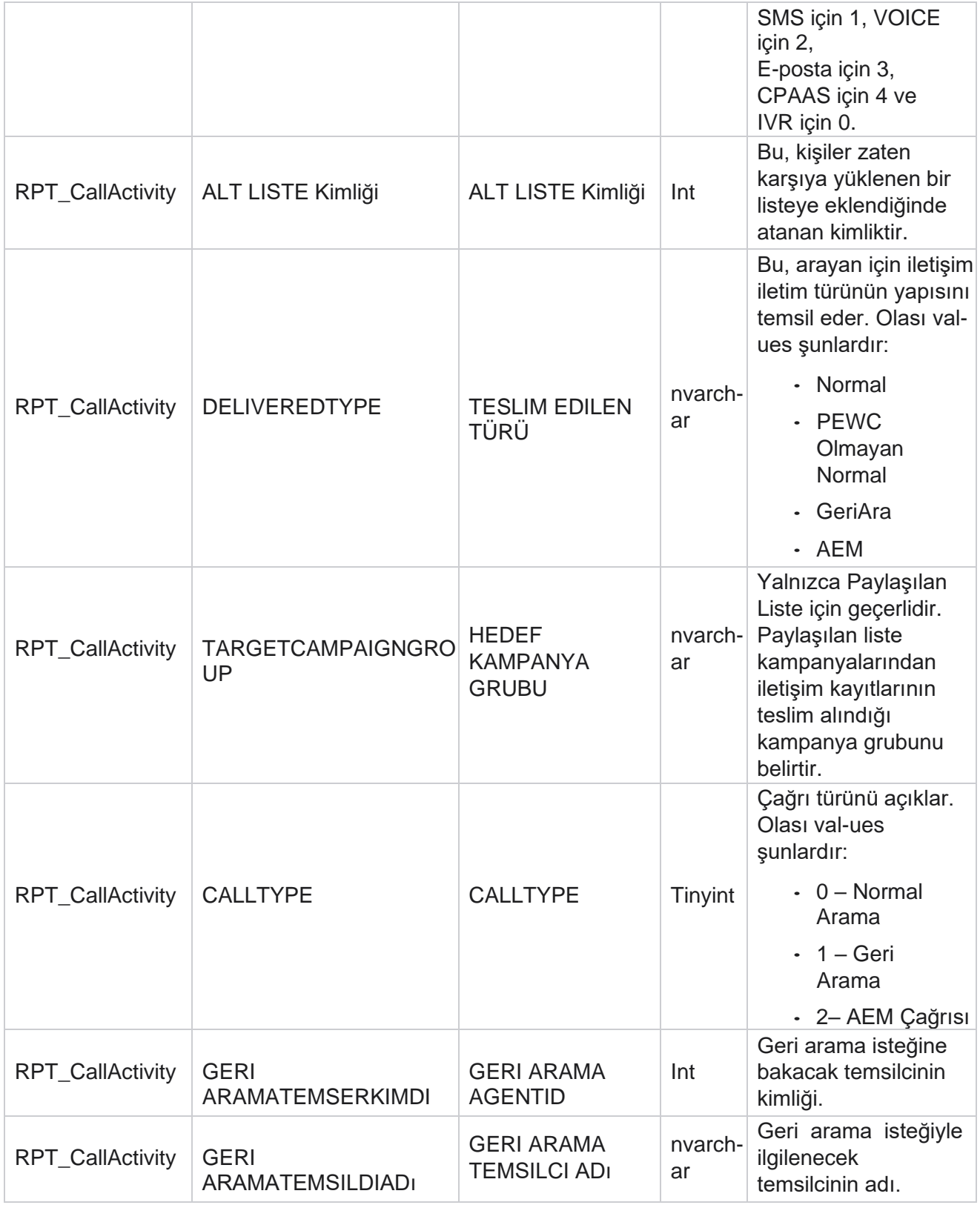

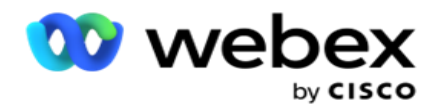

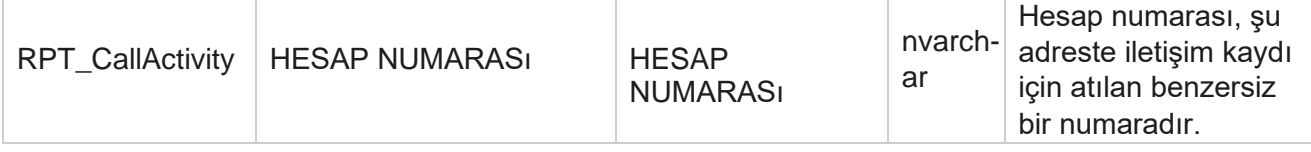

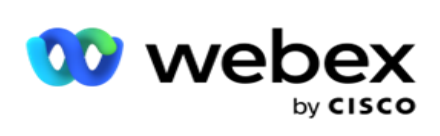

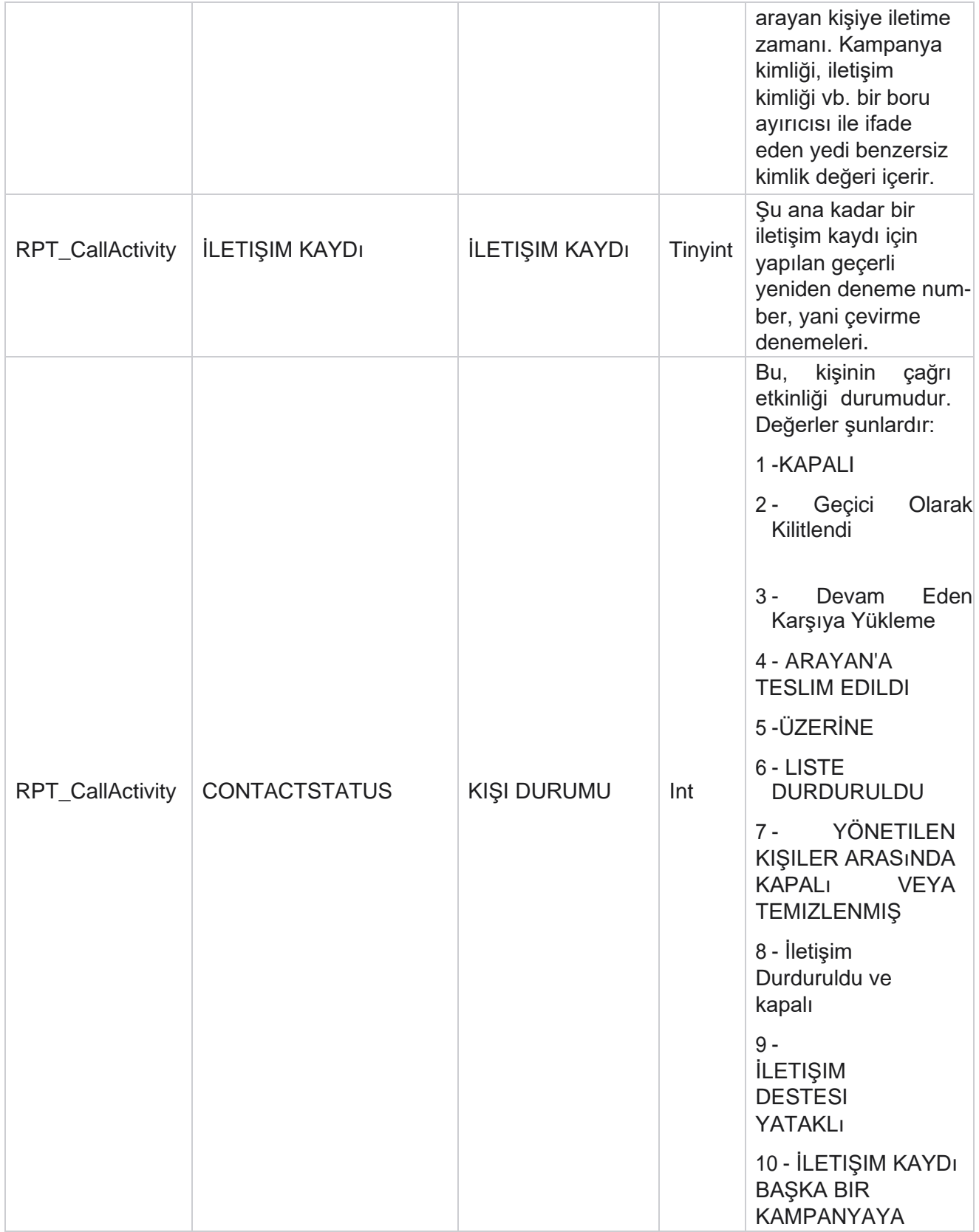

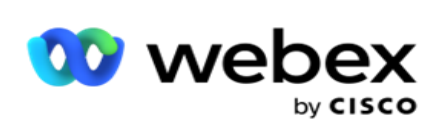

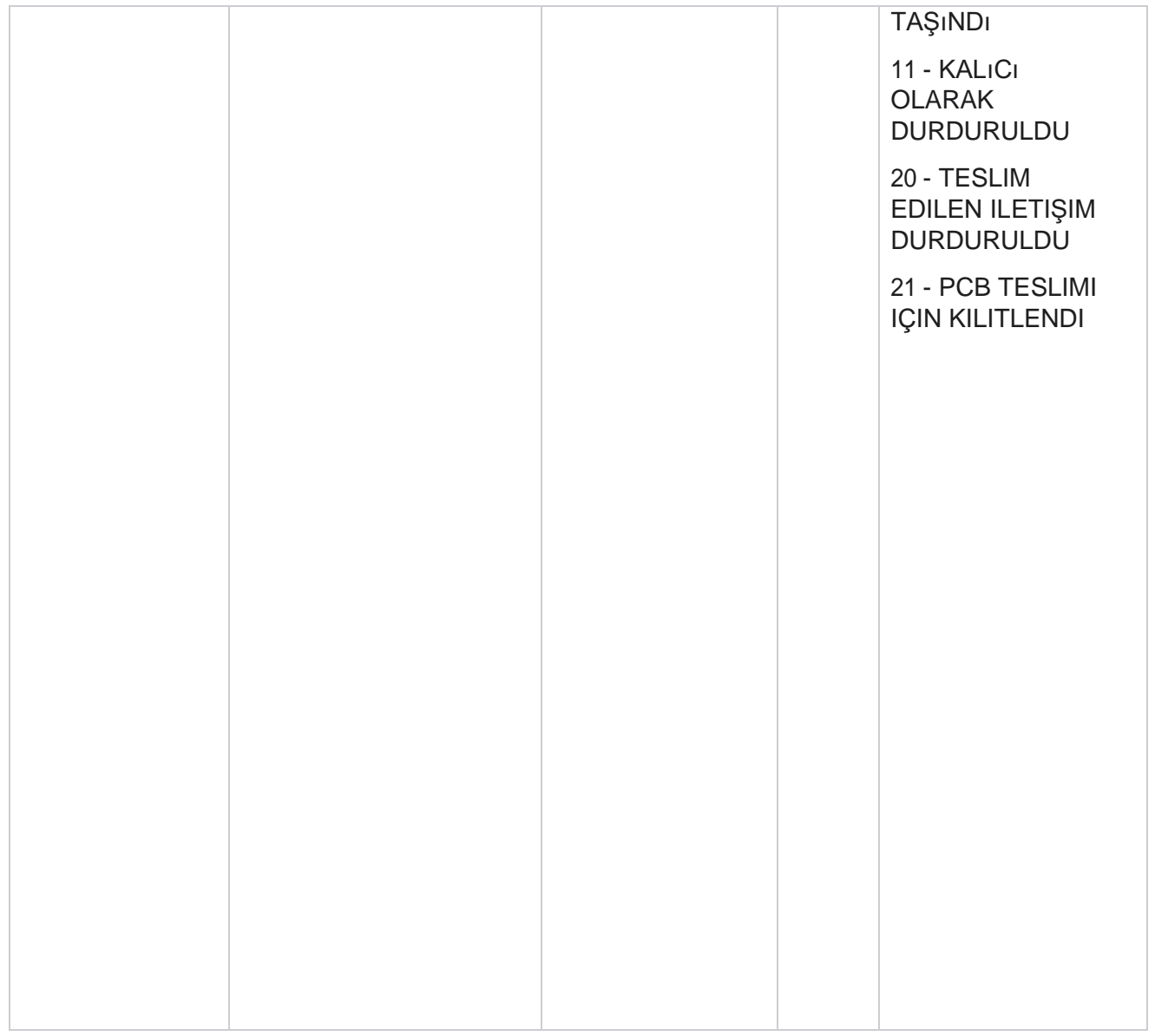

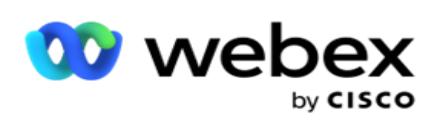

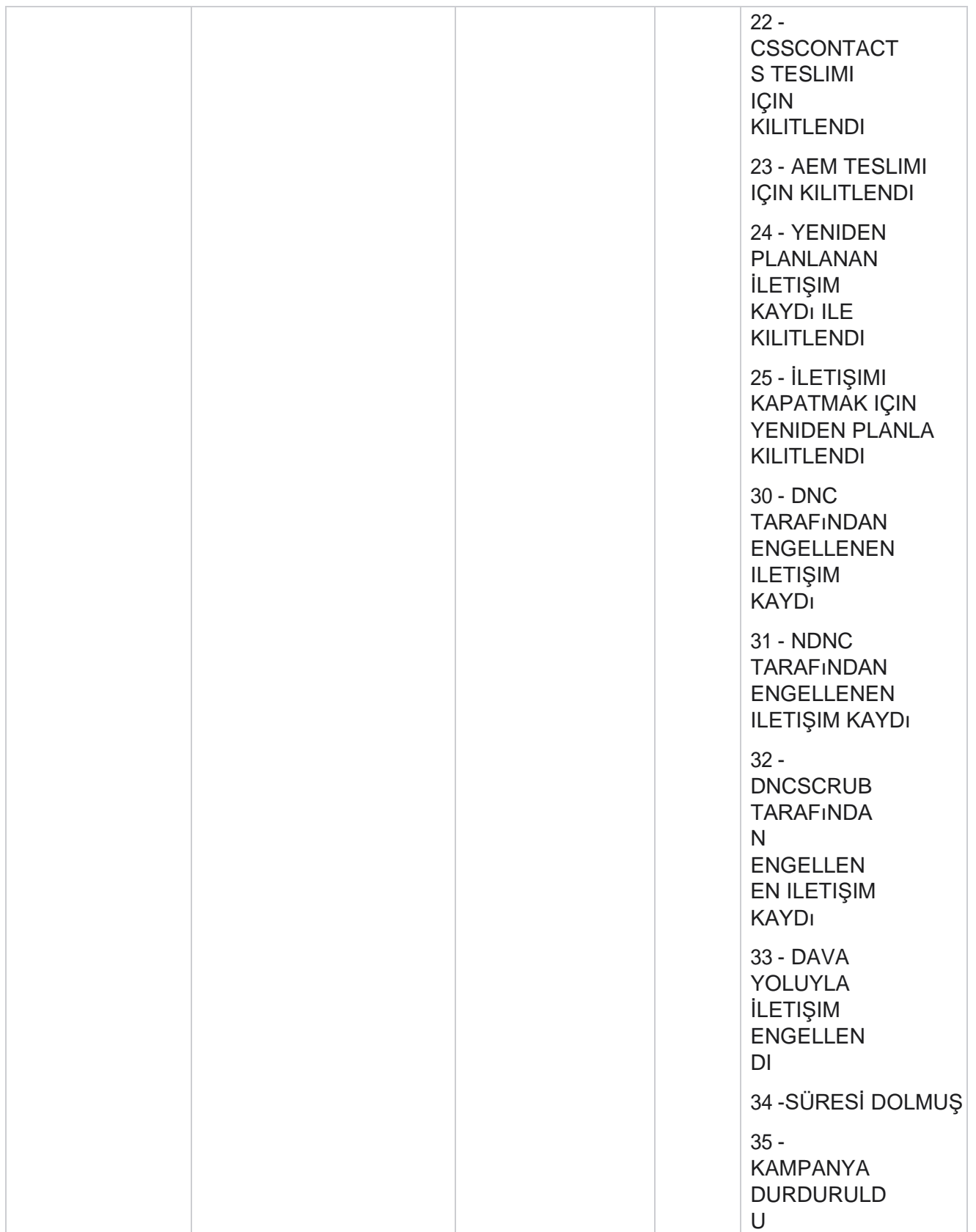

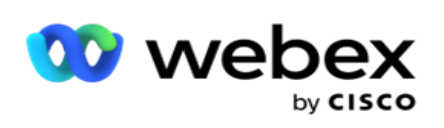

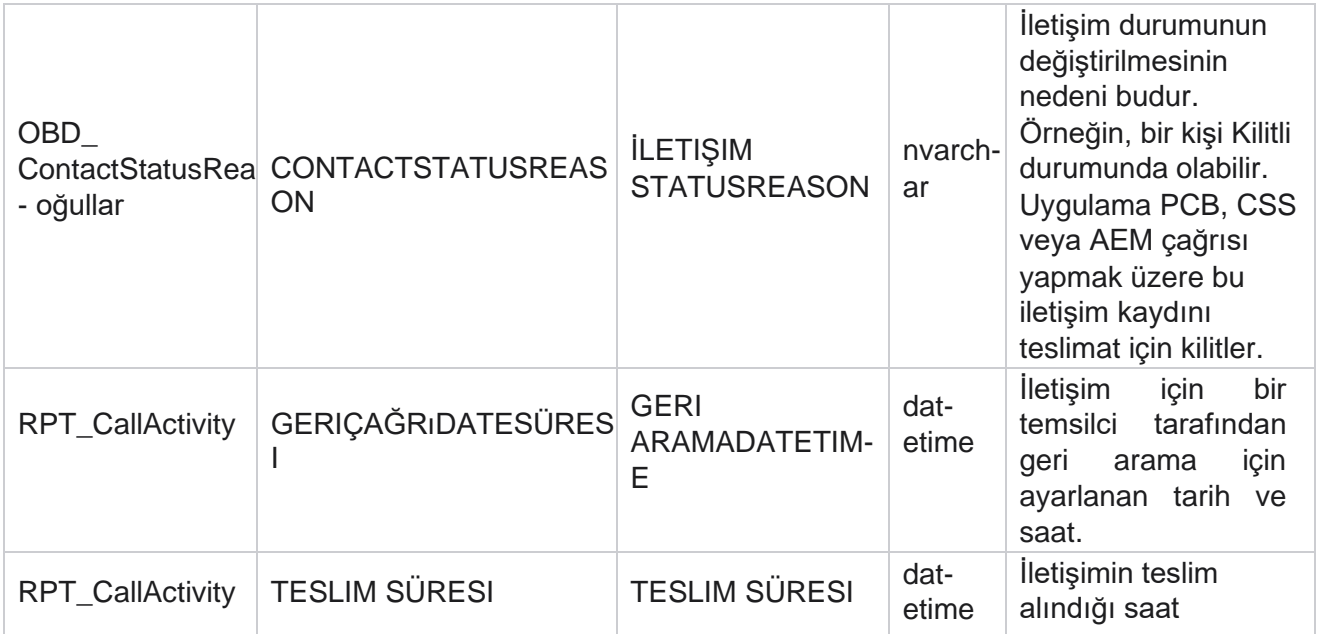

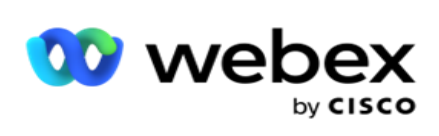

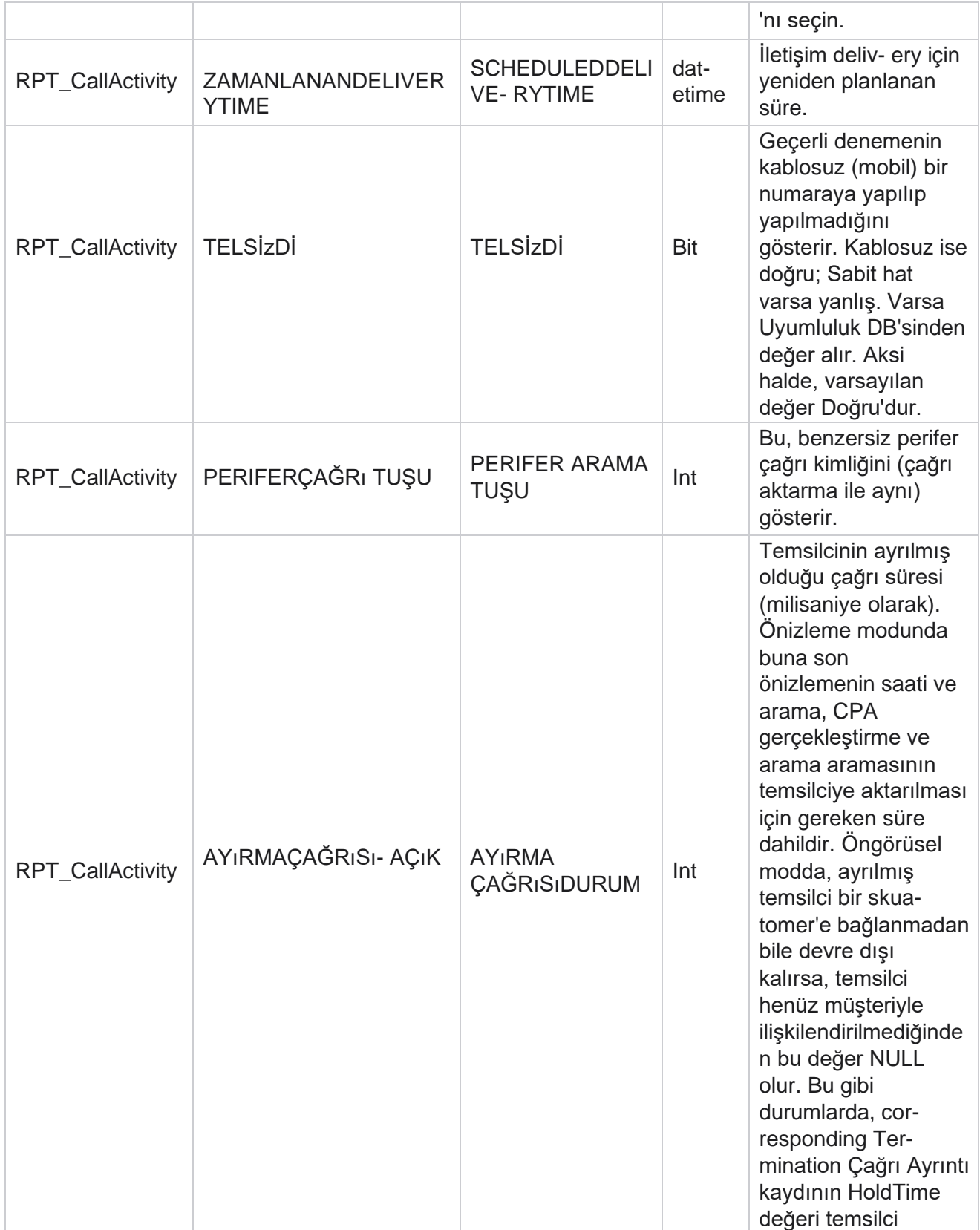

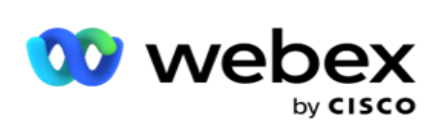

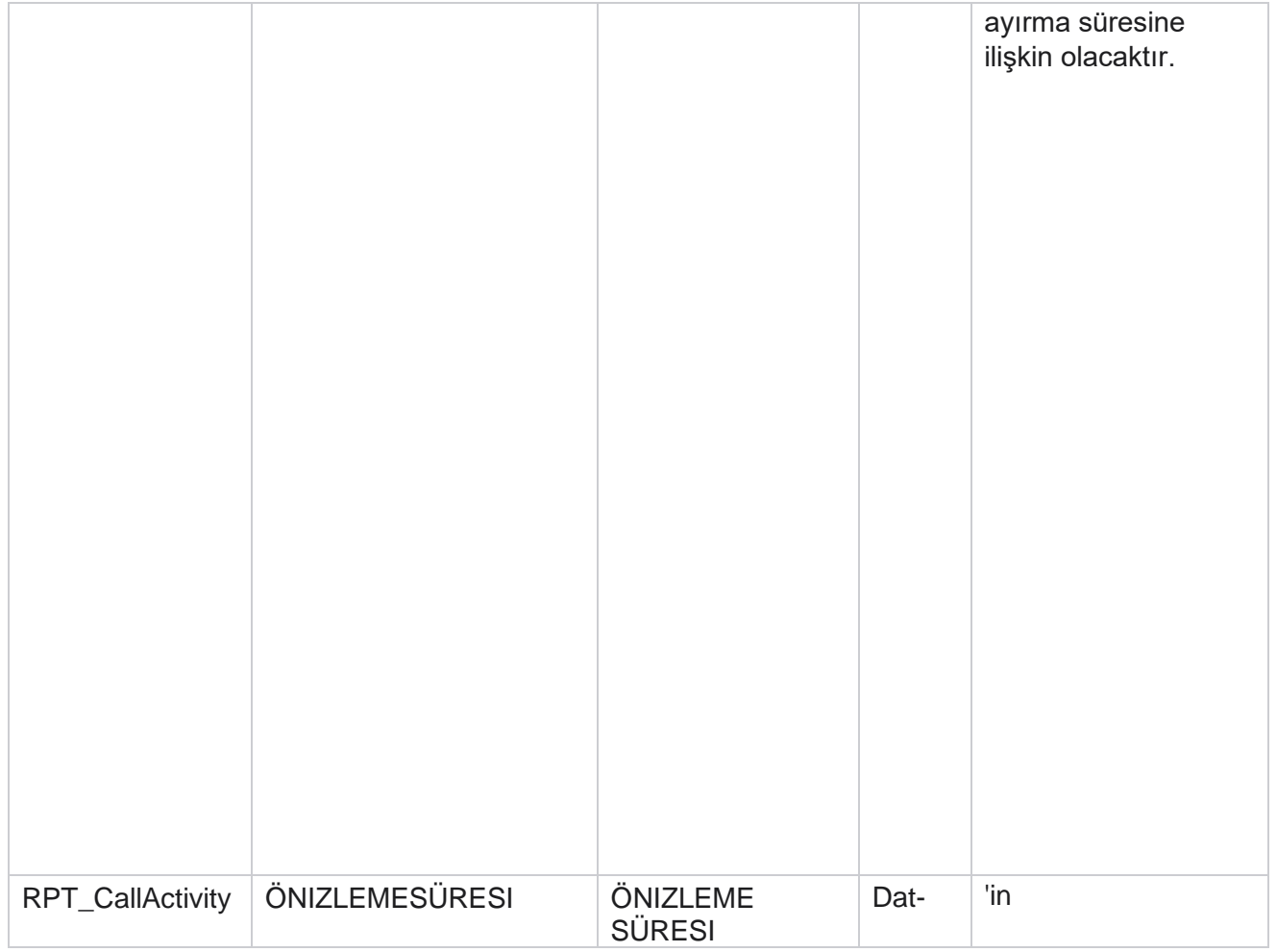

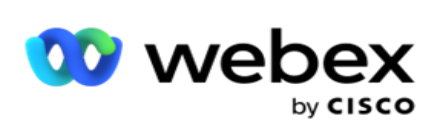

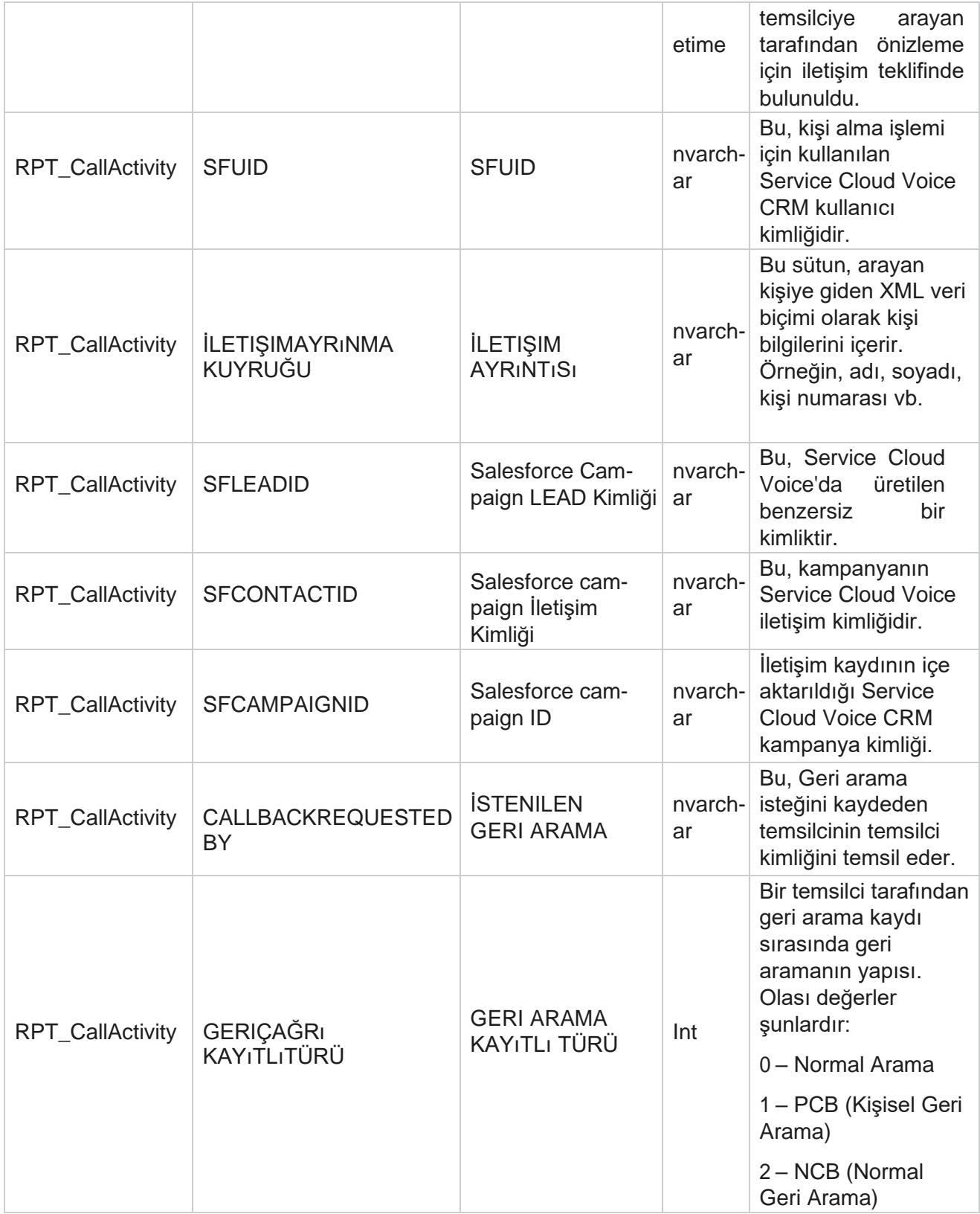

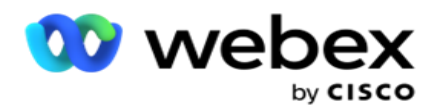

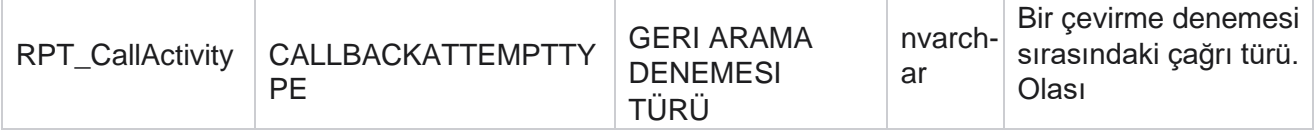

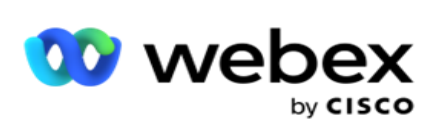

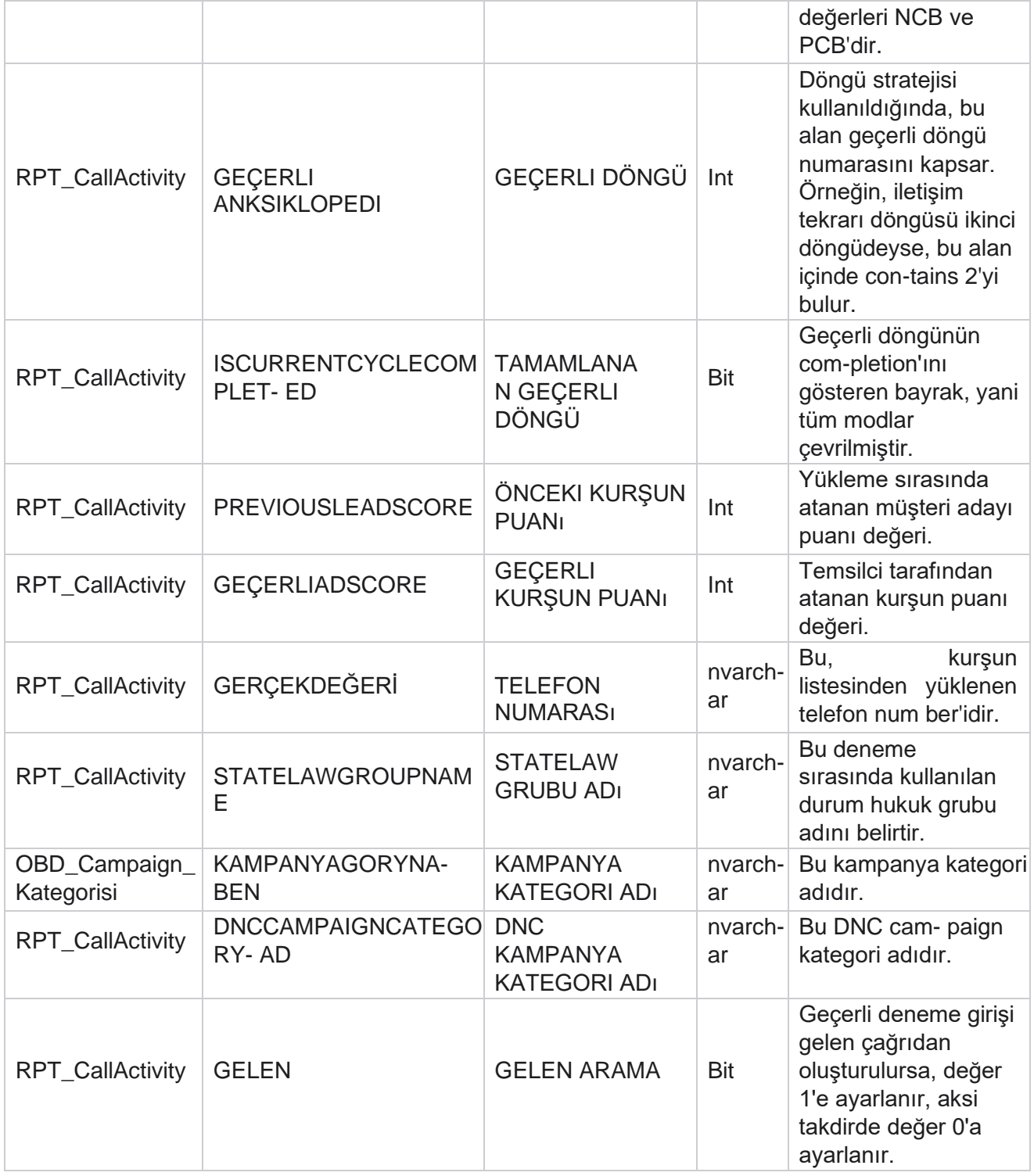

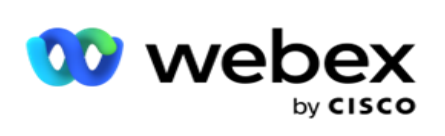

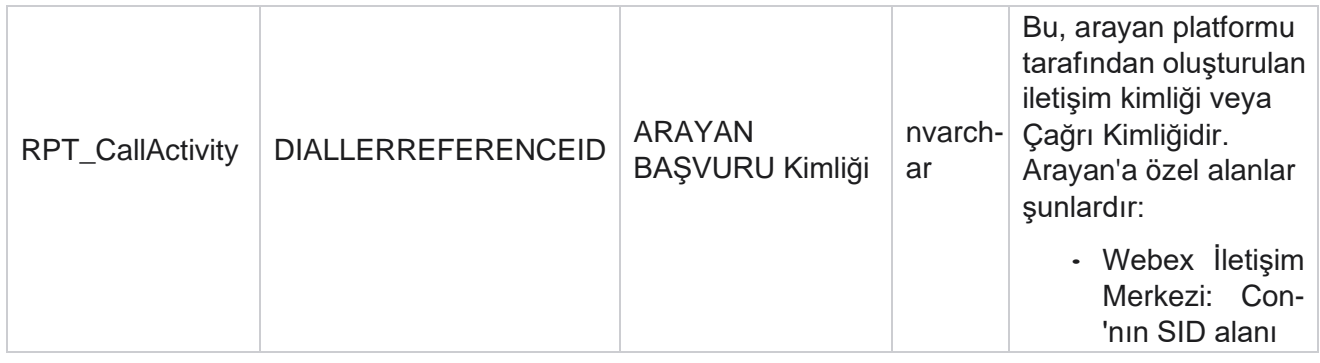

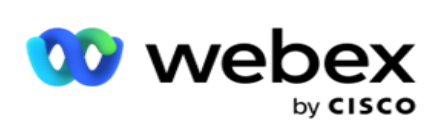

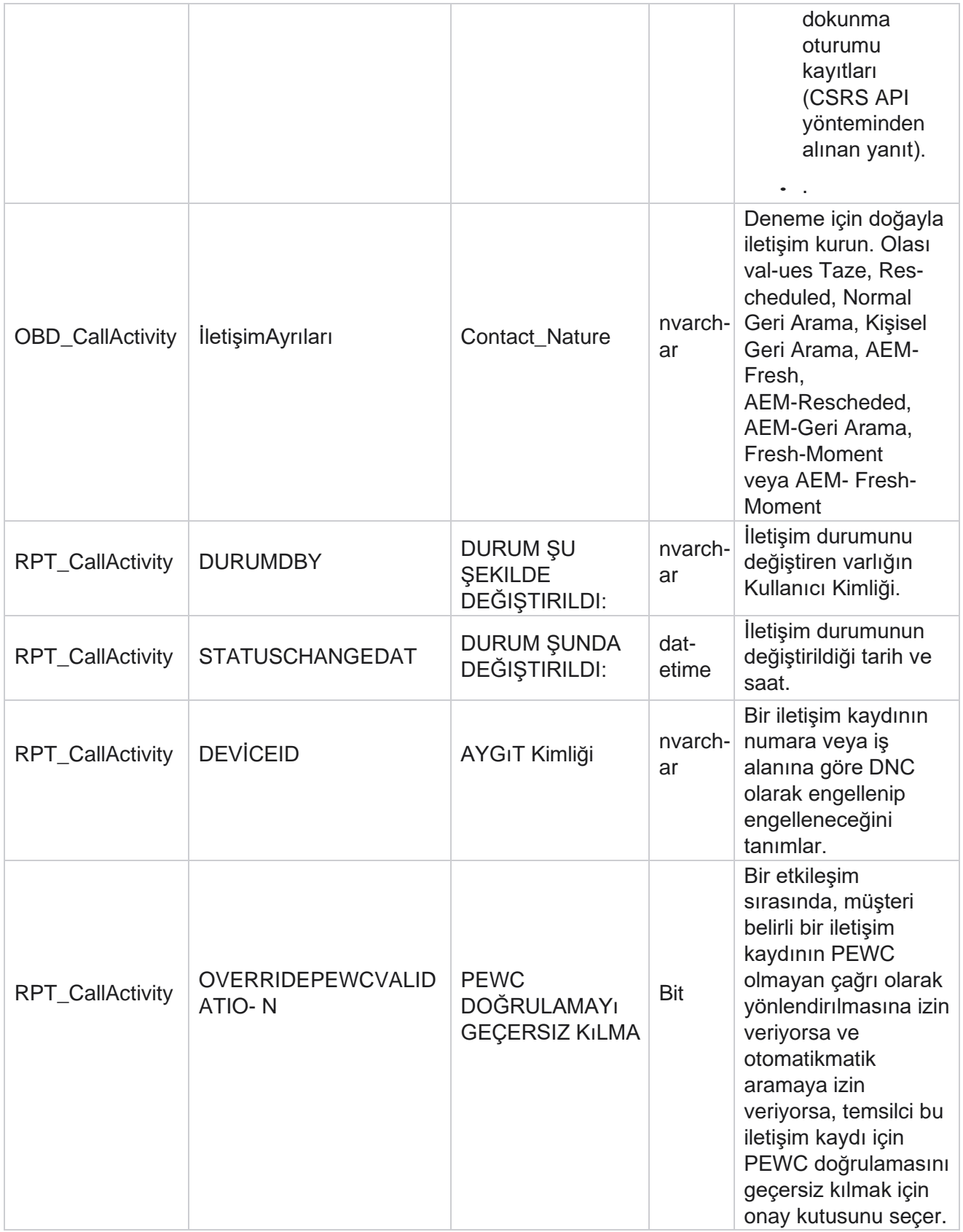

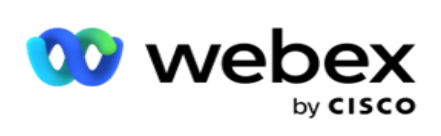

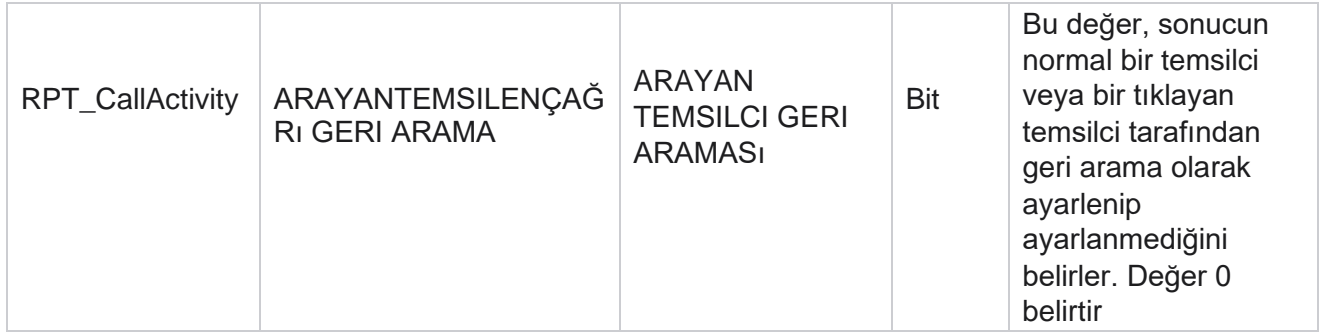

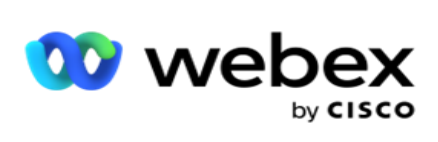

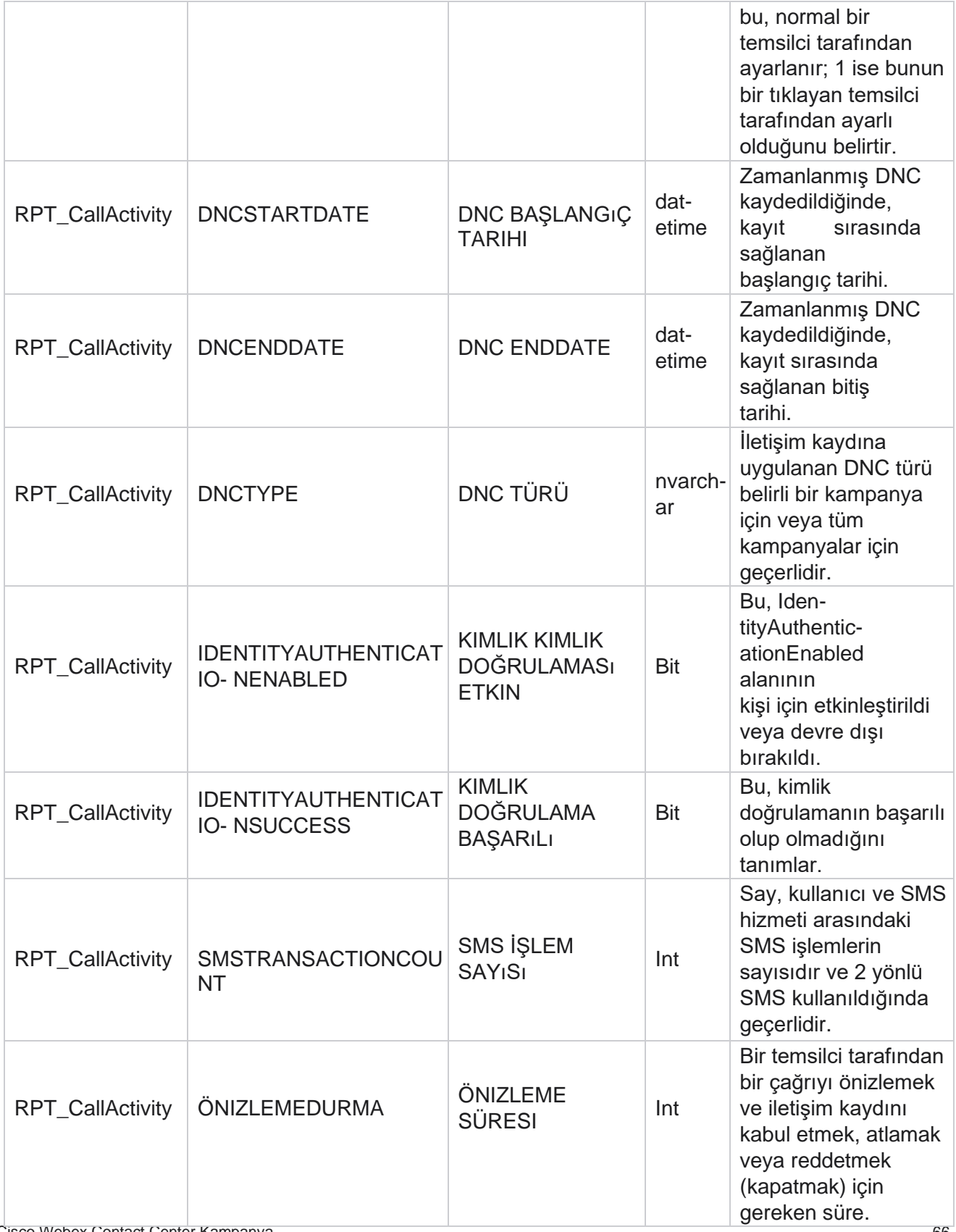

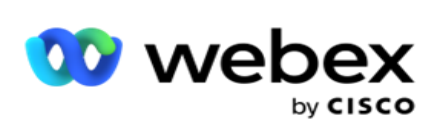

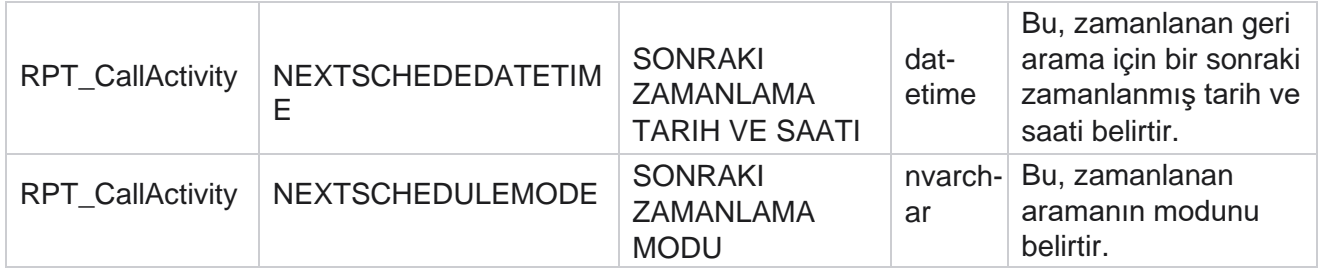

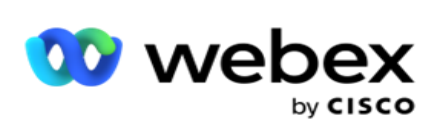

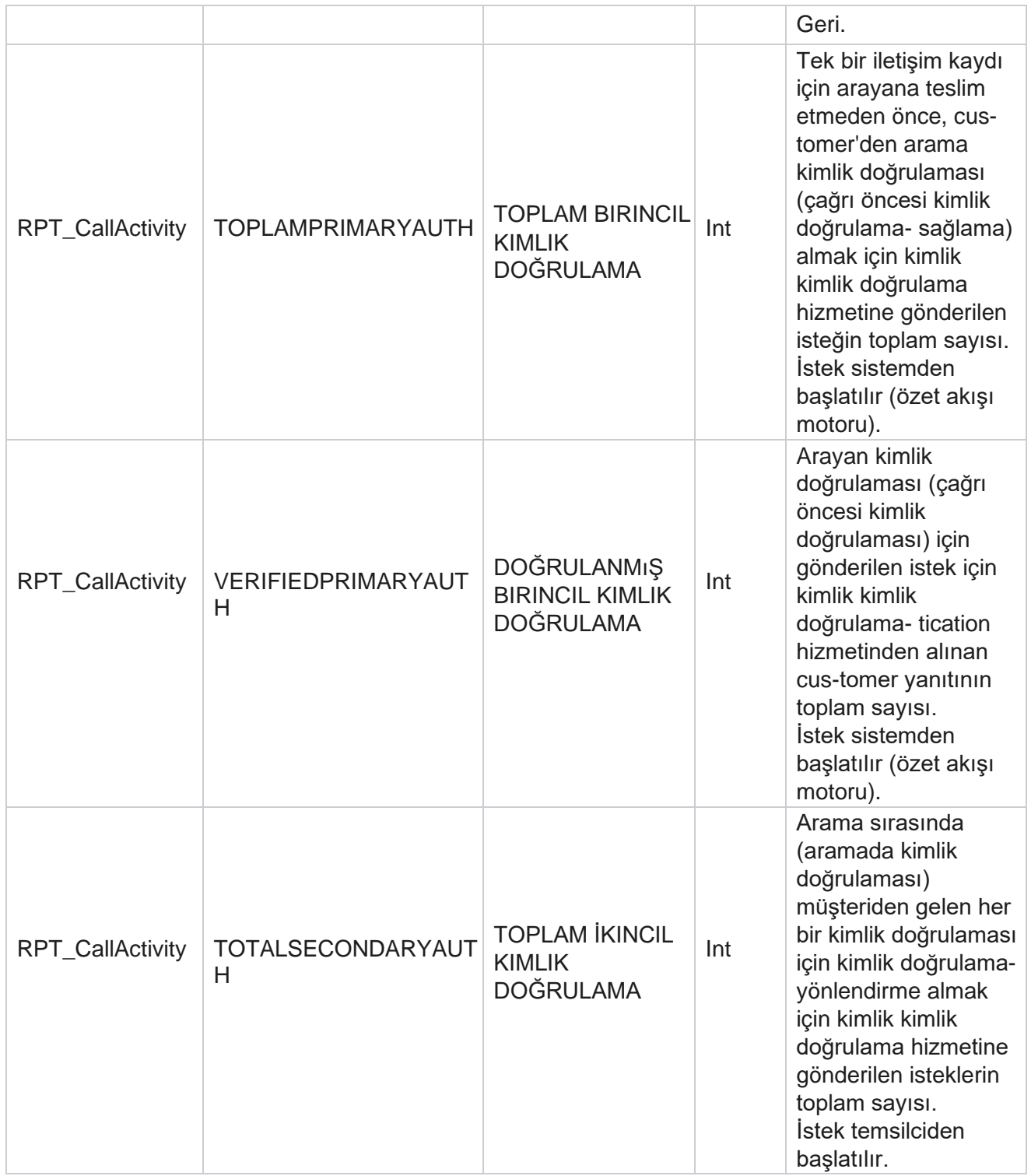

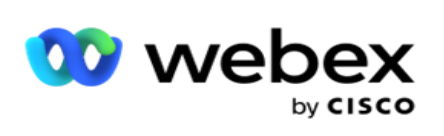

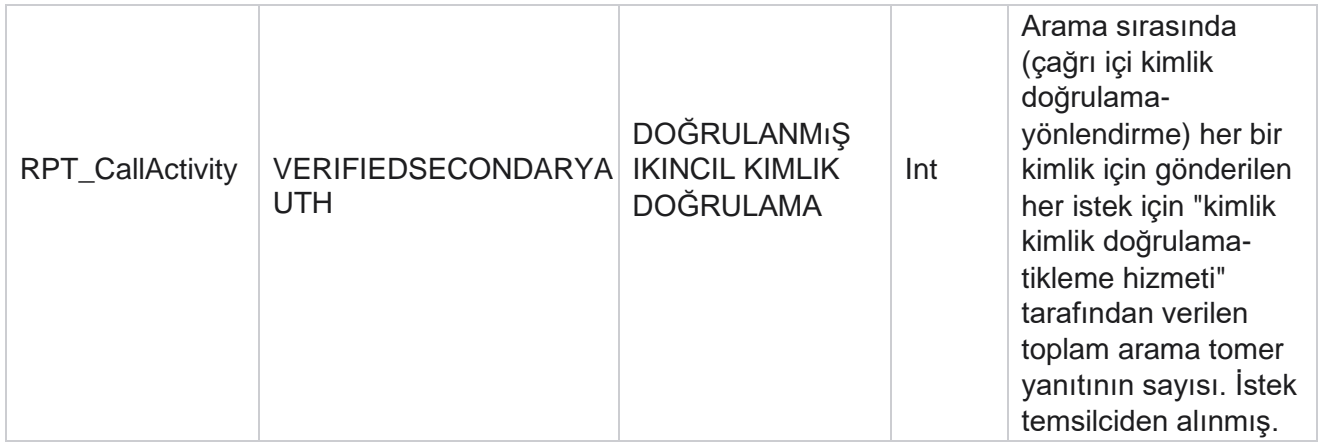

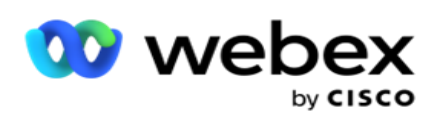

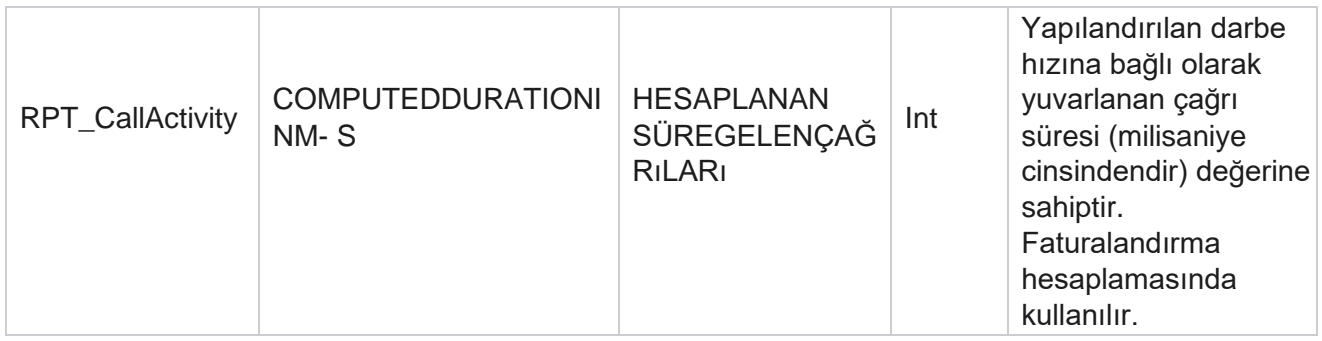

### **Adsız Gelen SMS**

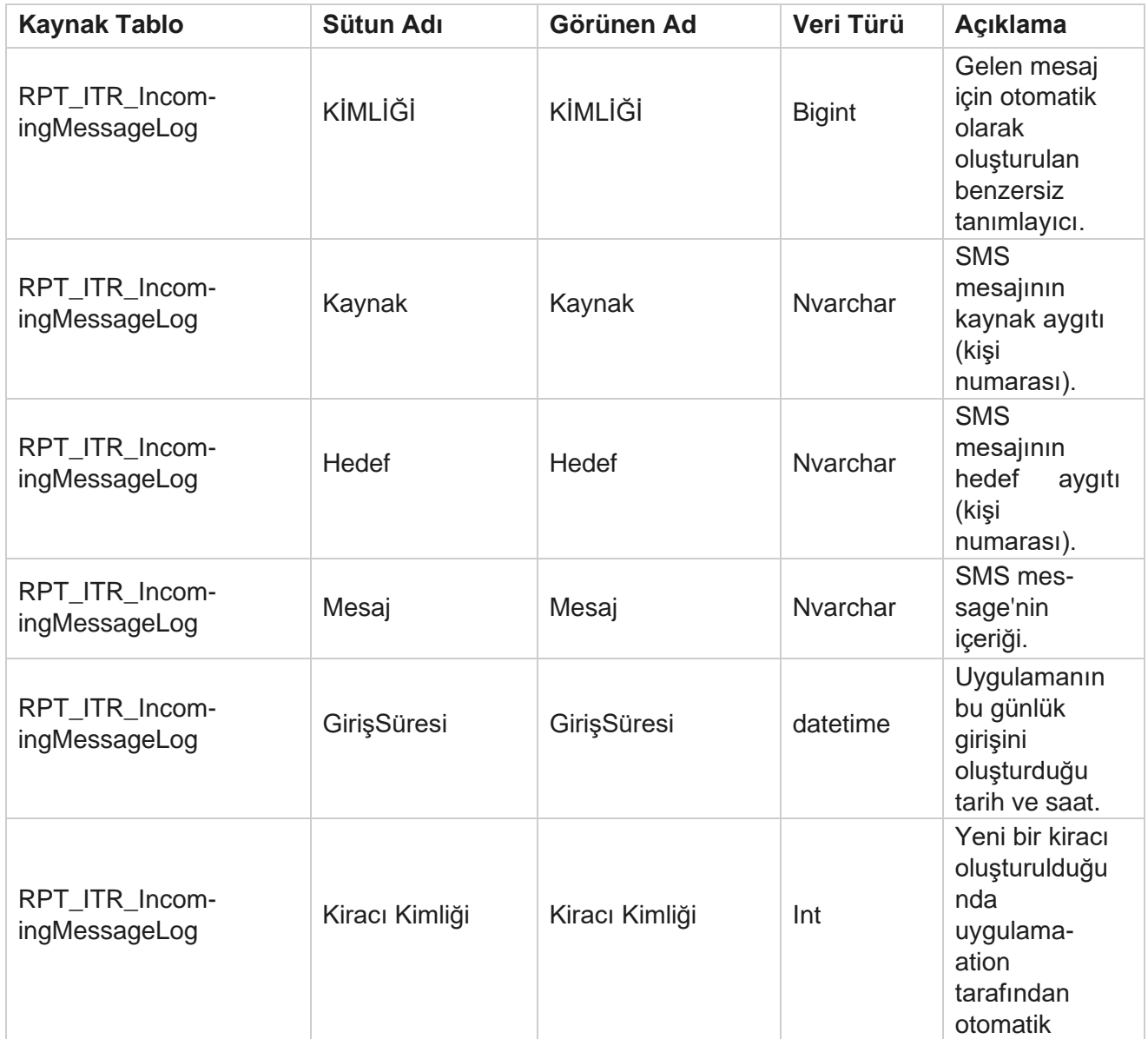
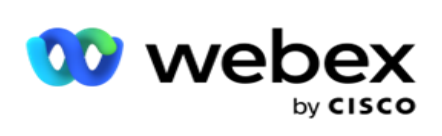

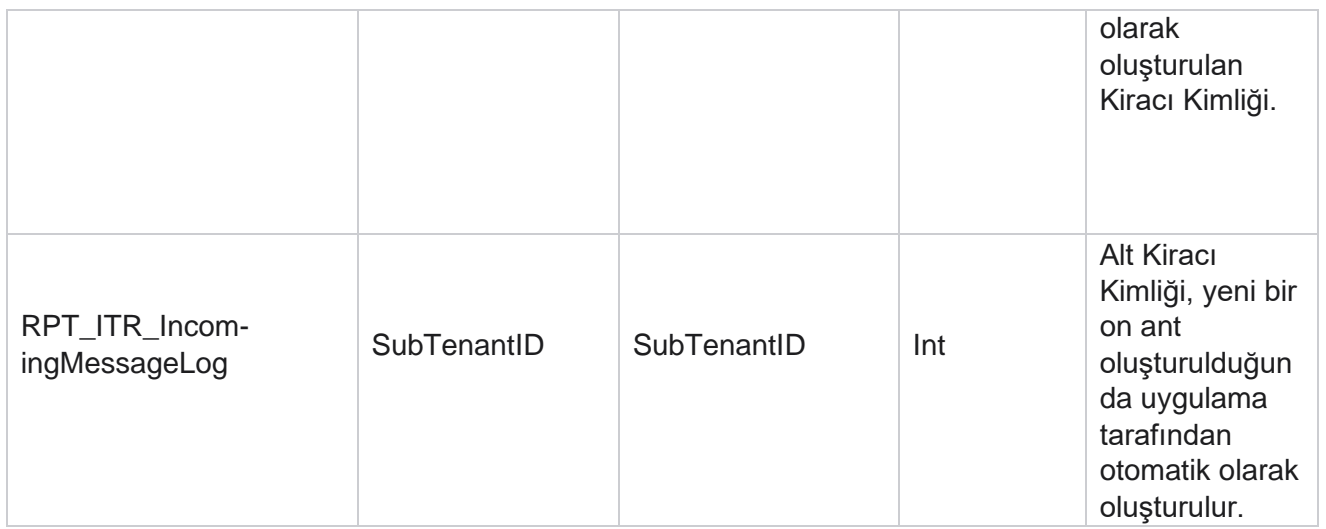

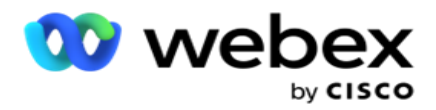

### **API Yükleme Hatası**

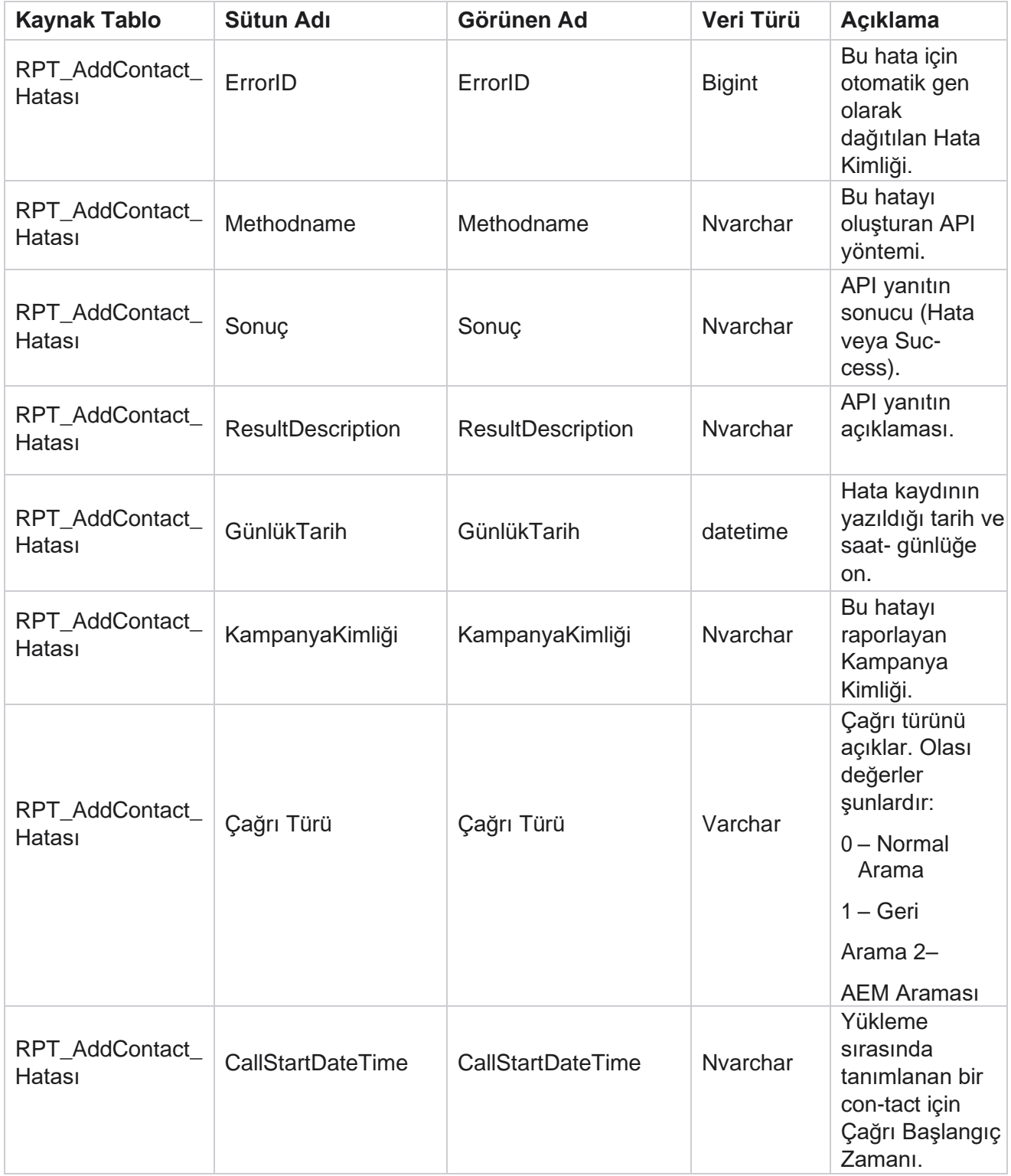

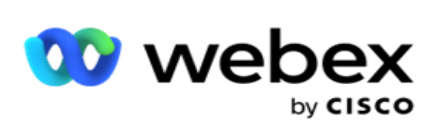

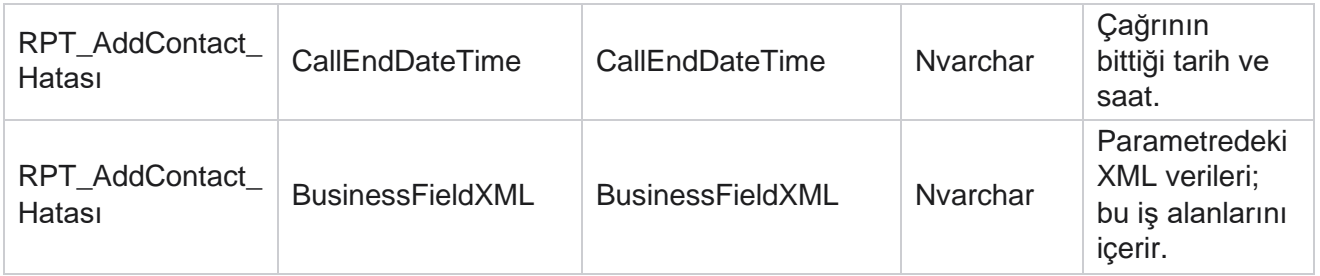

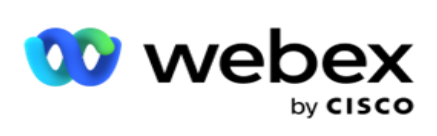

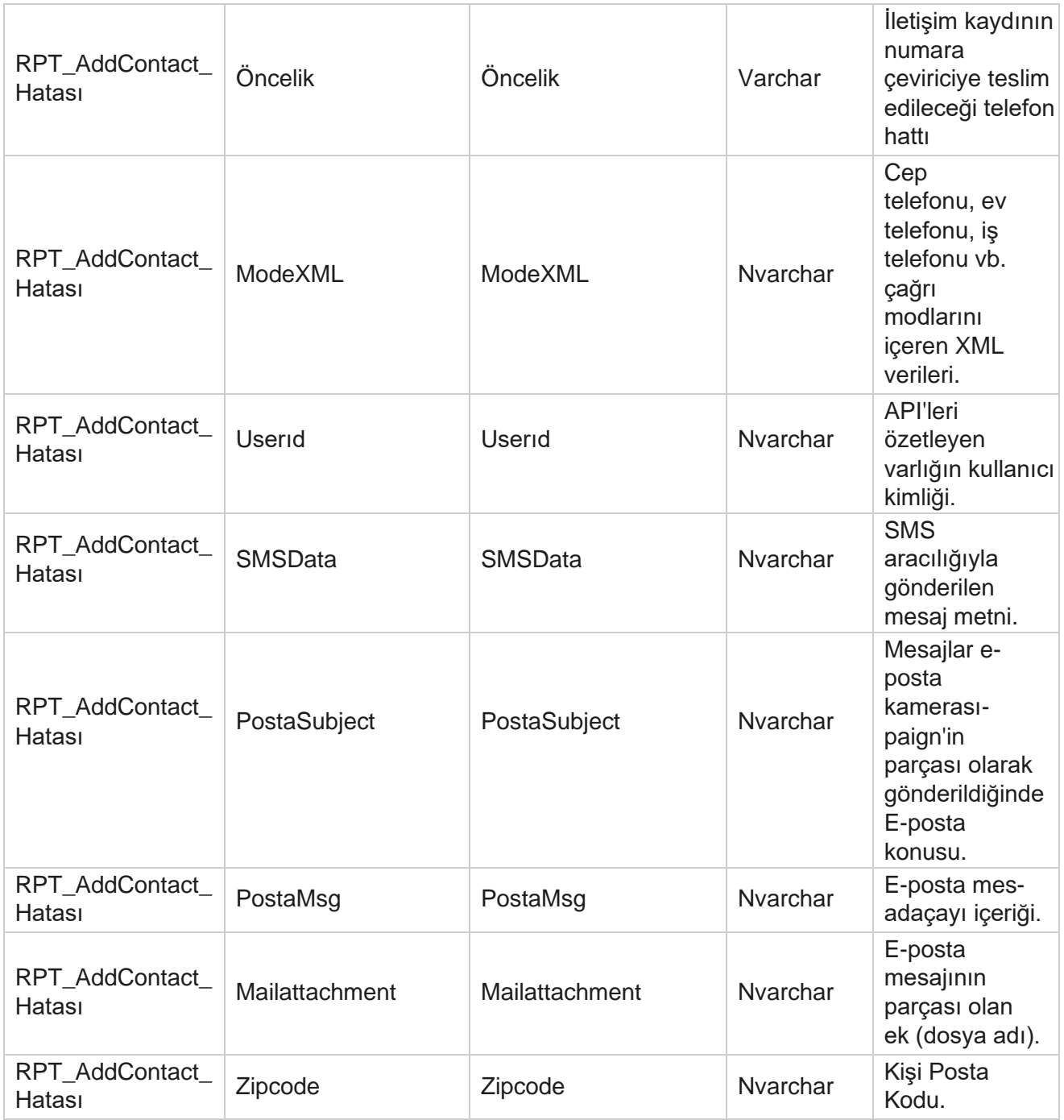

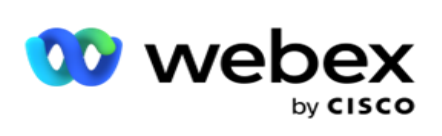

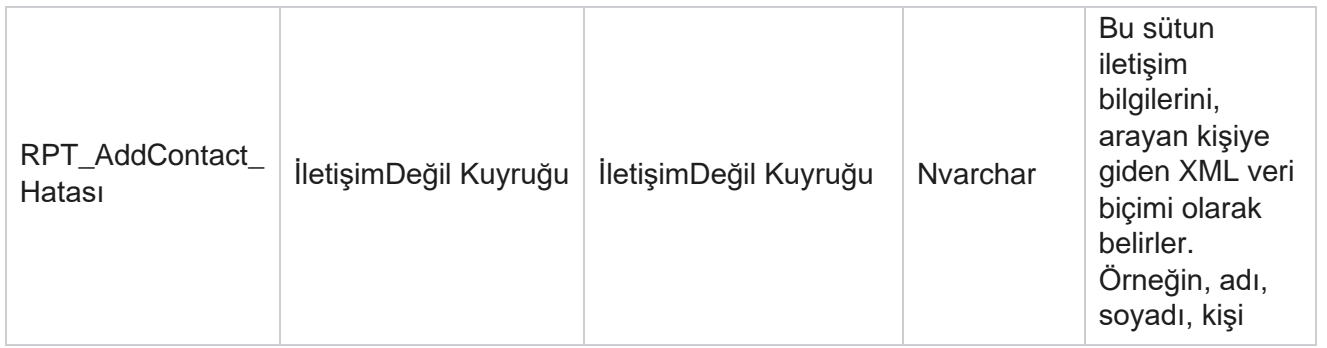

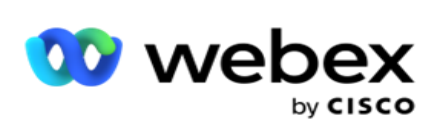

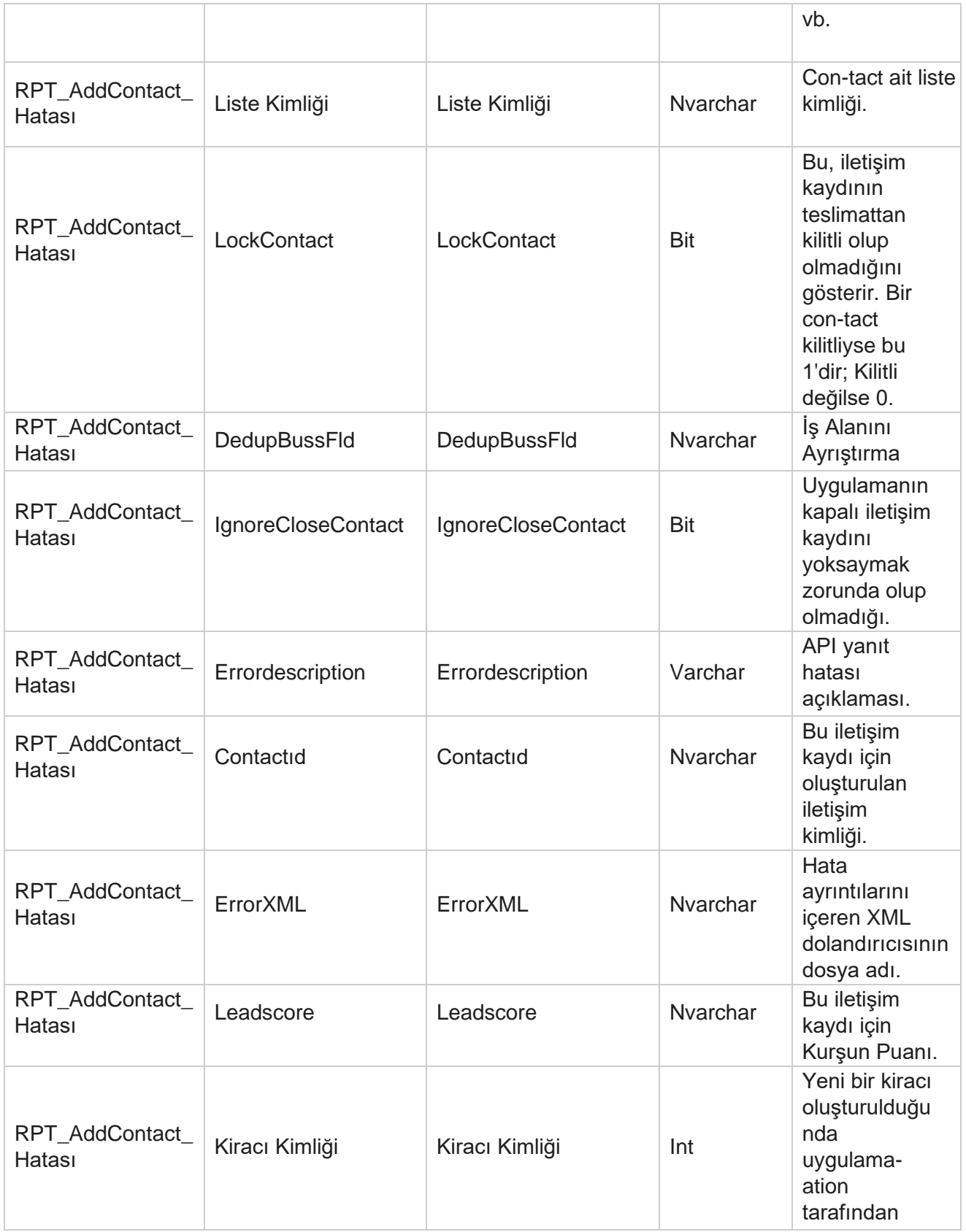

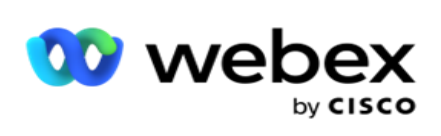

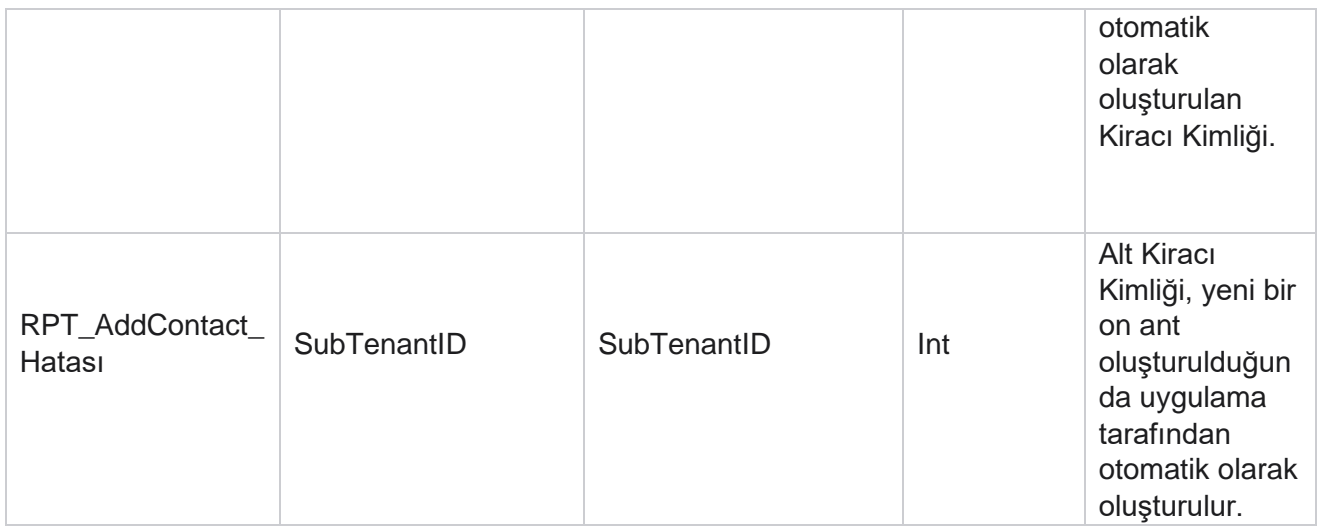

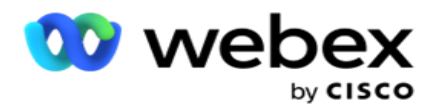

# **Denetim Günlüğü**

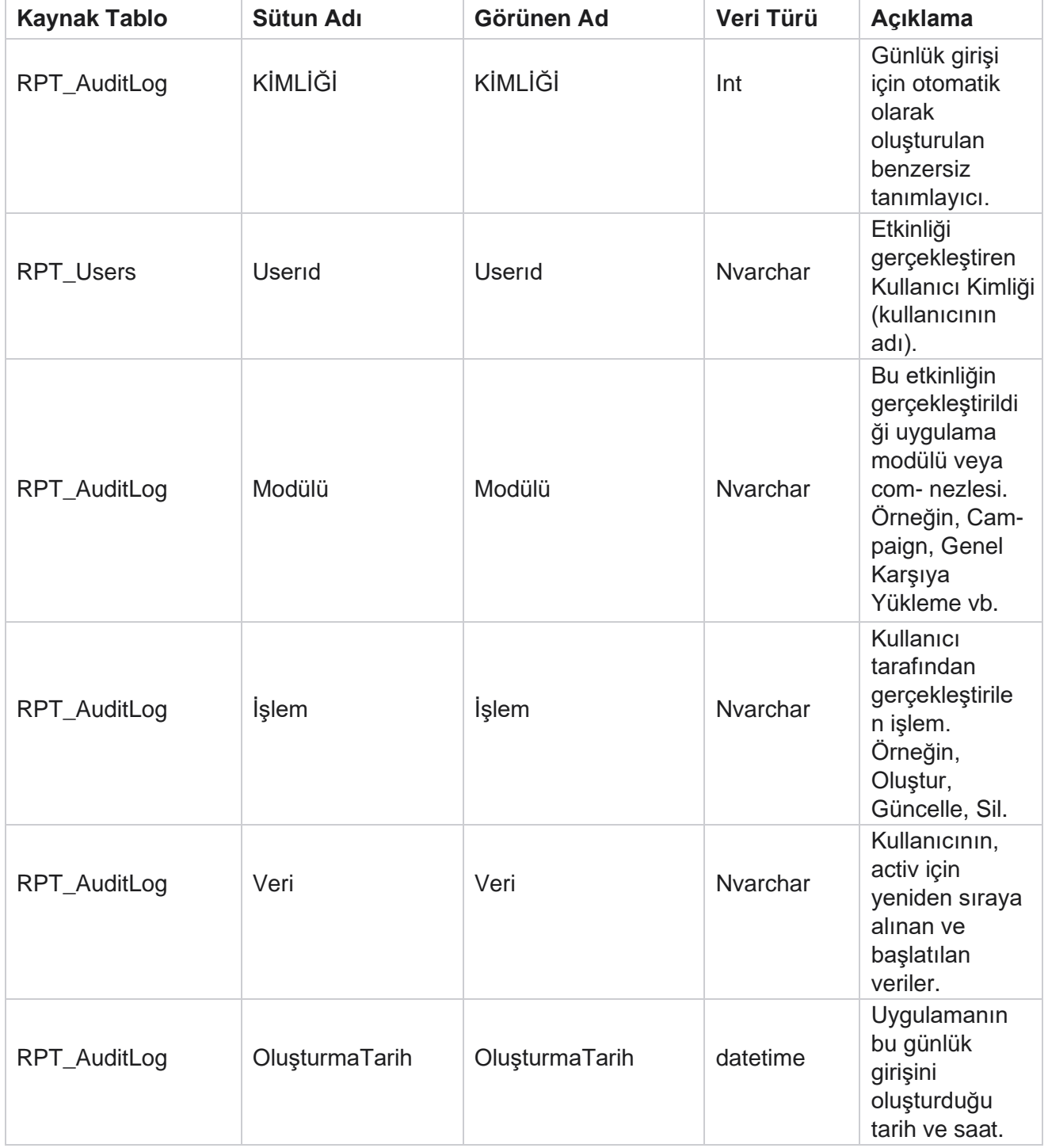

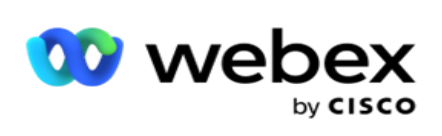

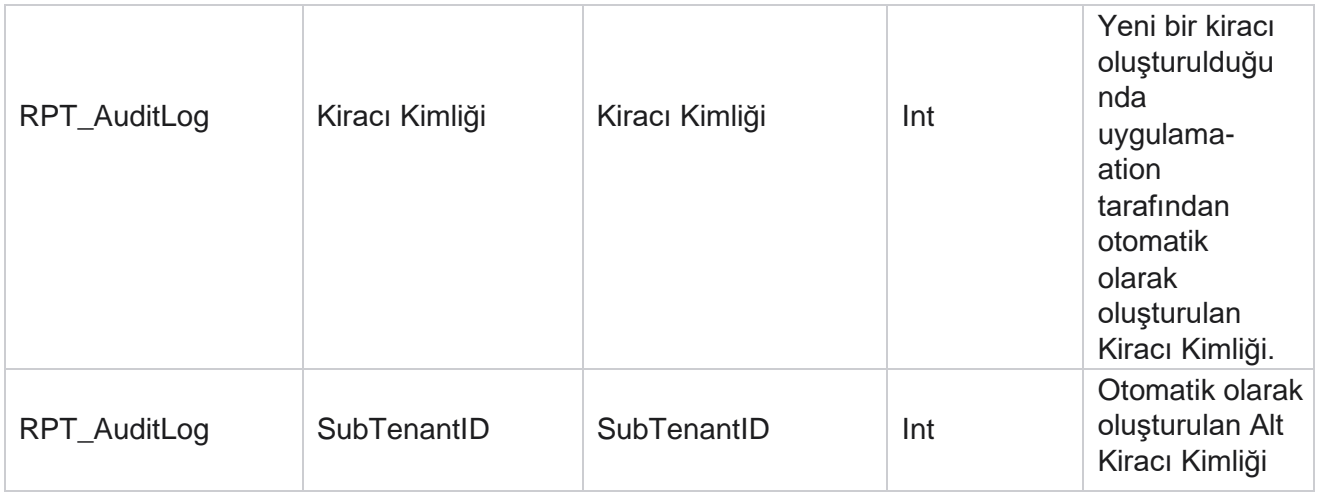

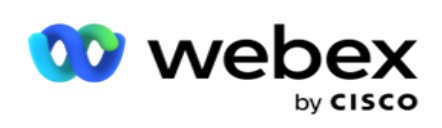

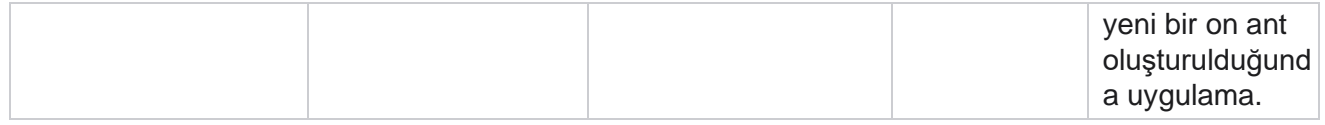

#### **Denetim Geçmişi**

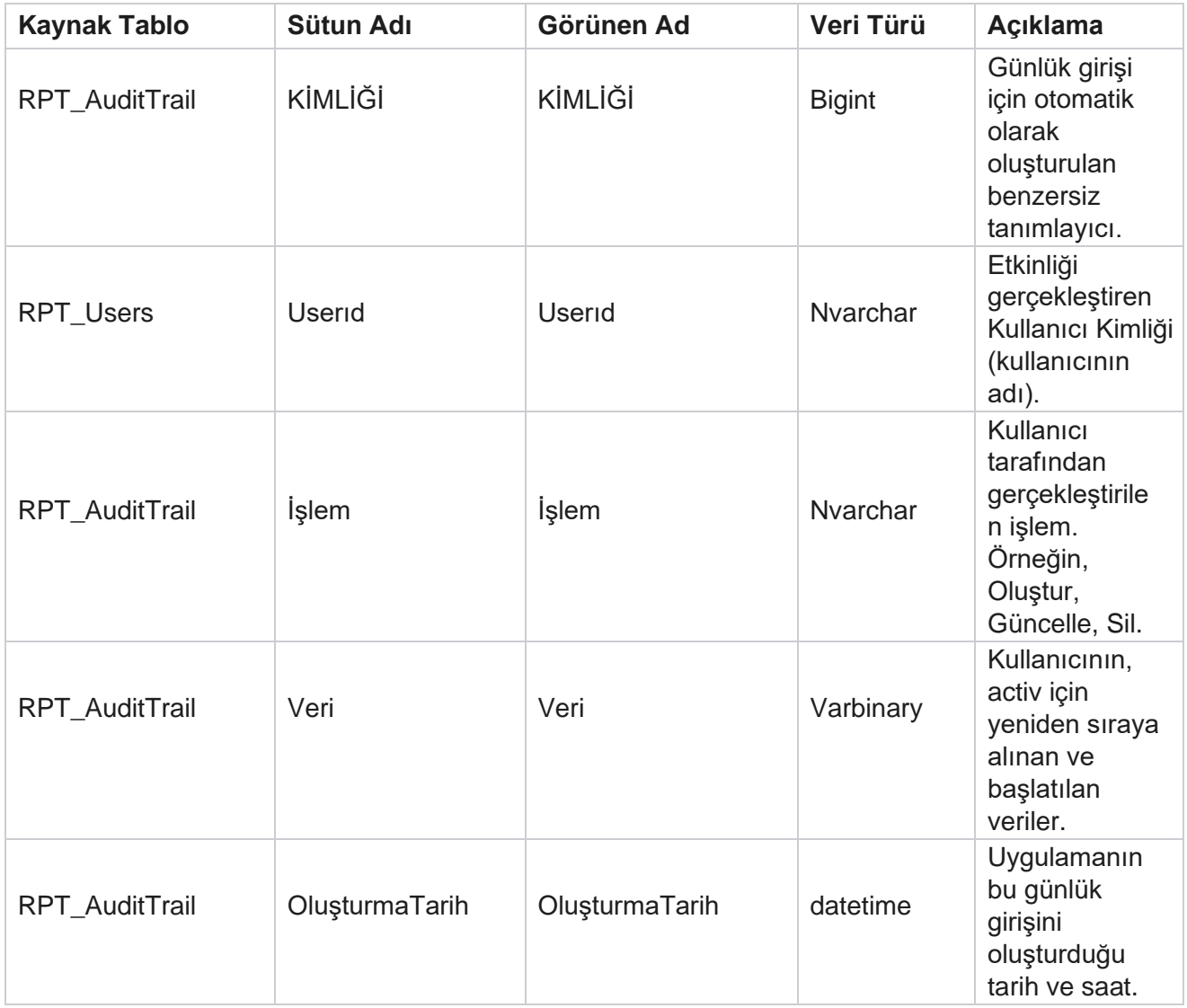

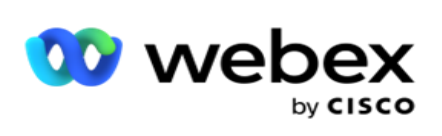

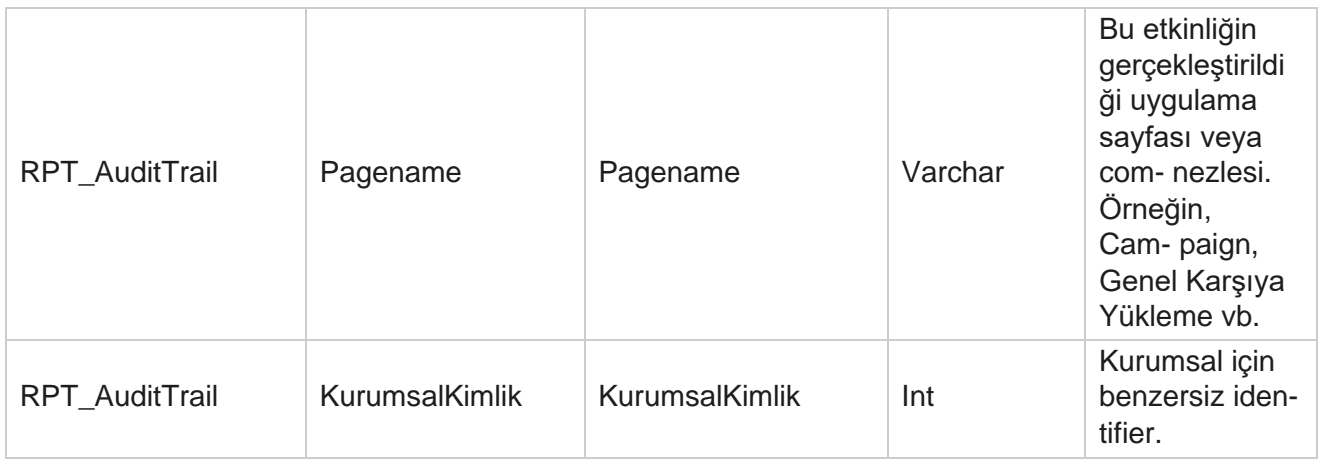

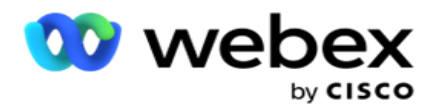

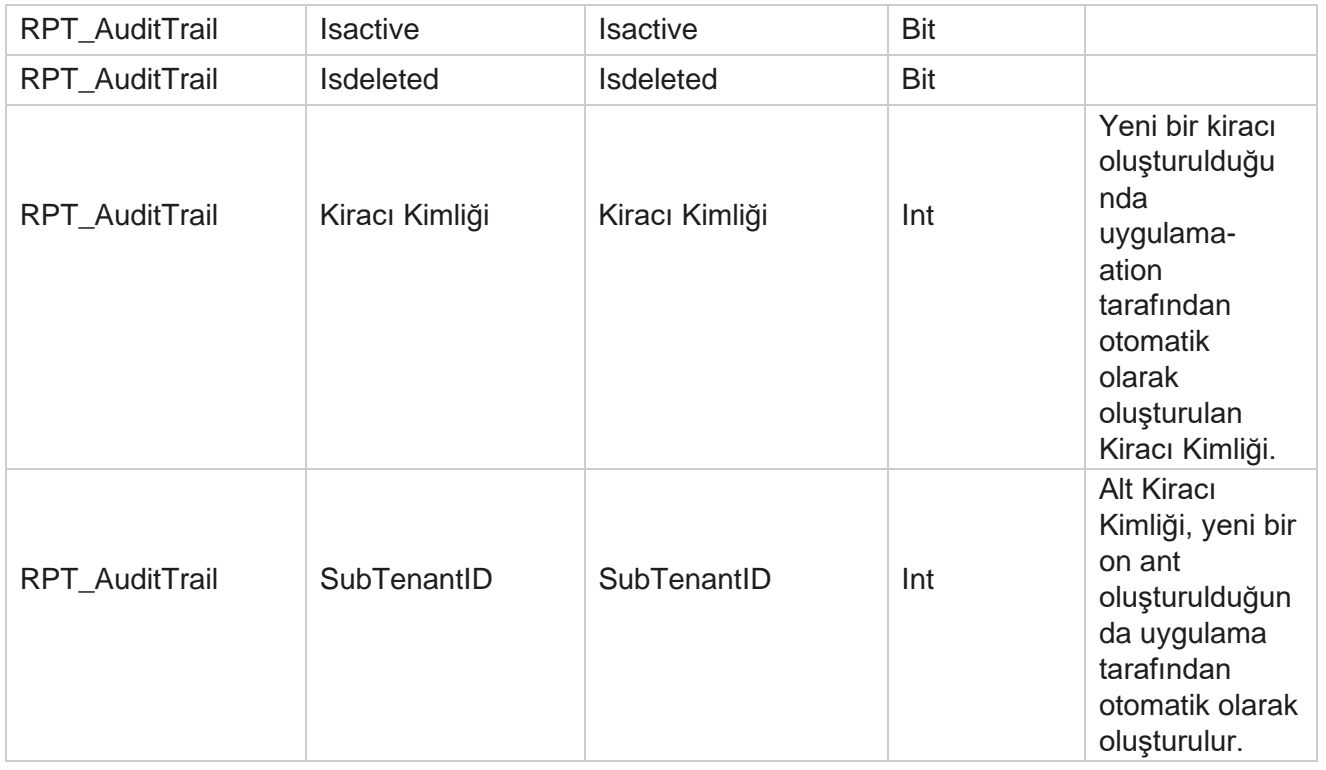

#### **SMS Teslimat Durumu**

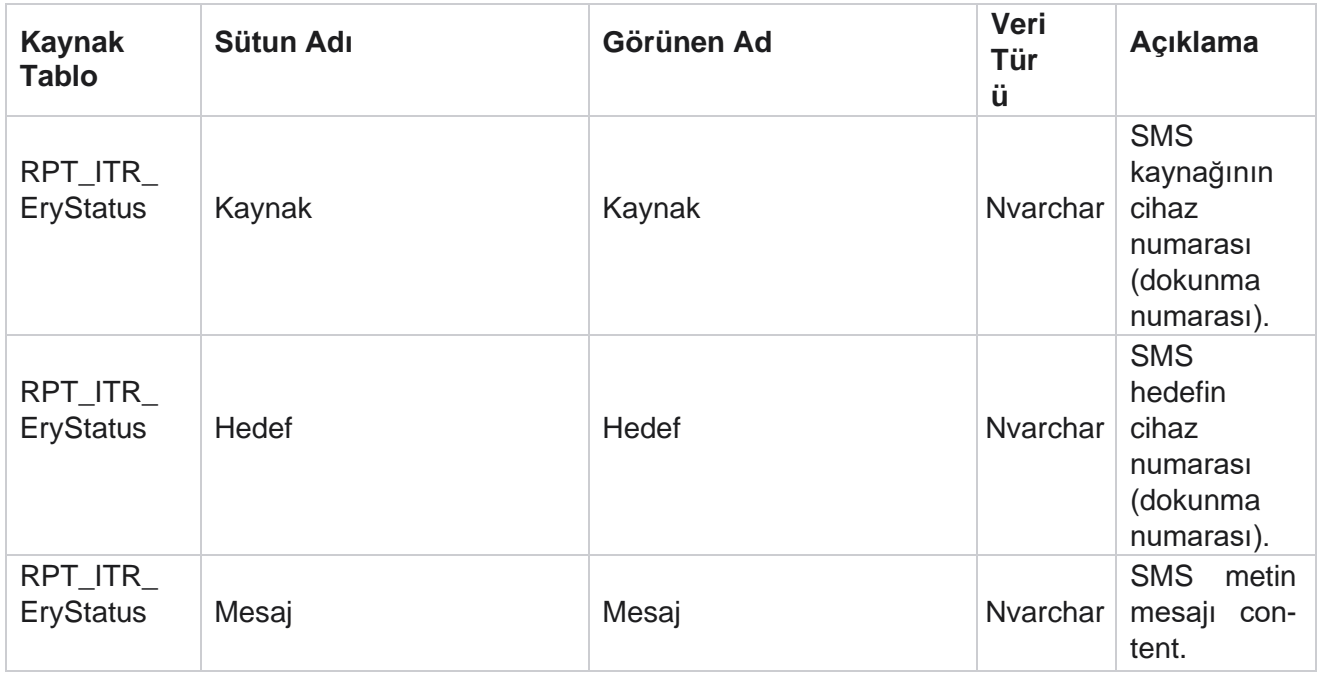

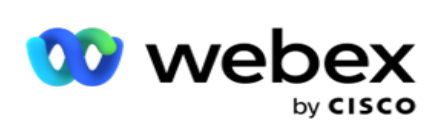

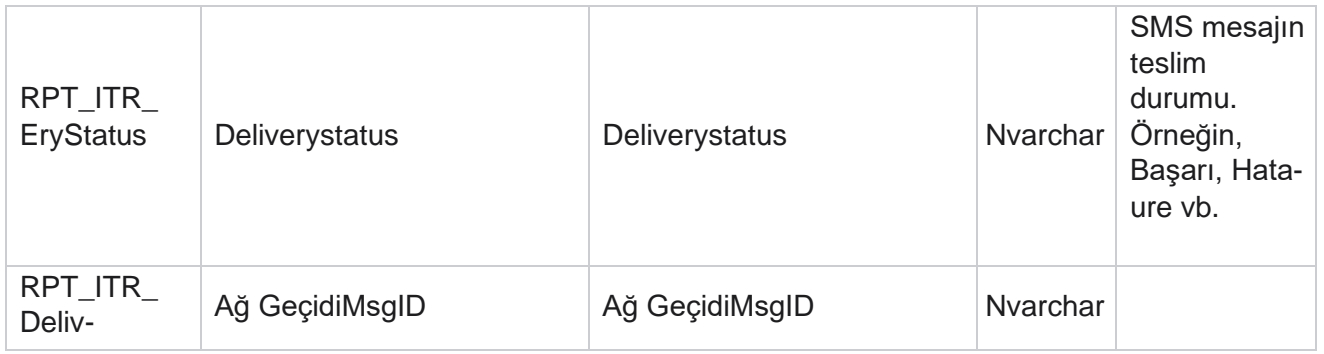

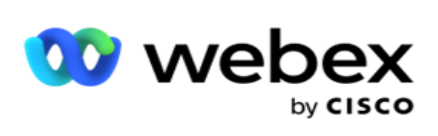

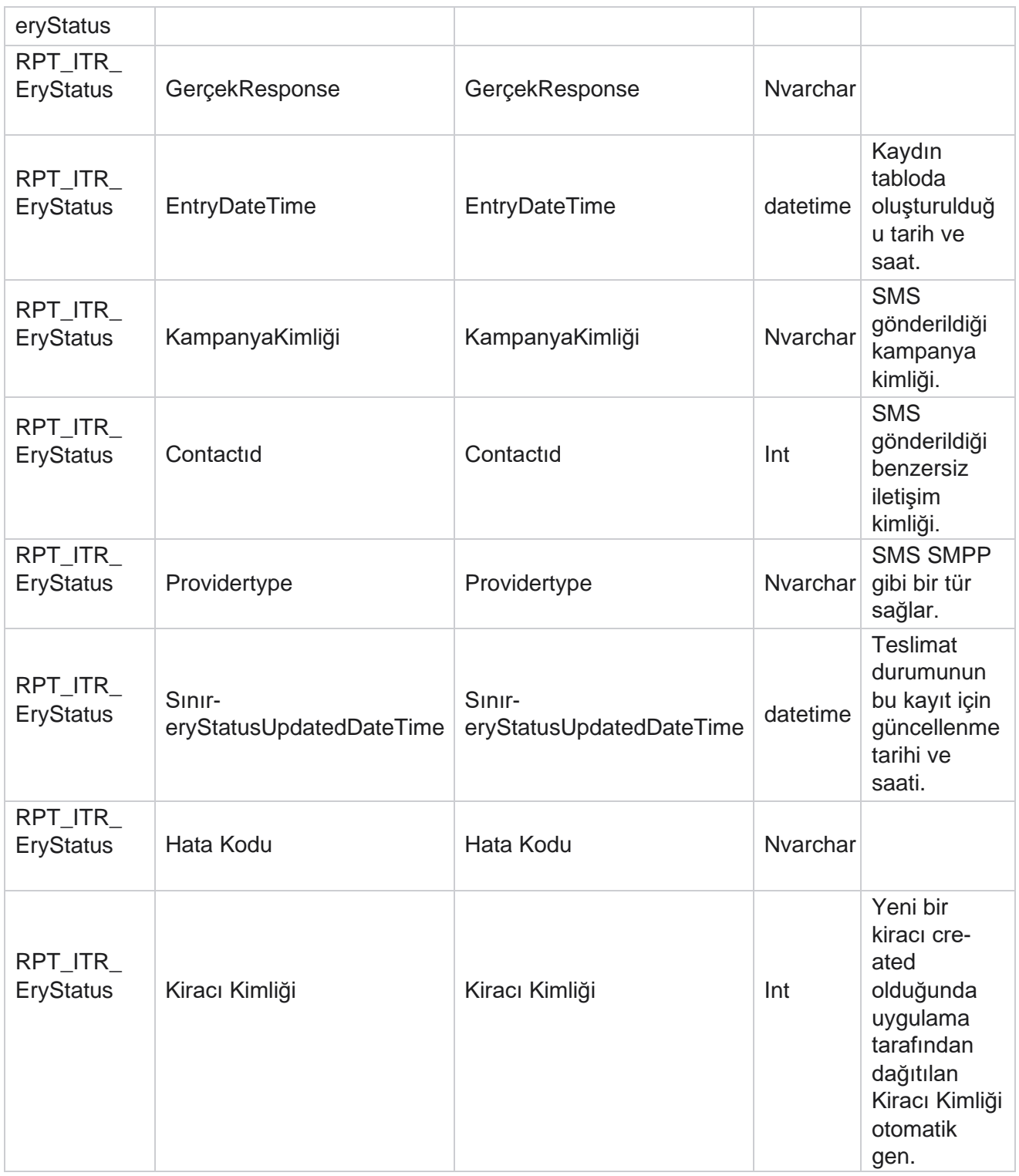

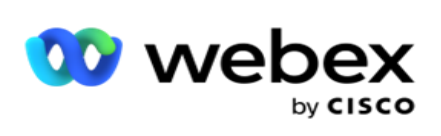

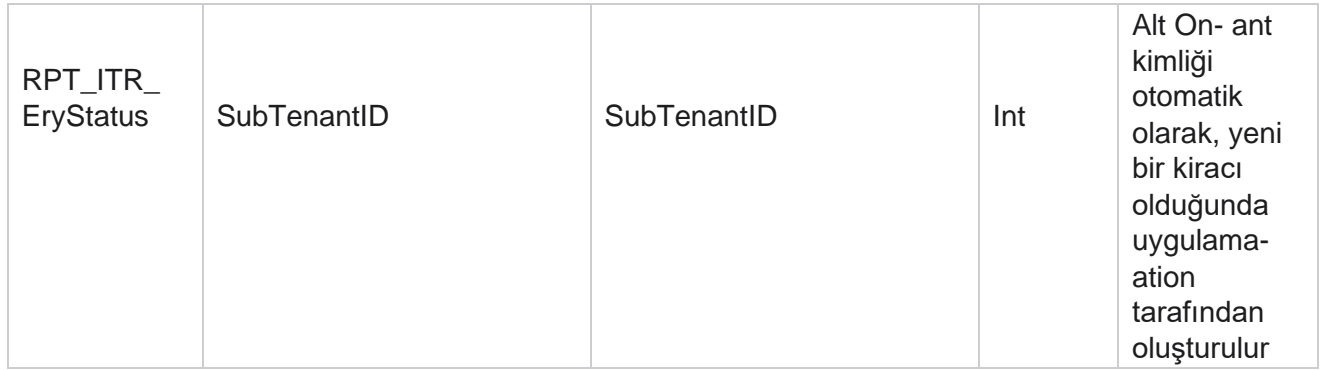

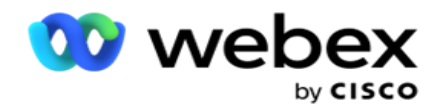

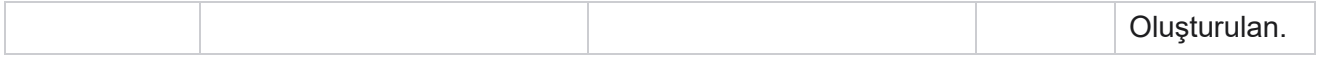

#### **SMS Gelen Oturum**

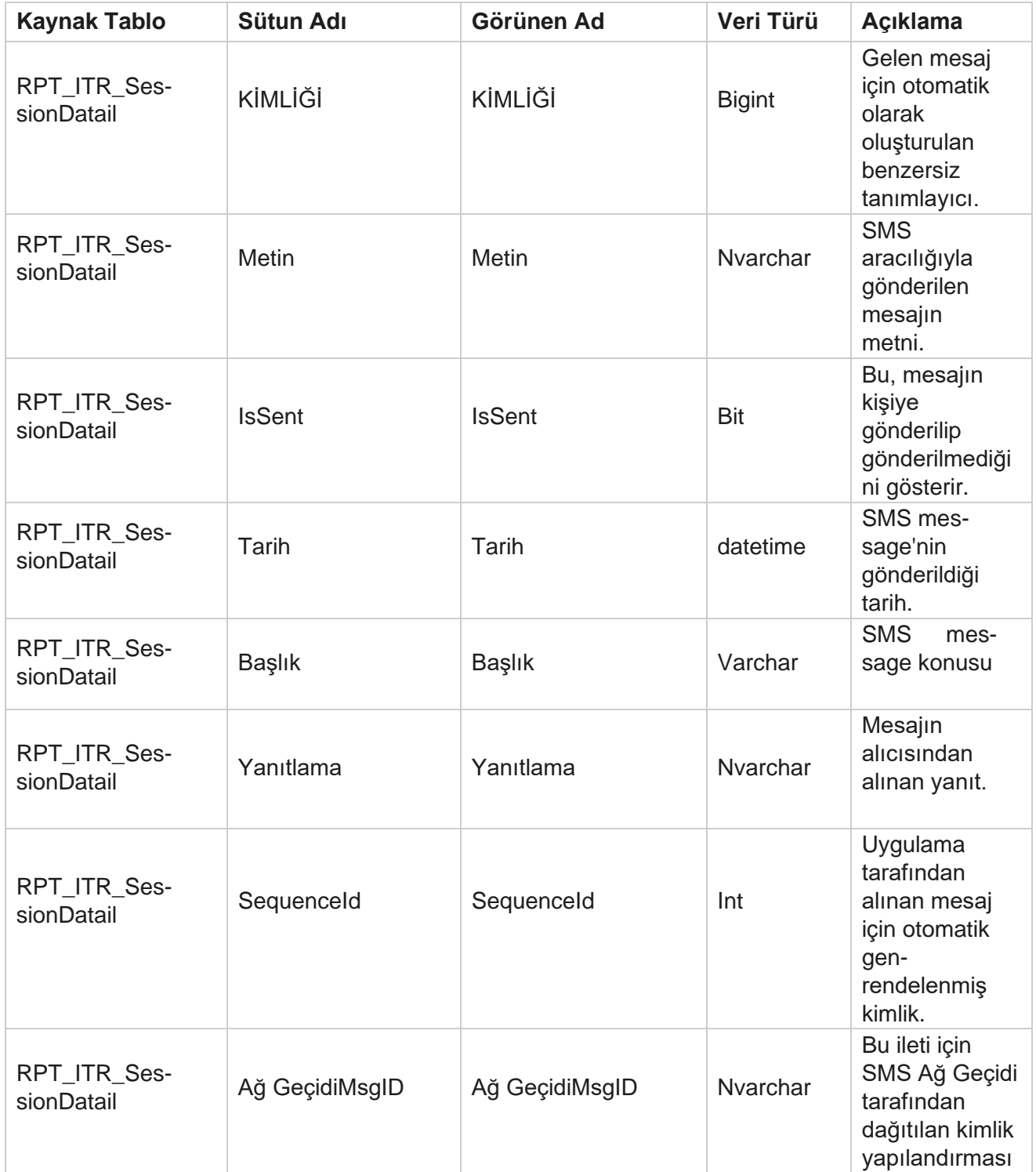

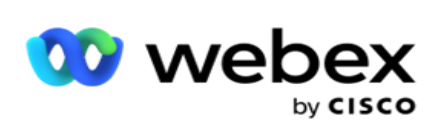

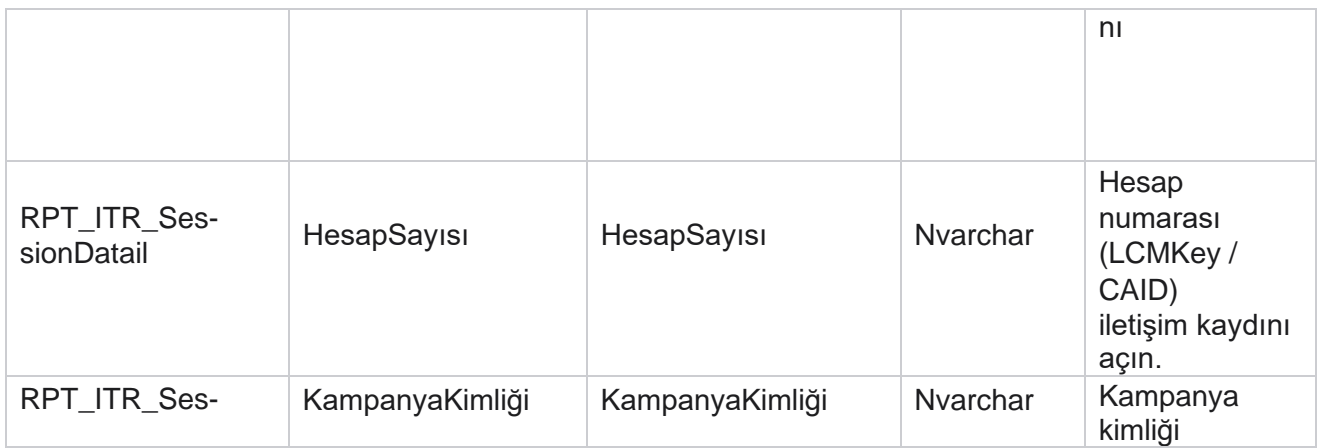

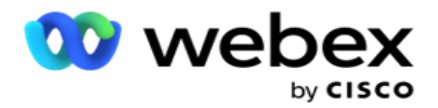

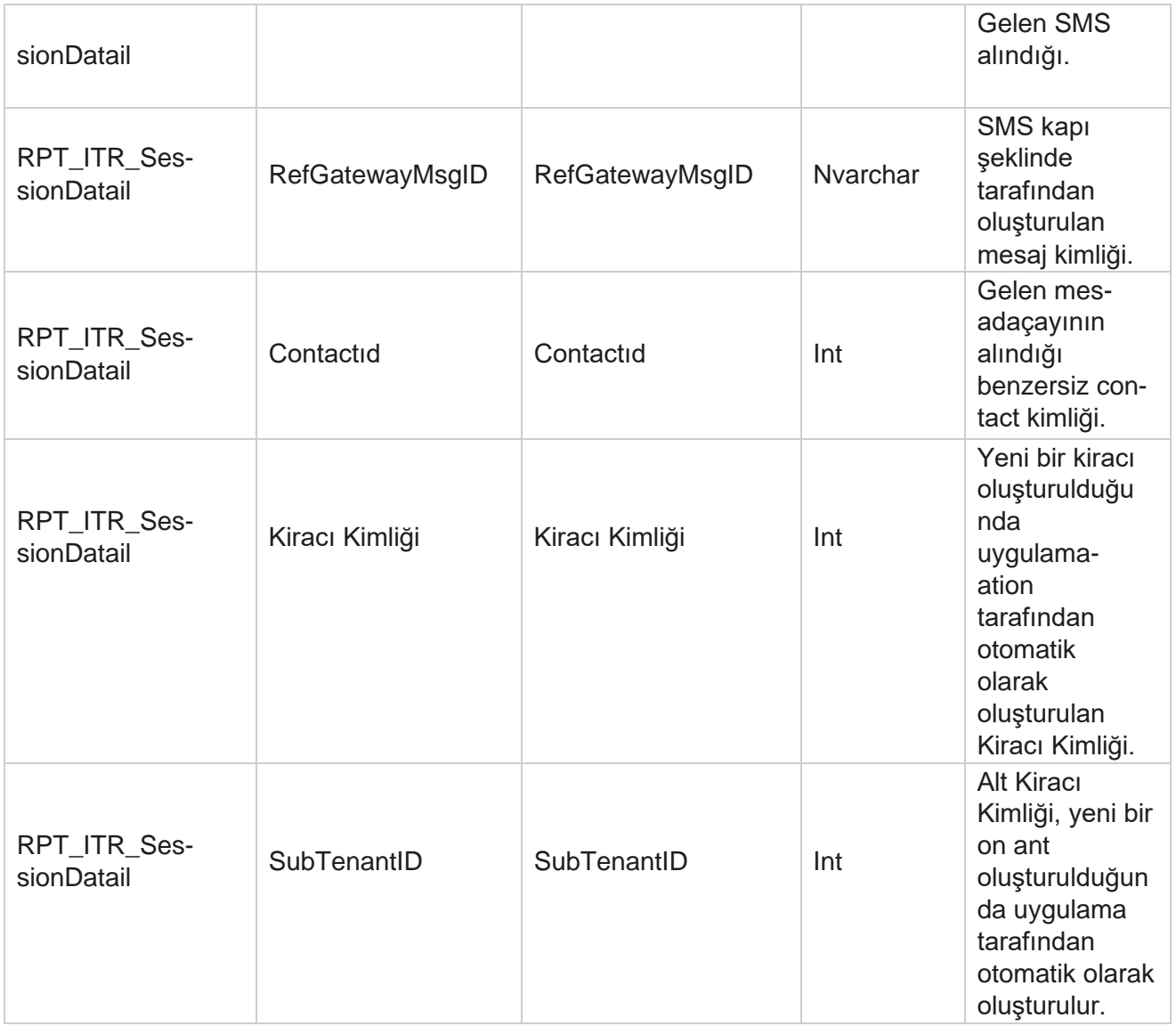

### **SMS Giden Oturum**

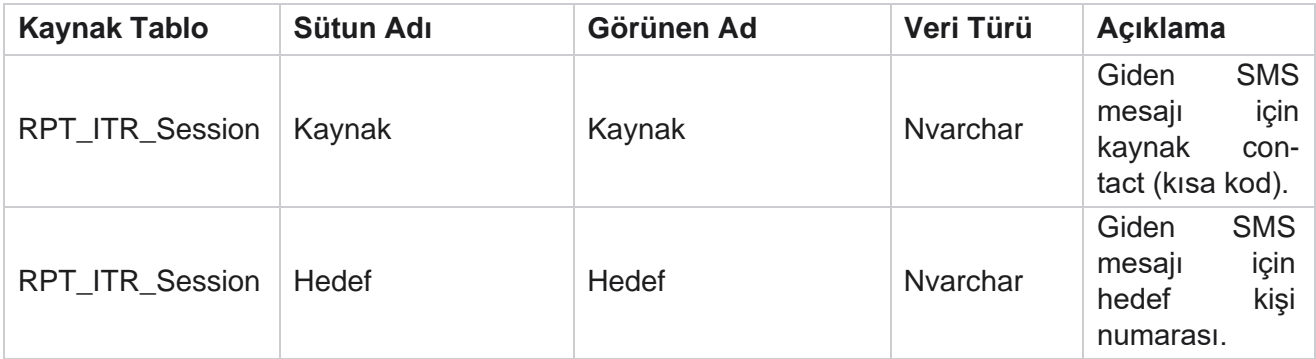

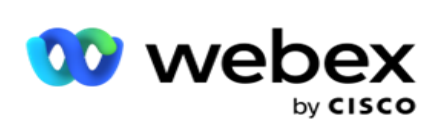

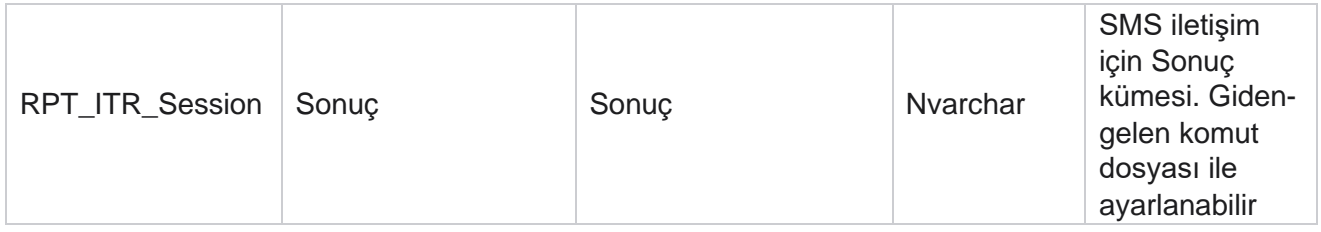

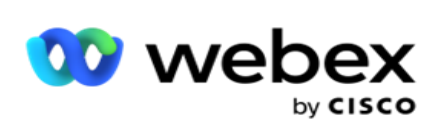

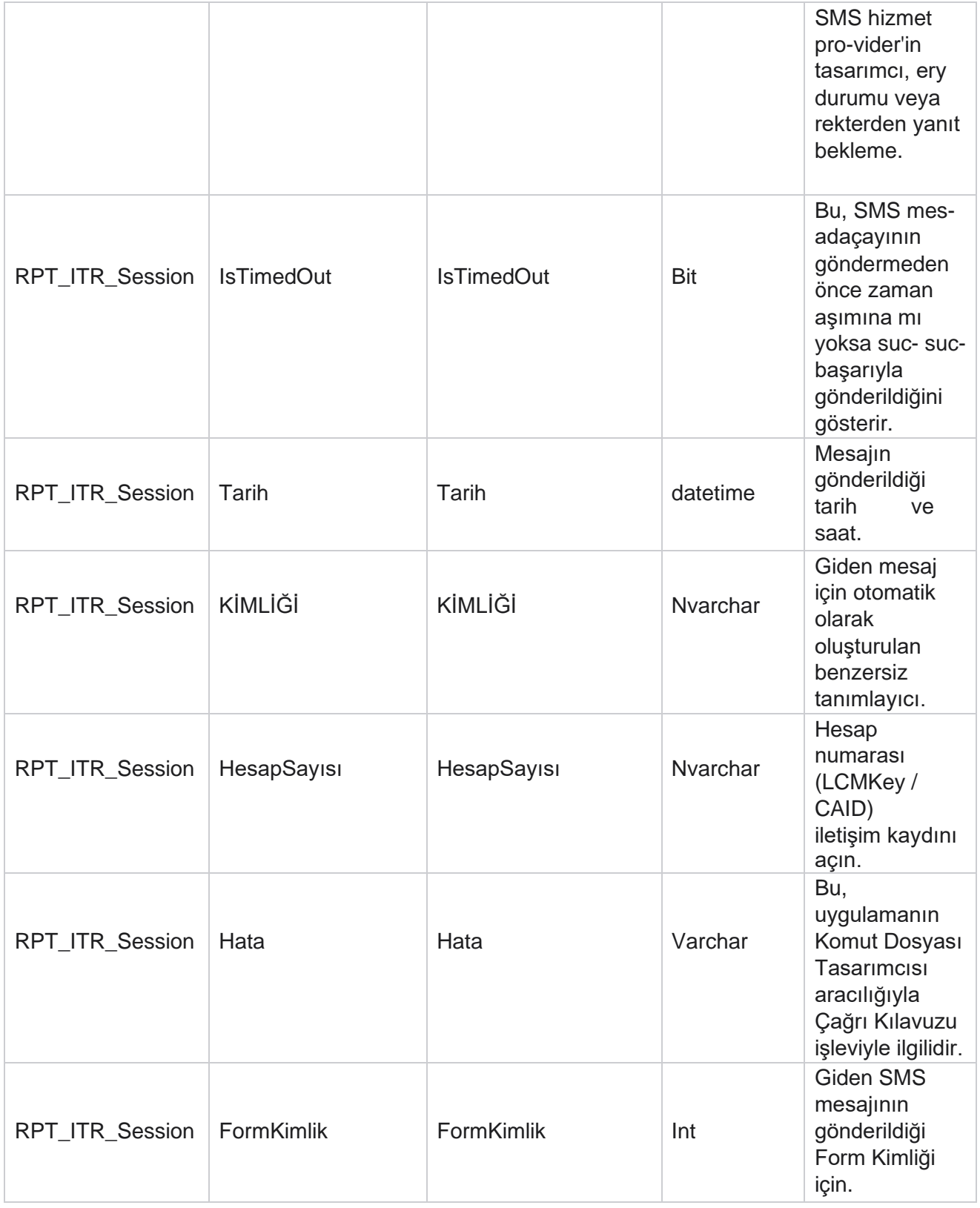

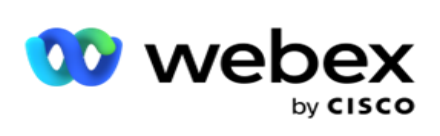

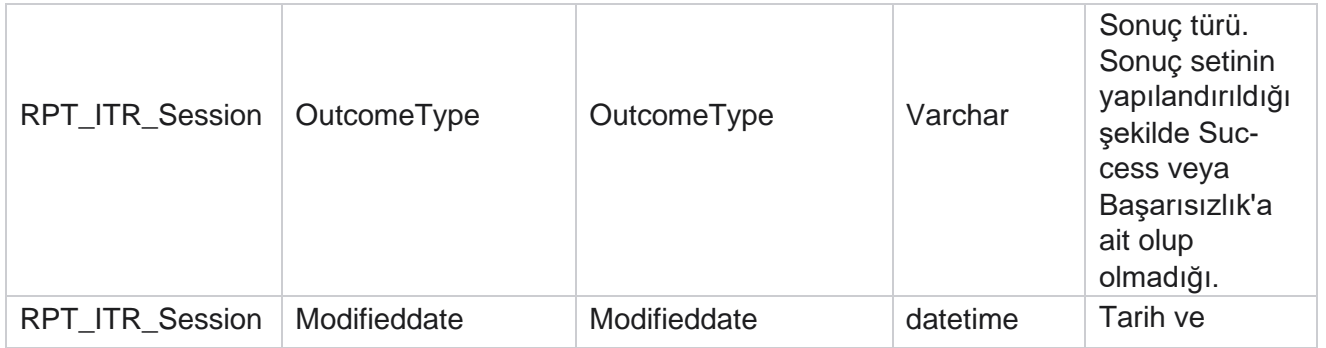

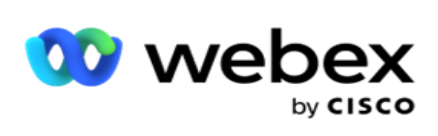

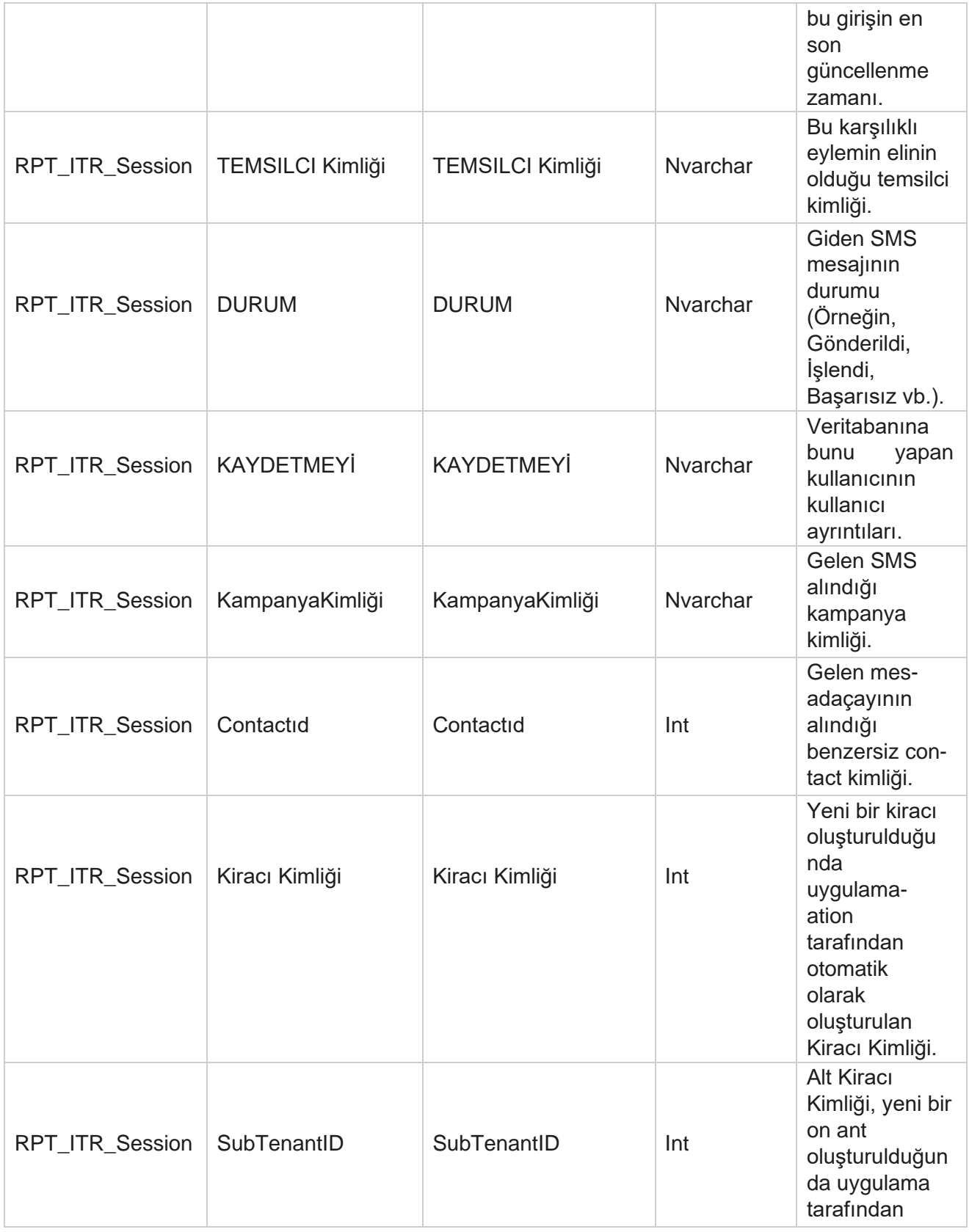

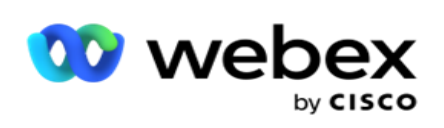

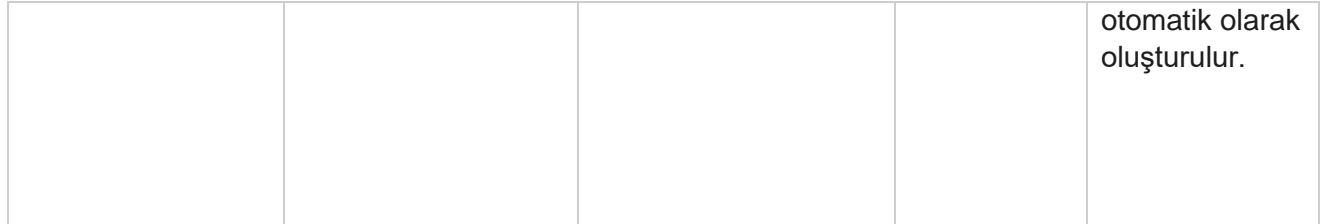

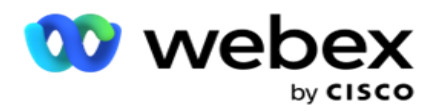

## **Karşıya Yükleme Hatası**

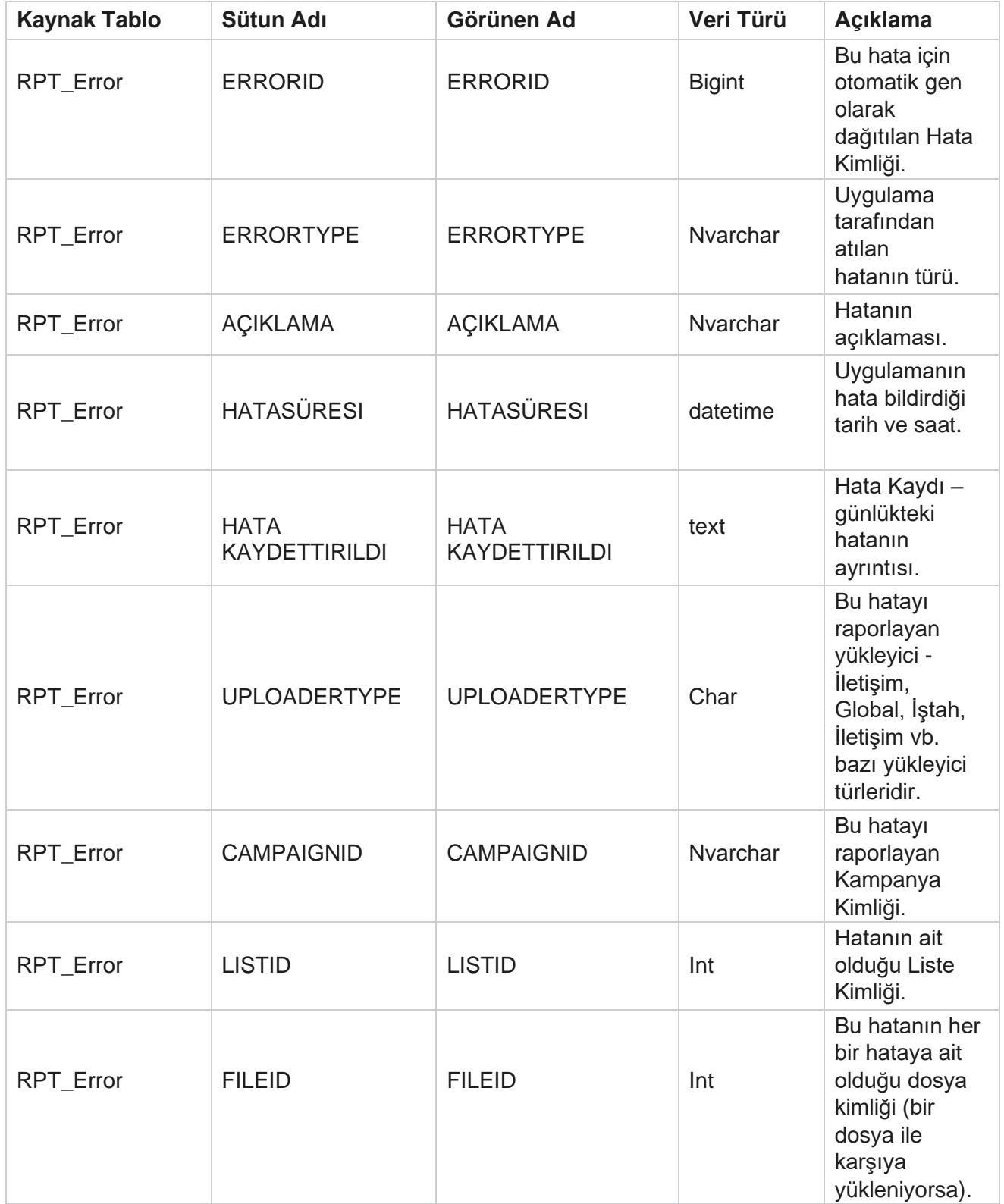

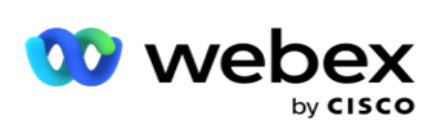

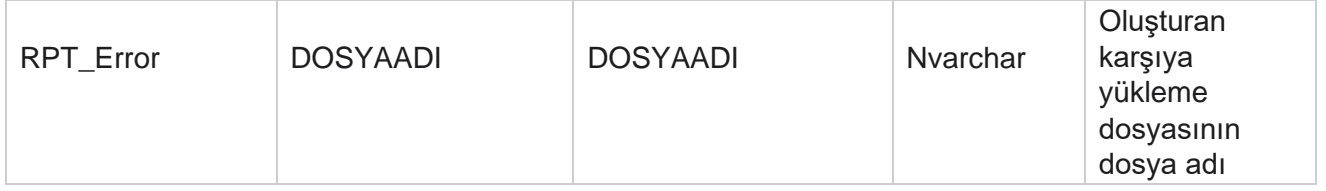

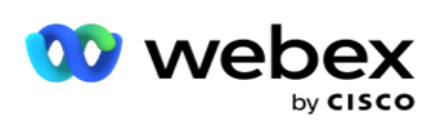

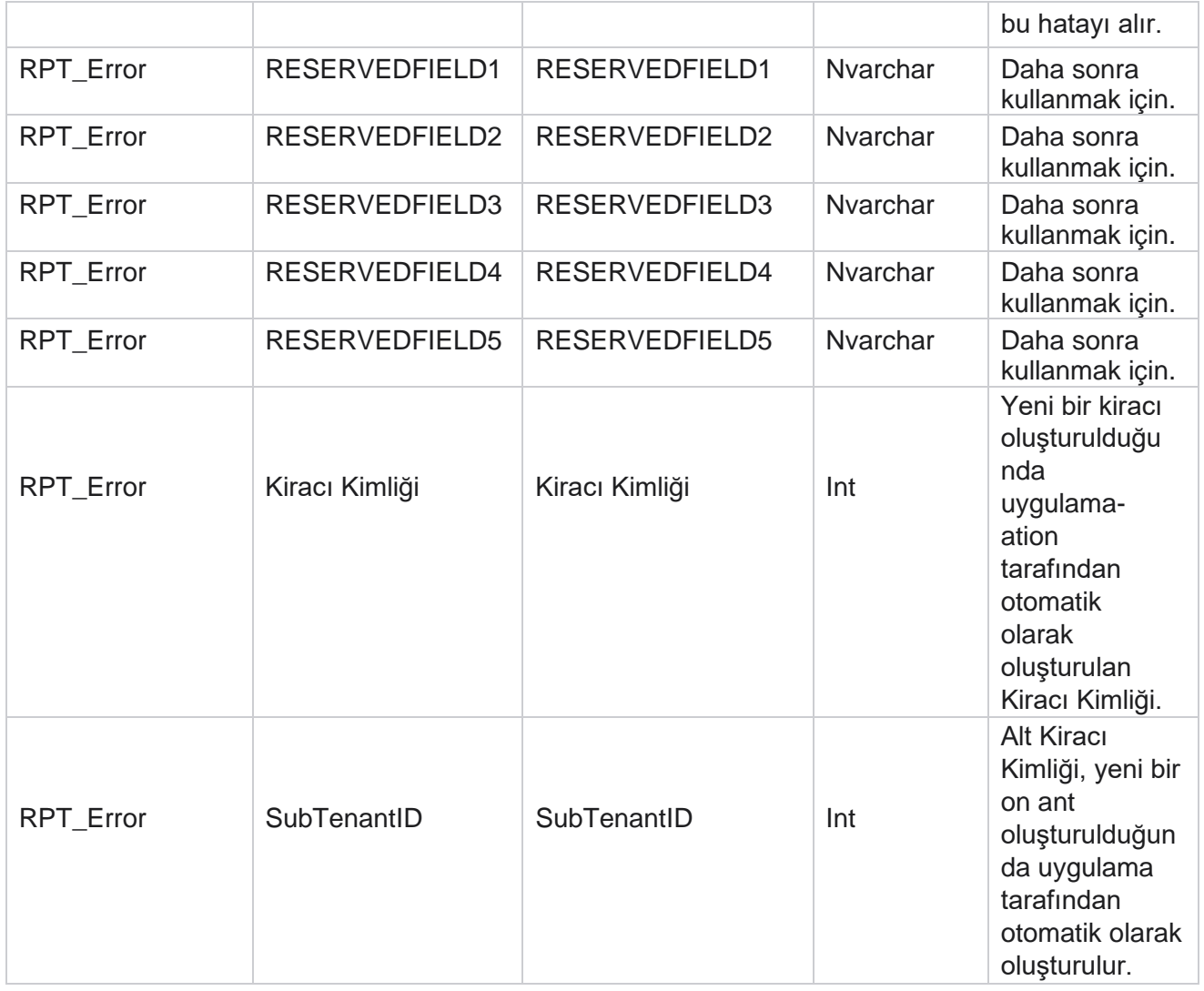

## **Karşıya Yükleme Geçmişi**

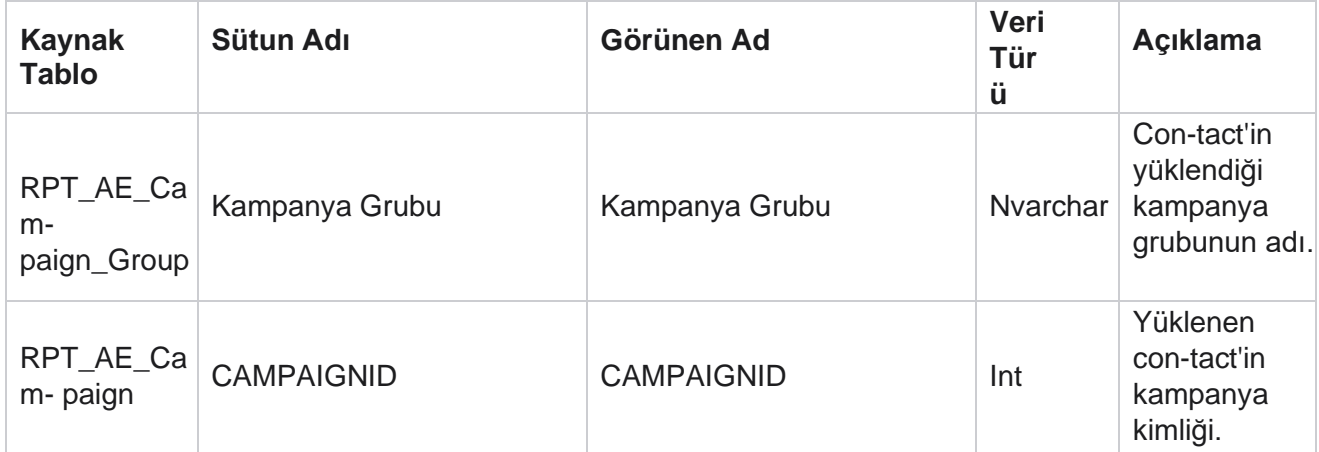

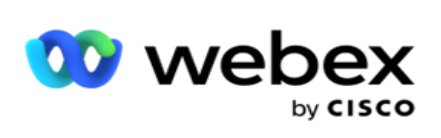

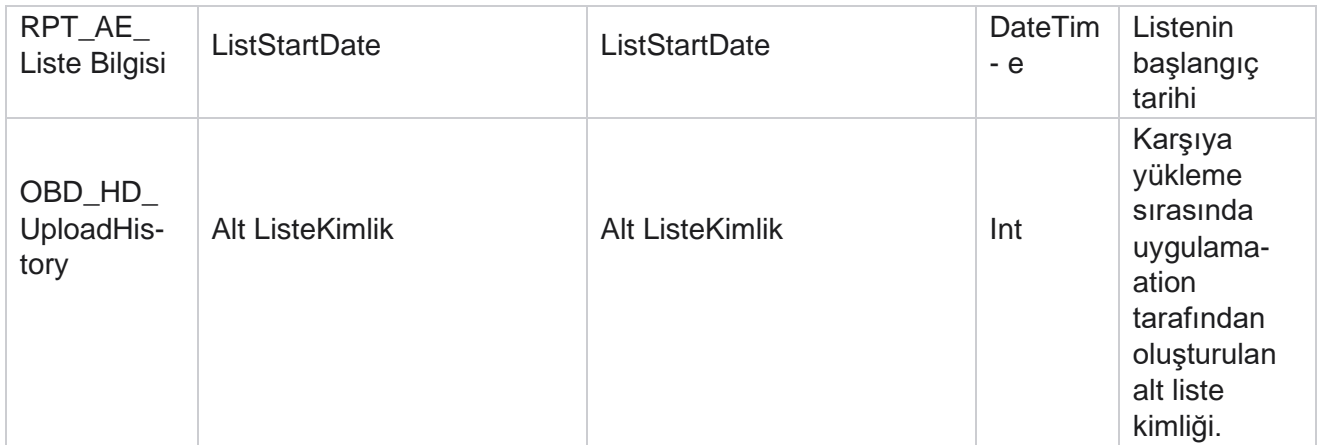

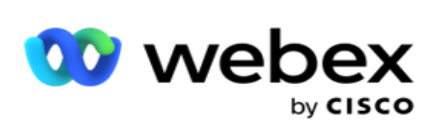

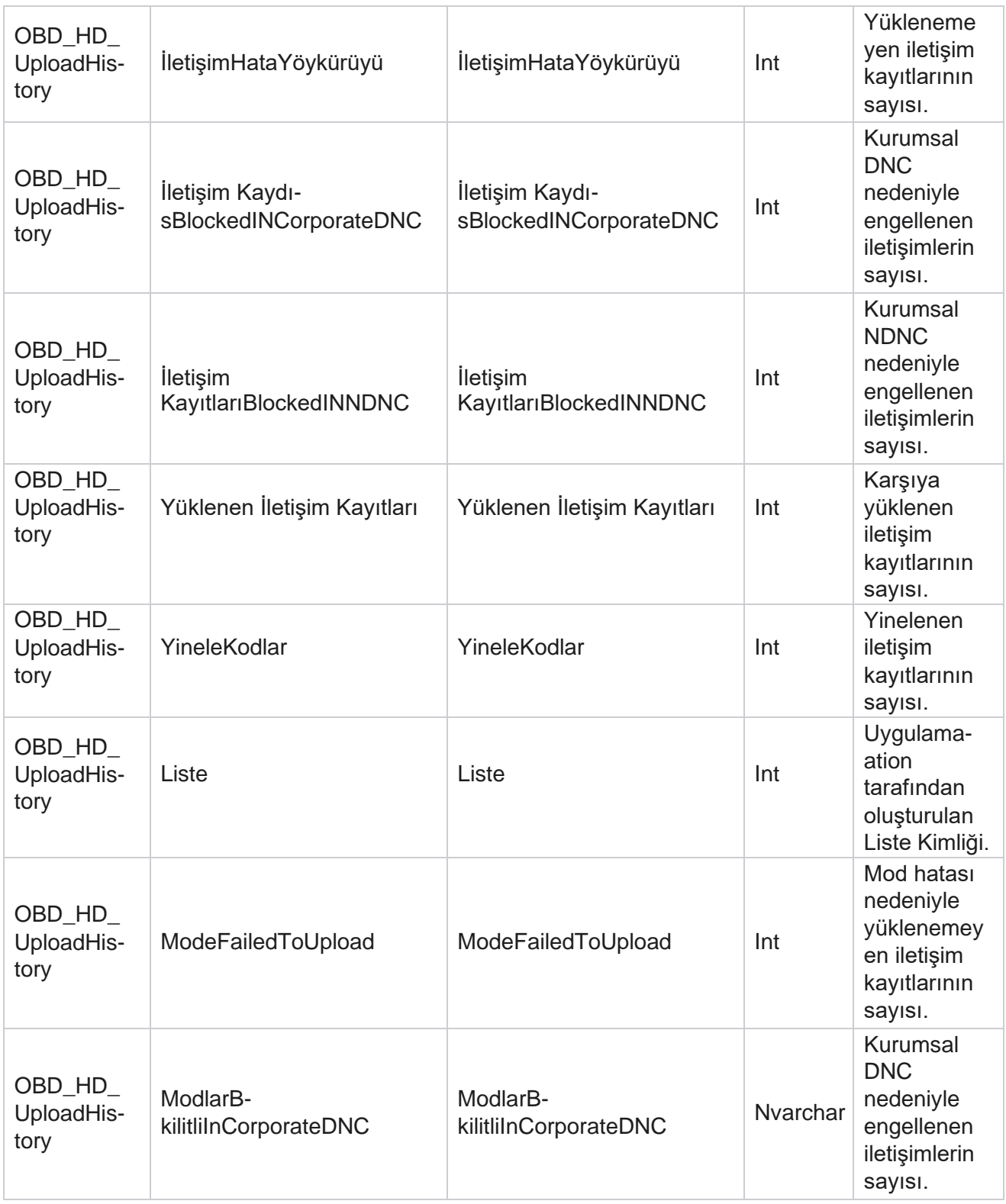

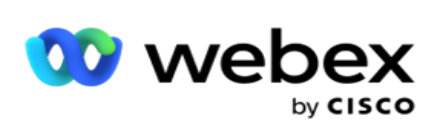

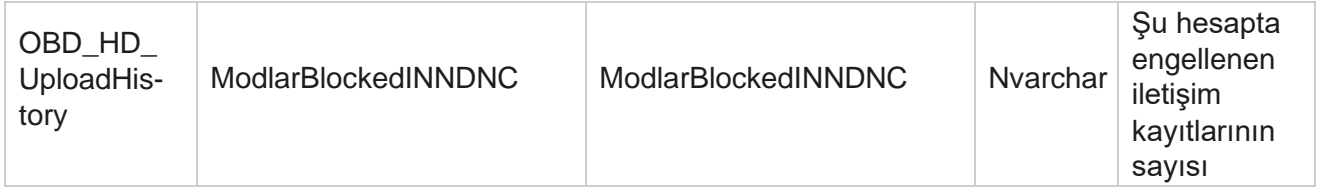

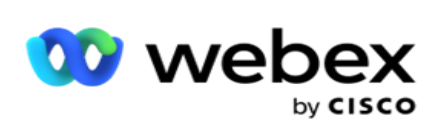

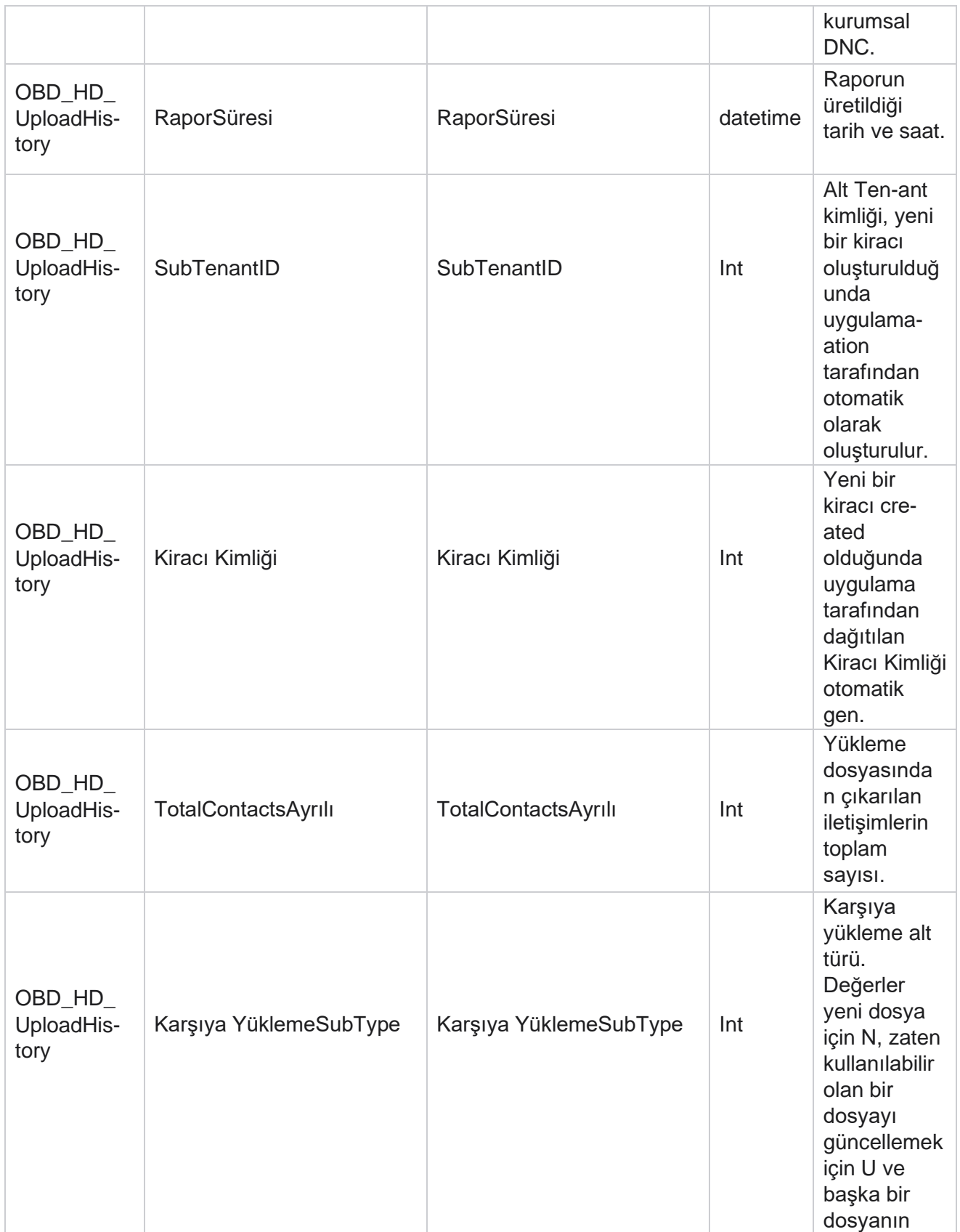

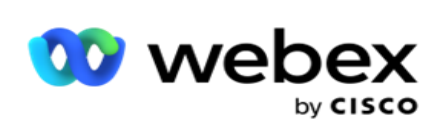

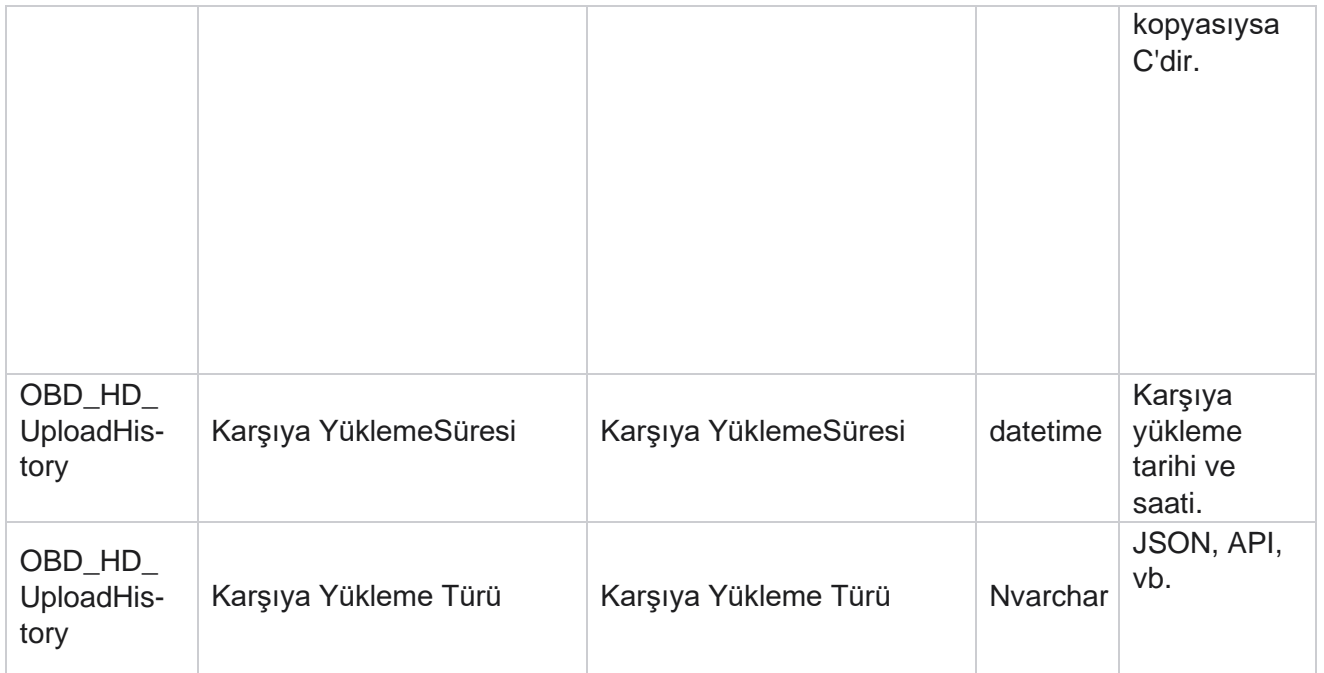

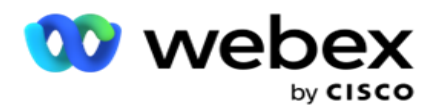

# **Belge Listesi Bilgileri**

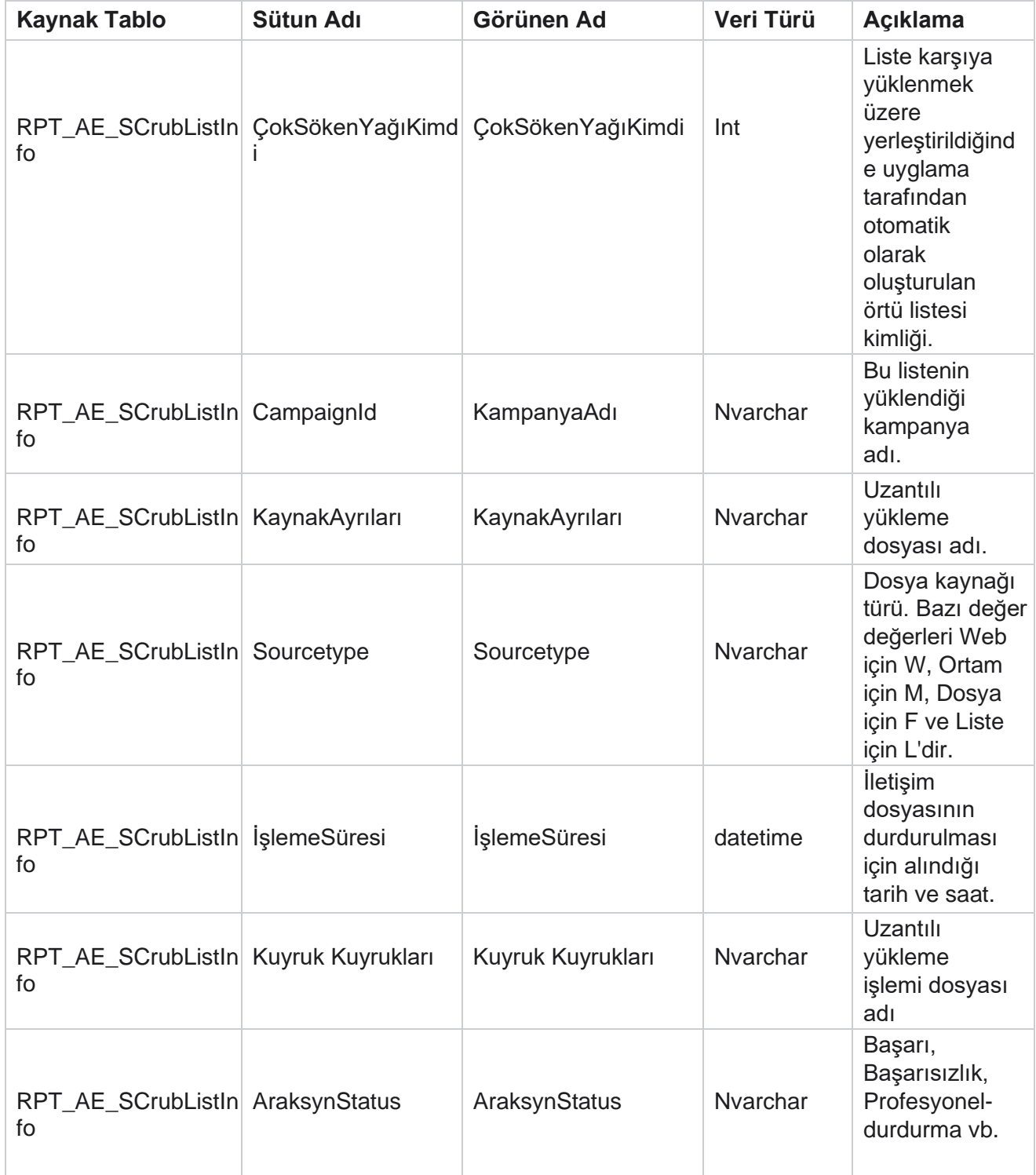

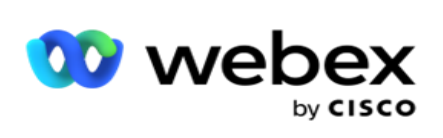

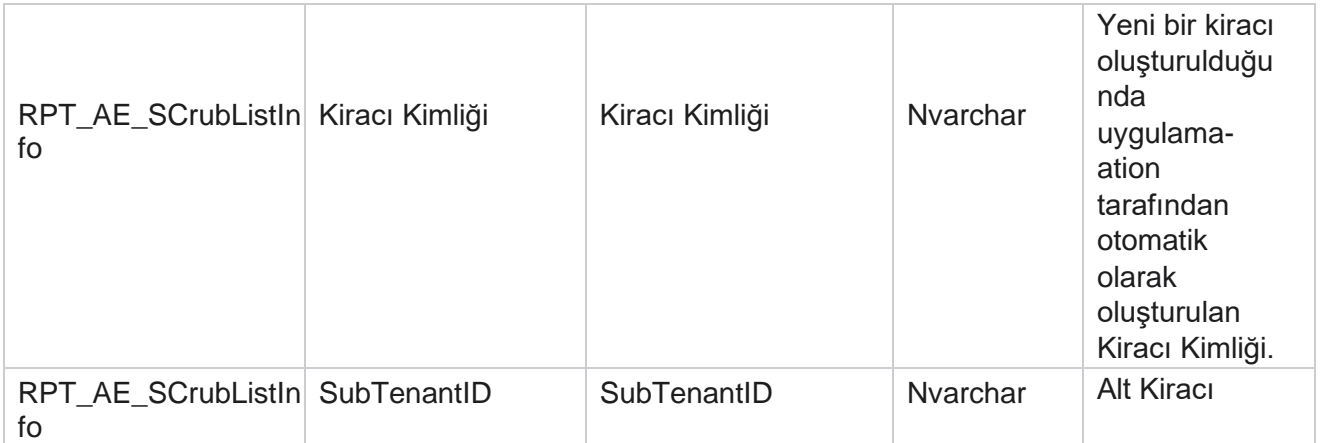

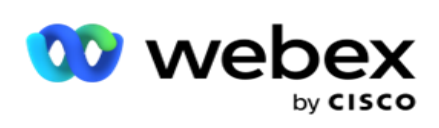

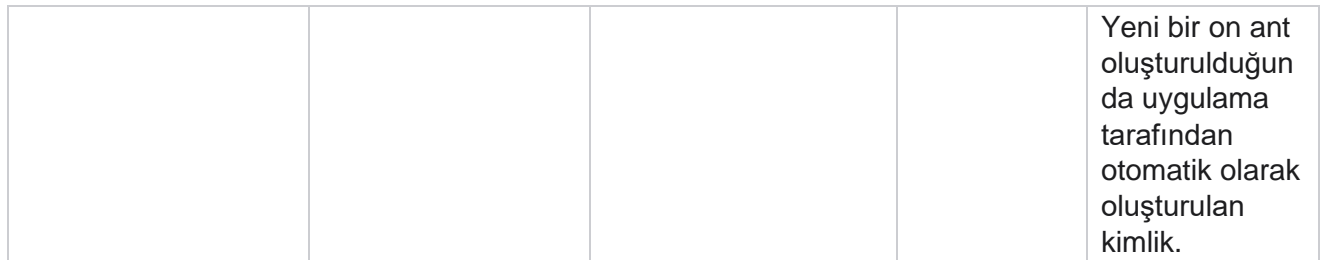

# **Çağrı Dışı Etkinlik**

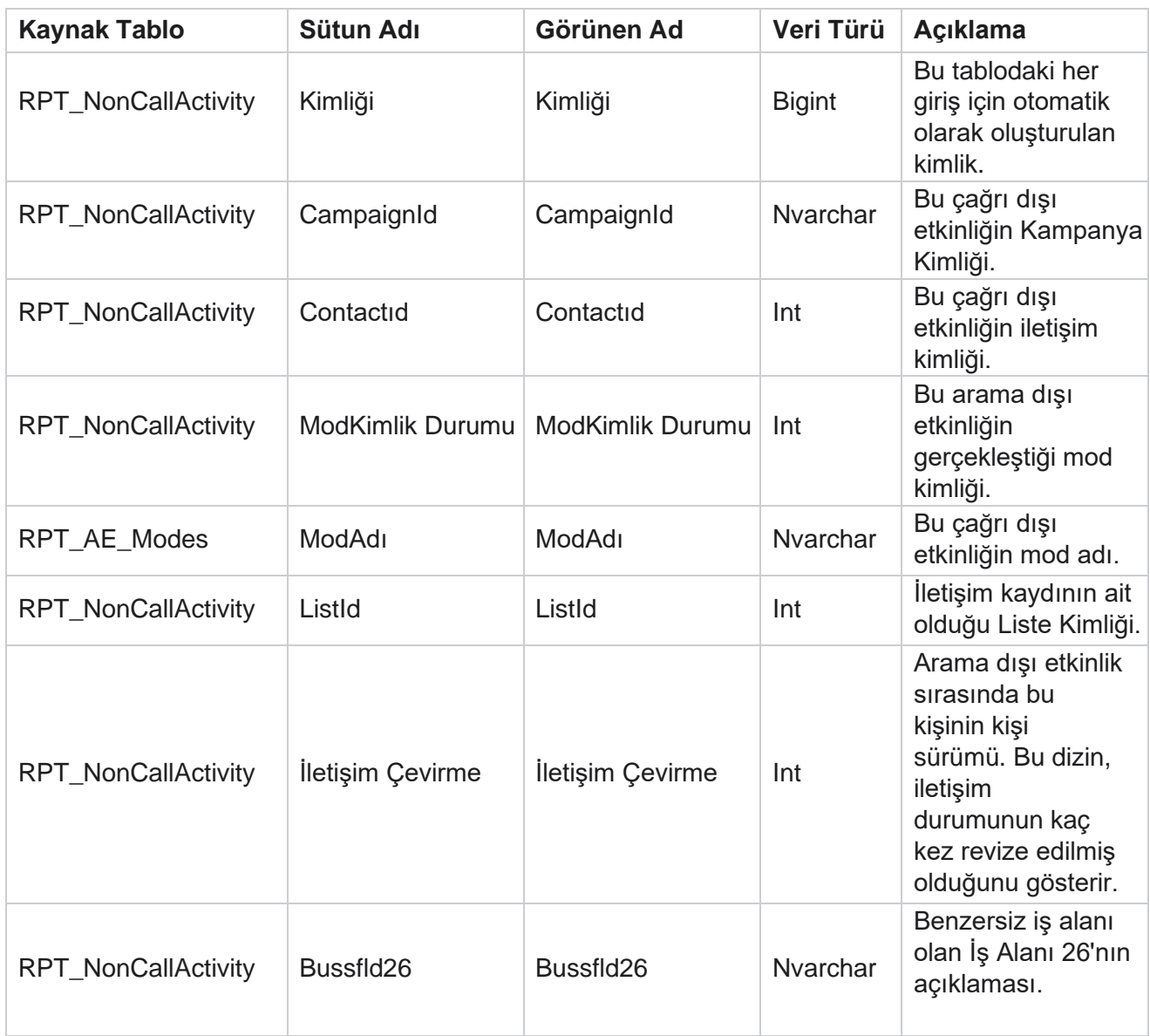

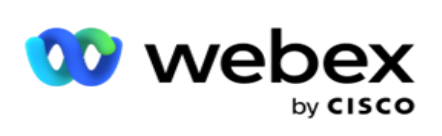

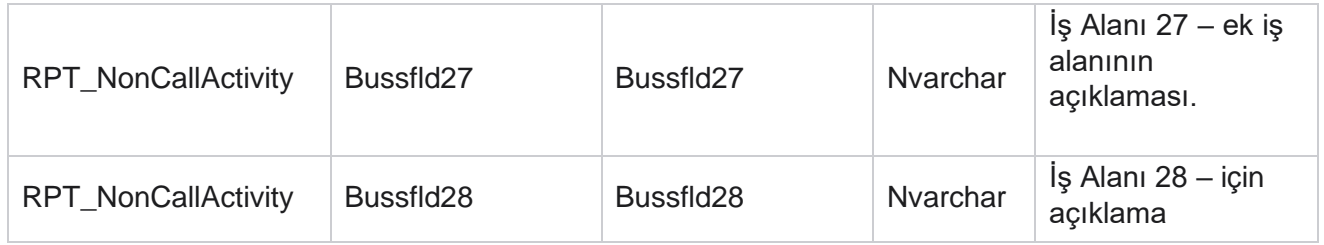

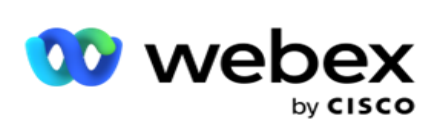

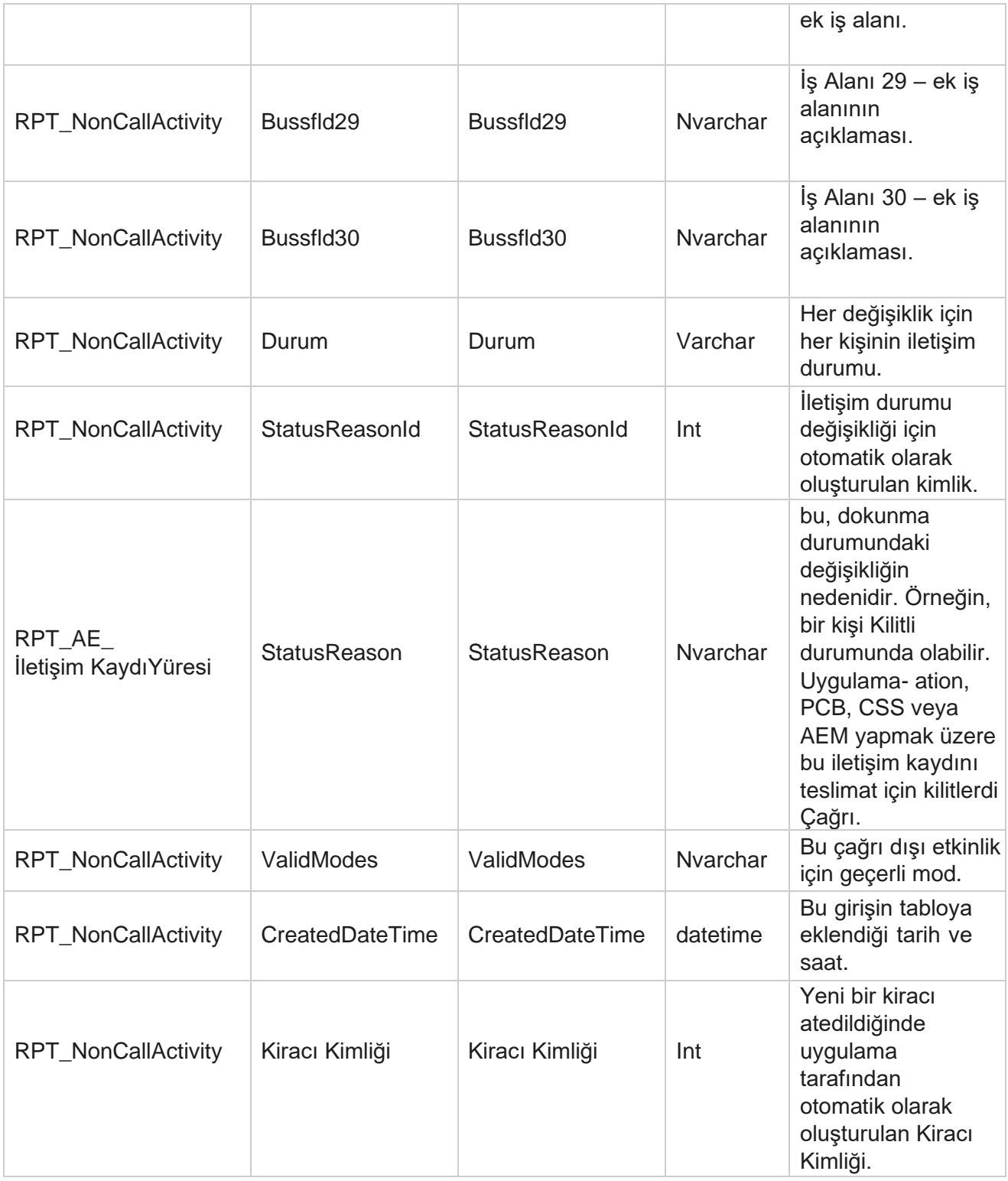
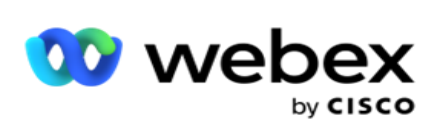

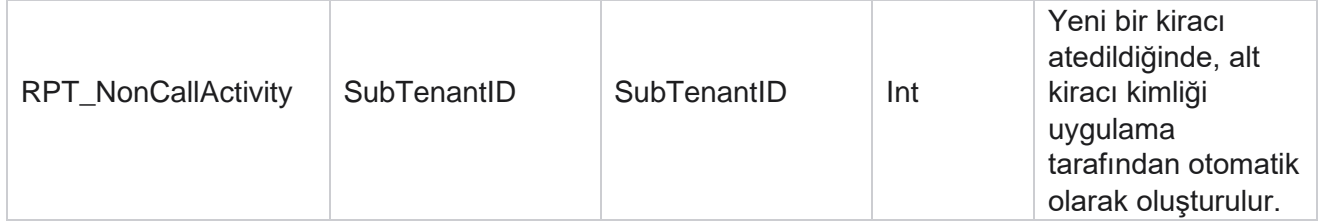

Yöneticisi

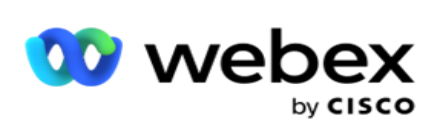

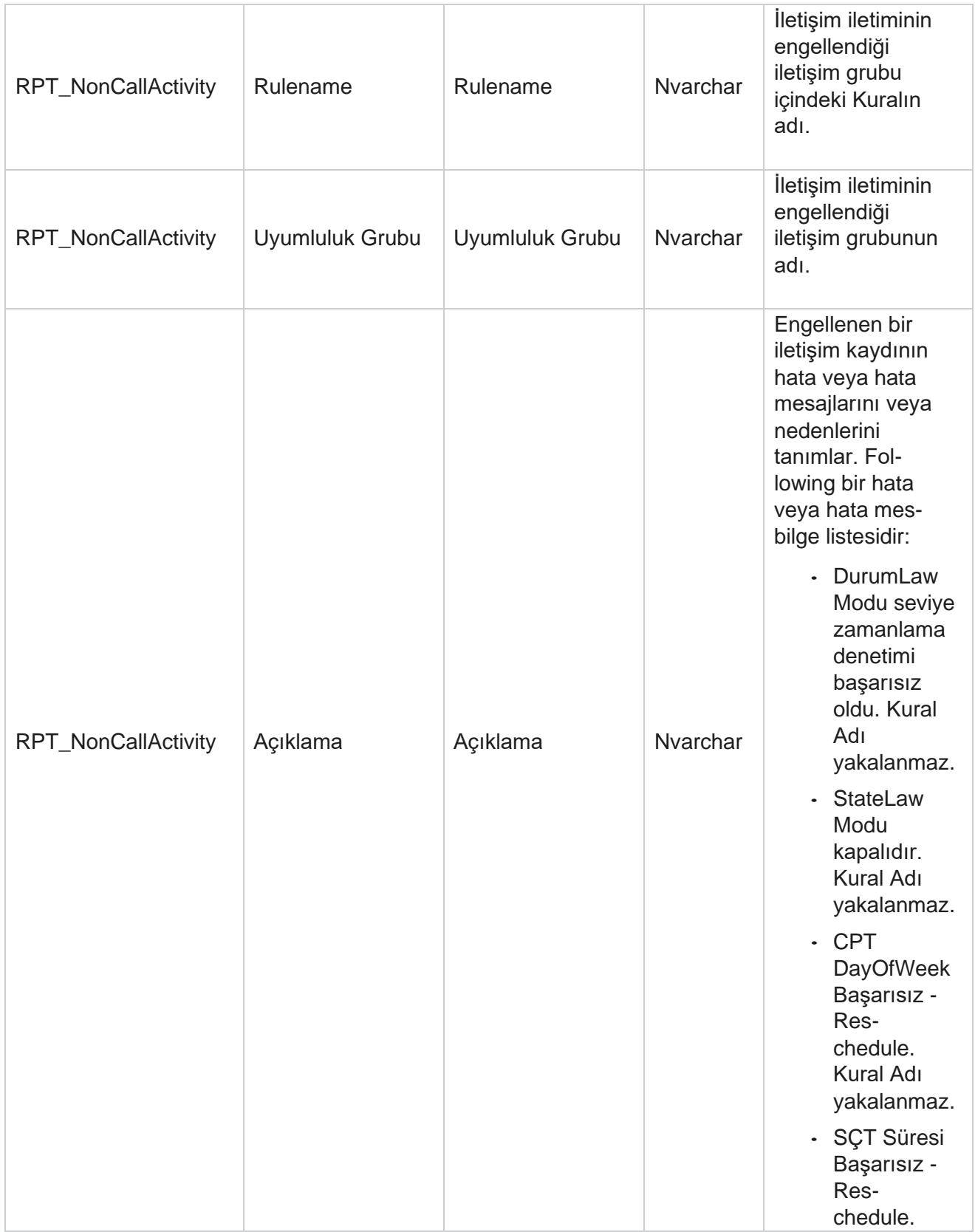

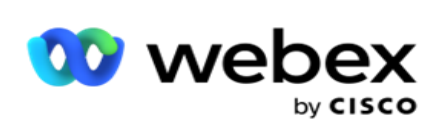

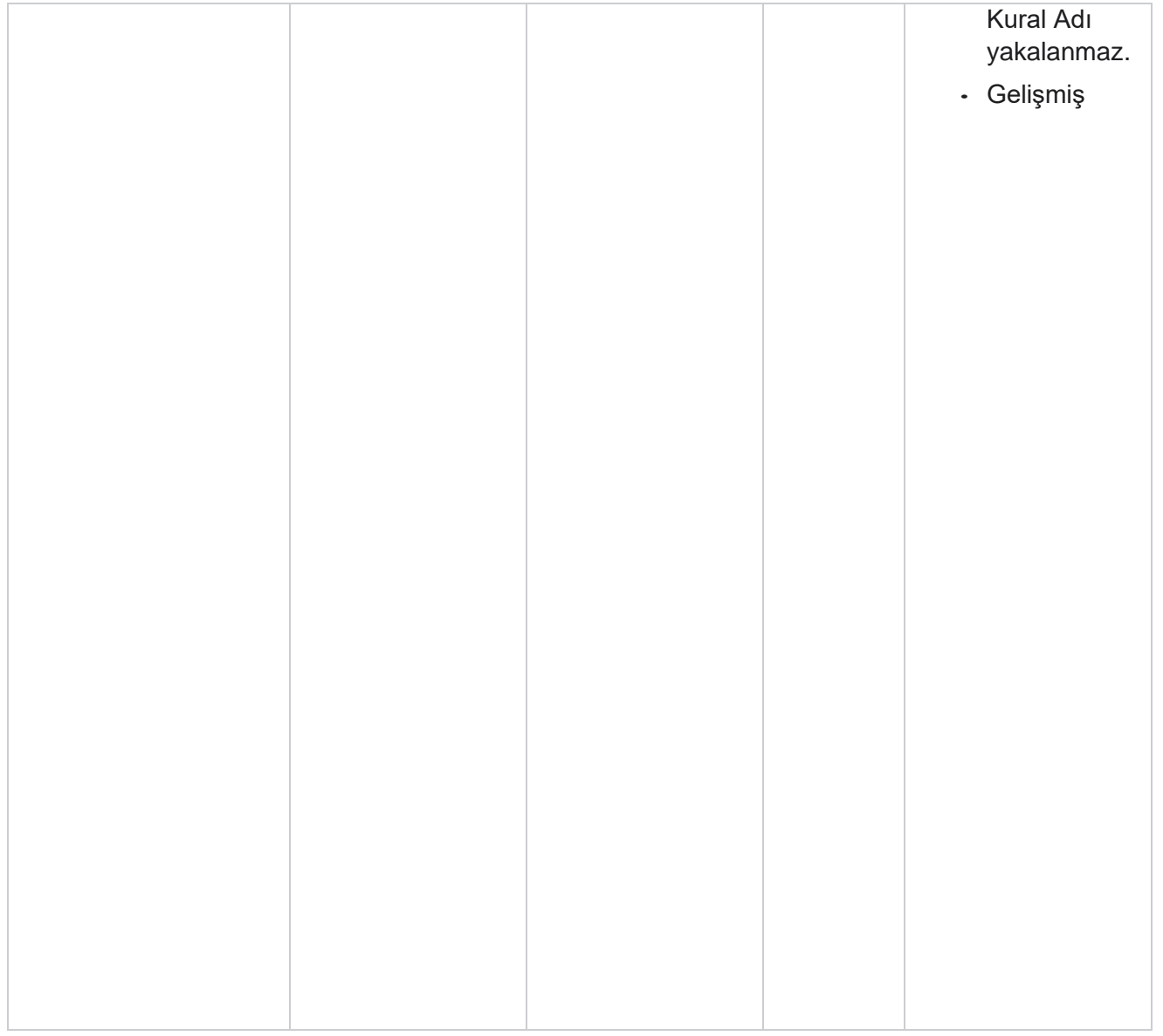

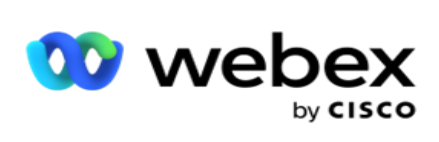

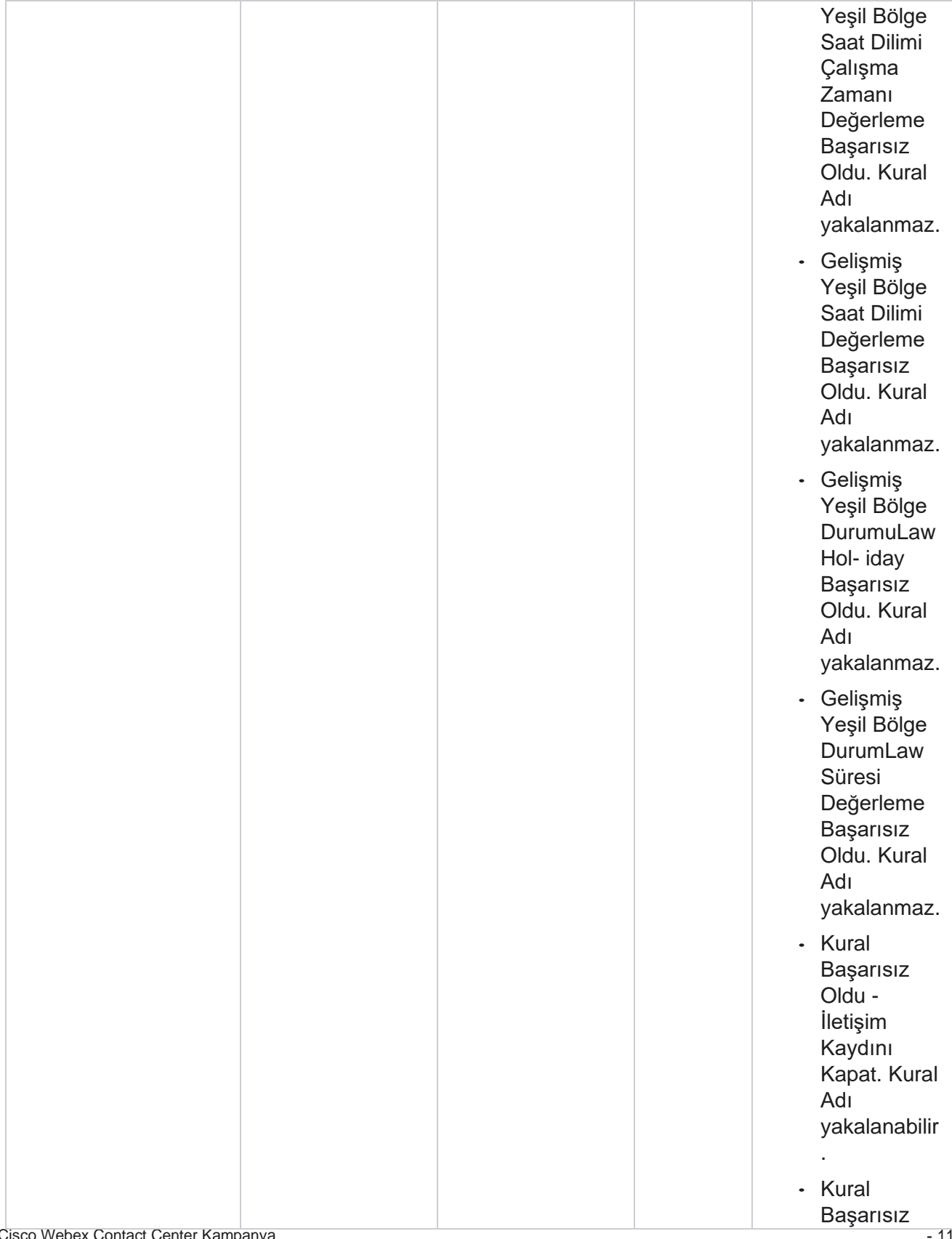

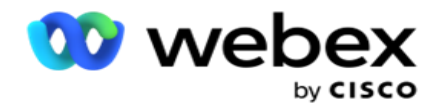

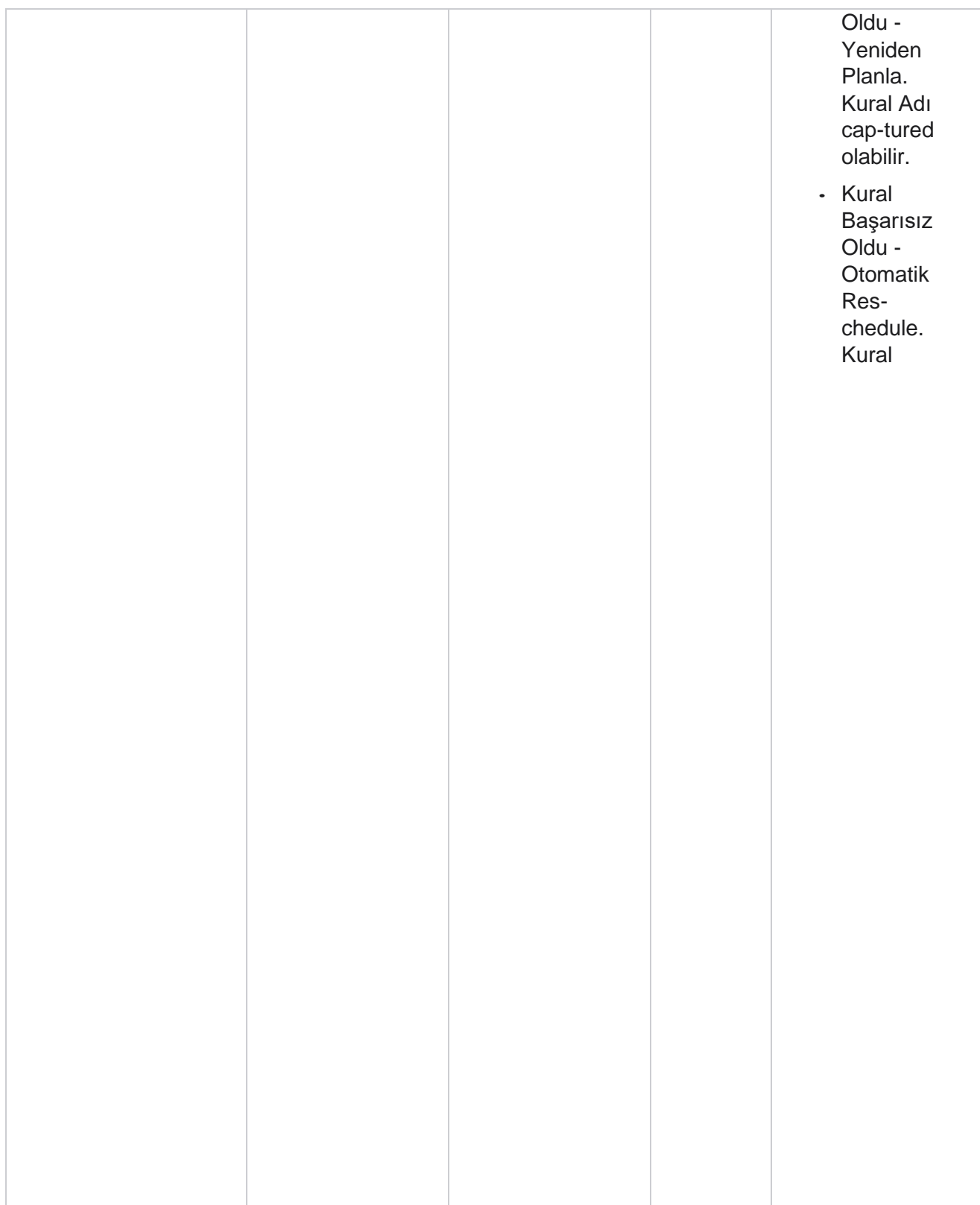

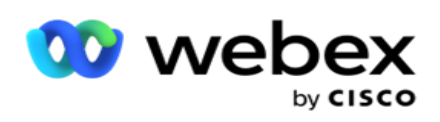

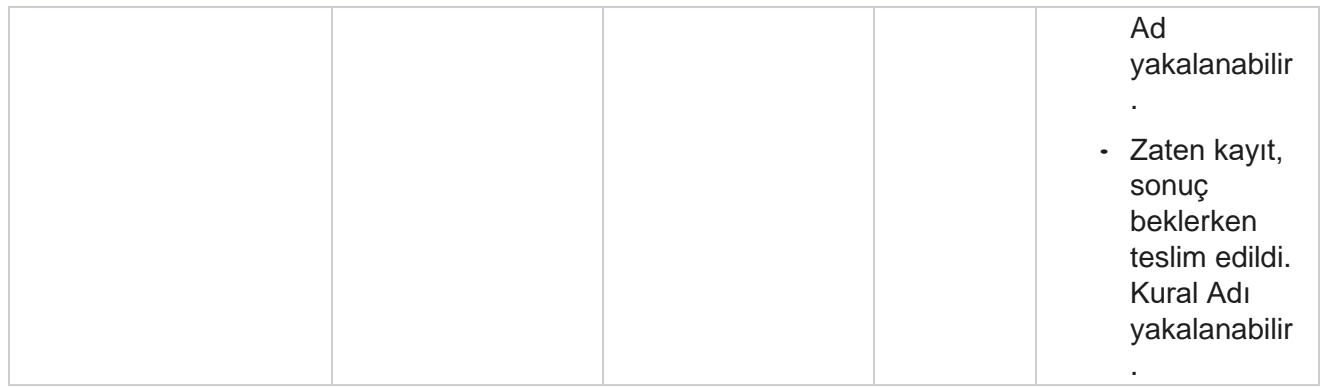

# **İletişim Kaydı İş Verileri**

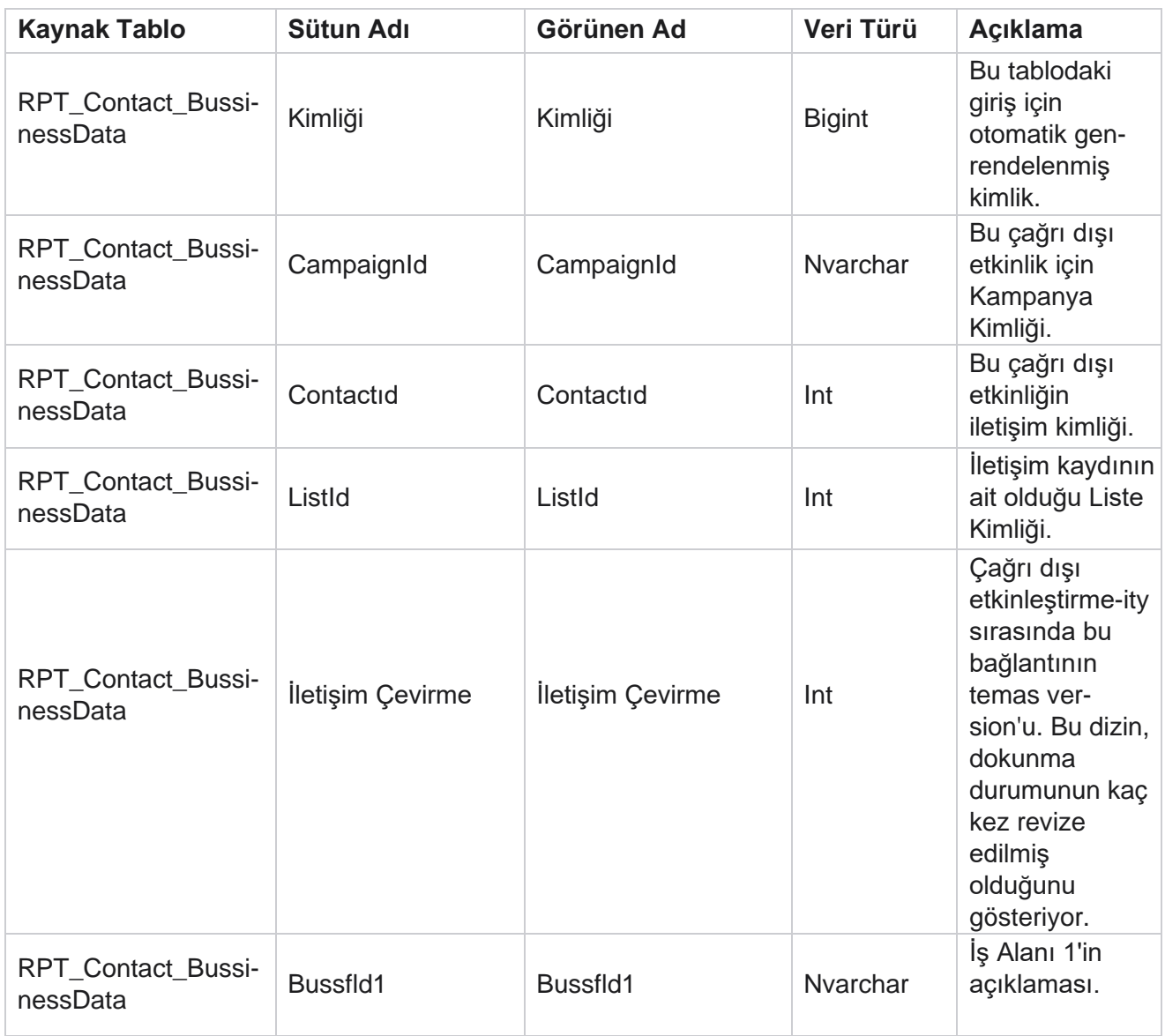

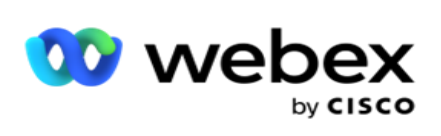

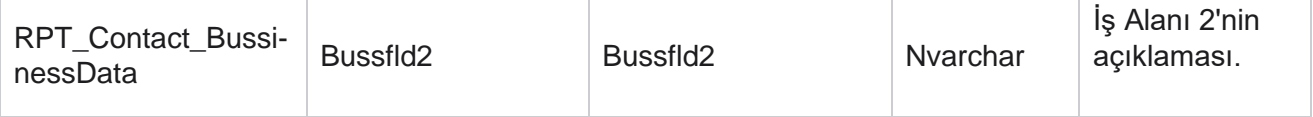

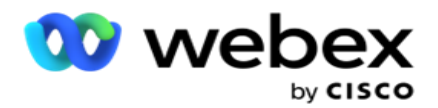

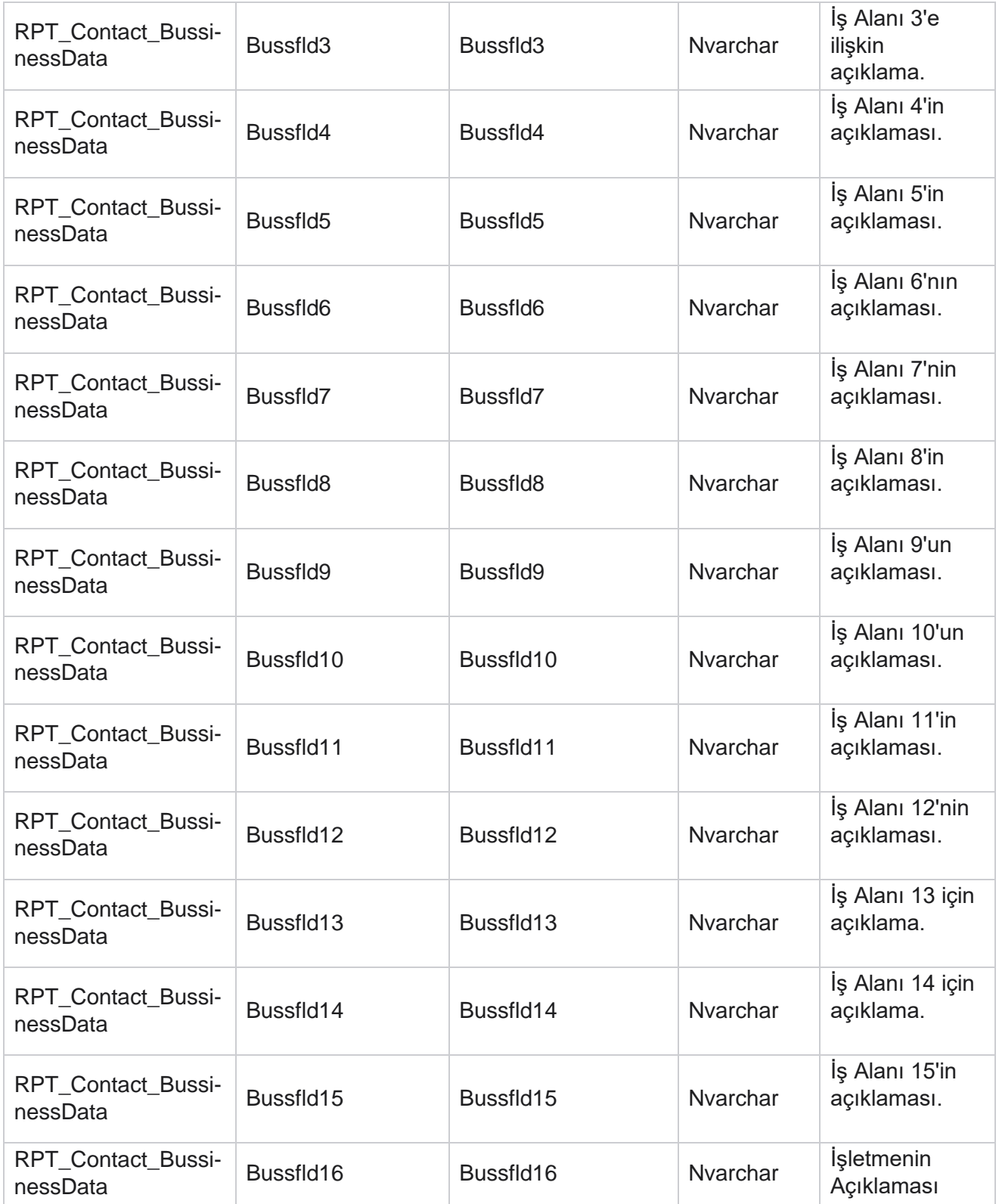

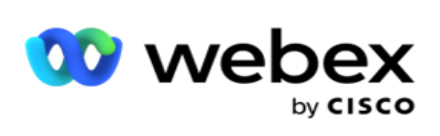

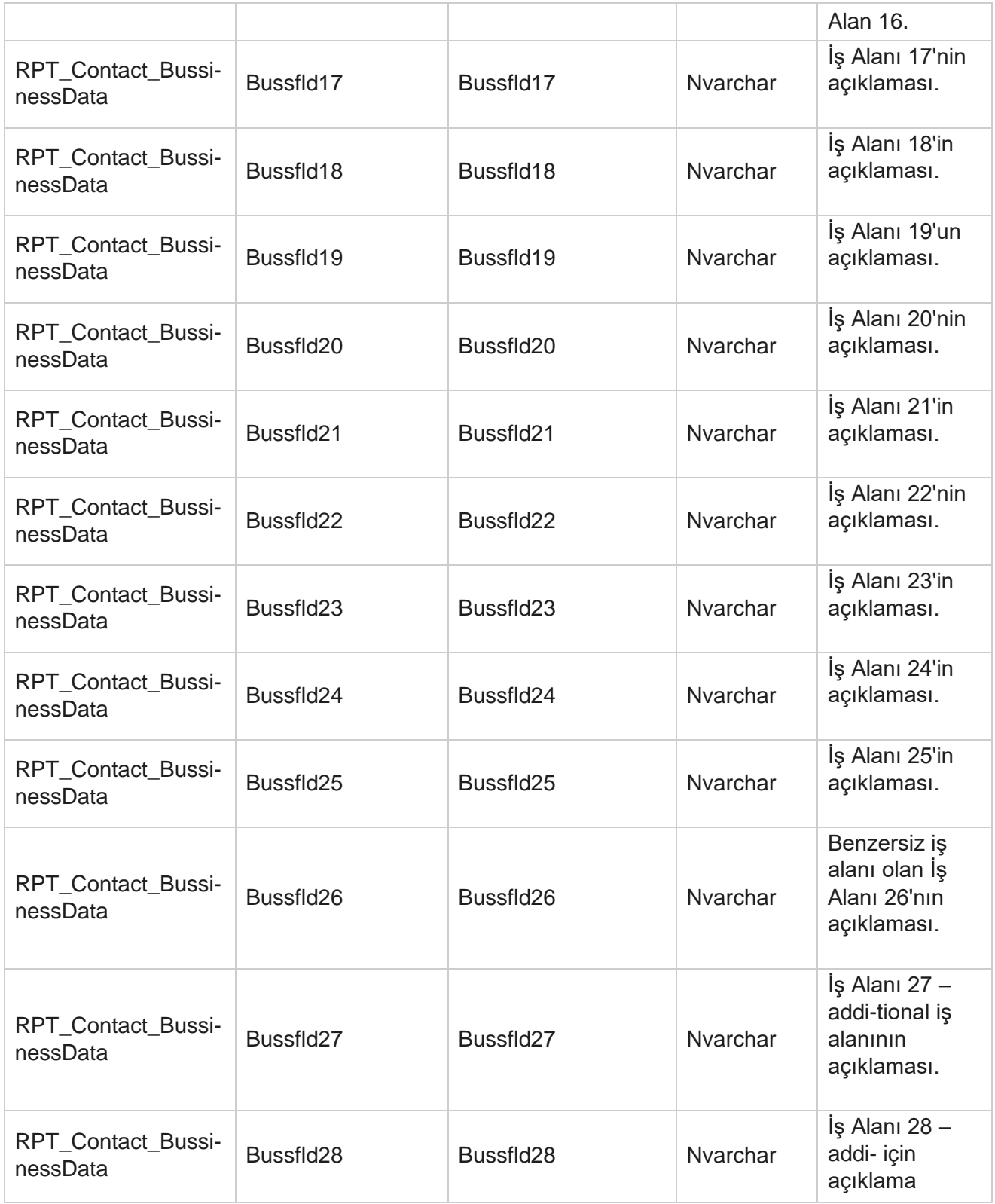

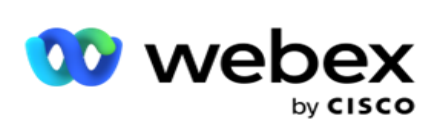

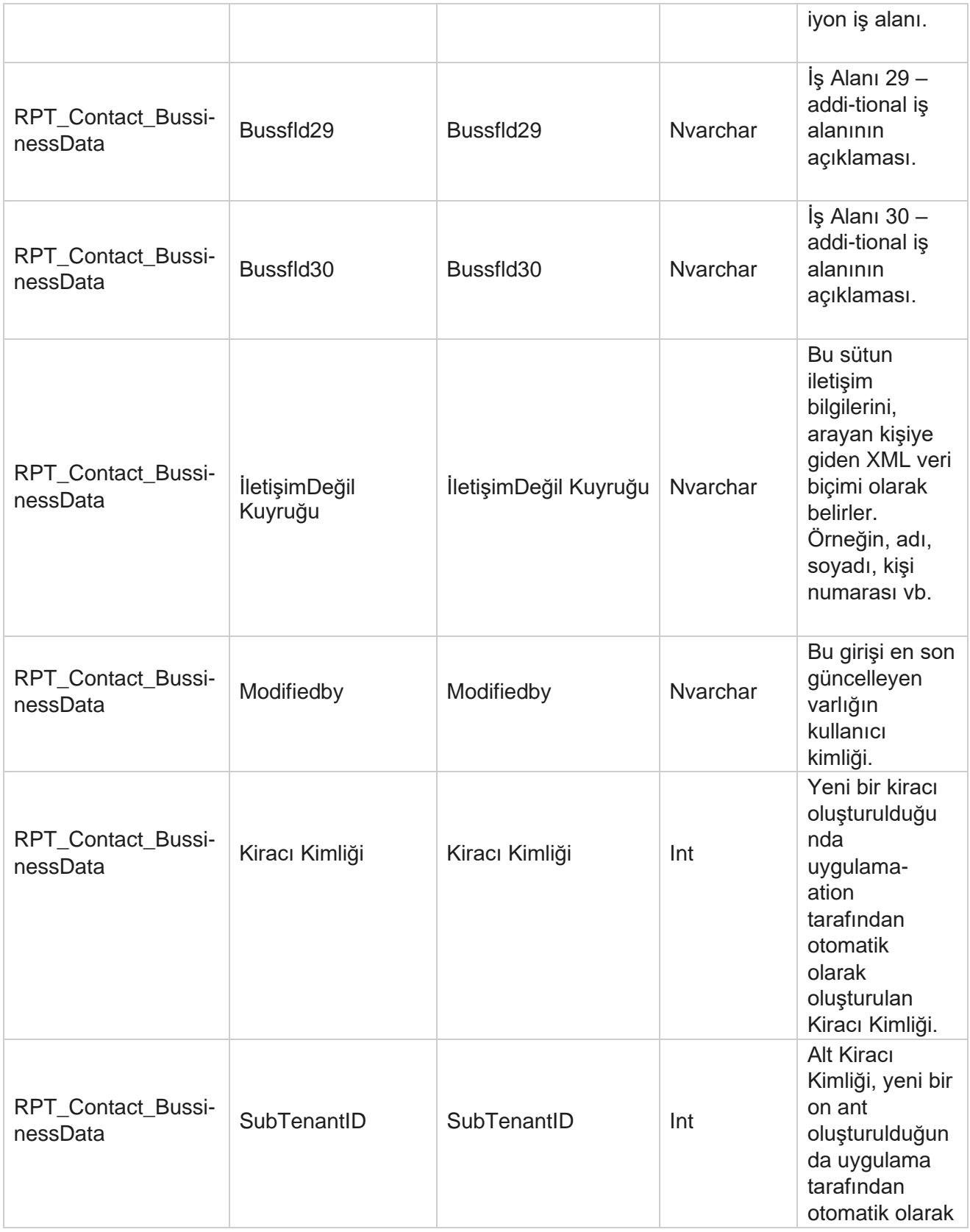

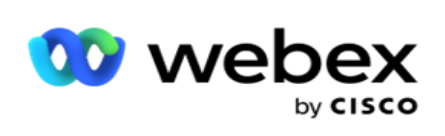

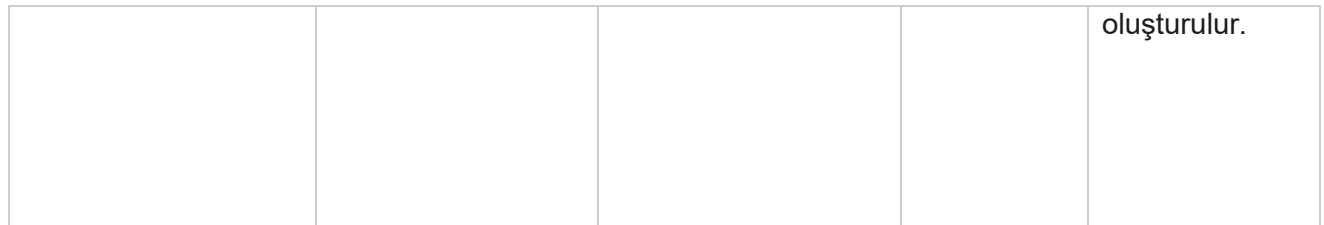

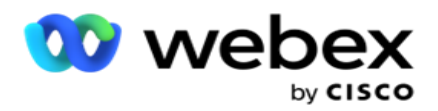

## **Liste Karşıya Yükleme**

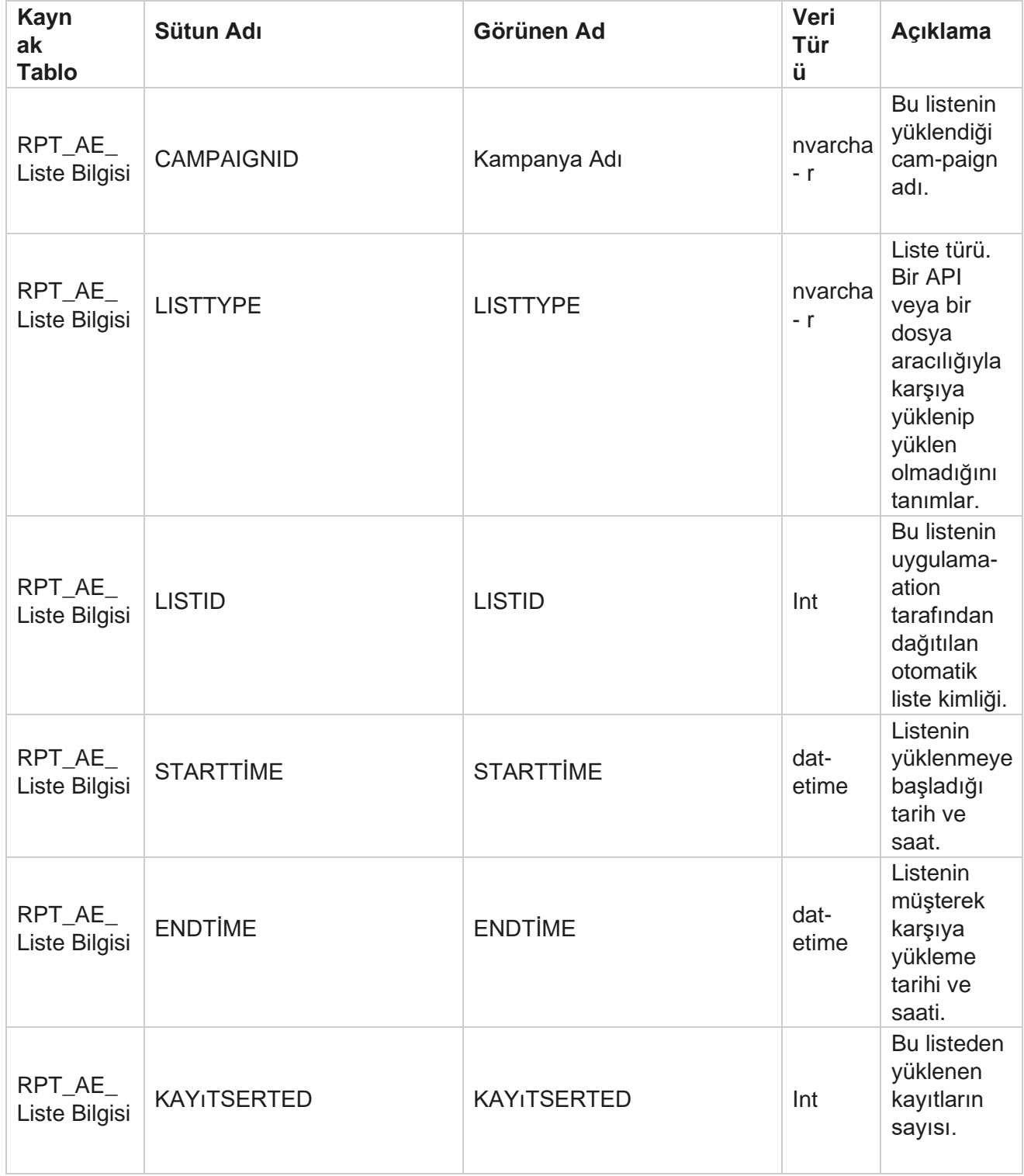

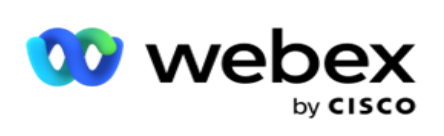

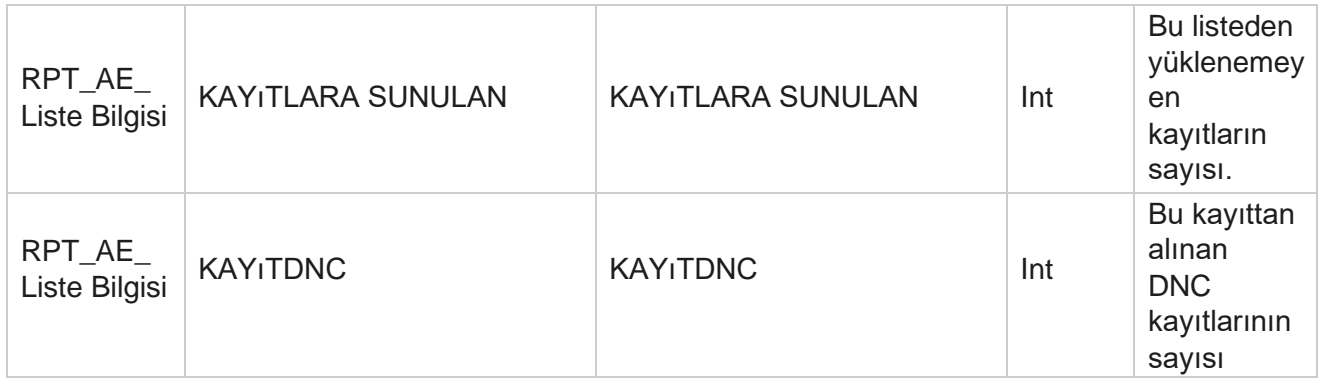

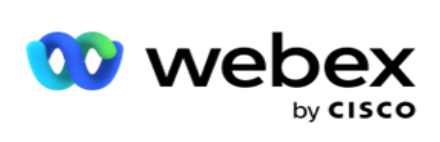

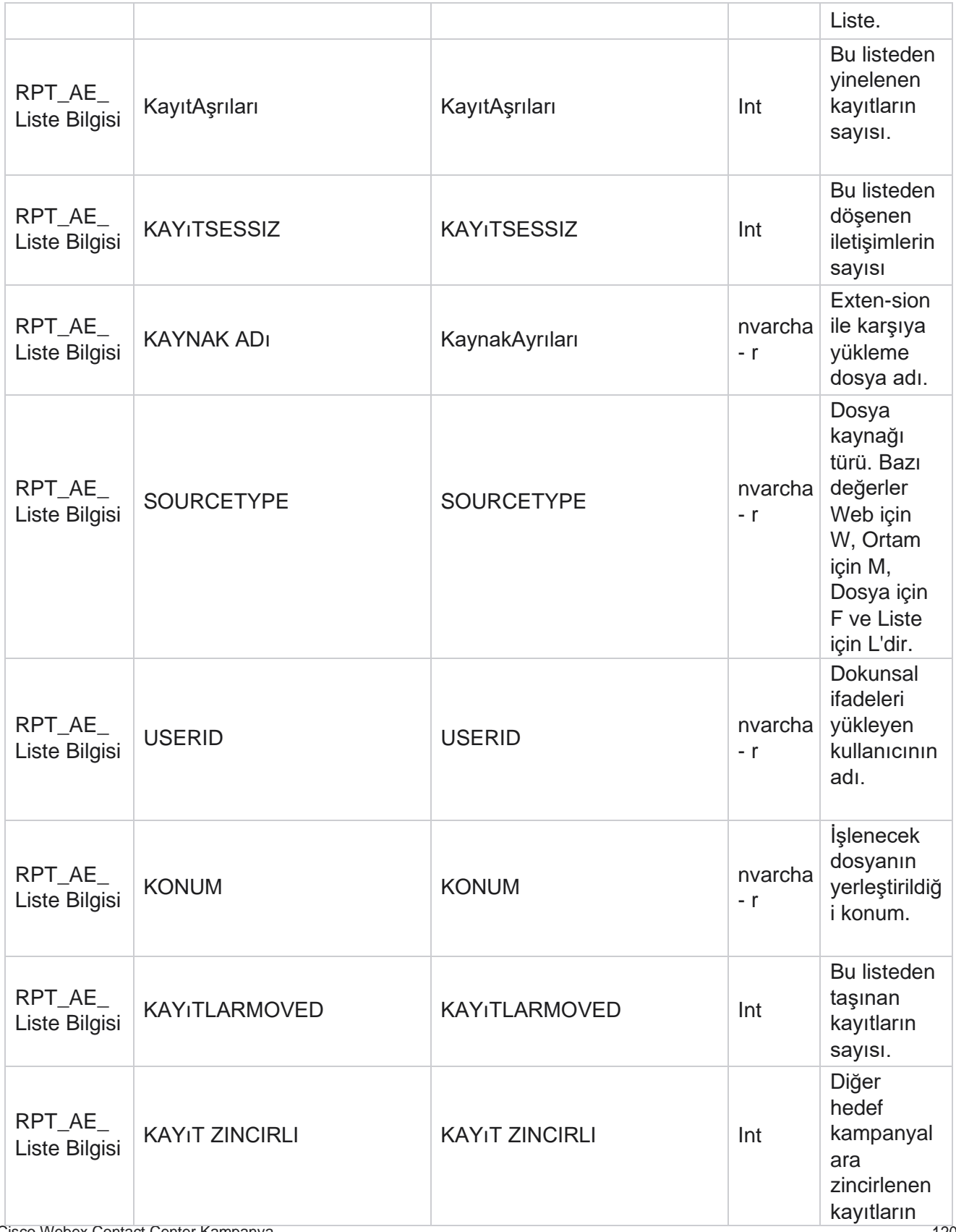

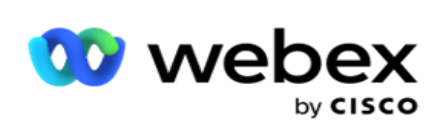

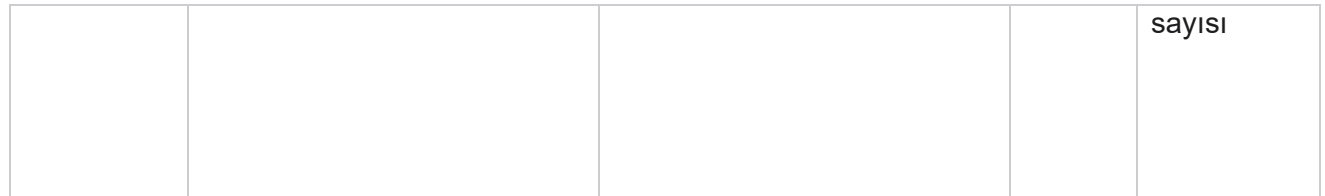

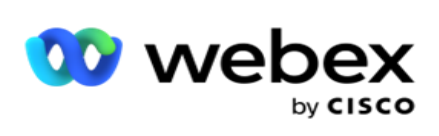

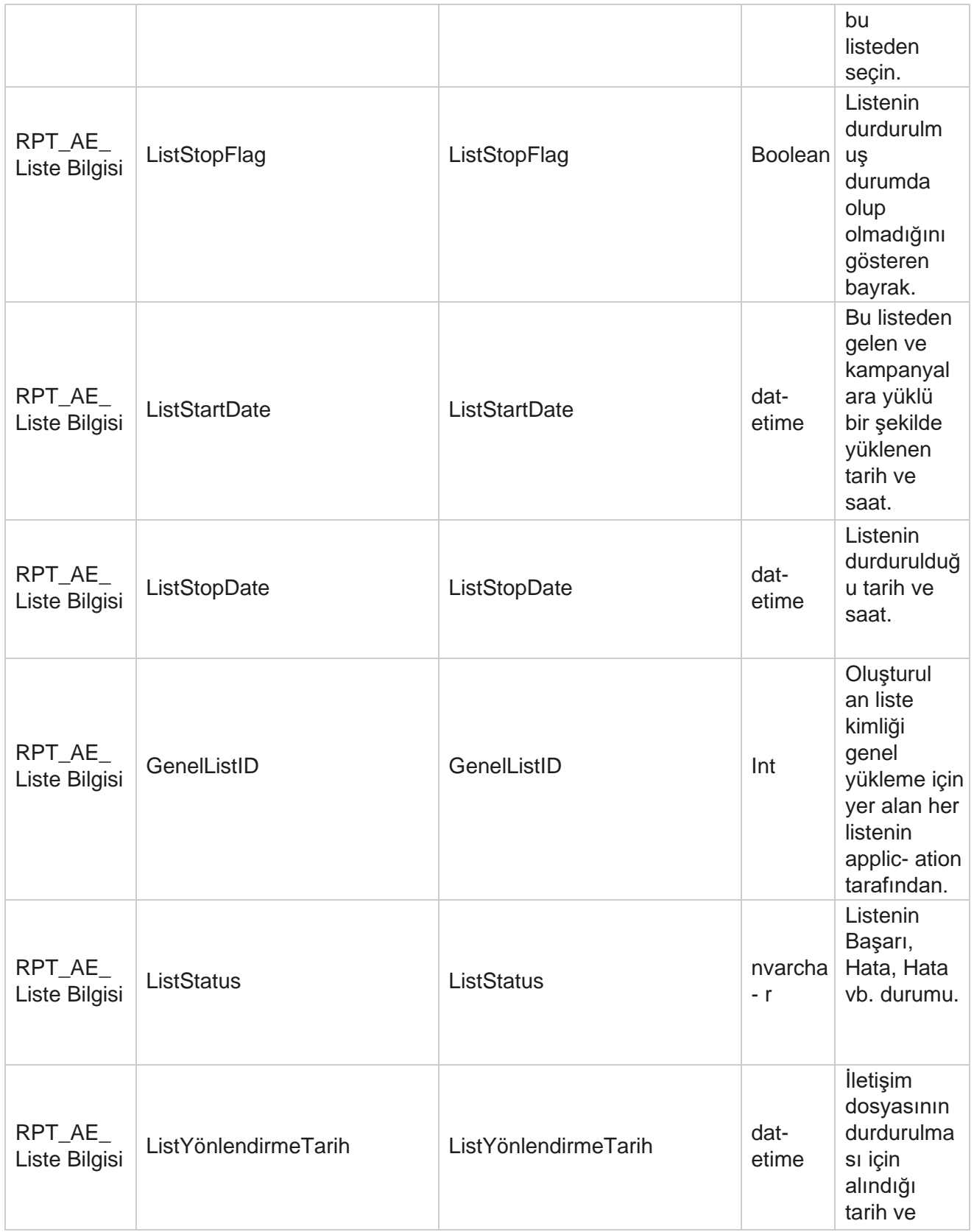

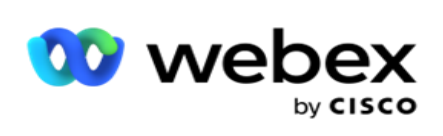

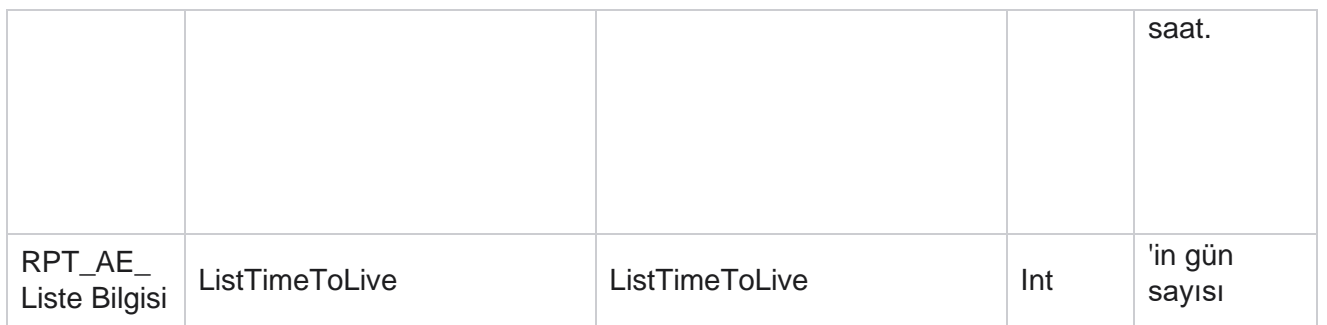

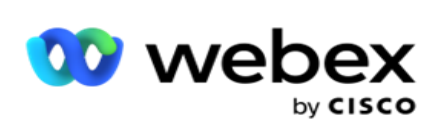

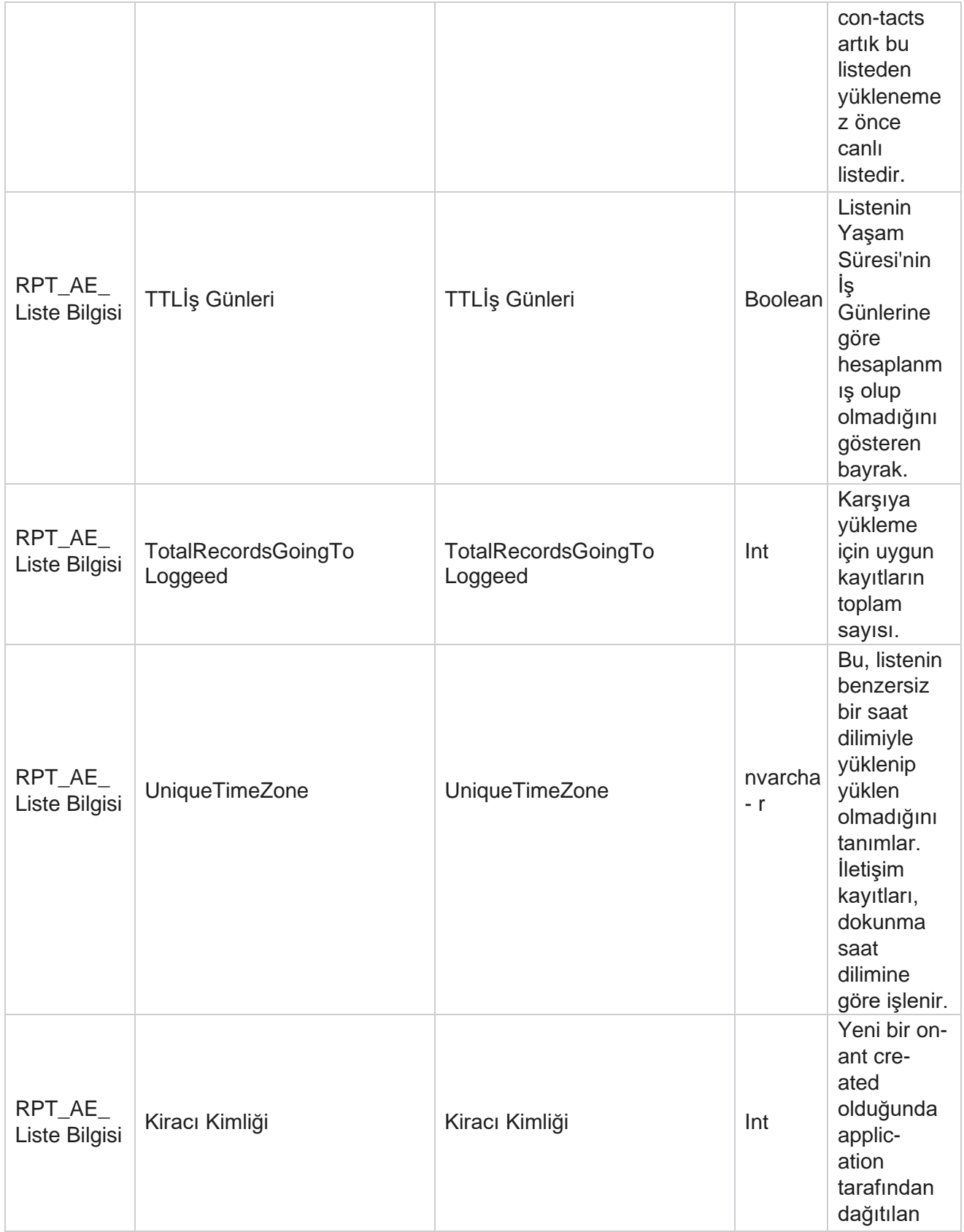

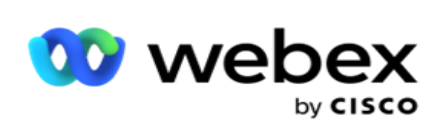

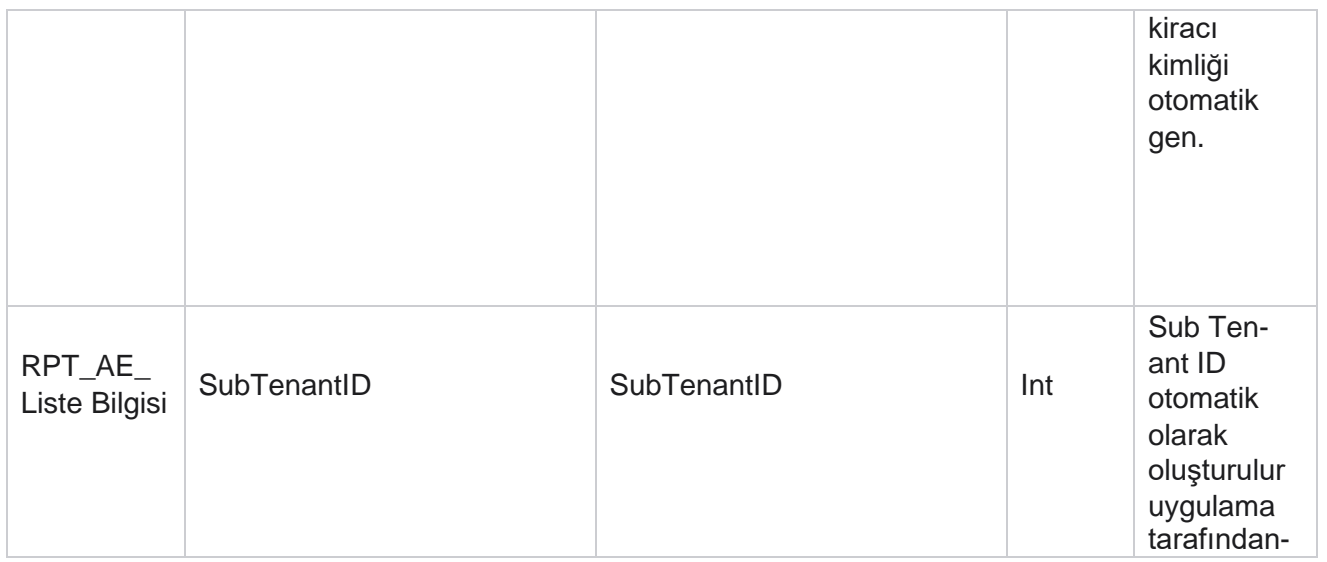

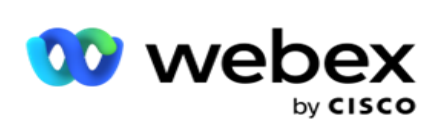

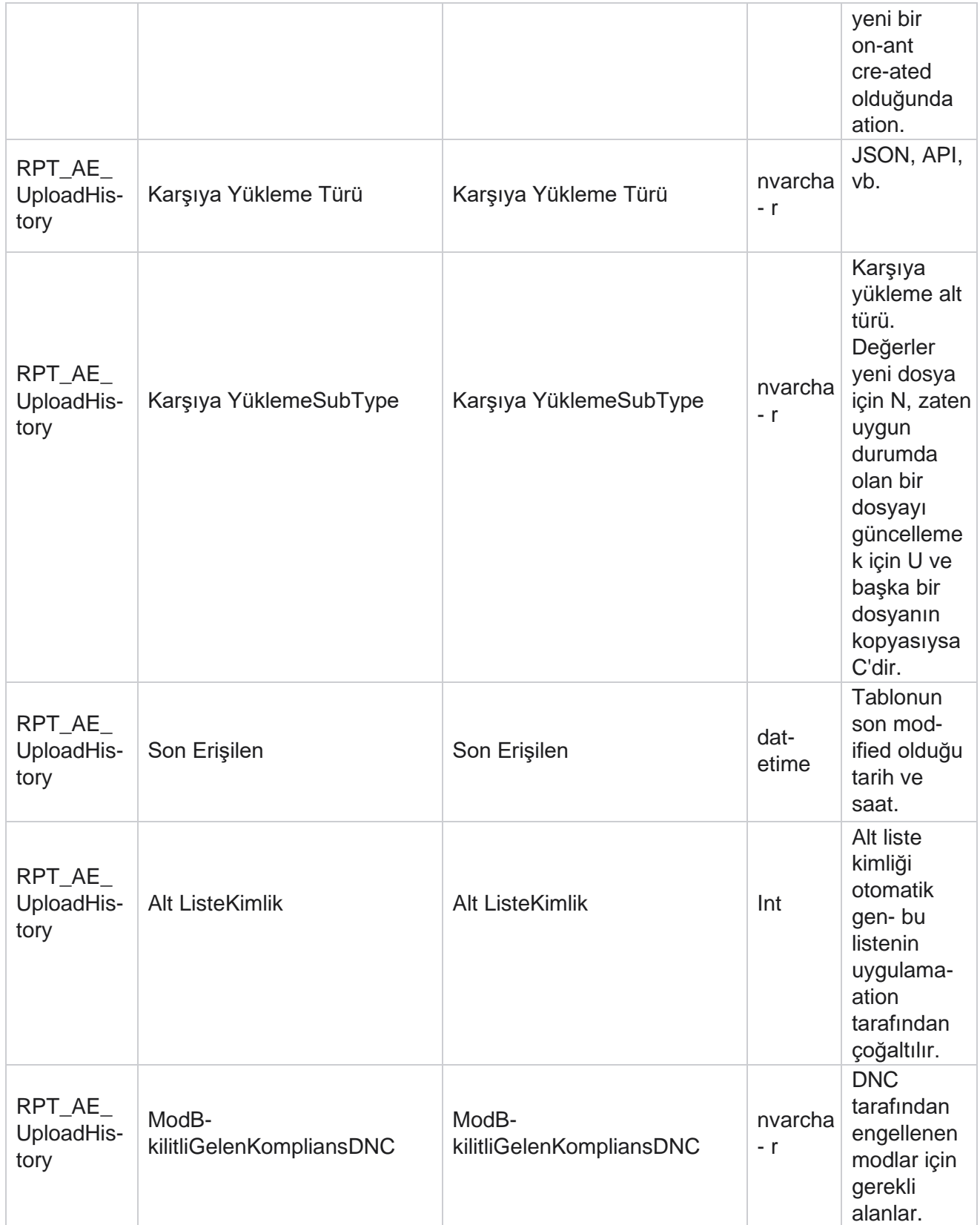

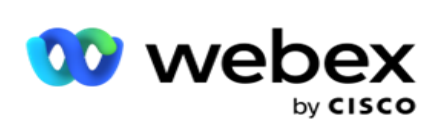

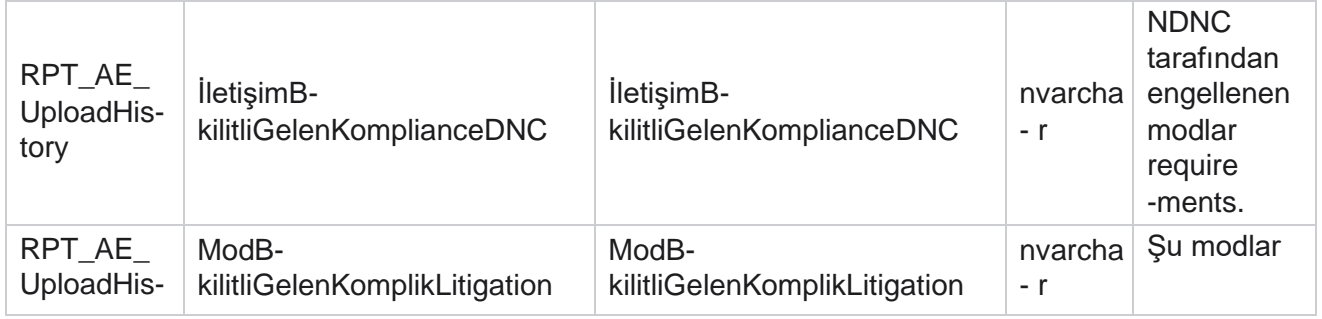

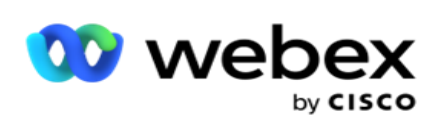

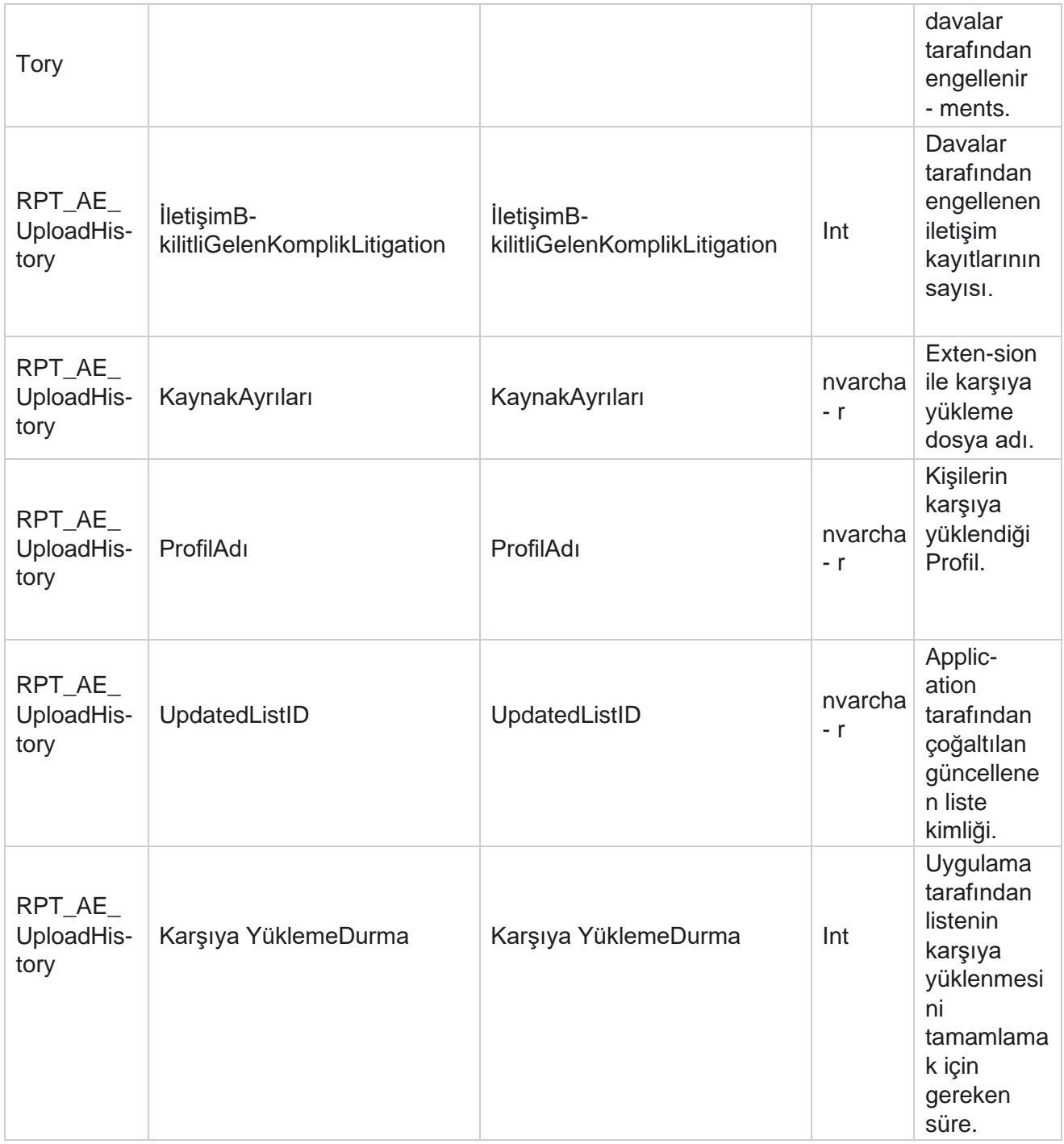

## **Liste Bilgileri**

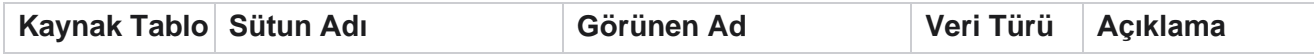

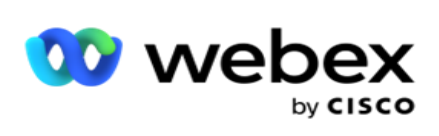

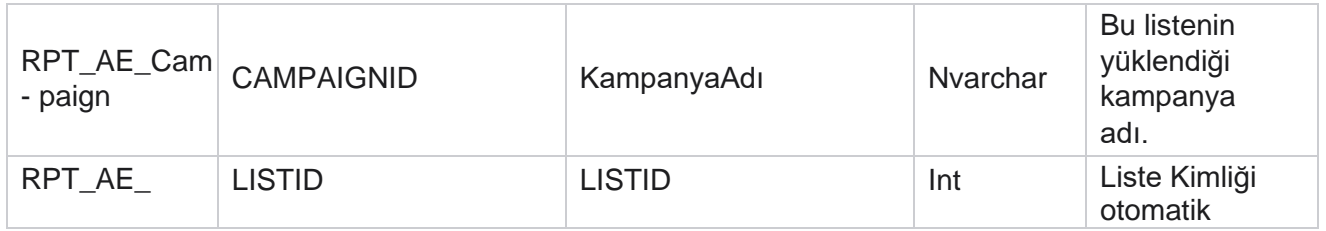

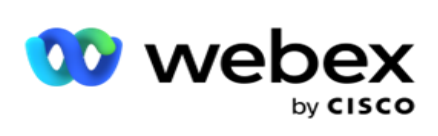

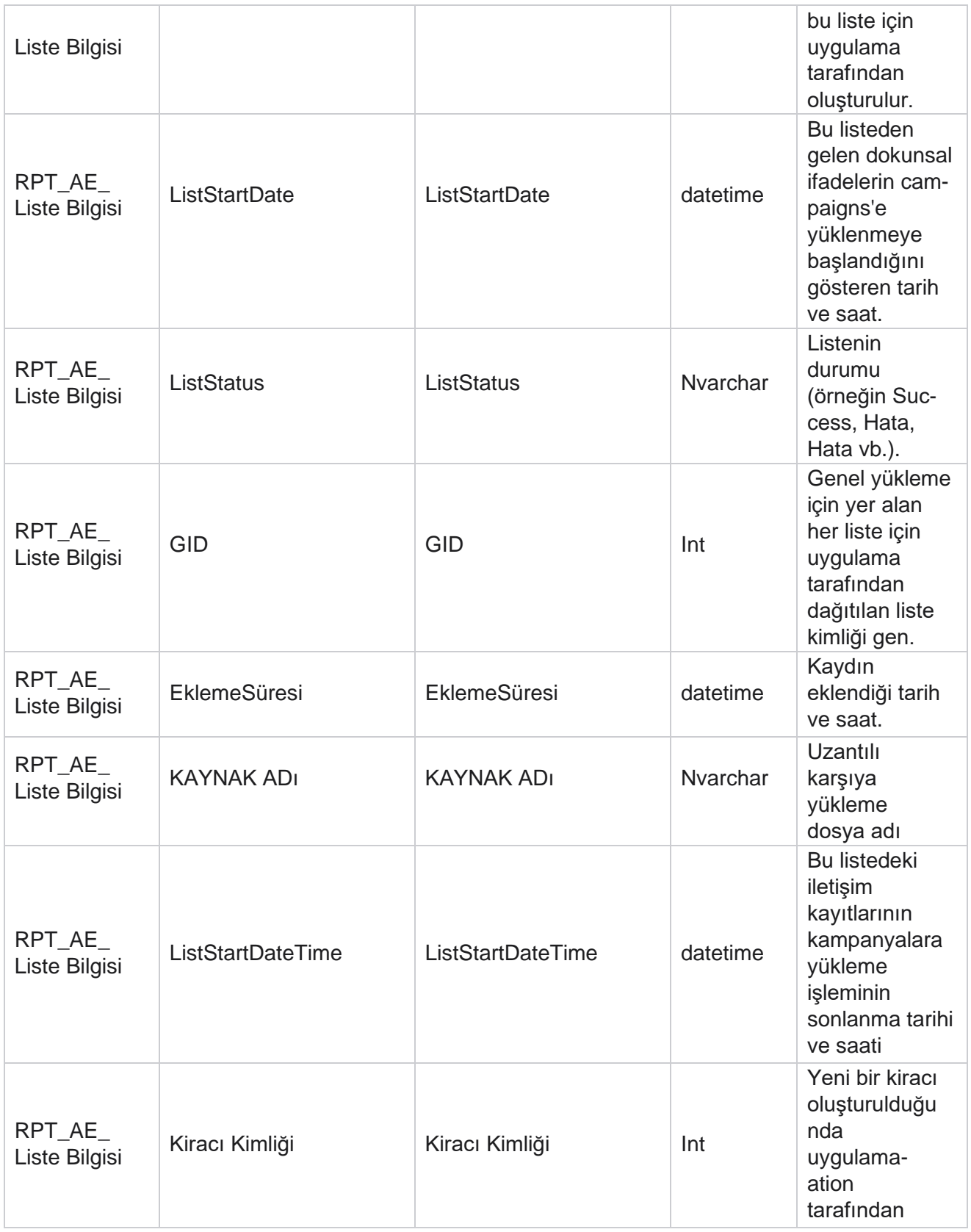

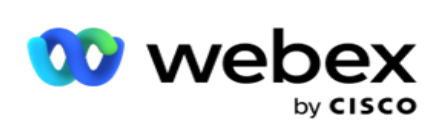

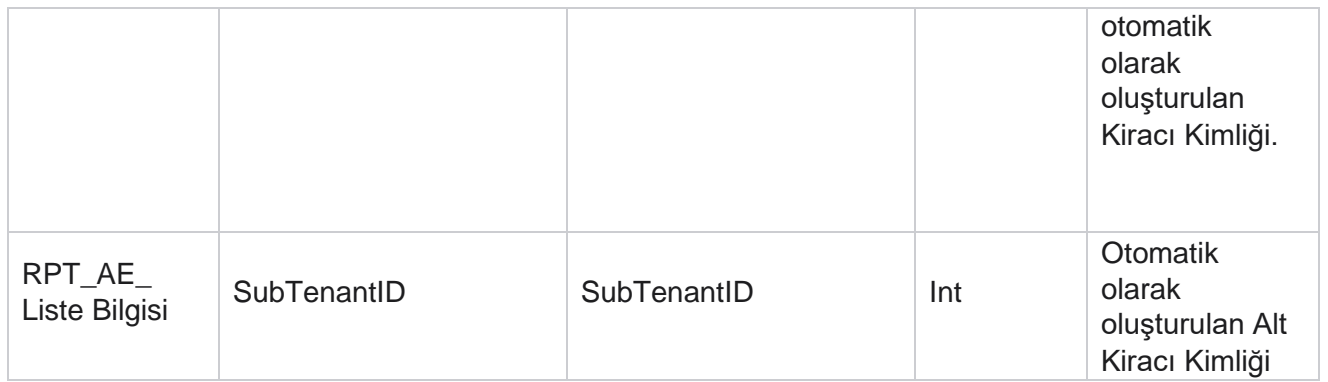

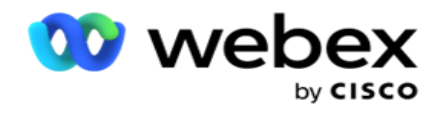

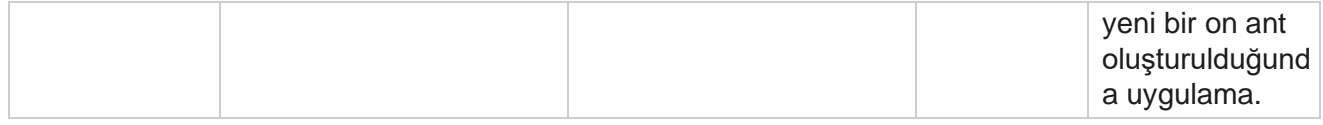

### **Genel Karşıya Yükleme**

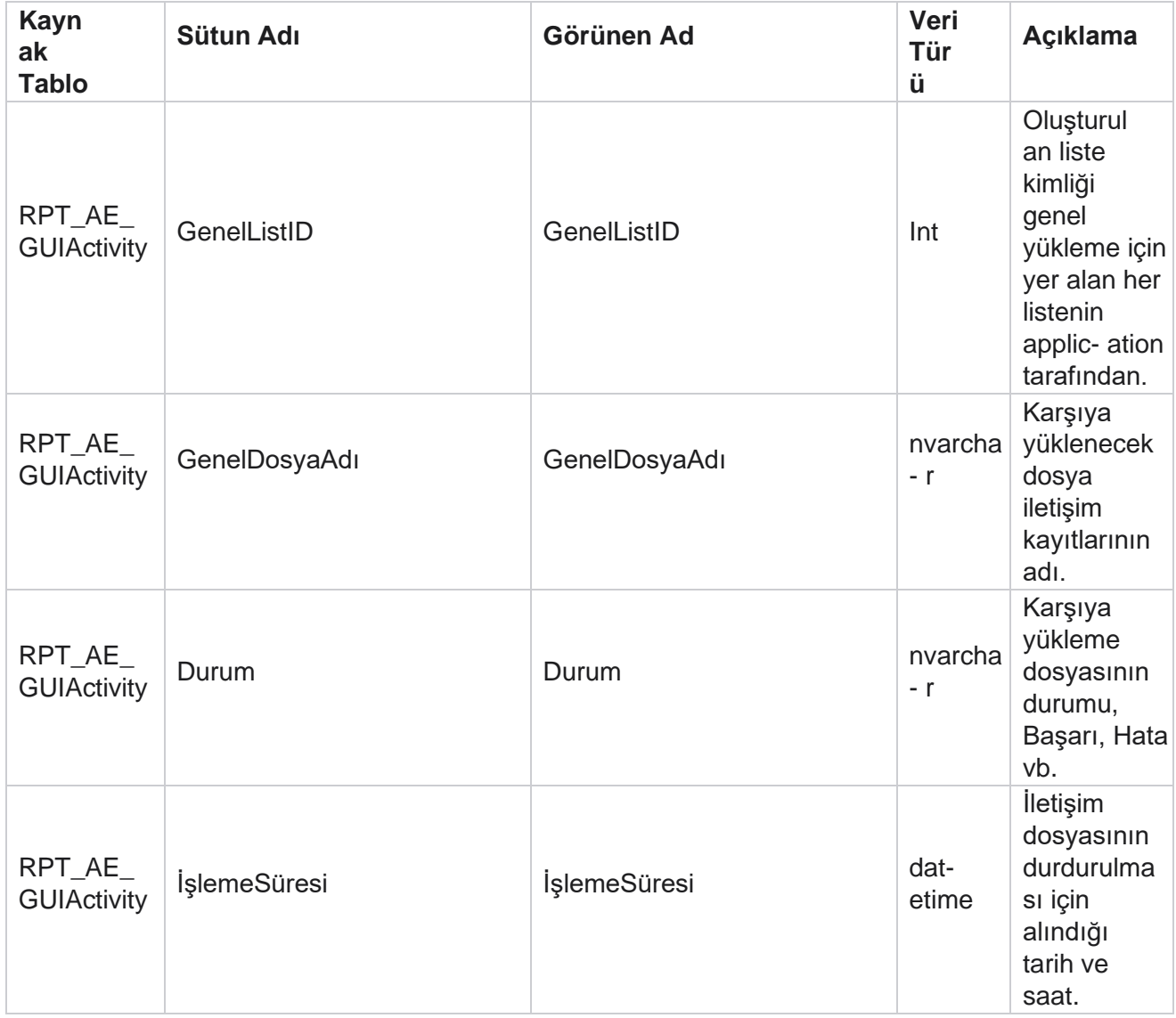

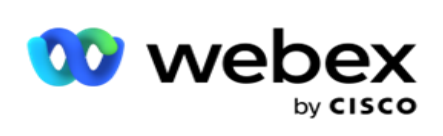

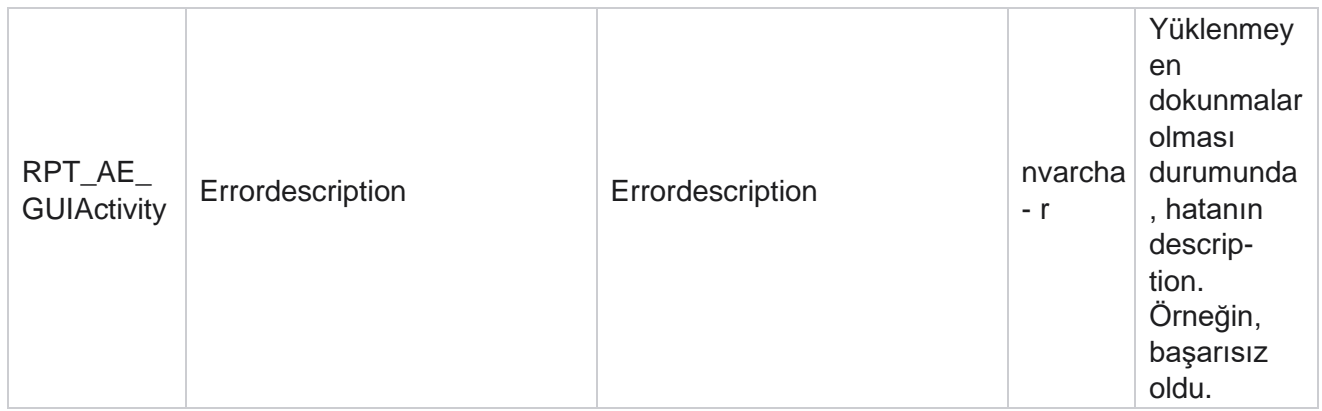

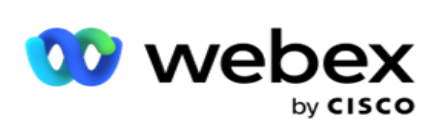

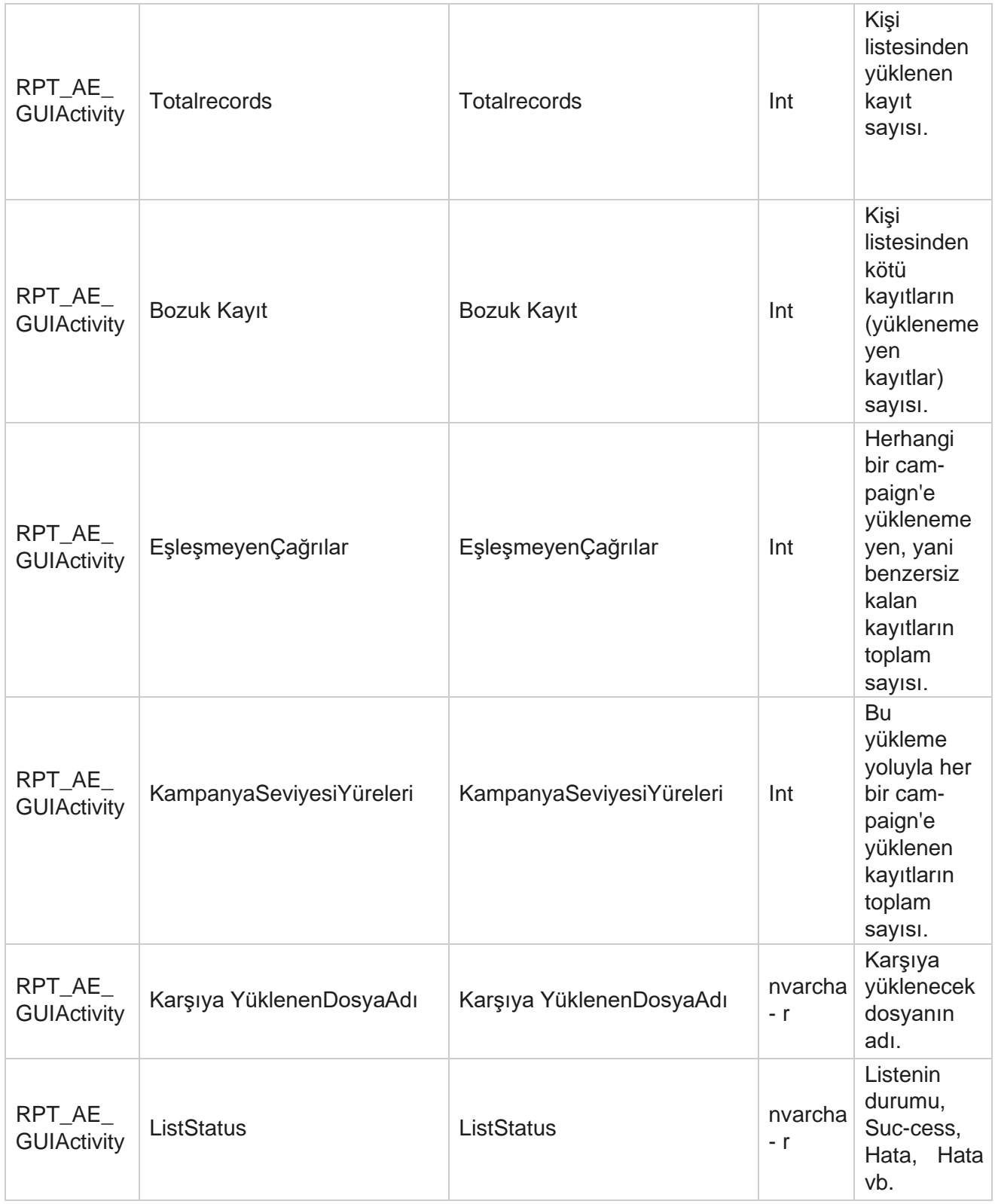

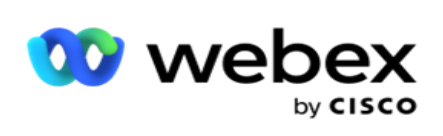

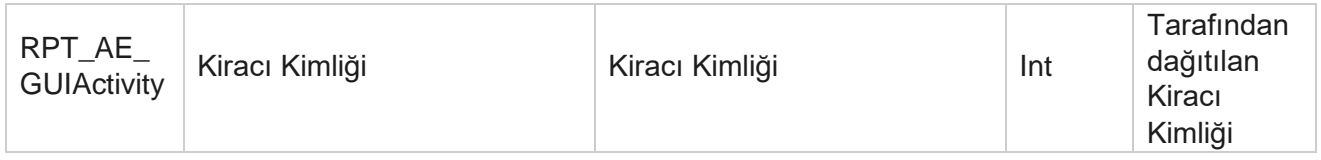

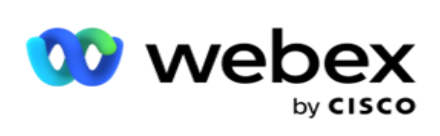

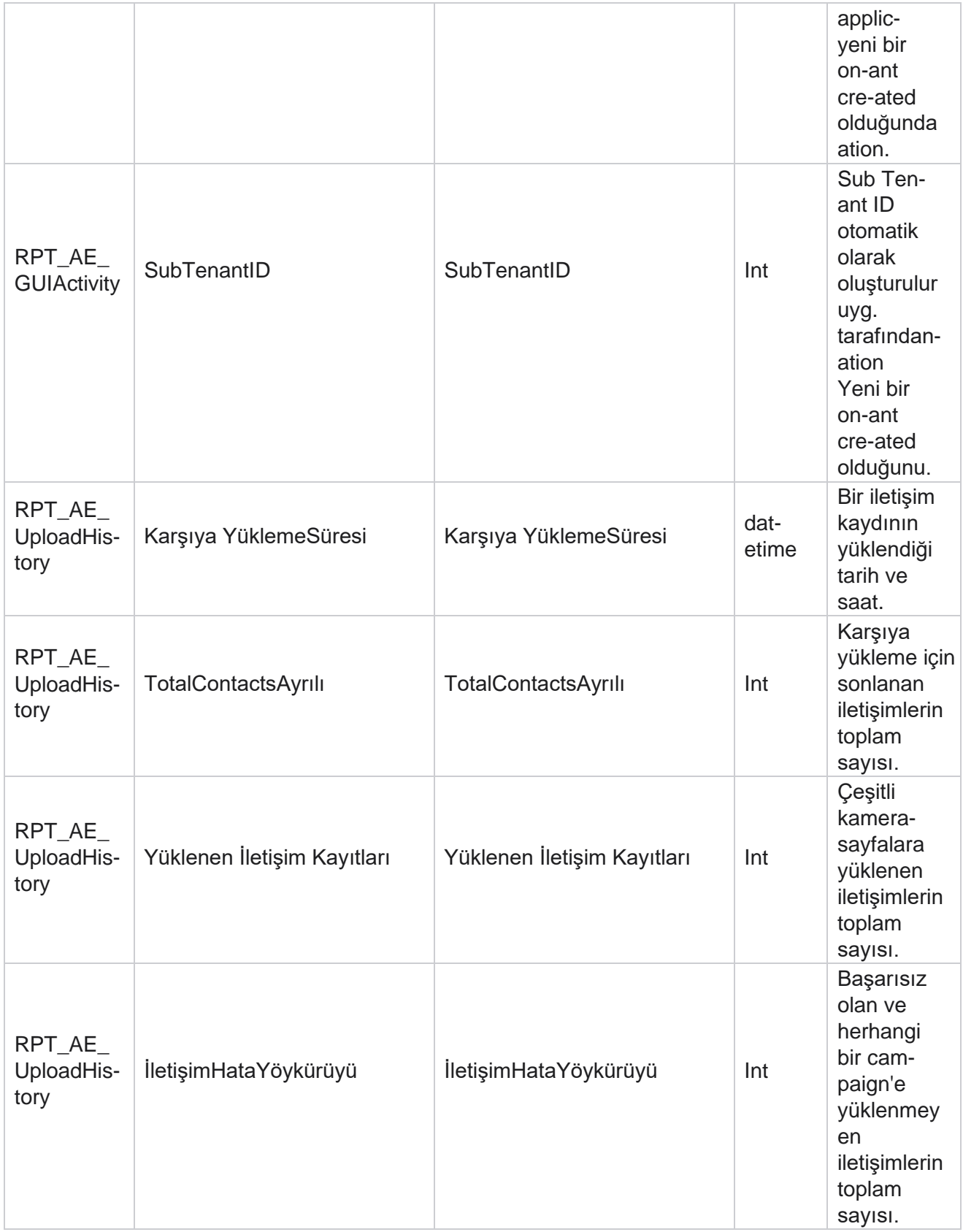

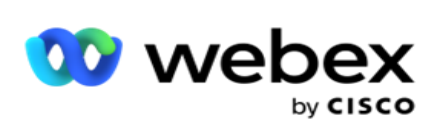

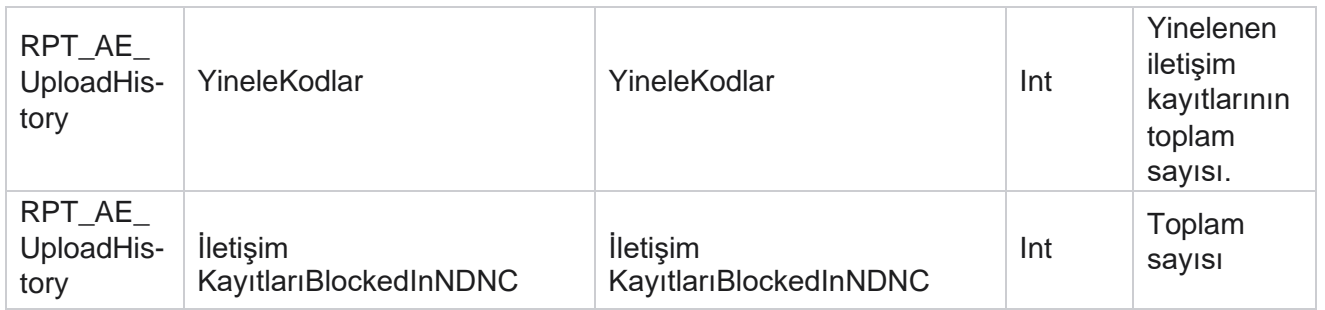

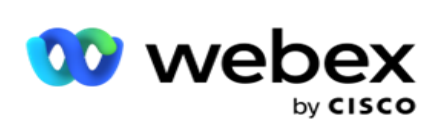

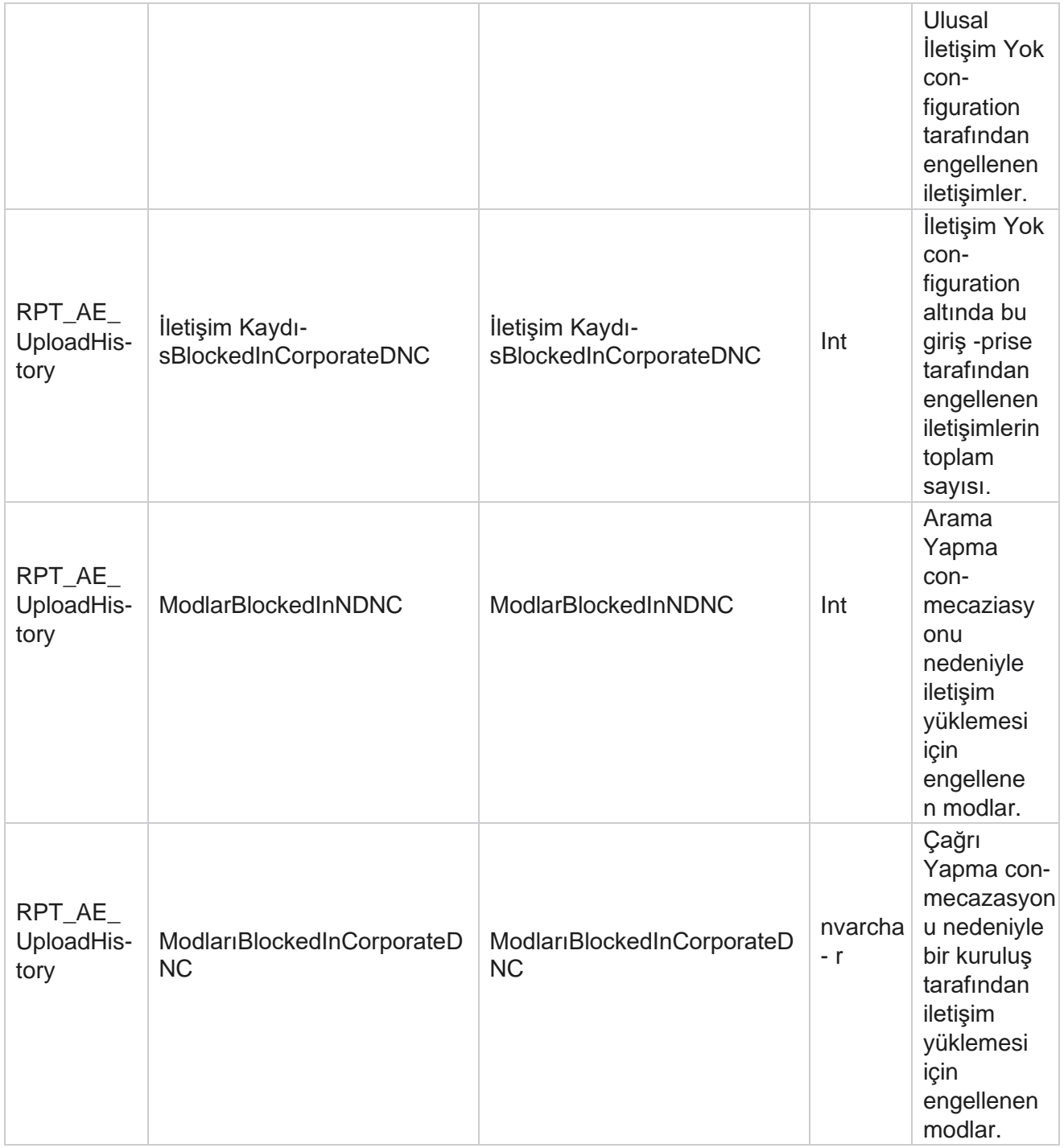

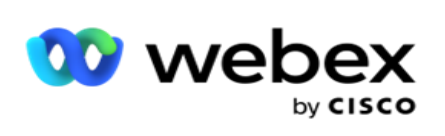

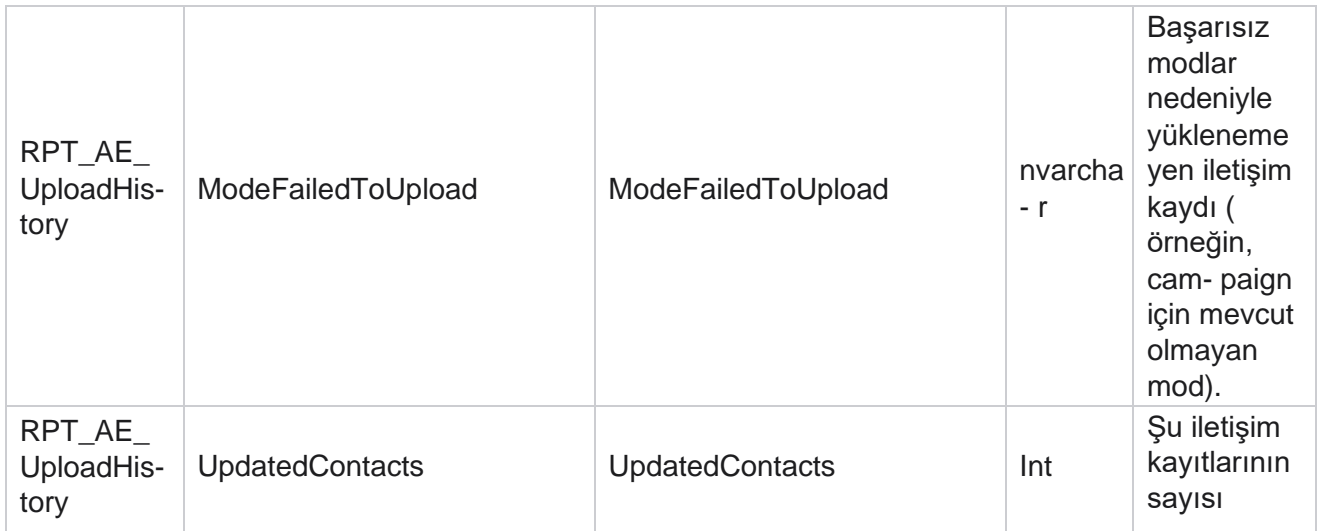

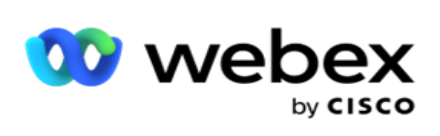

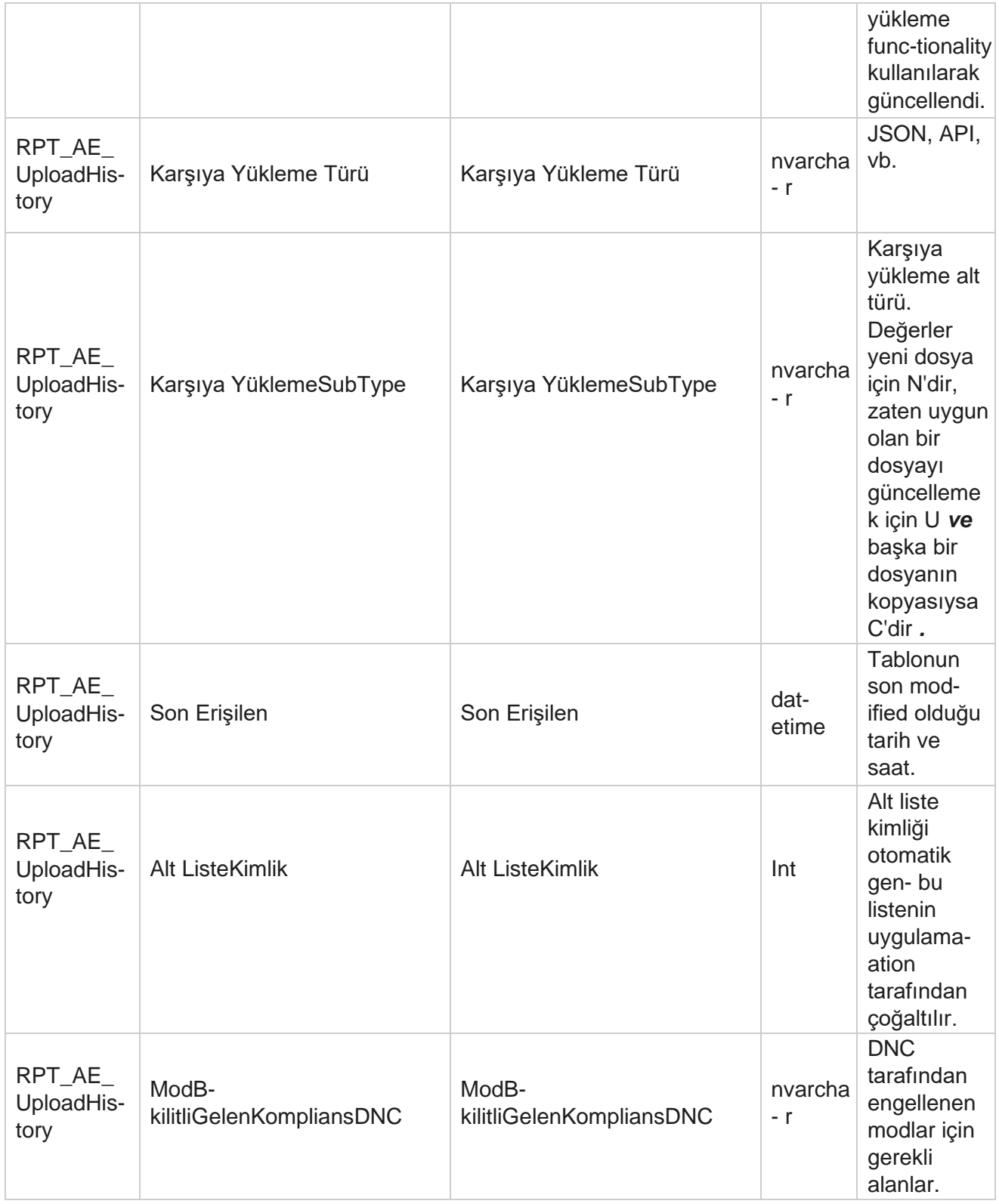

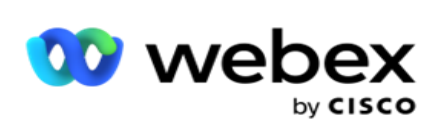

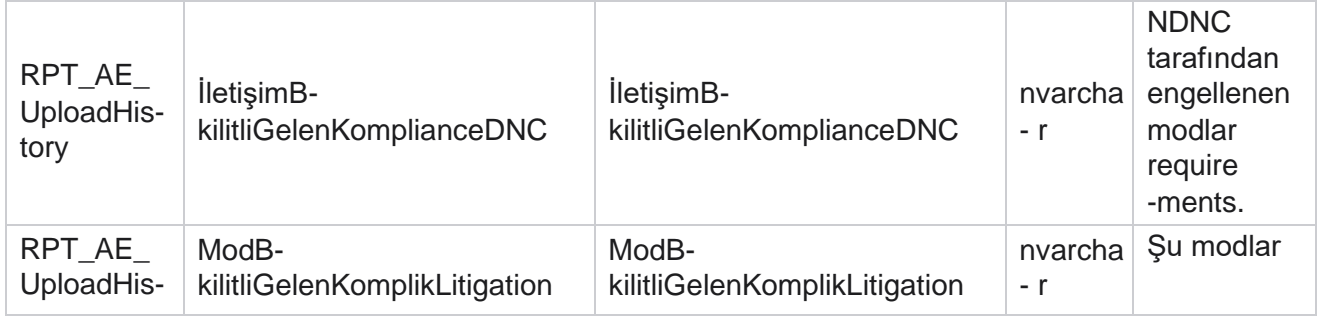

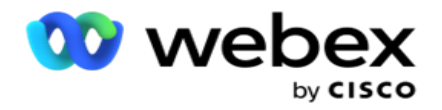

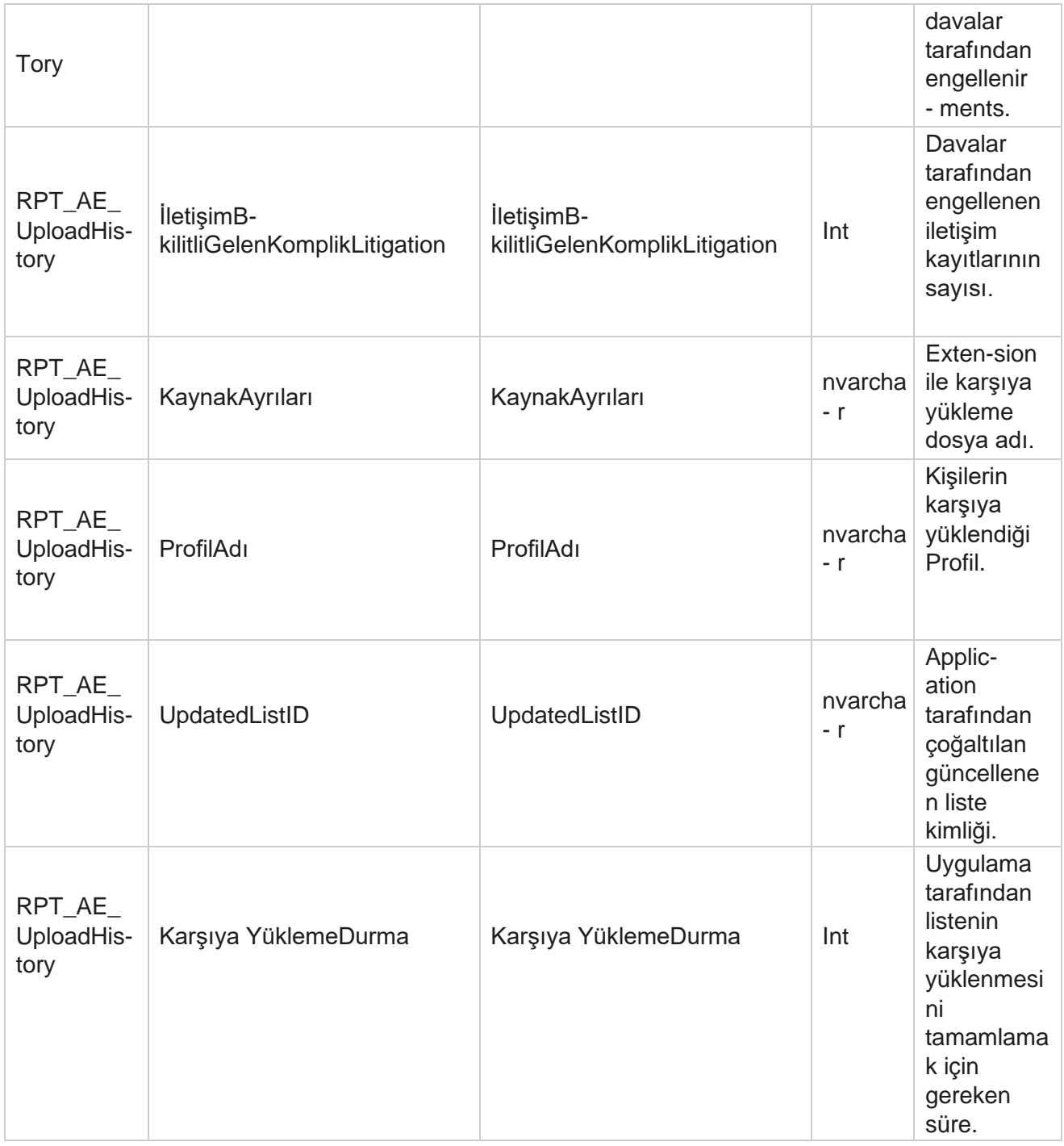

## **Genel Karşıya Yükleme Hatası**

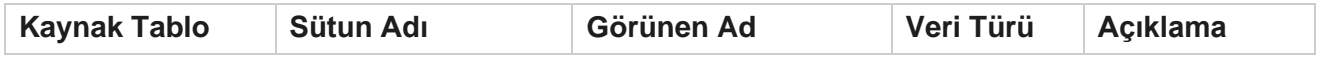
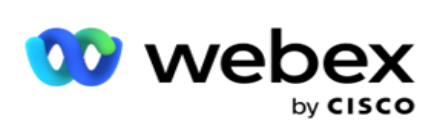

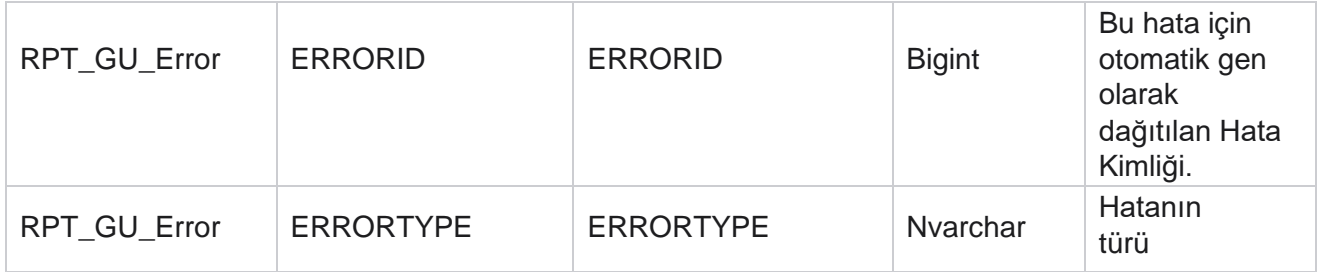

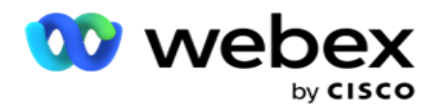

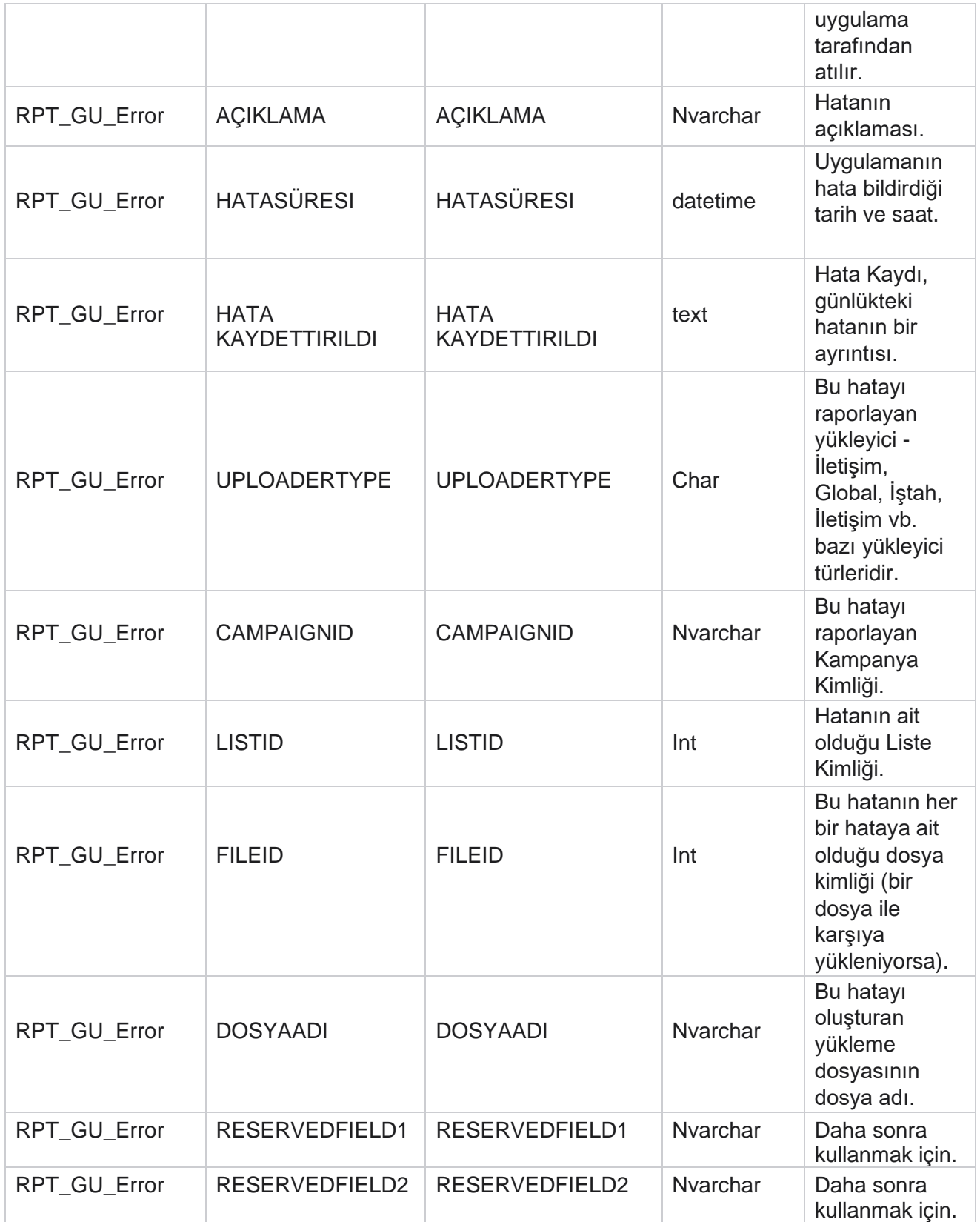

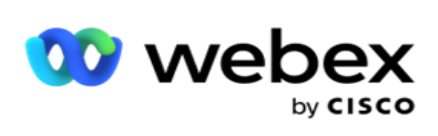

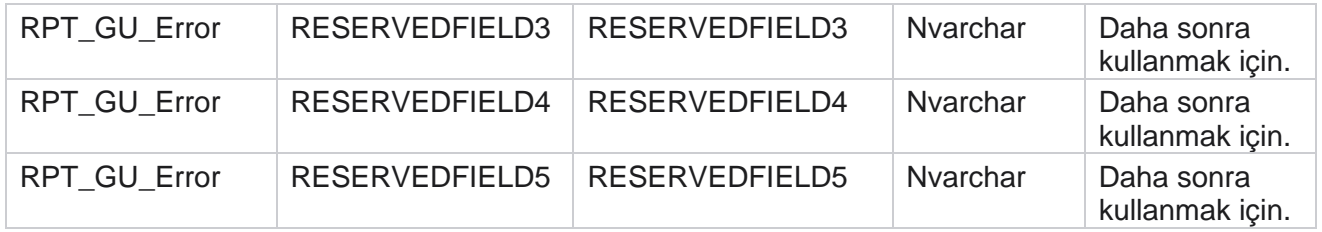

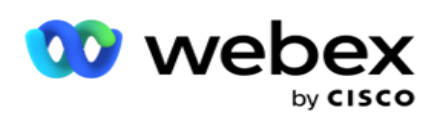

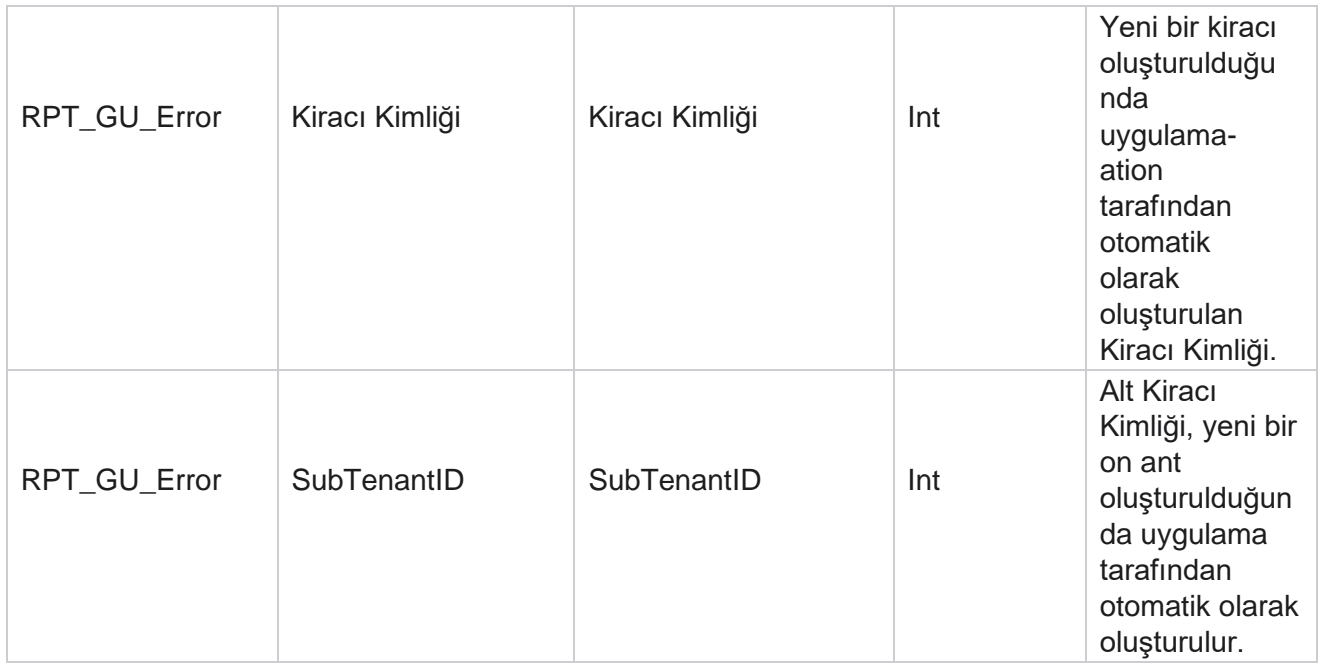

## **Ana Alan Ayrıntıları**

## **Temsilciler**

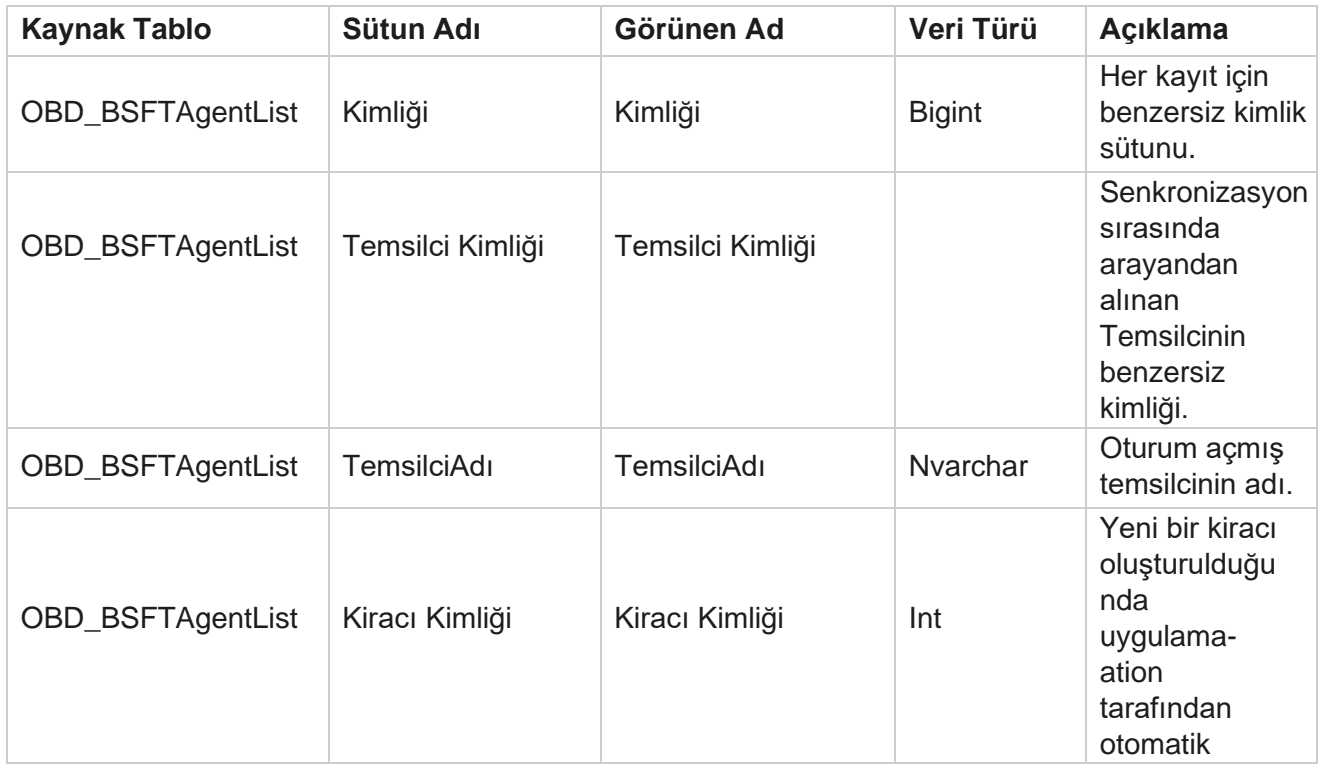

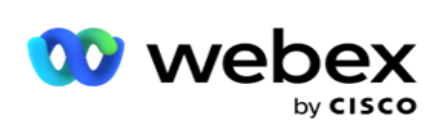

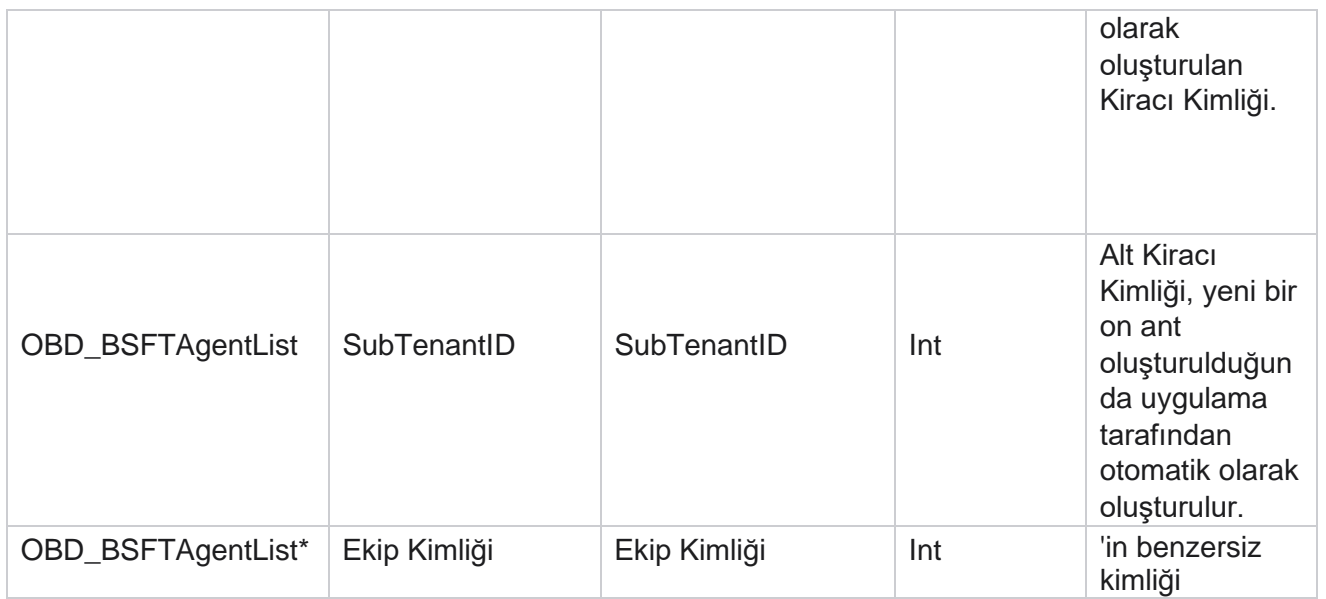

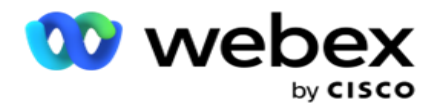

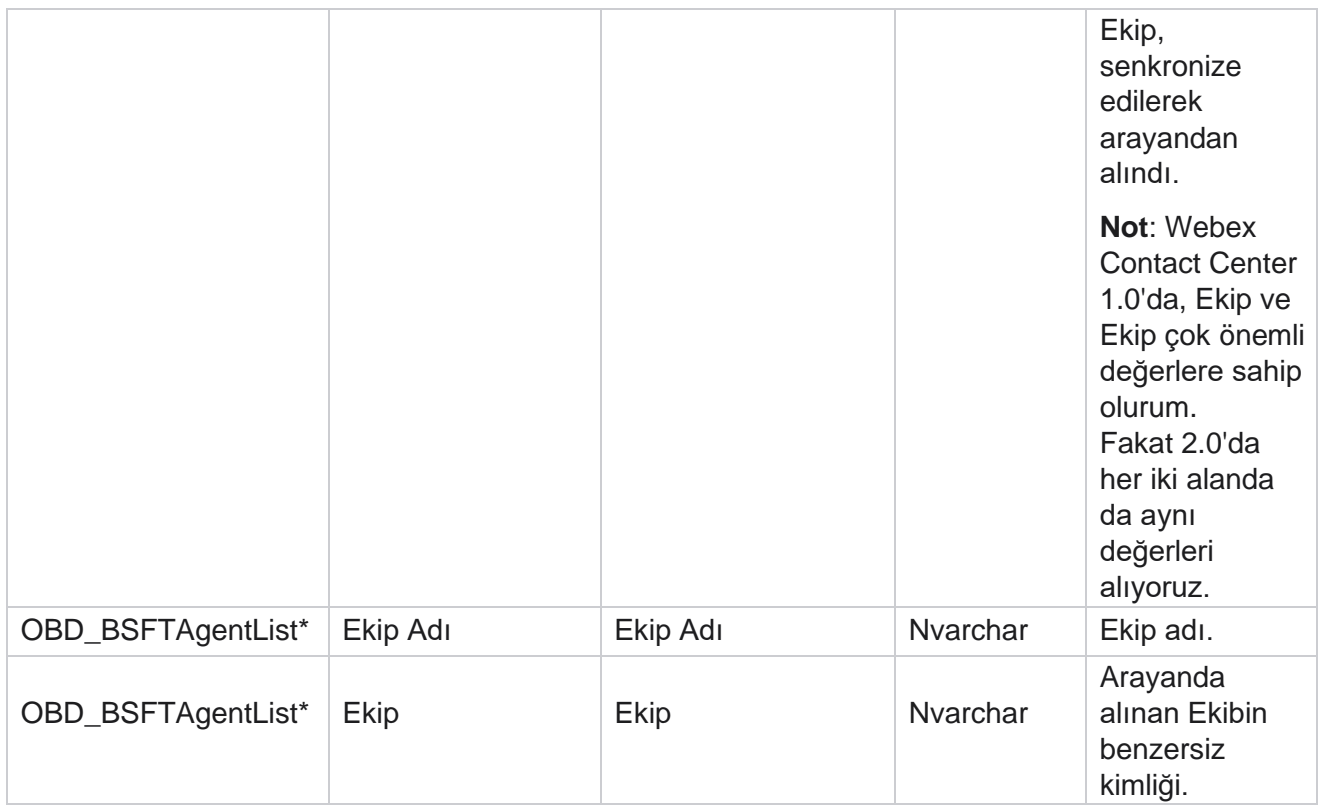

\* OBD\_BSFTTeamList tablosundaki tüm alanlar, Ekiplerin bir sütununda XML değerler olarak doldurulur.

## **Kampanya**

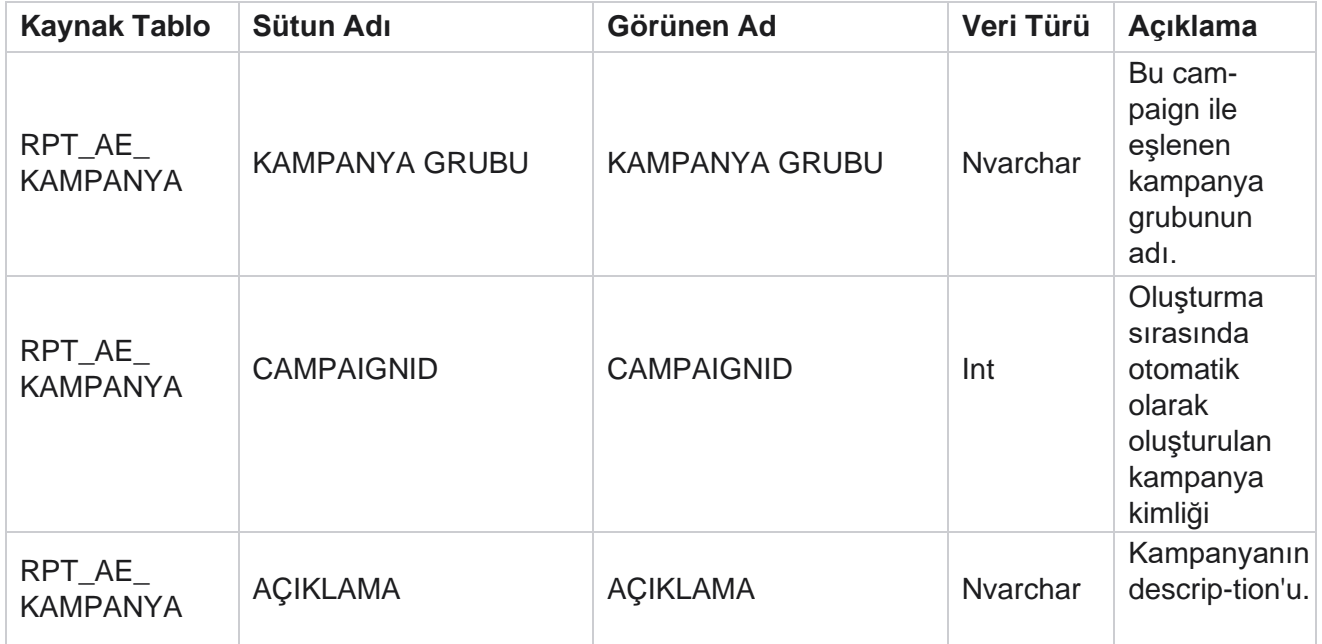

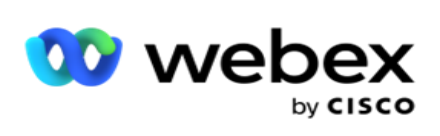

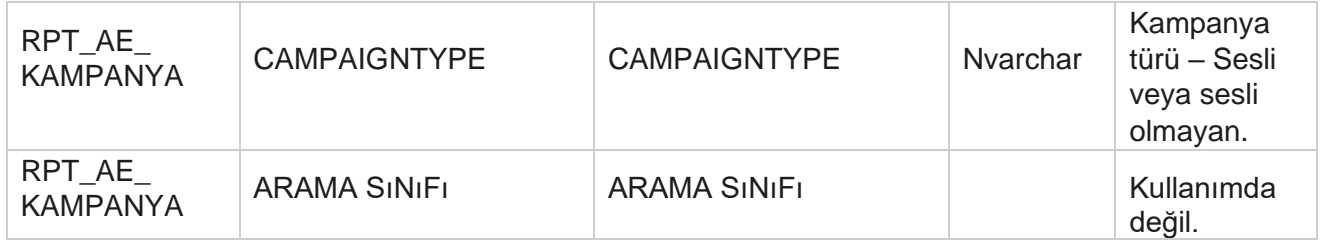

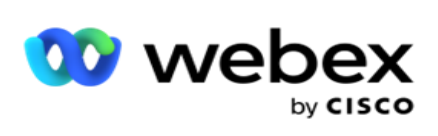

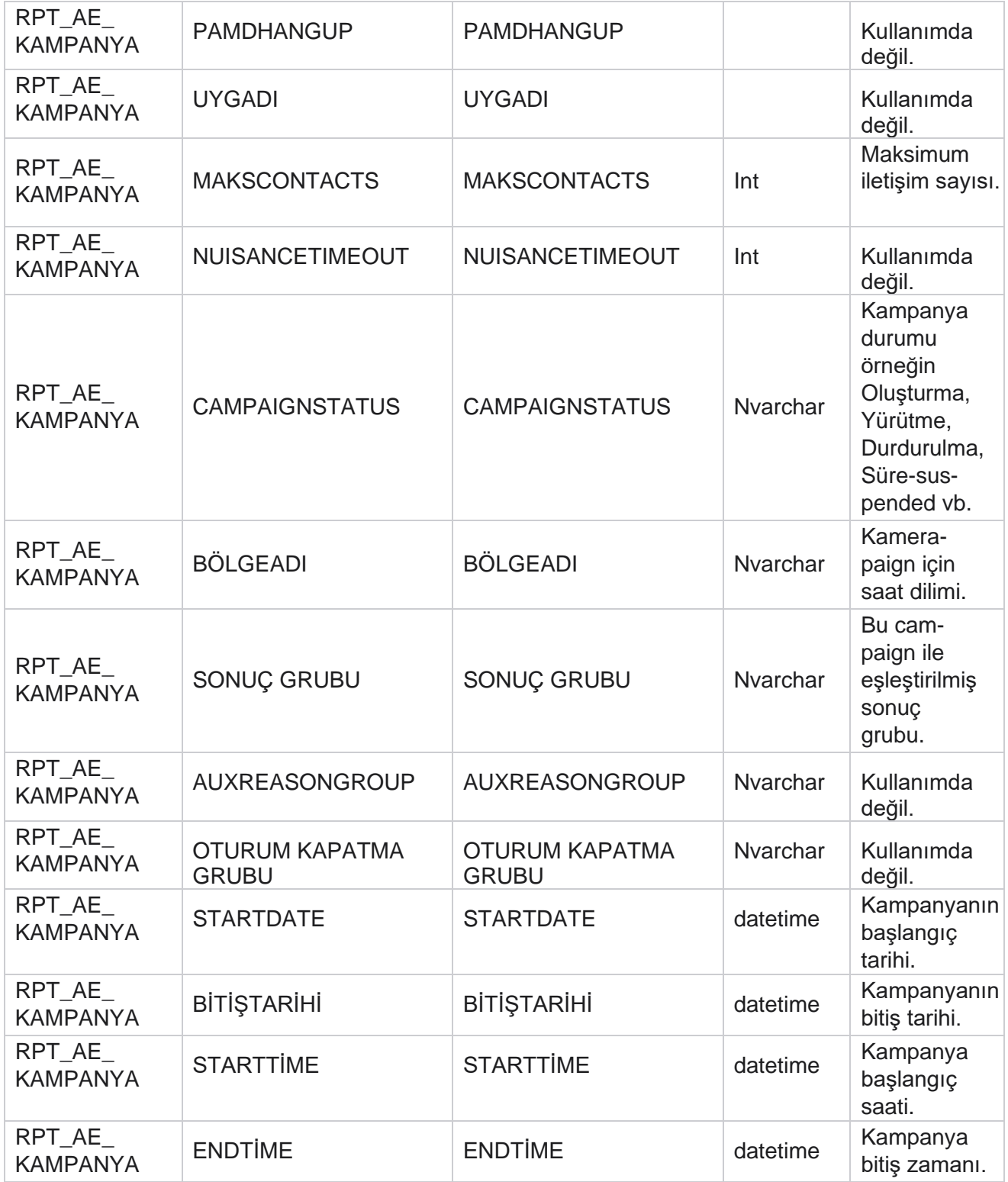

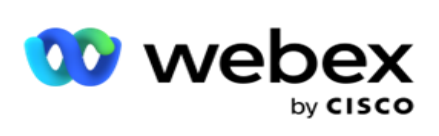

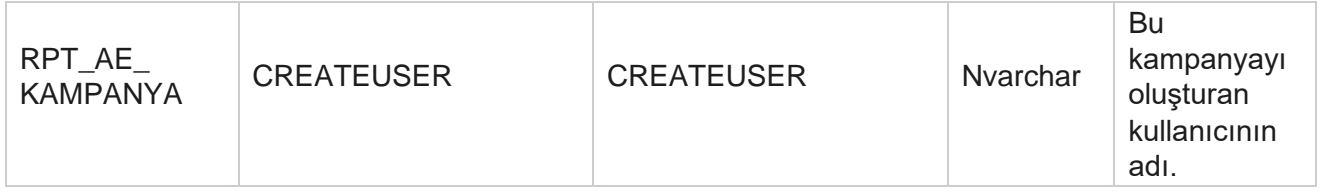

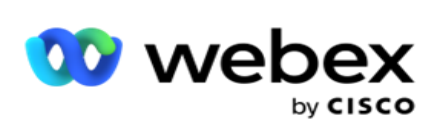

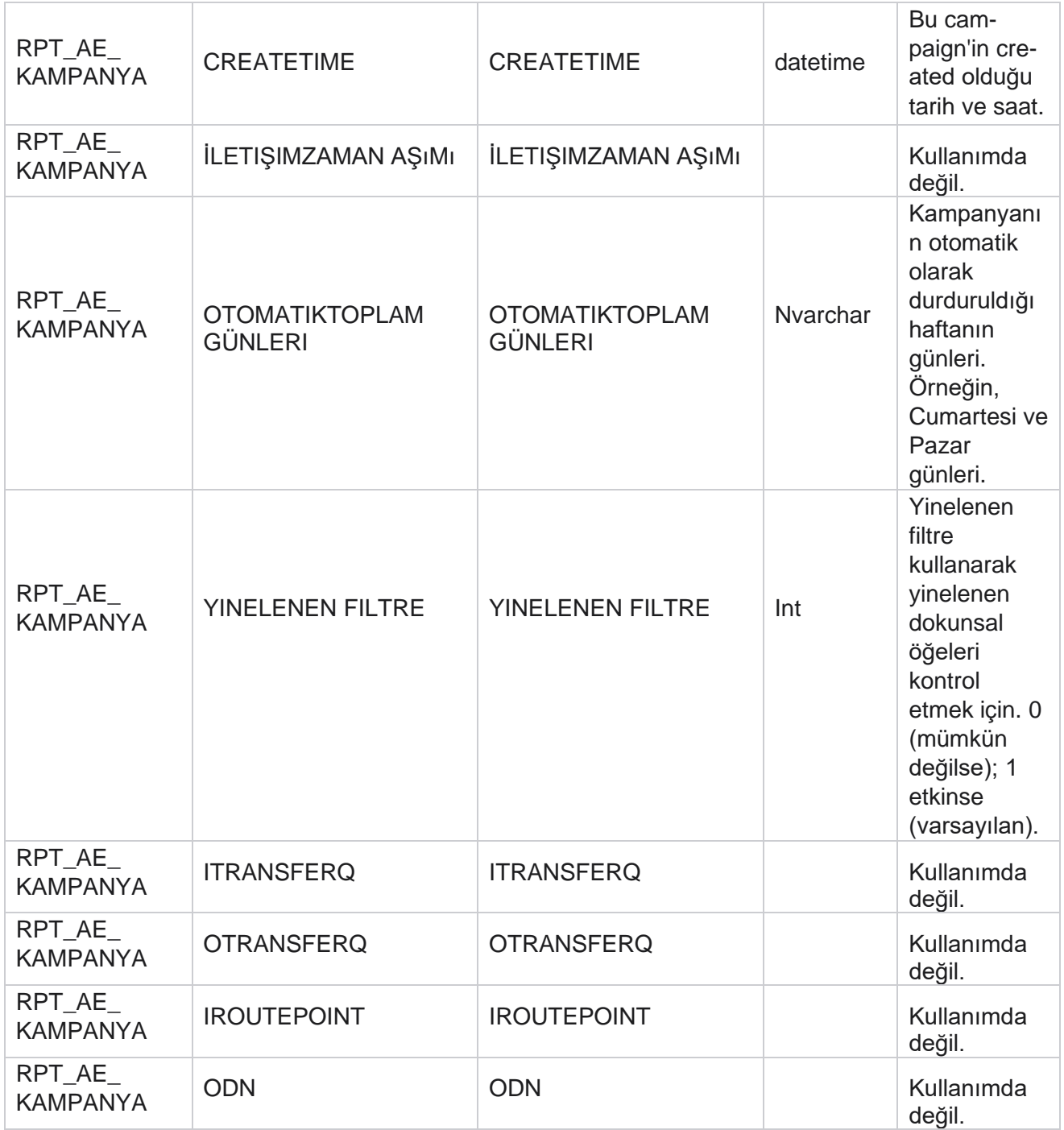

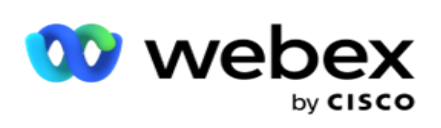

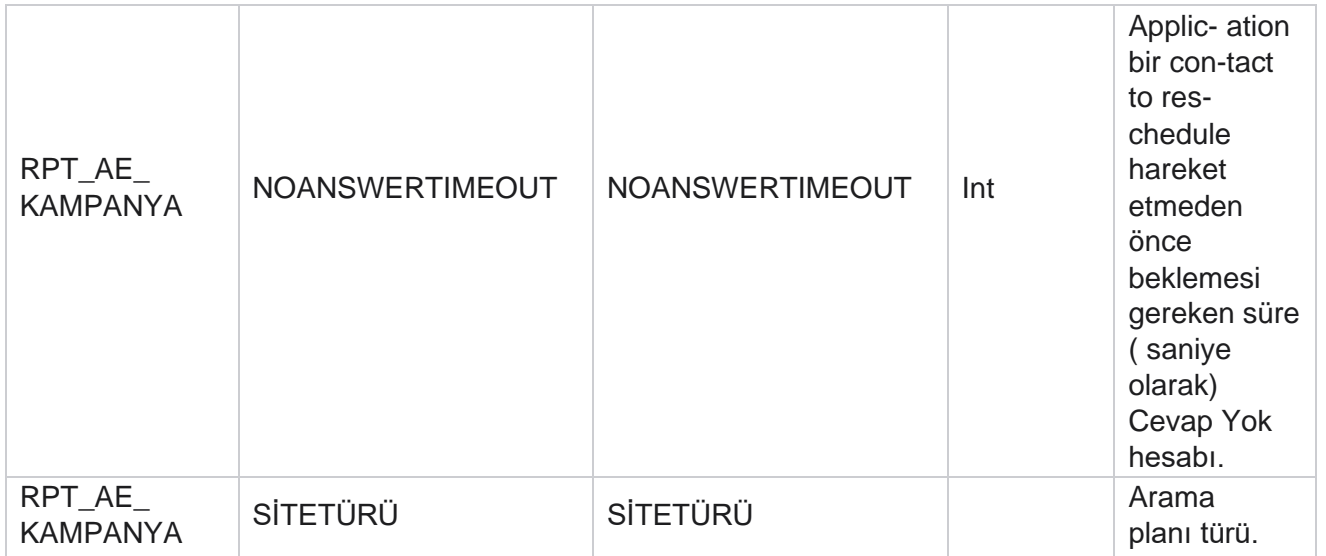

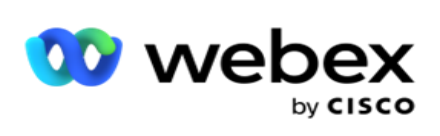

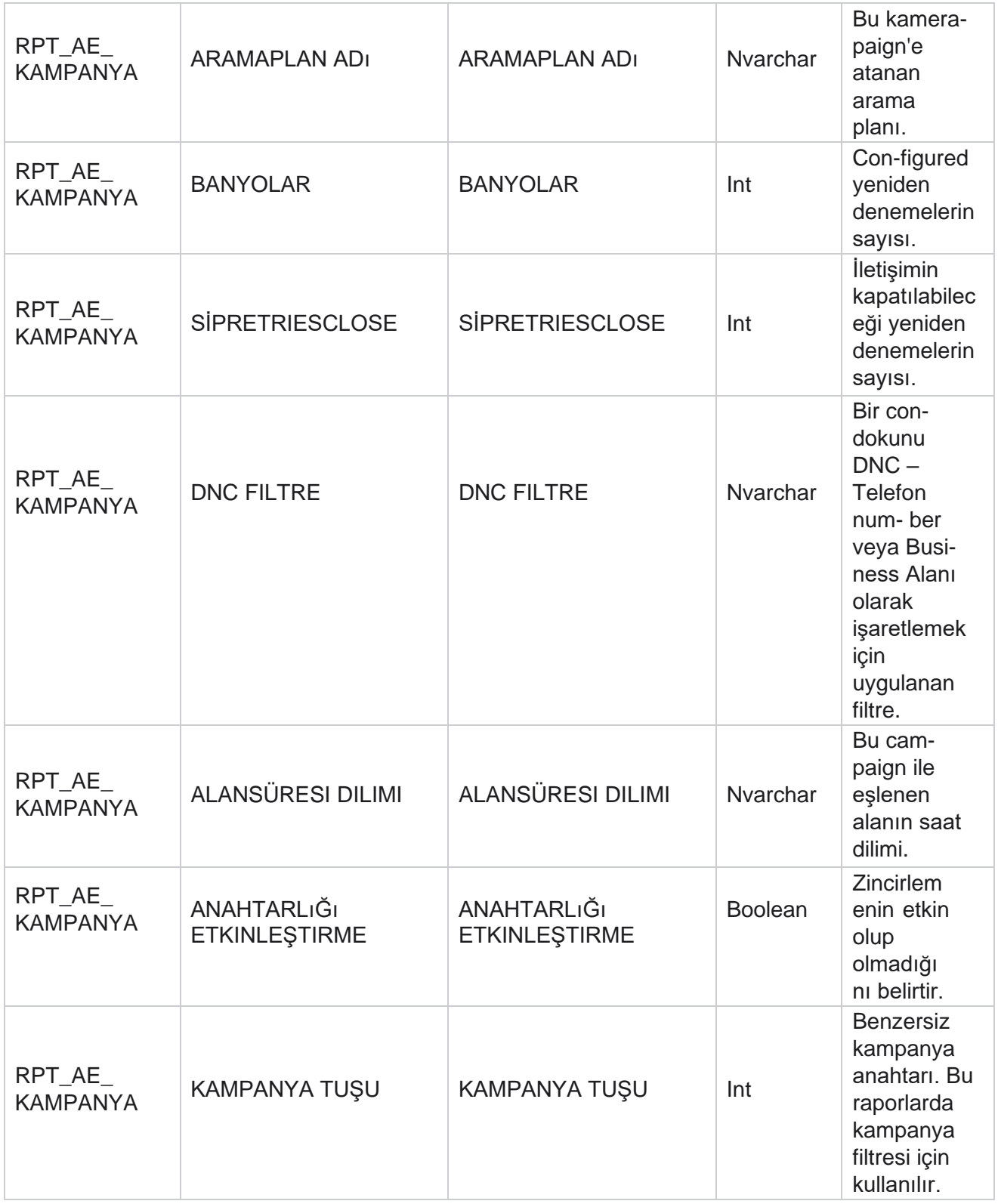

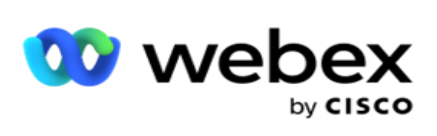

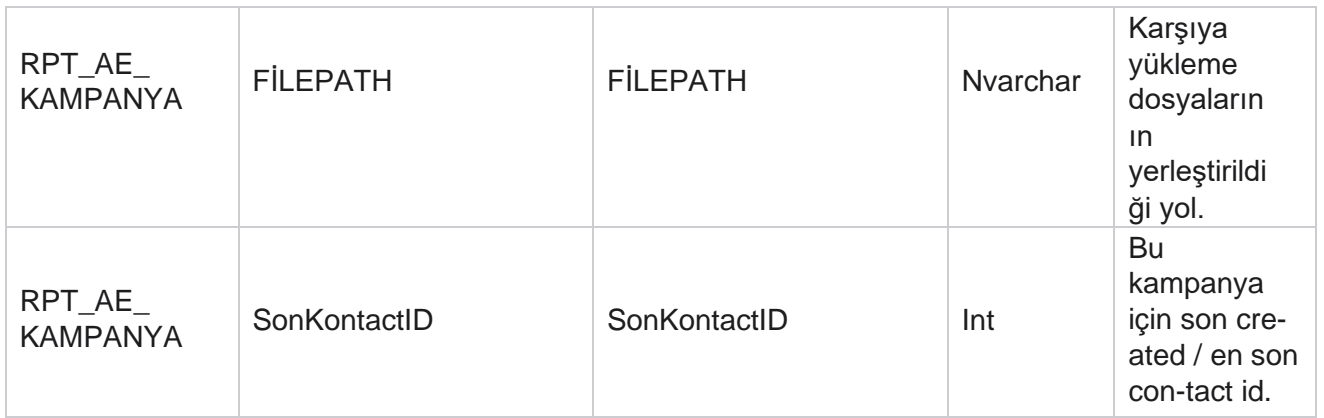

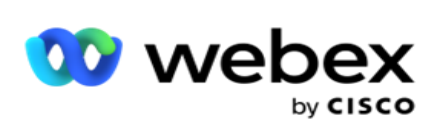

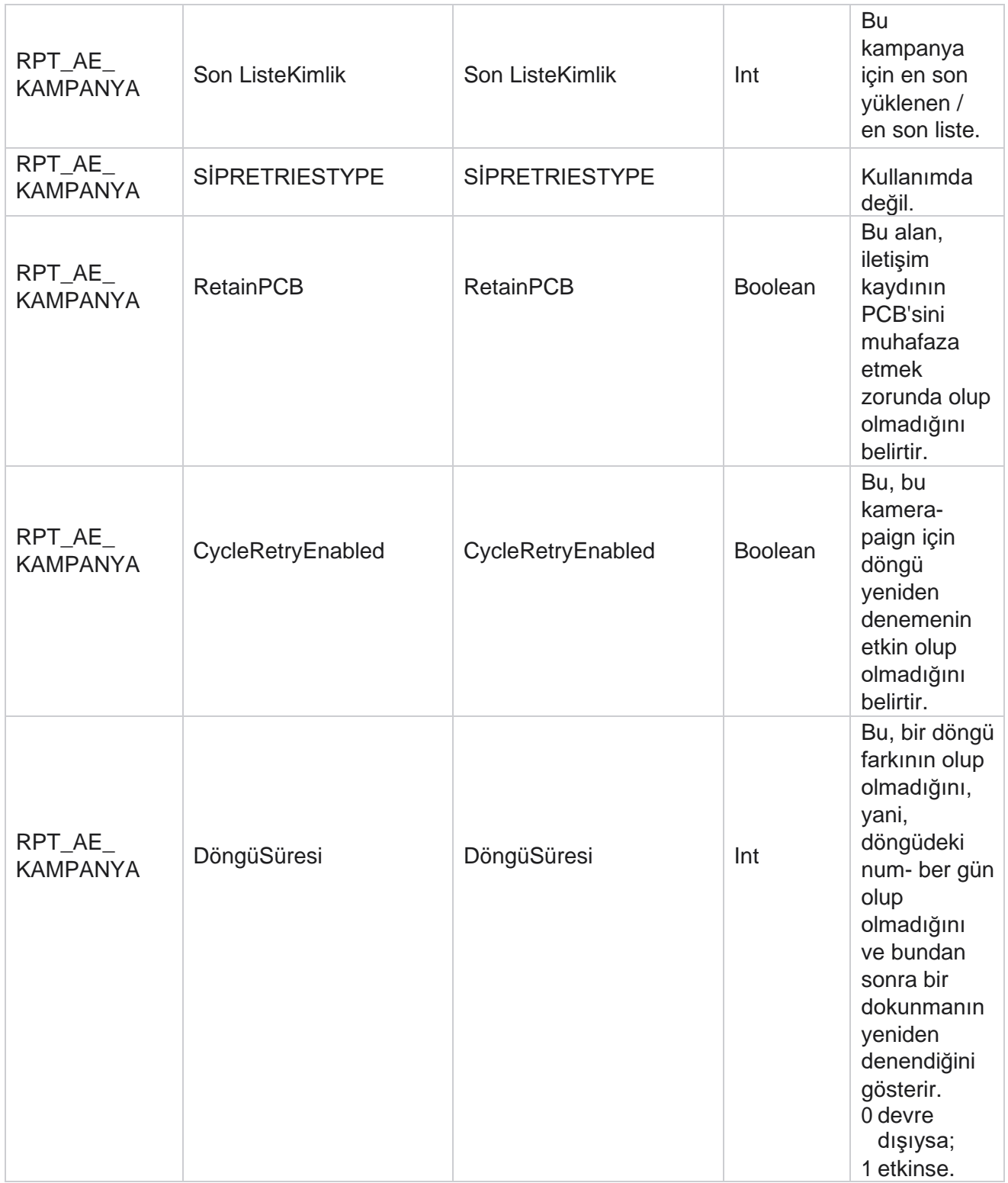

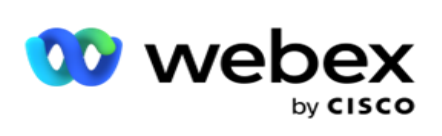

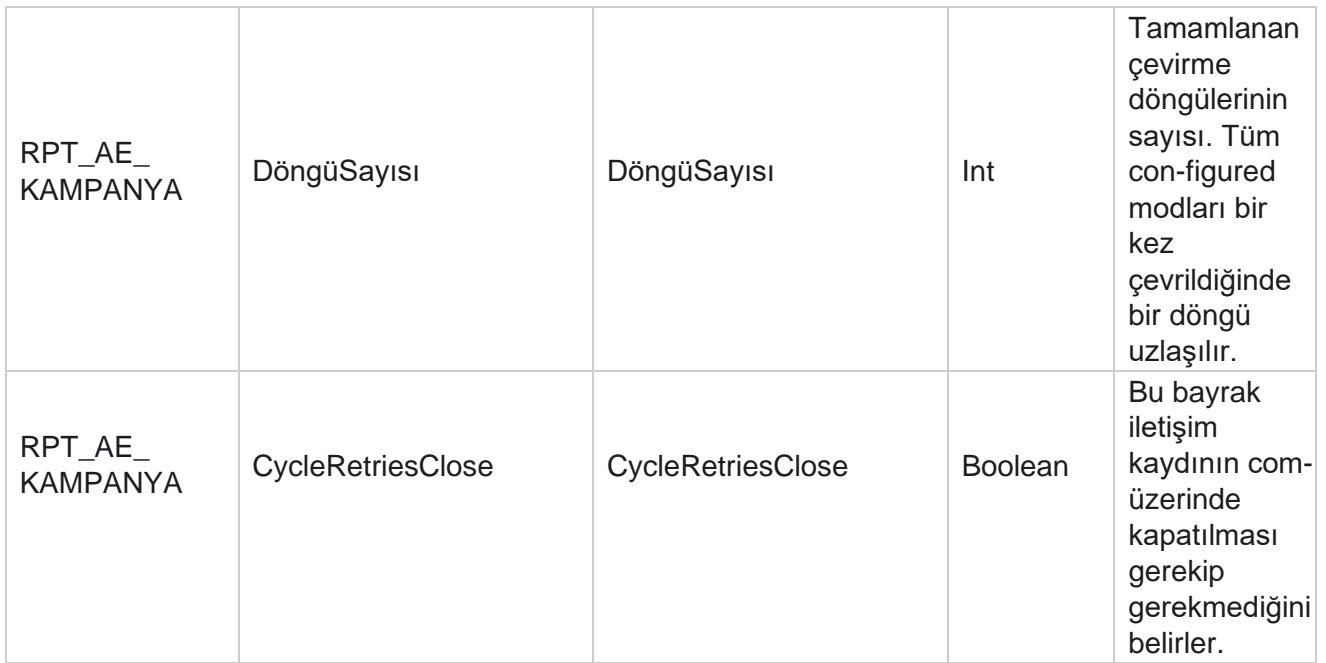

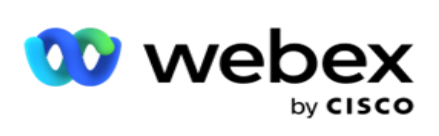

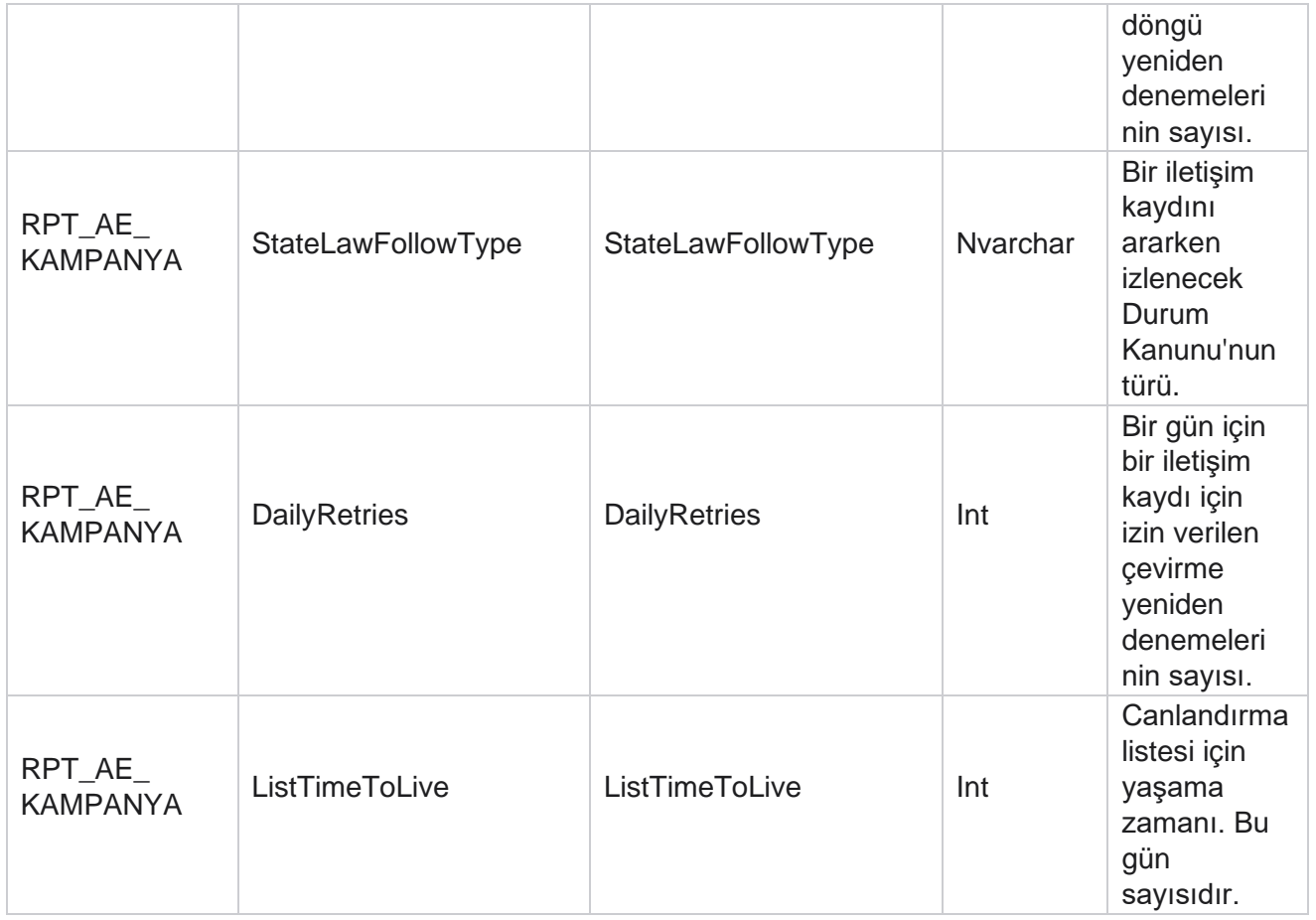

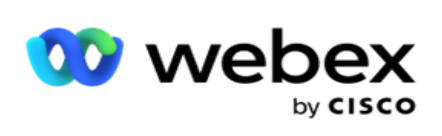

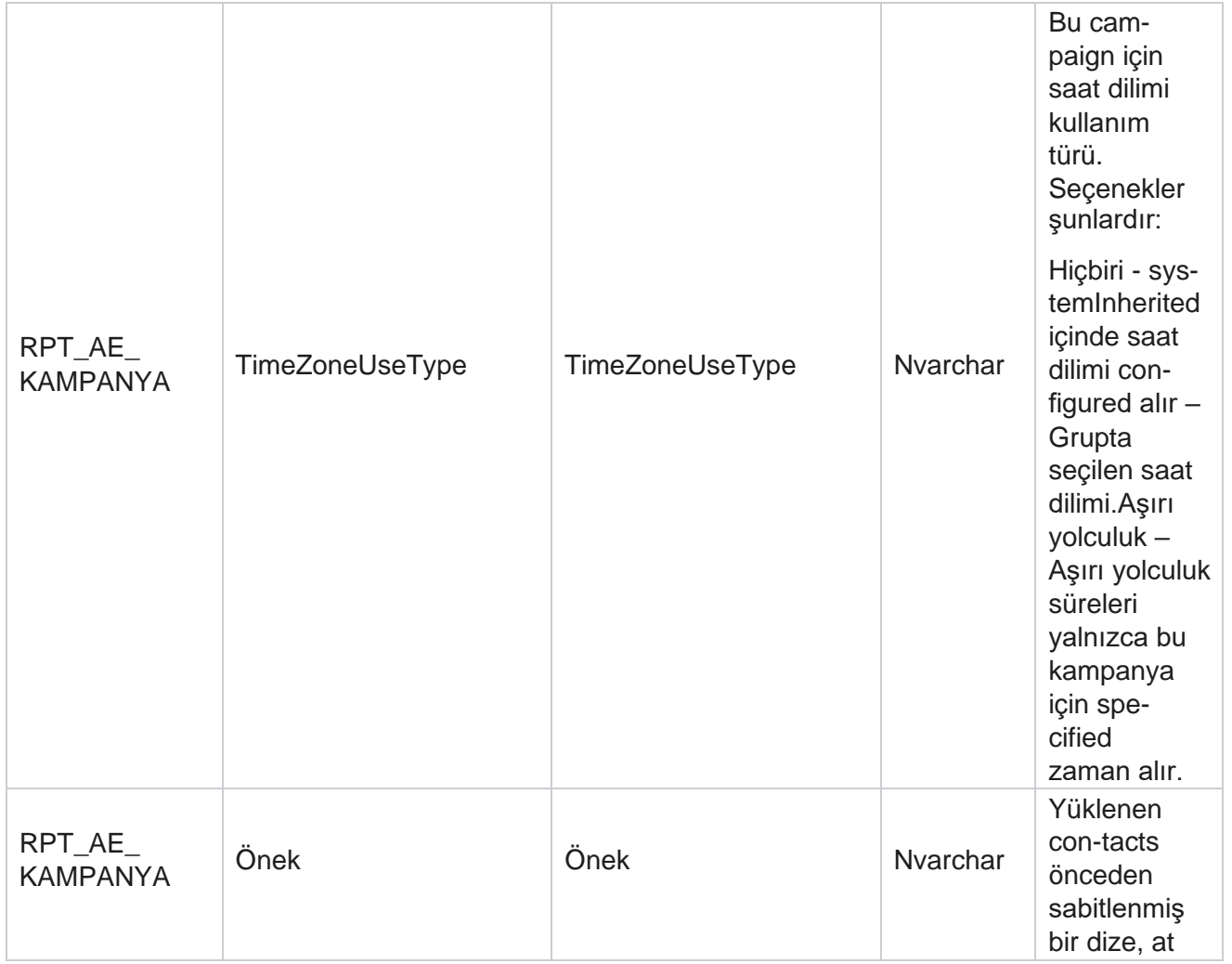

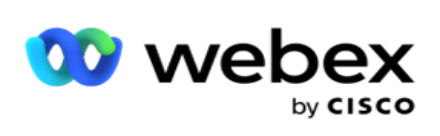

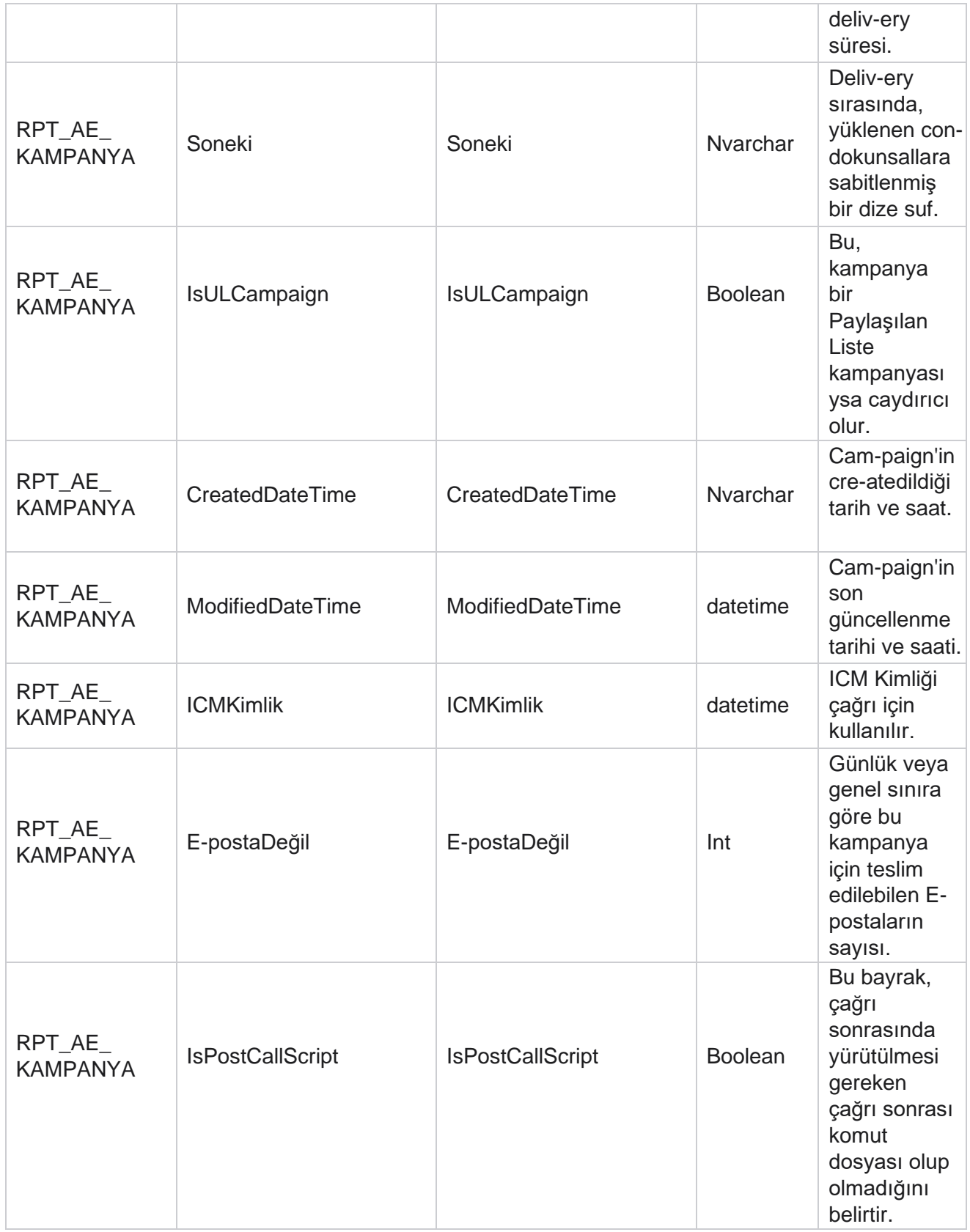

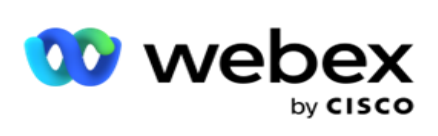

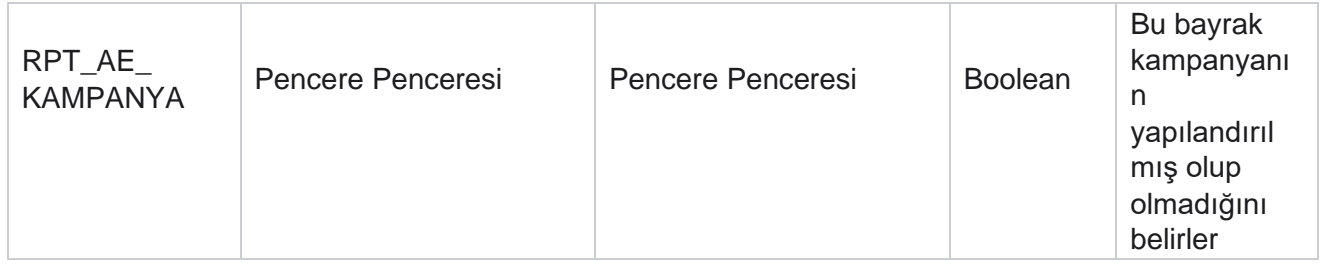

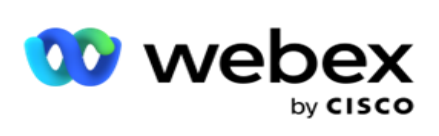

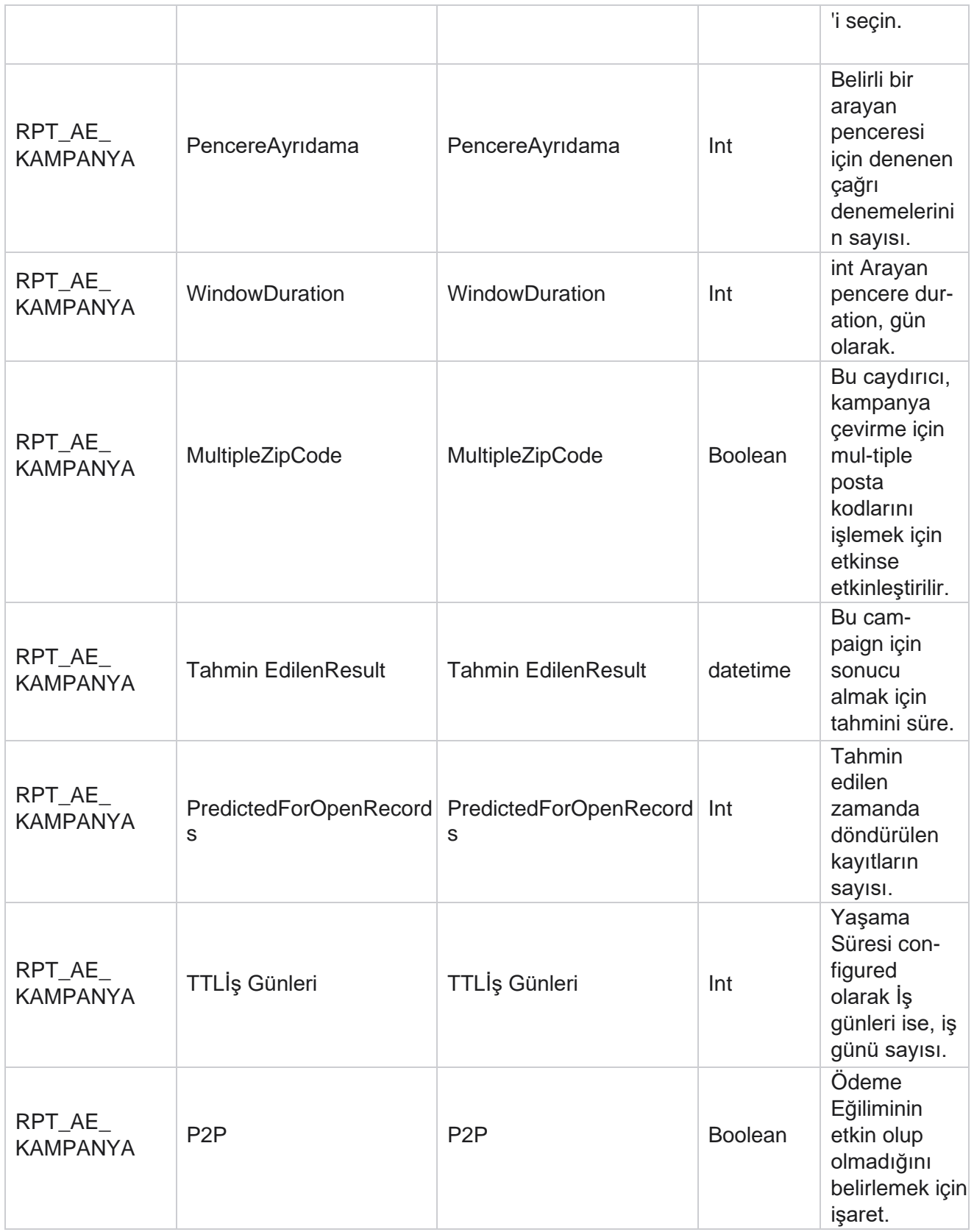

Yöneticisi

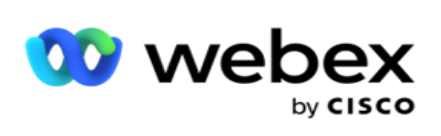

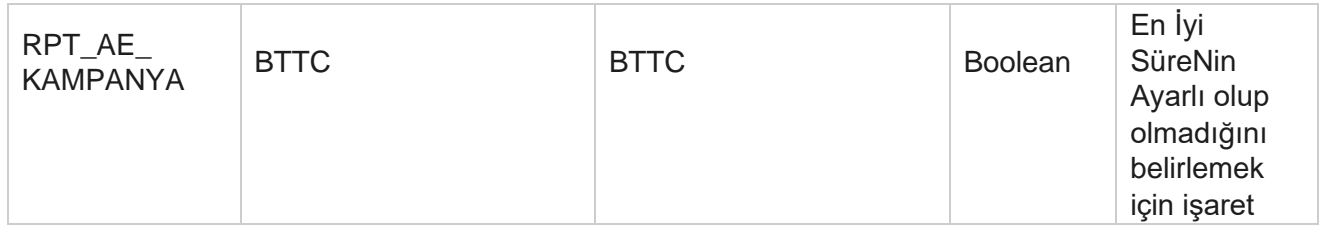

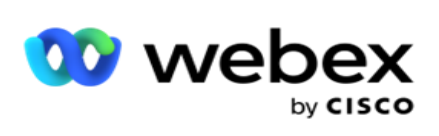

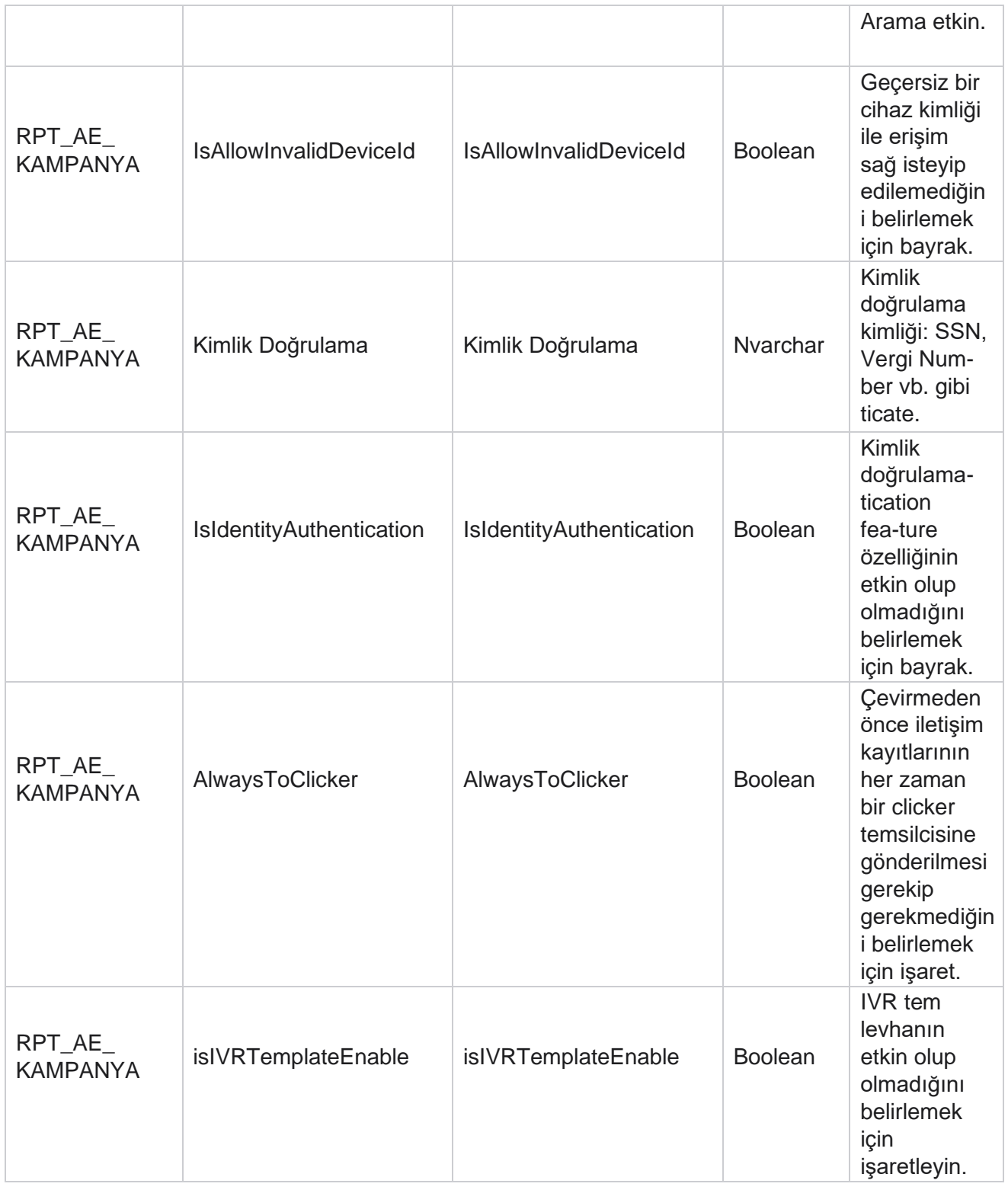

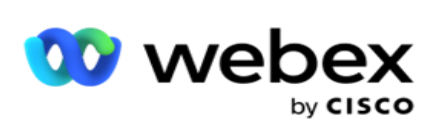

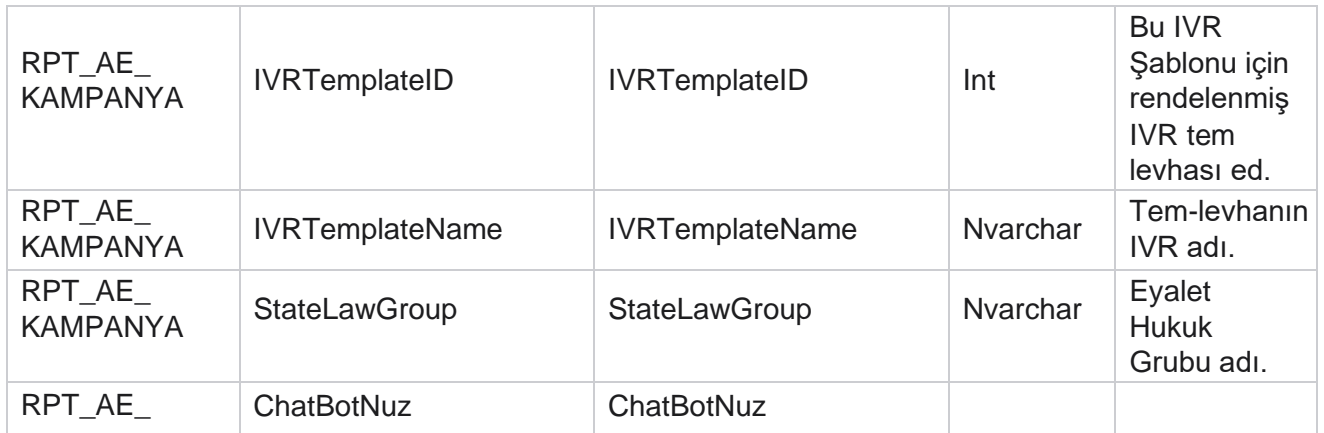

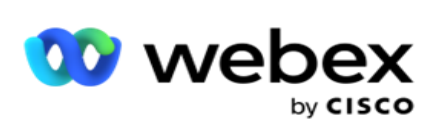

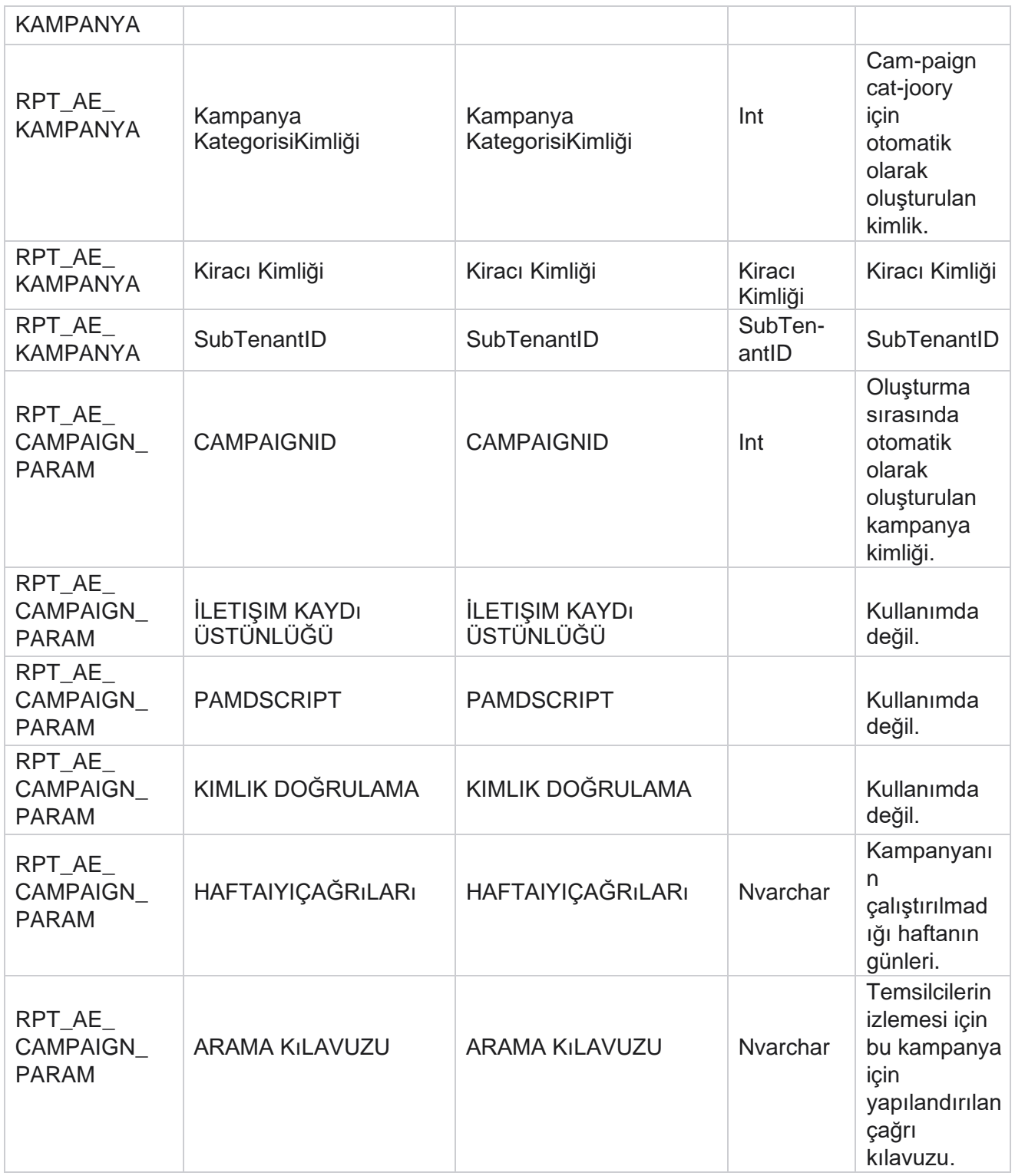

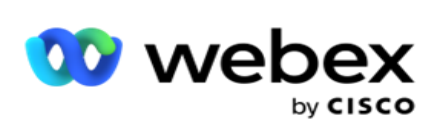

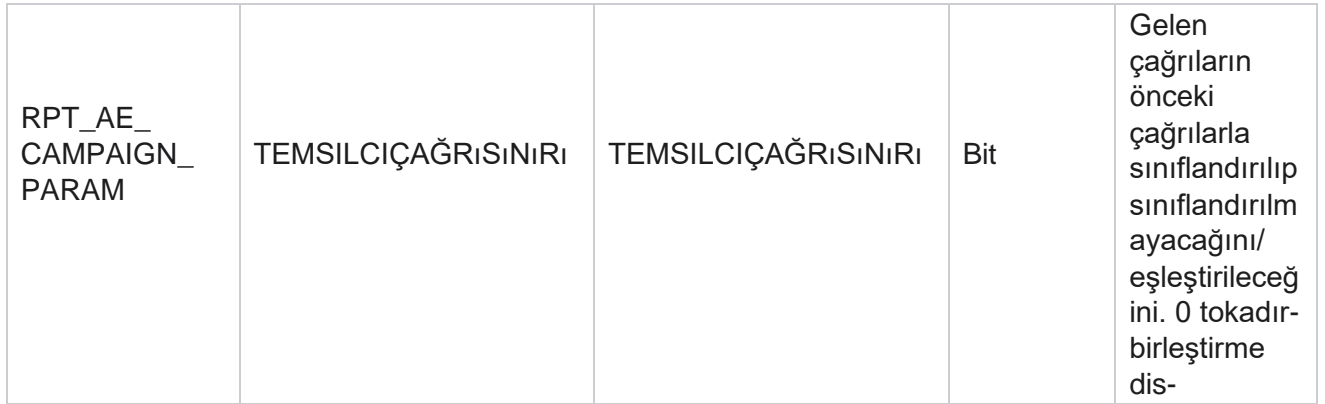

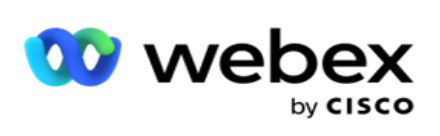

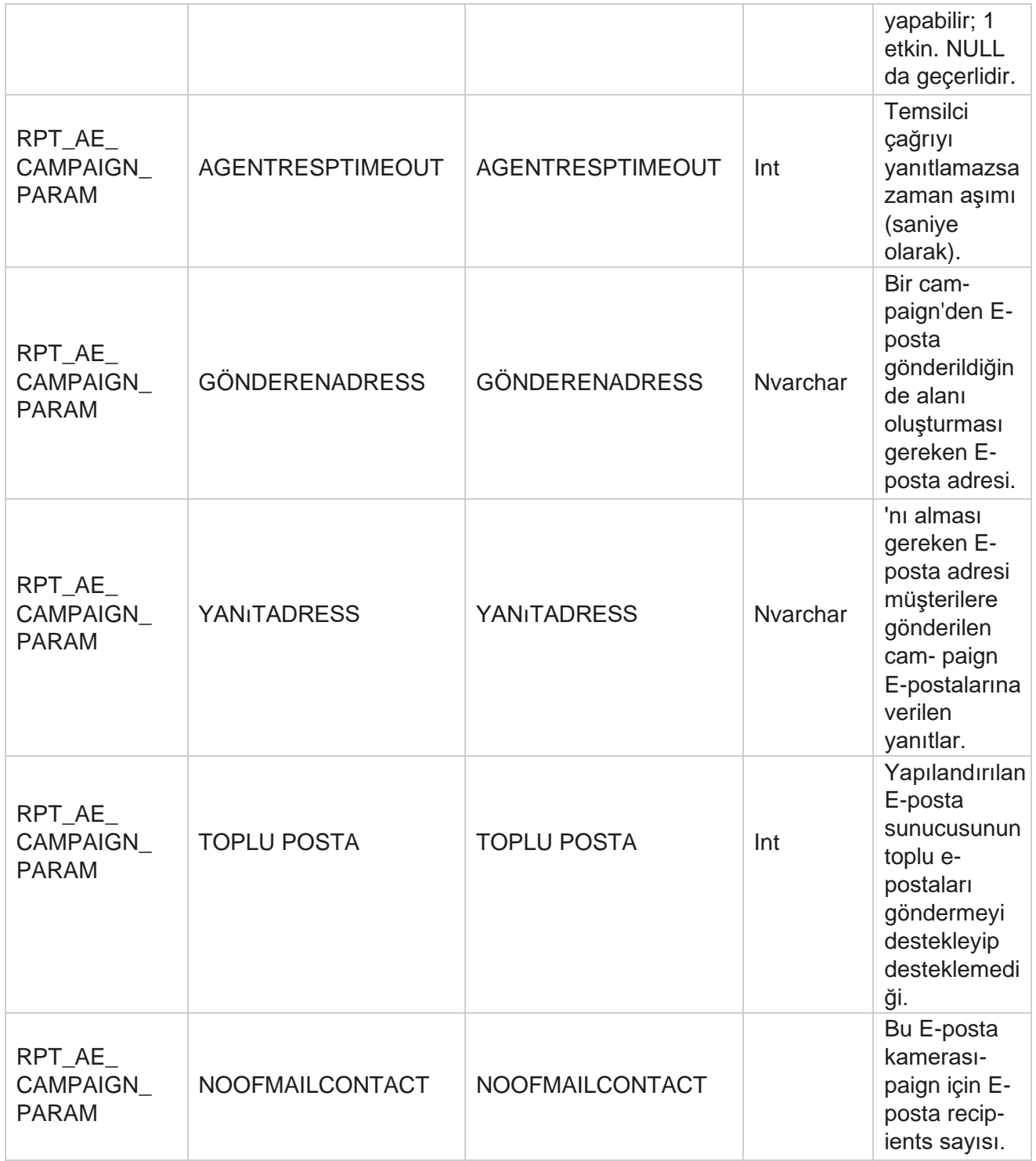

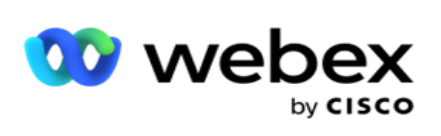

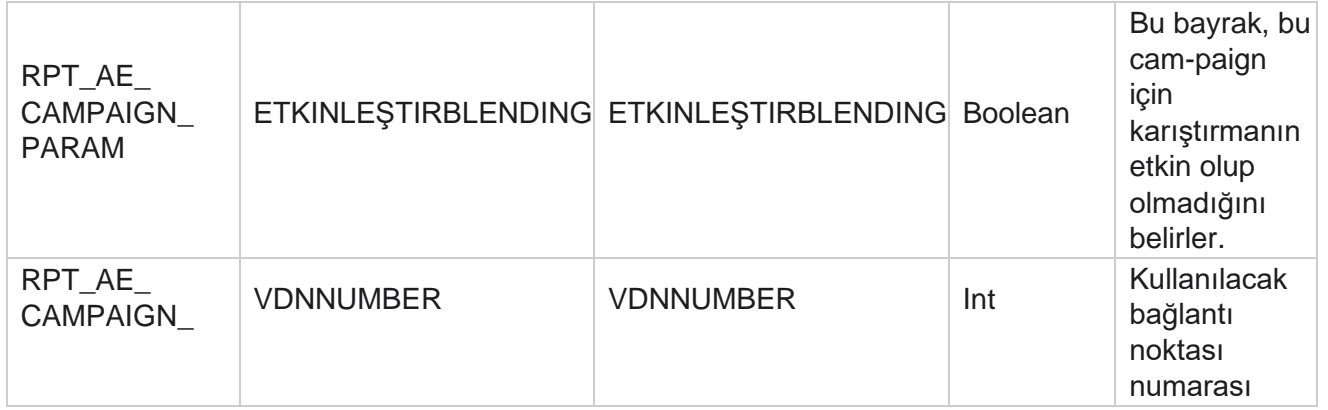

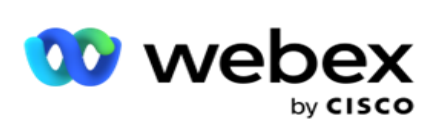

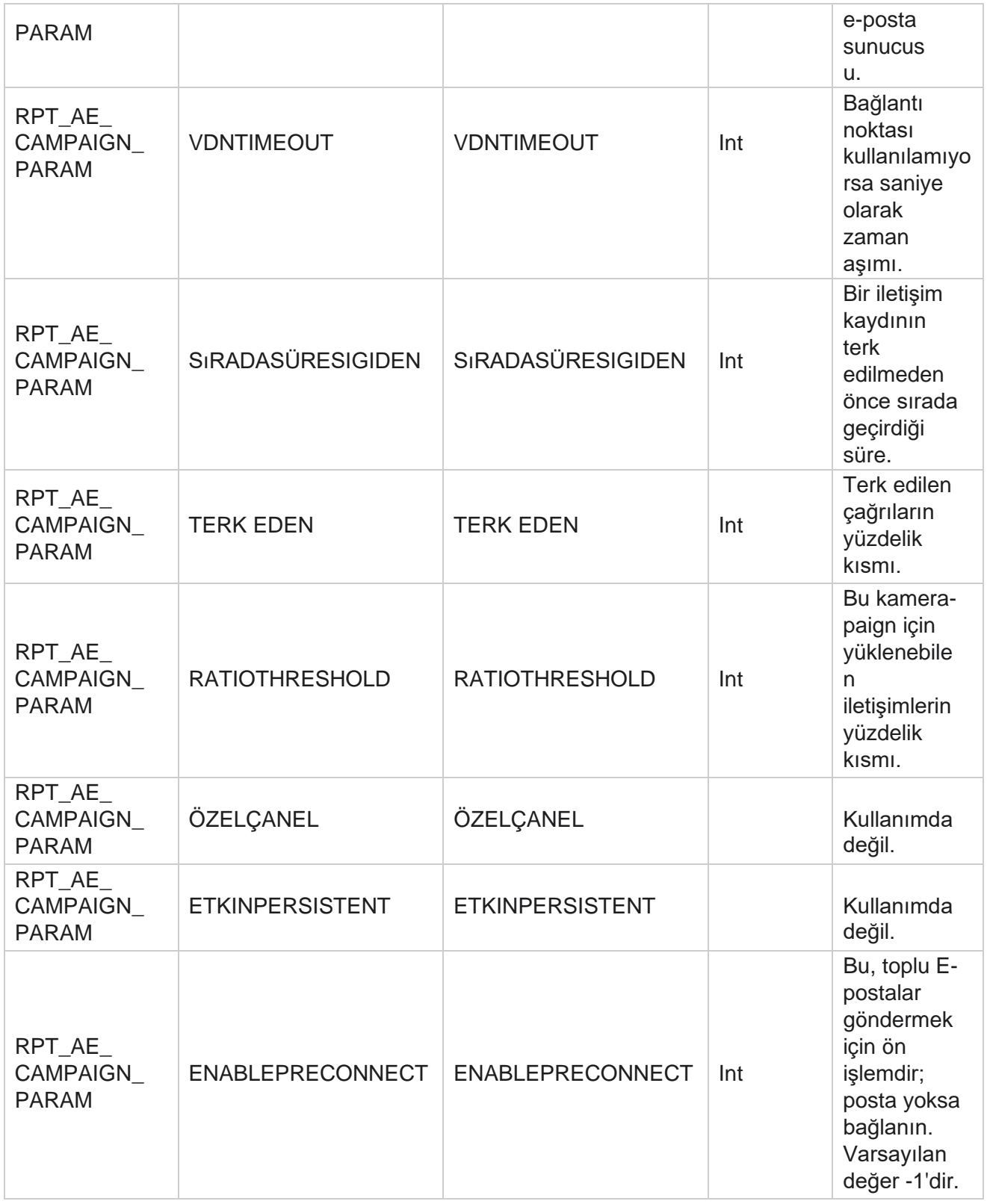

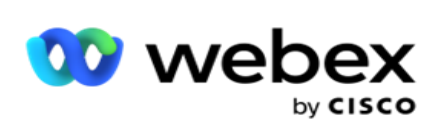

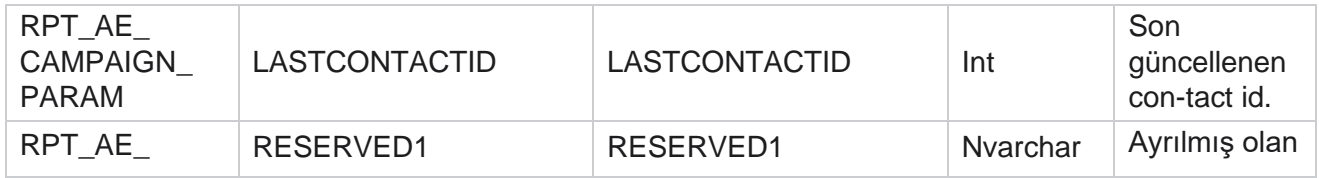

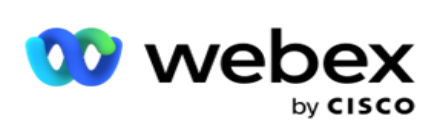

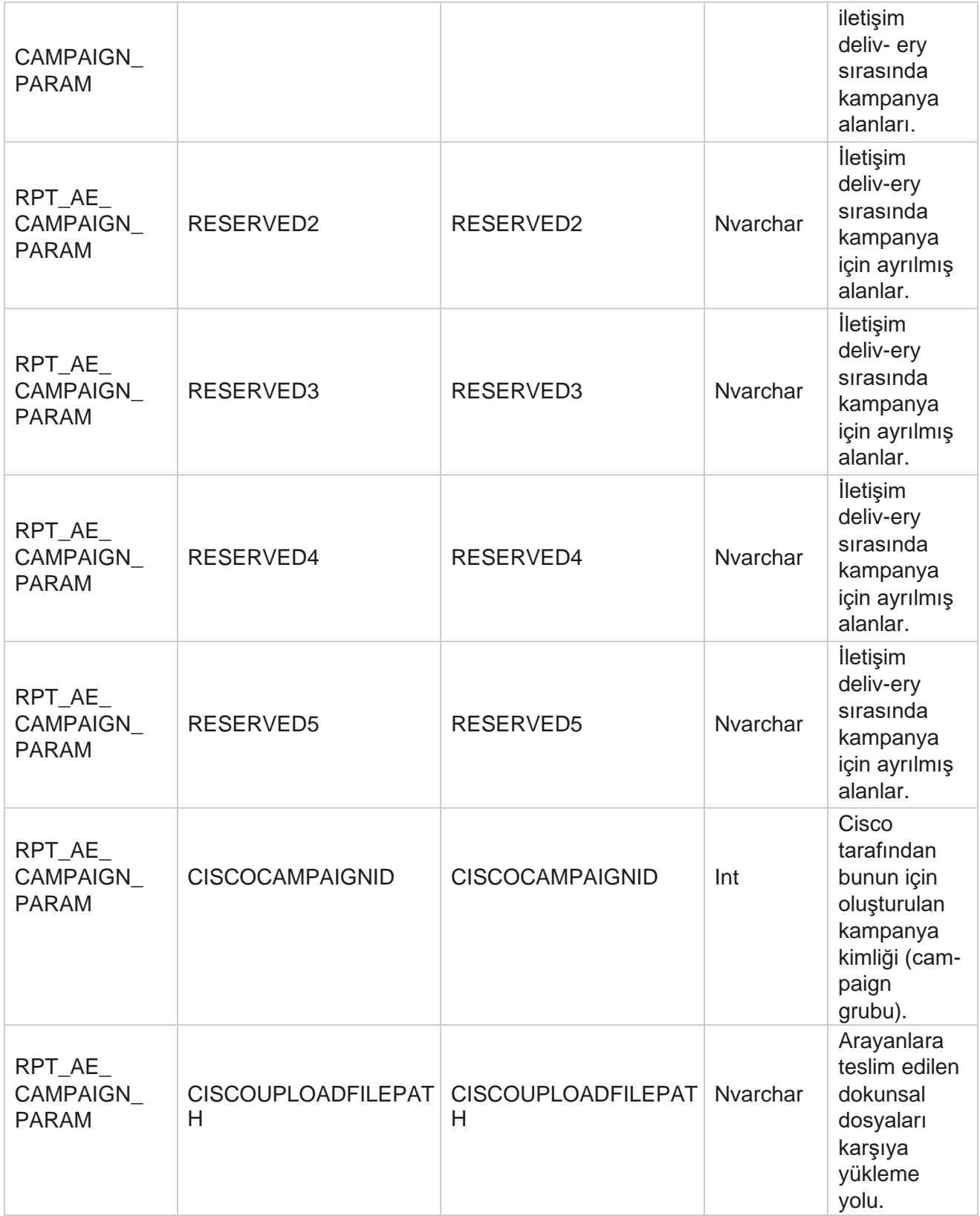

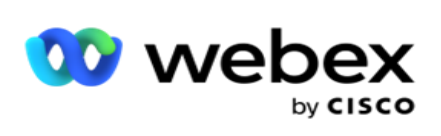

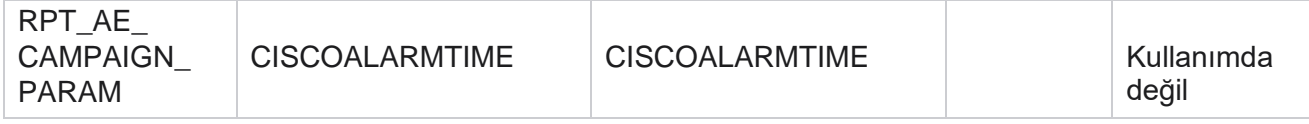

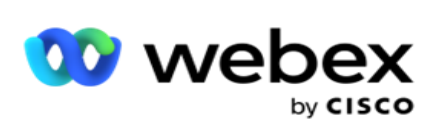

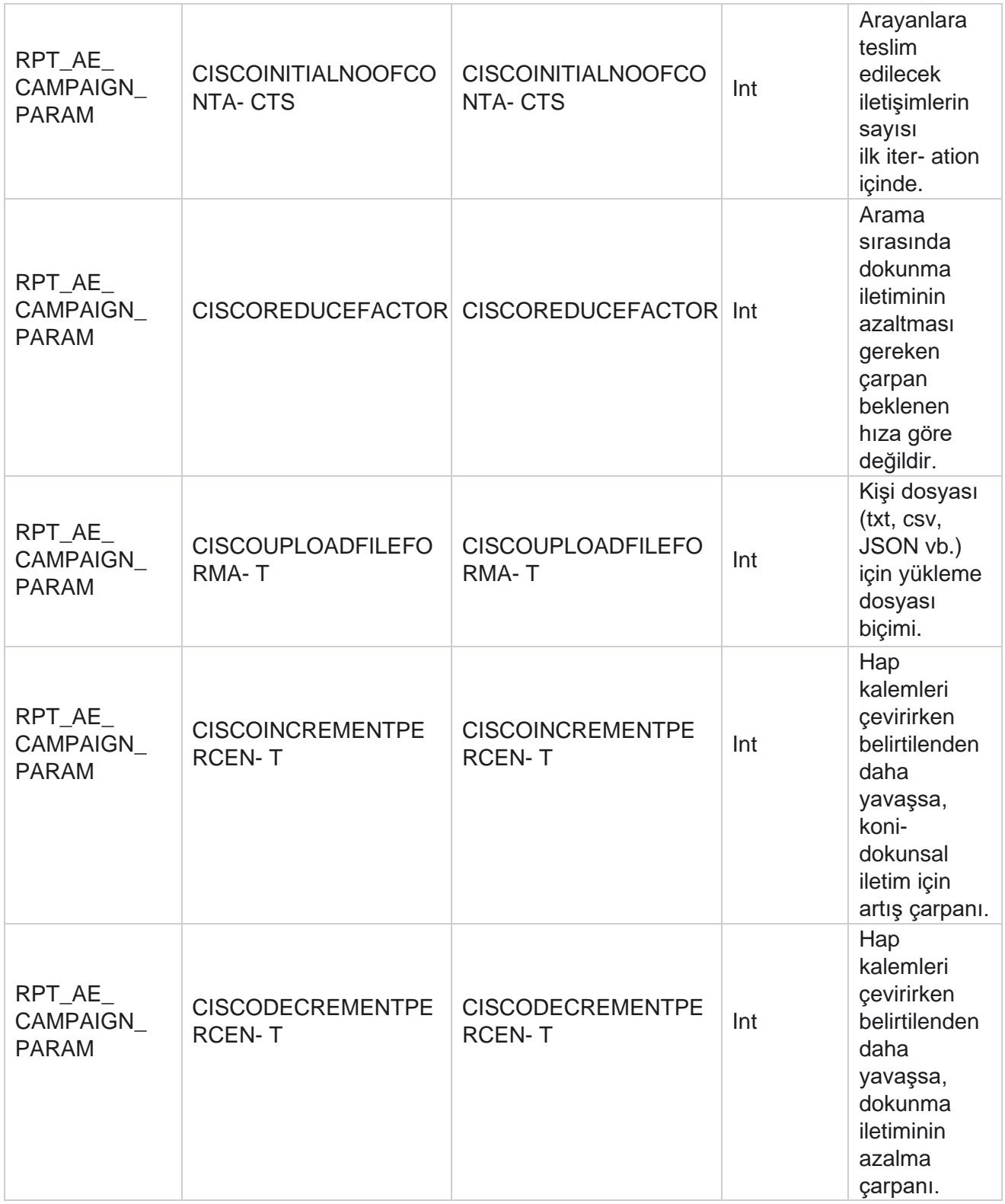

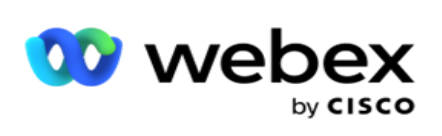

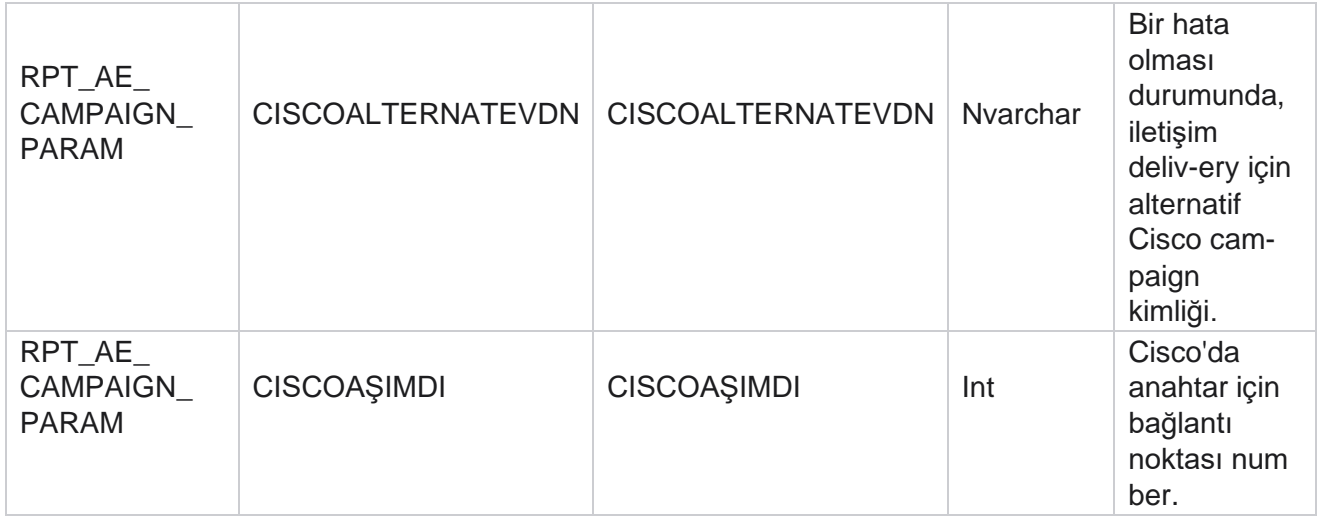

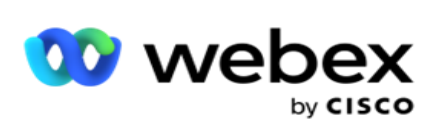

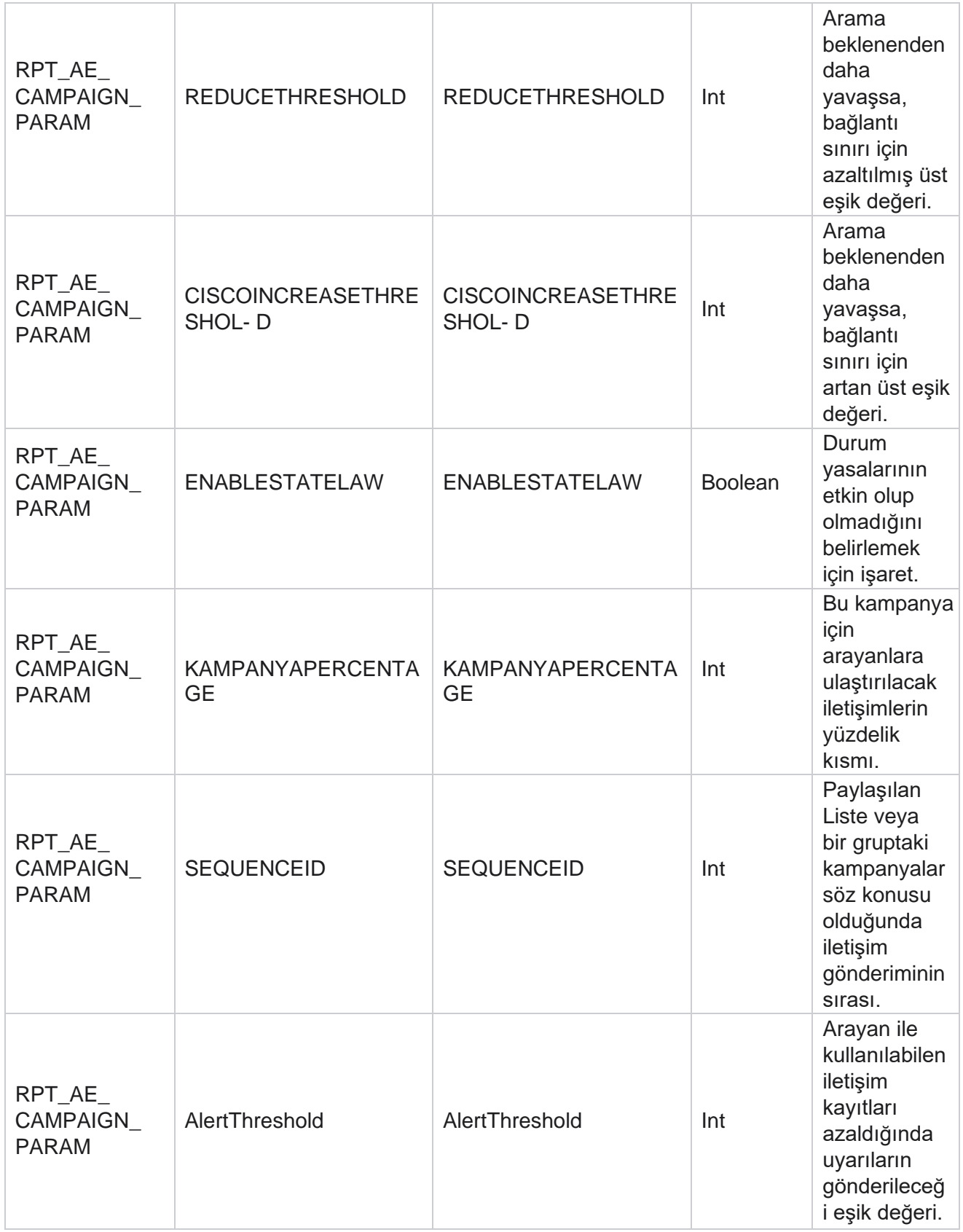

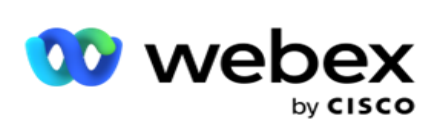

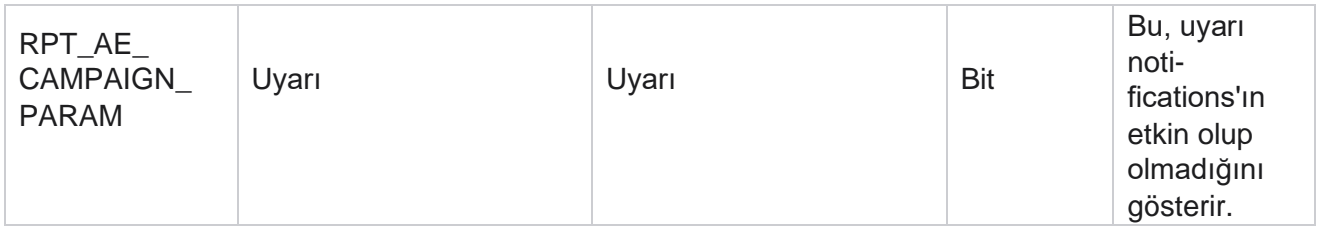

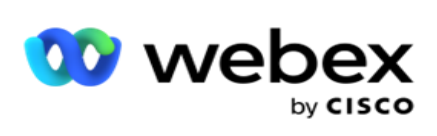

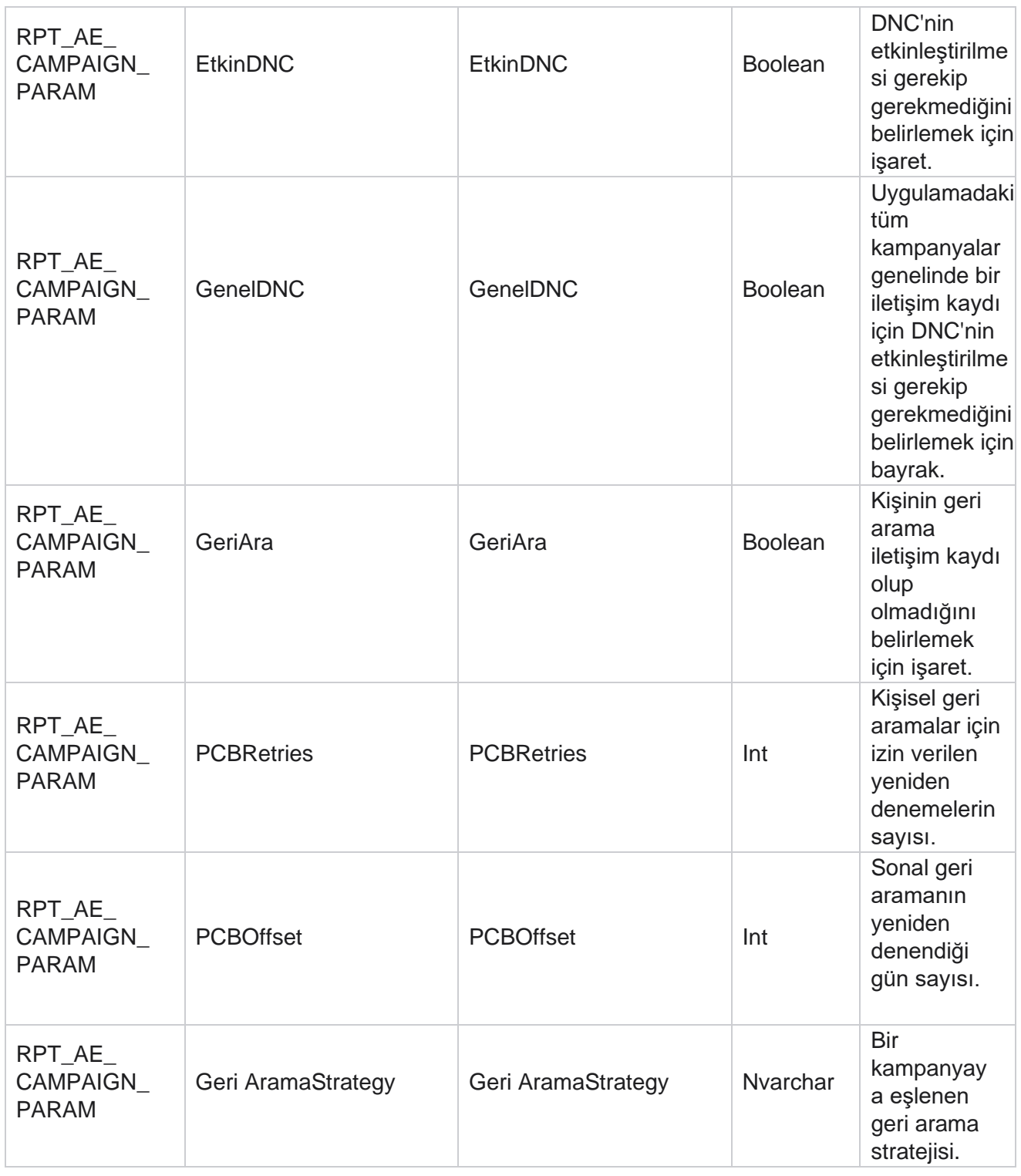
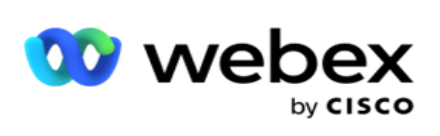

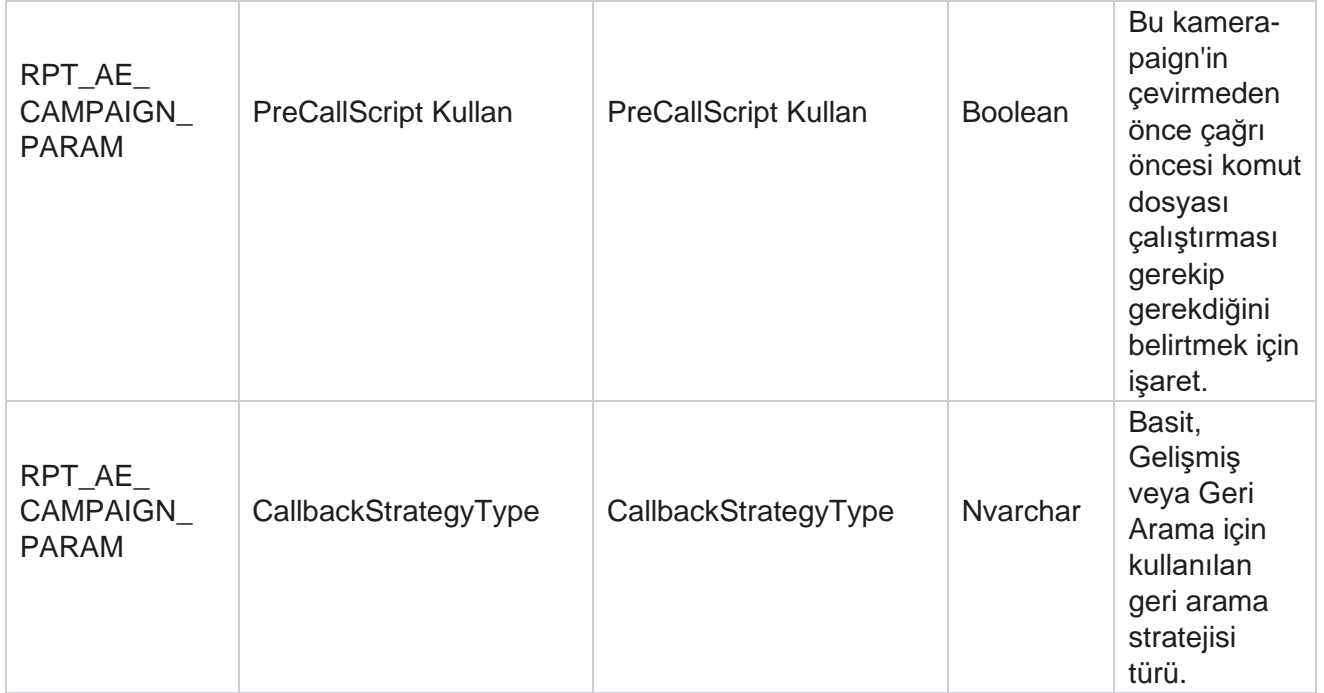

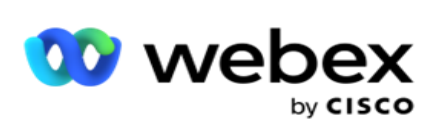

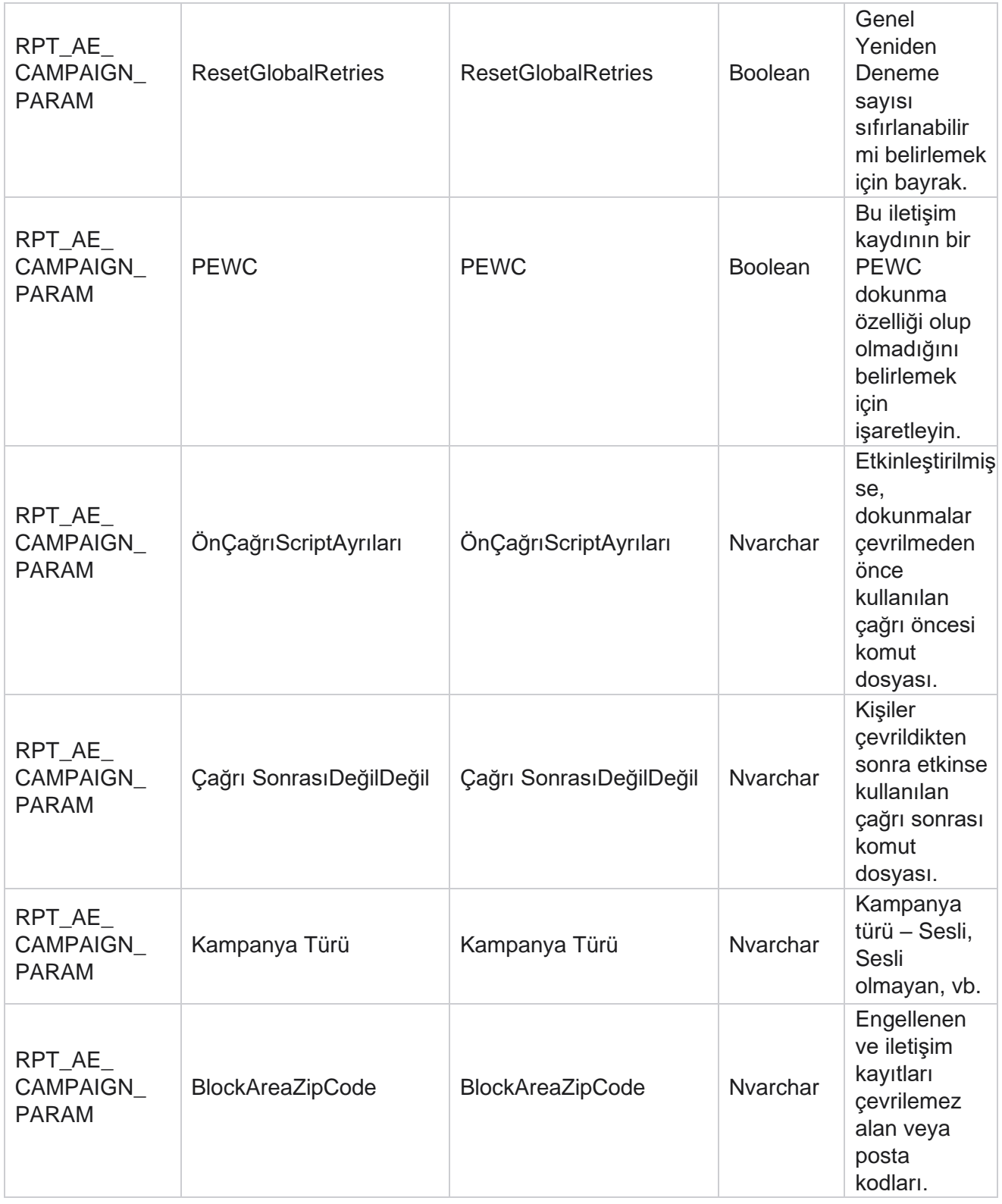

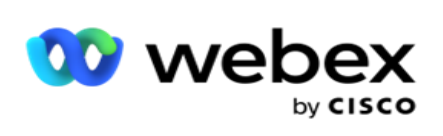

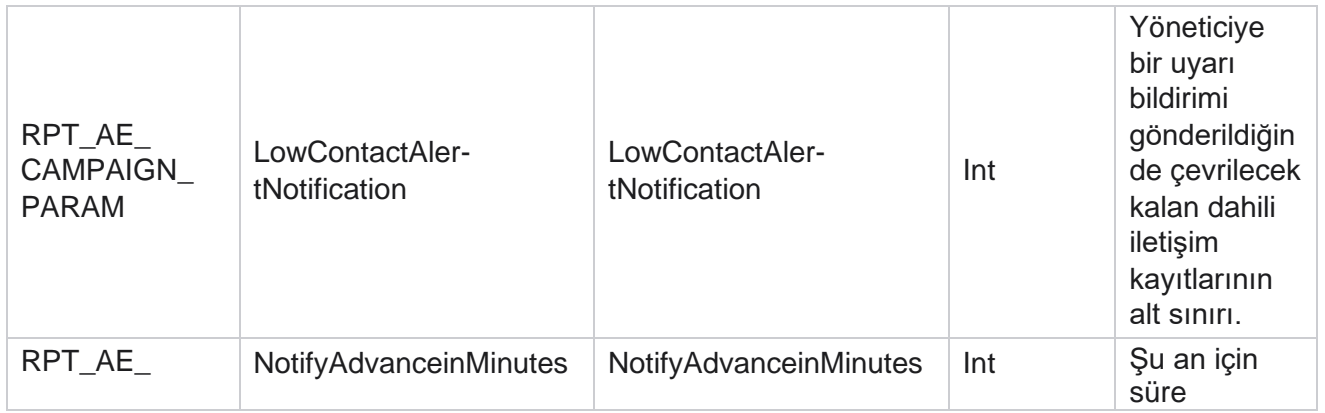

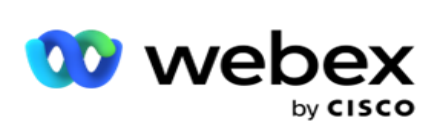

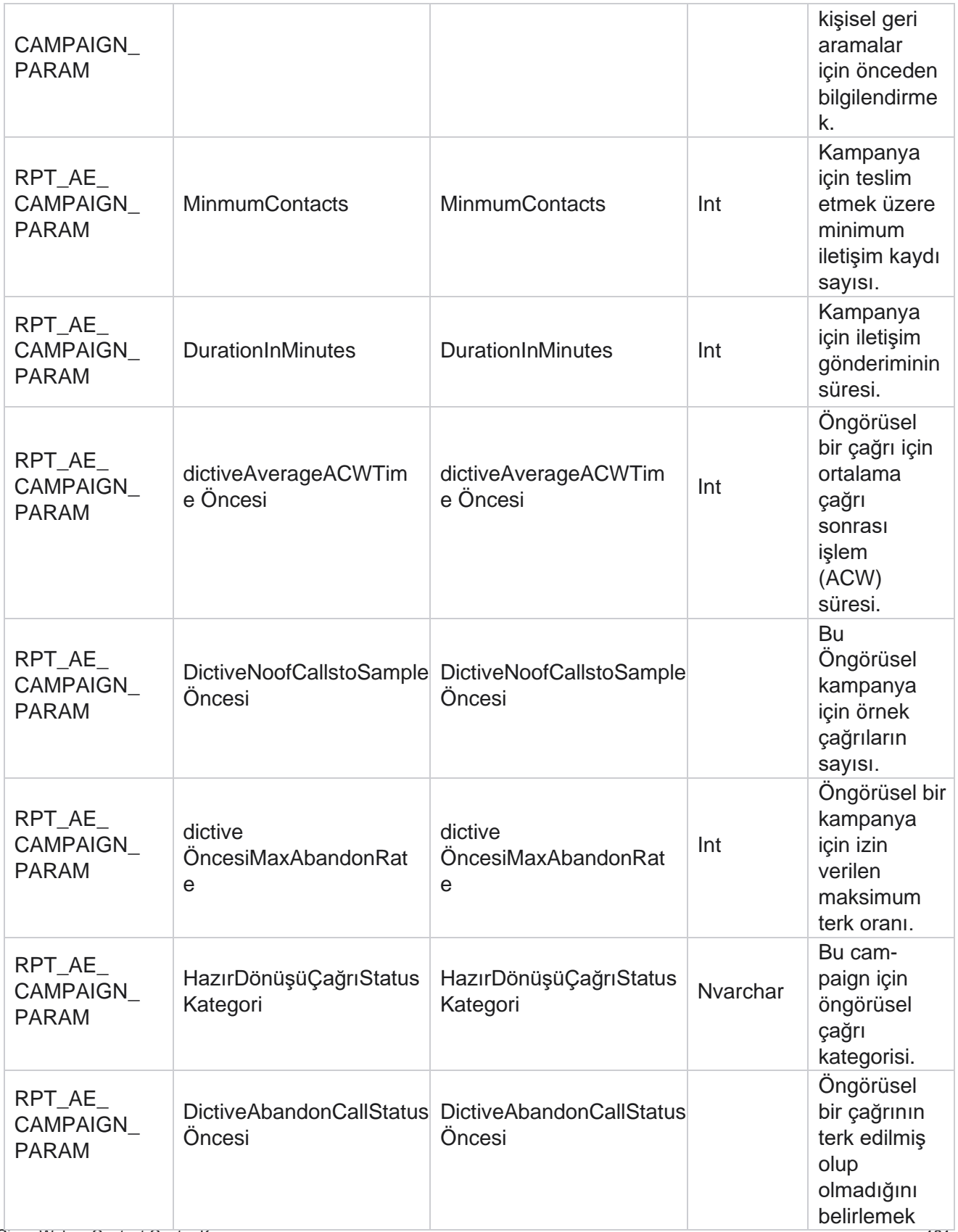

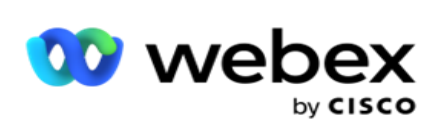

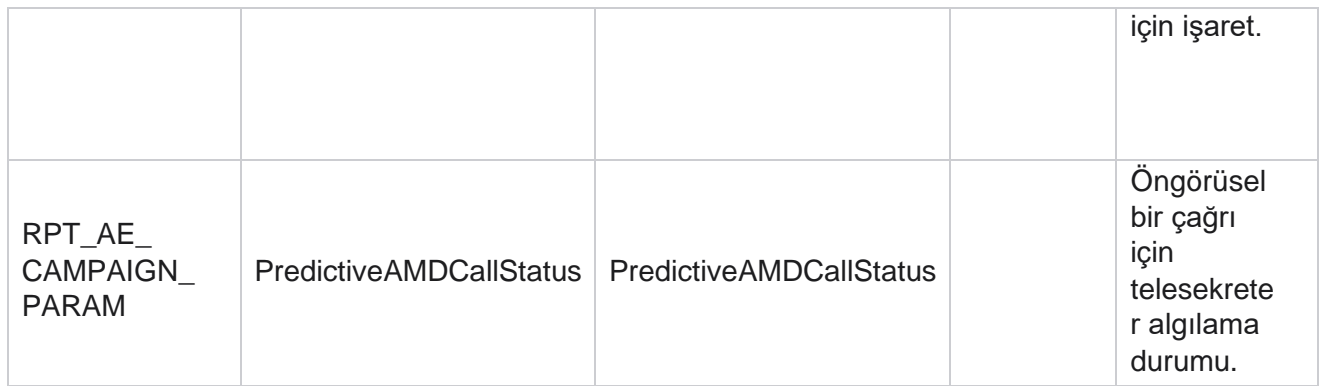

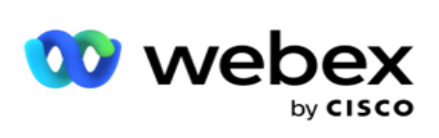

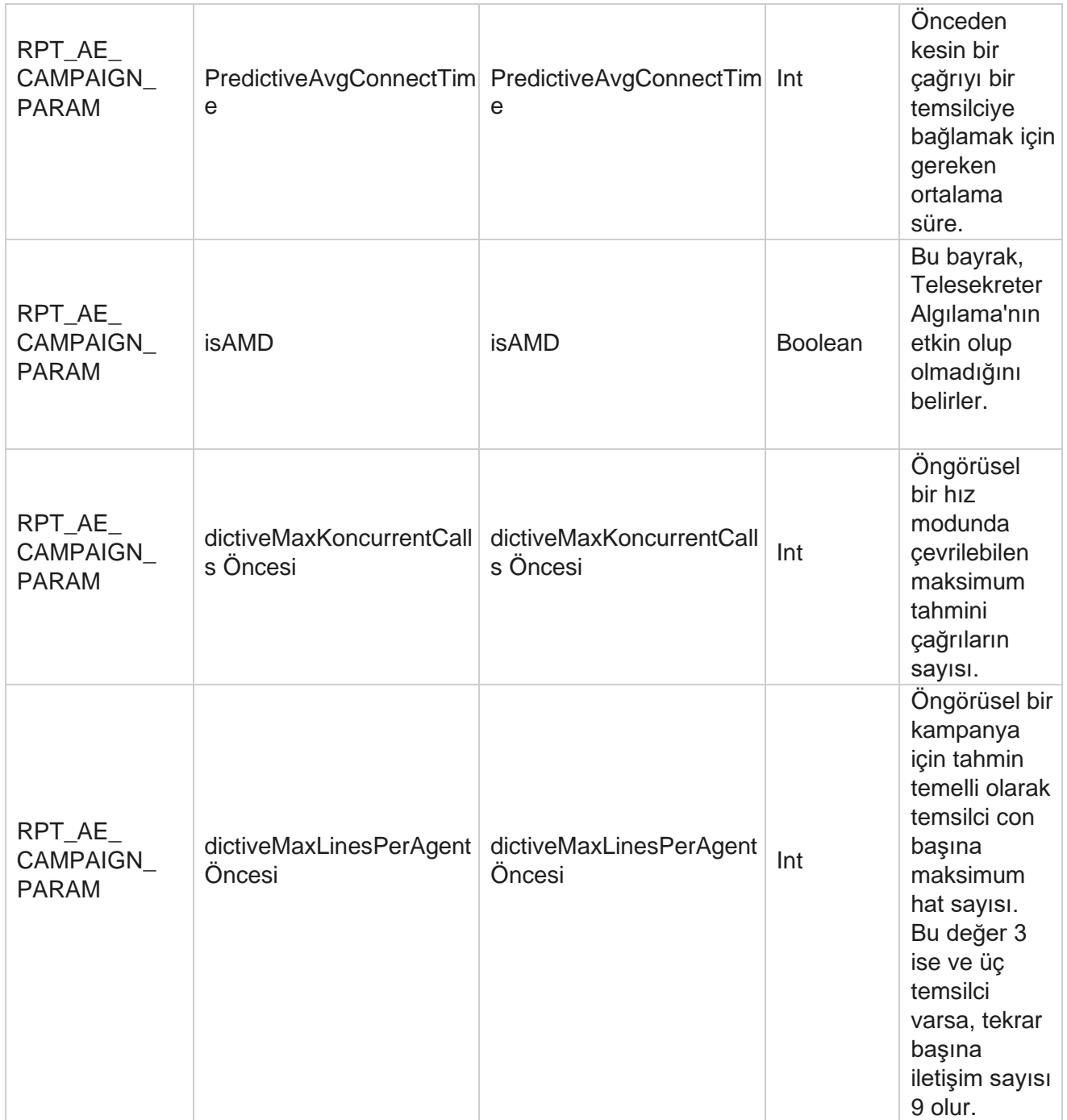

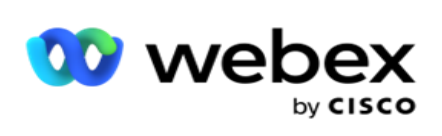

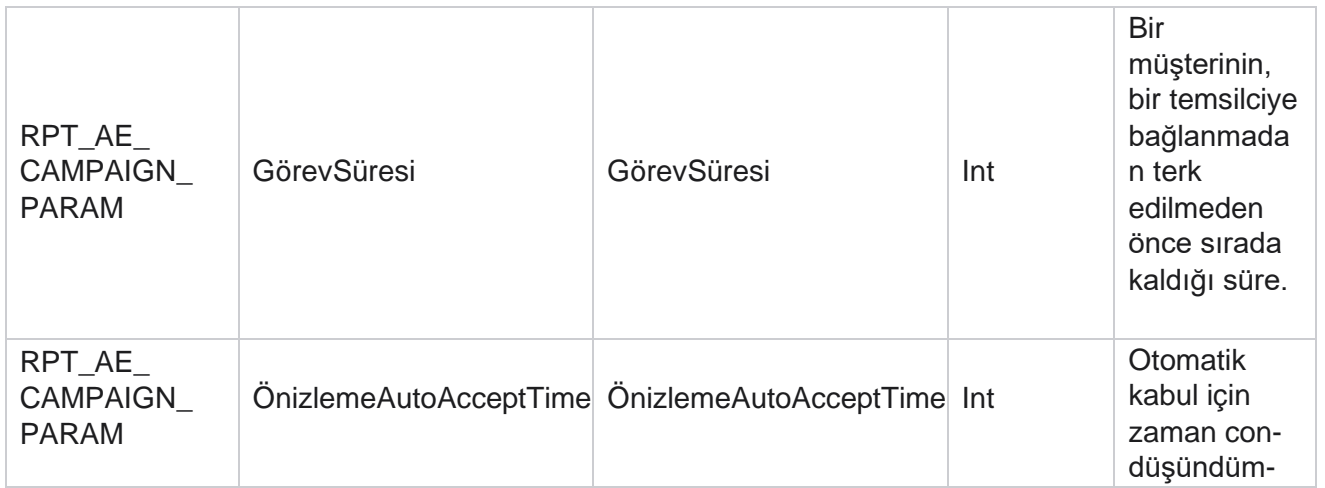

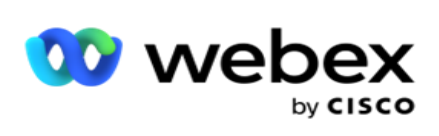

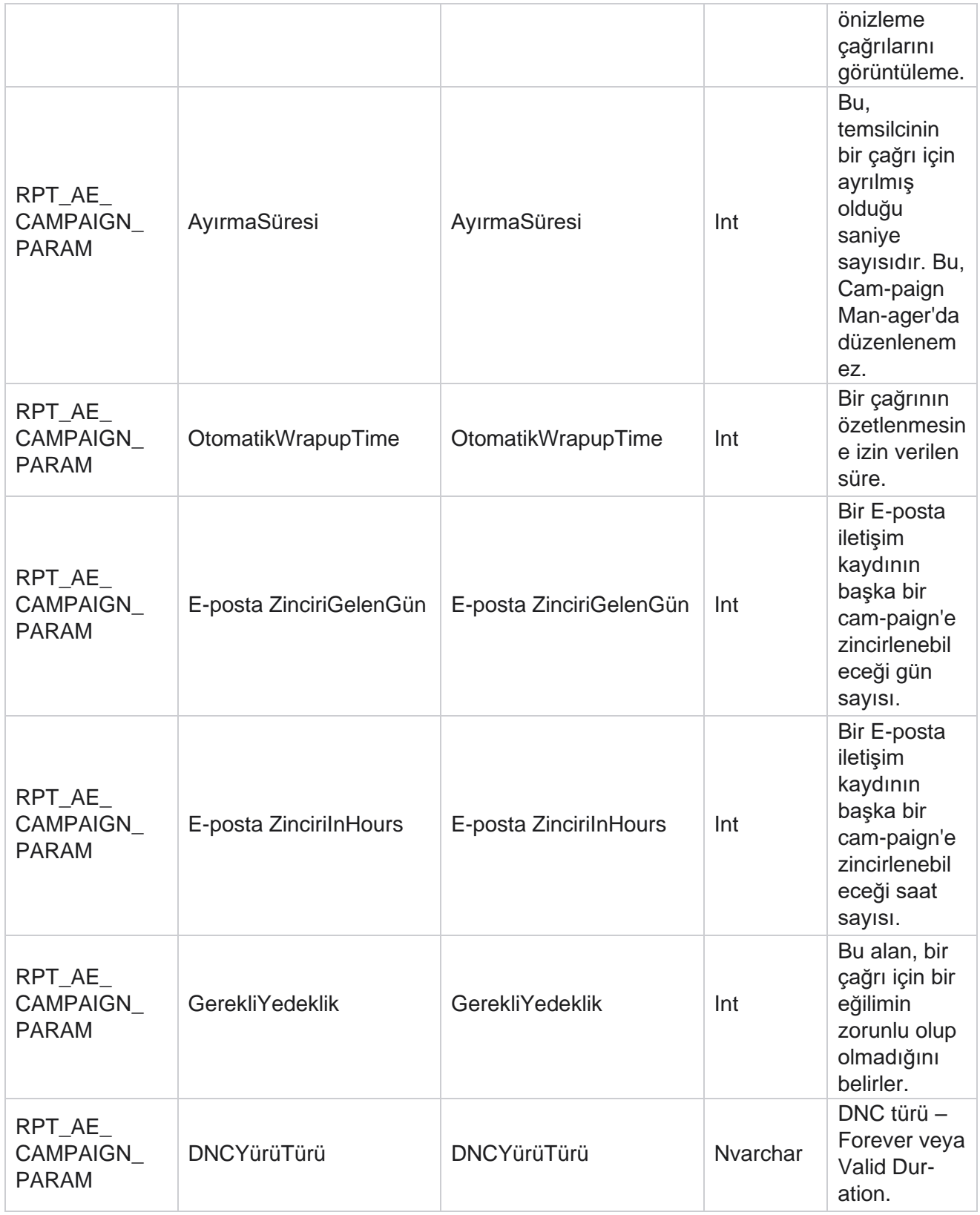

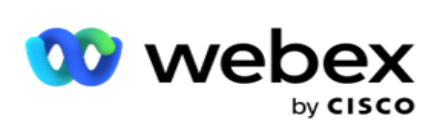

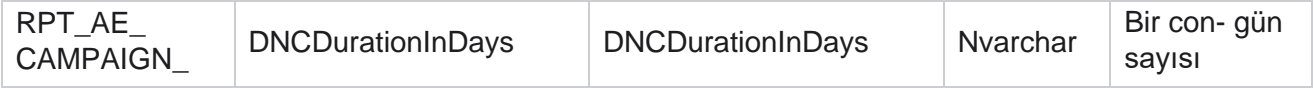

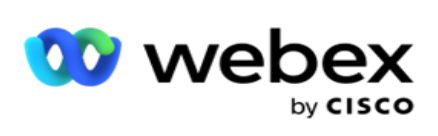

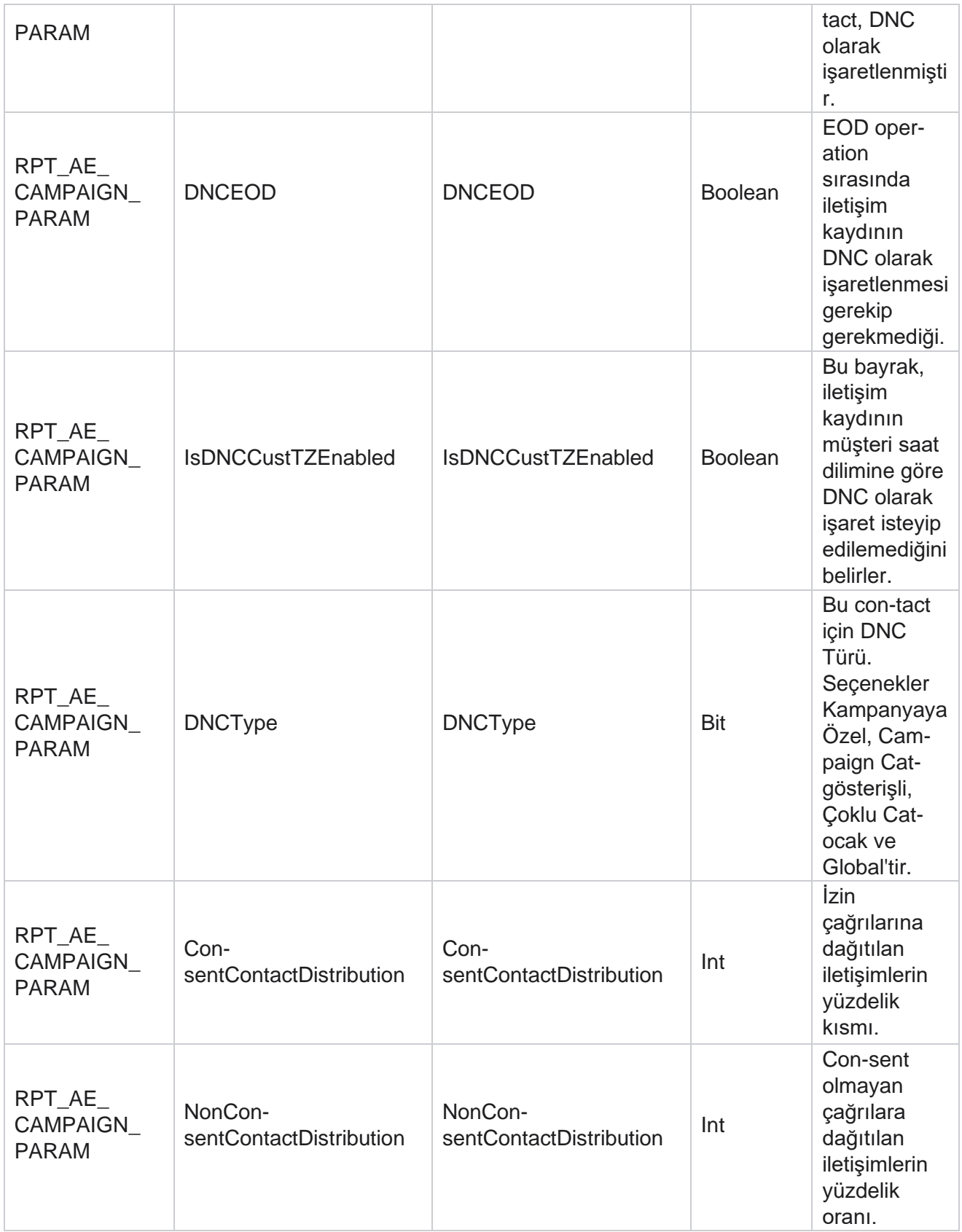

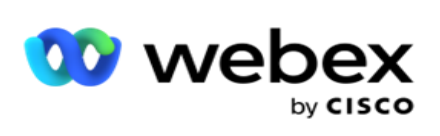

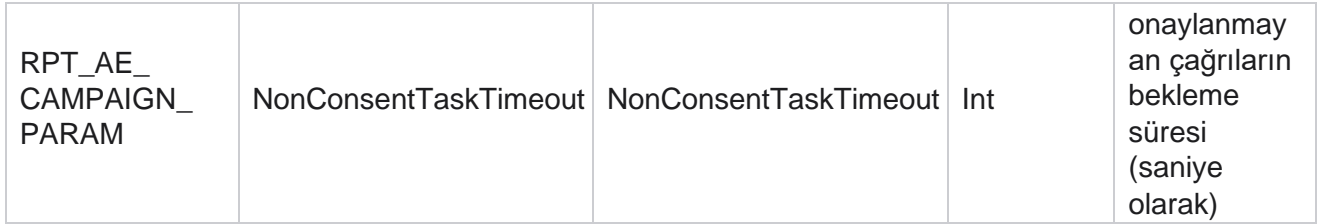

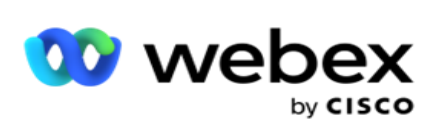

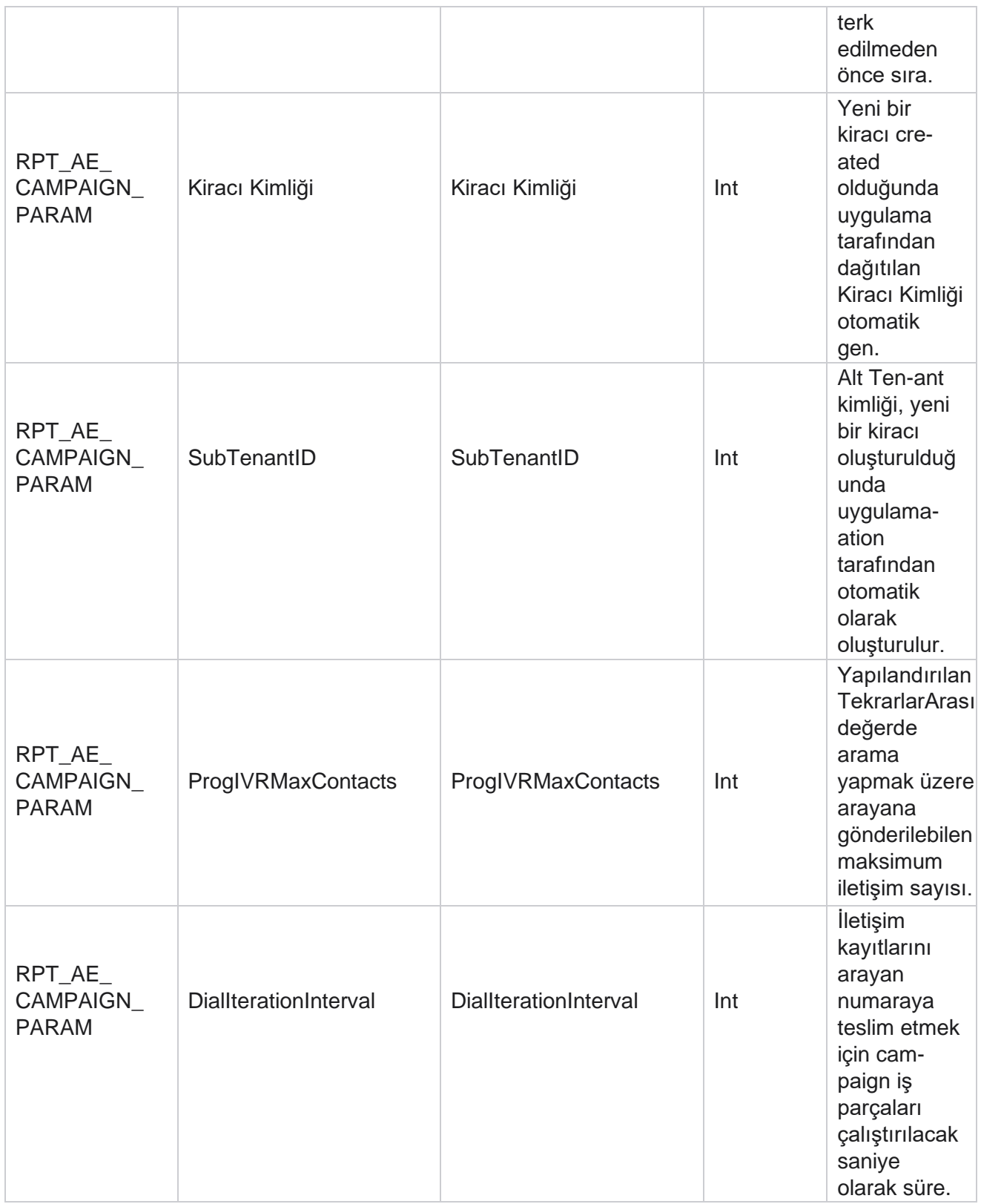

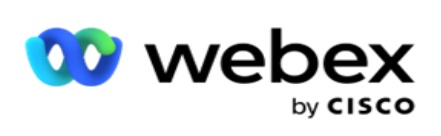

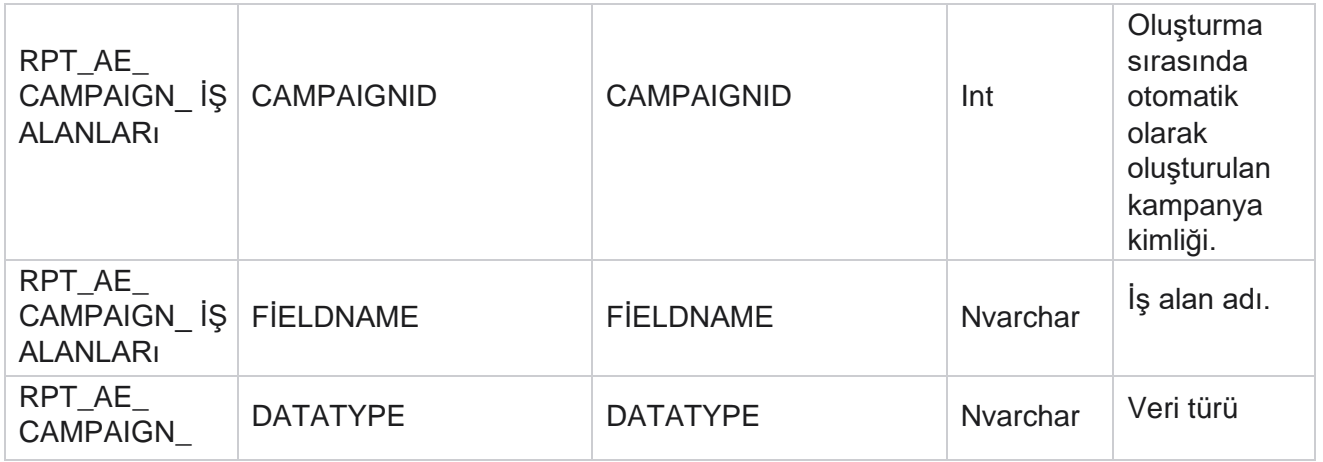

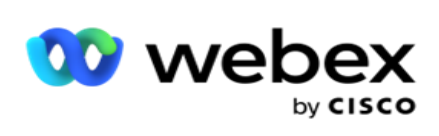

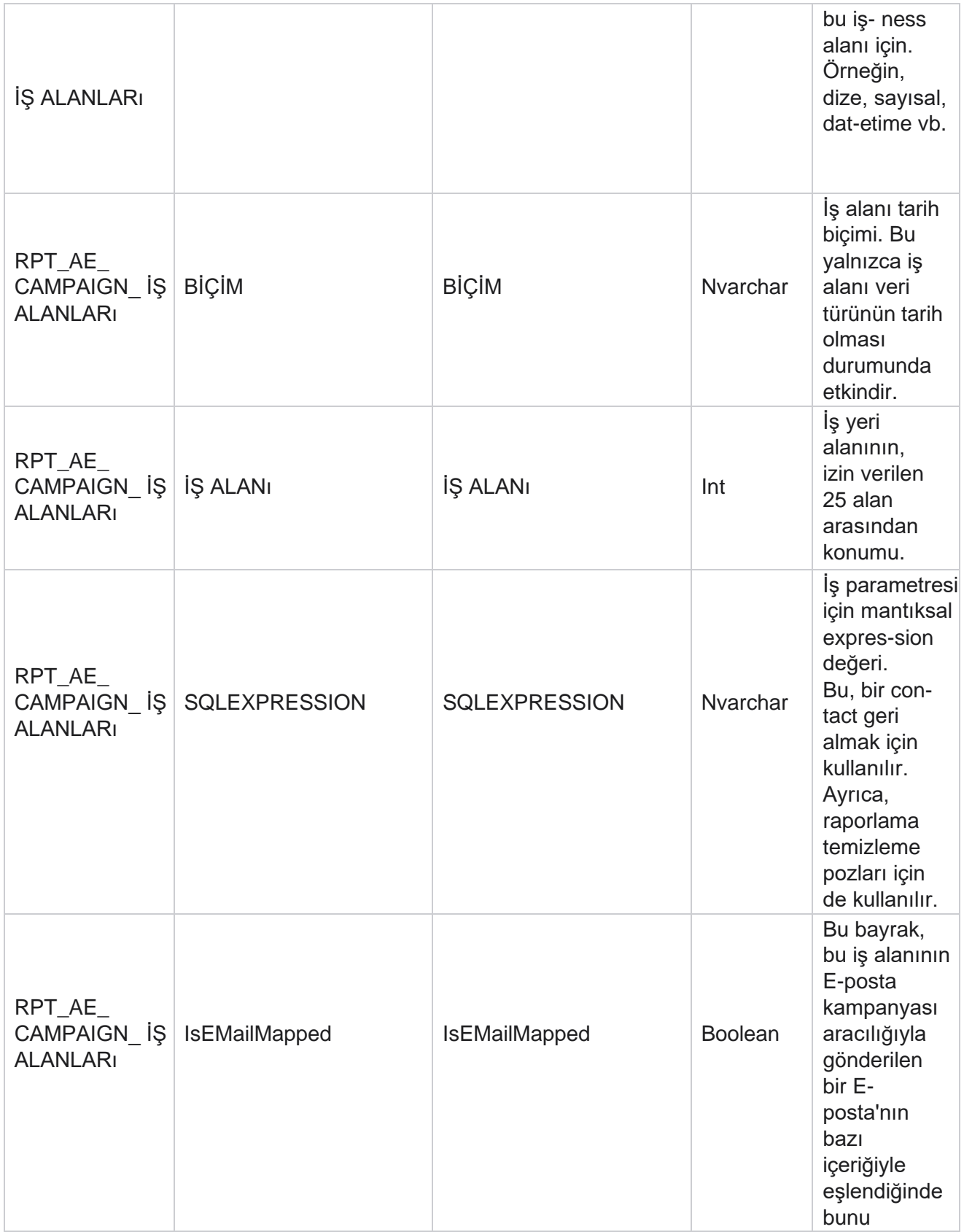

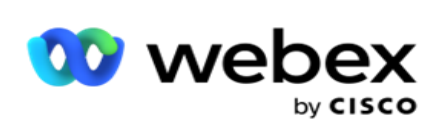

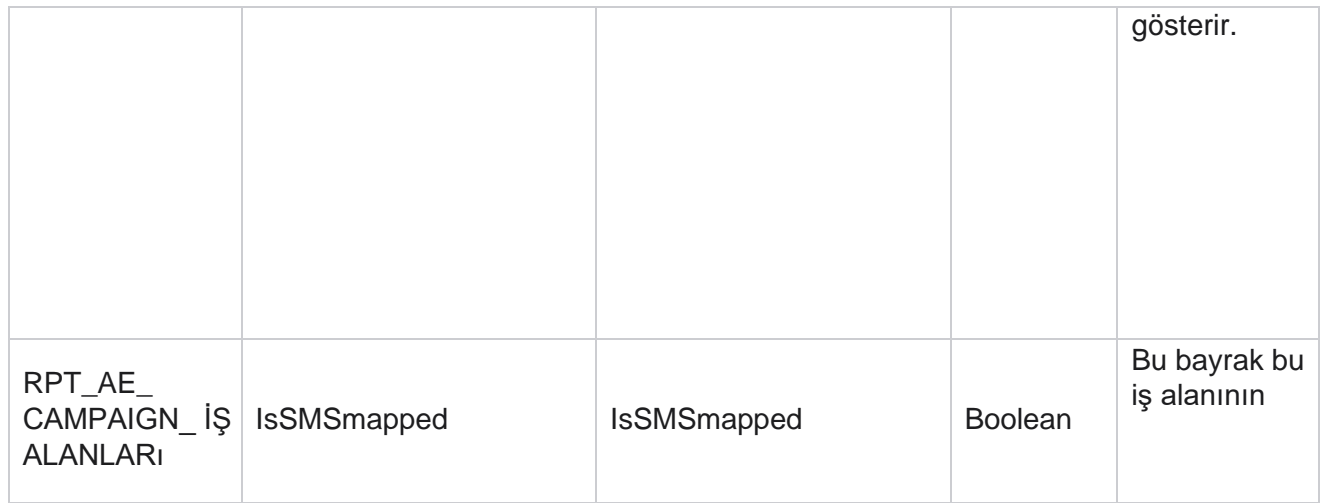

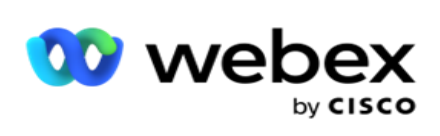

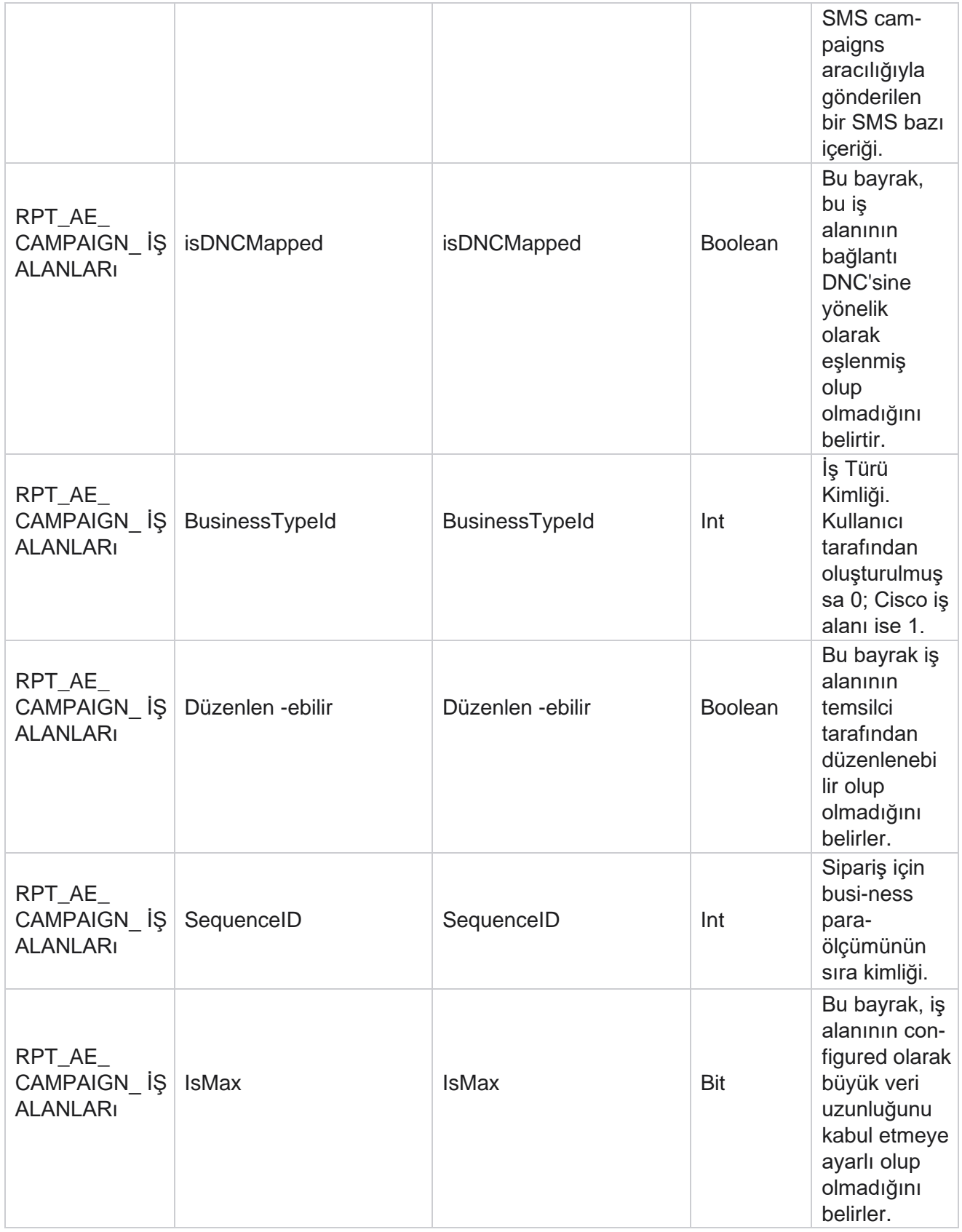

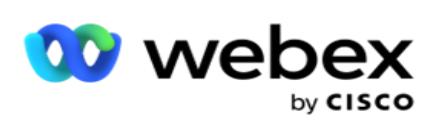

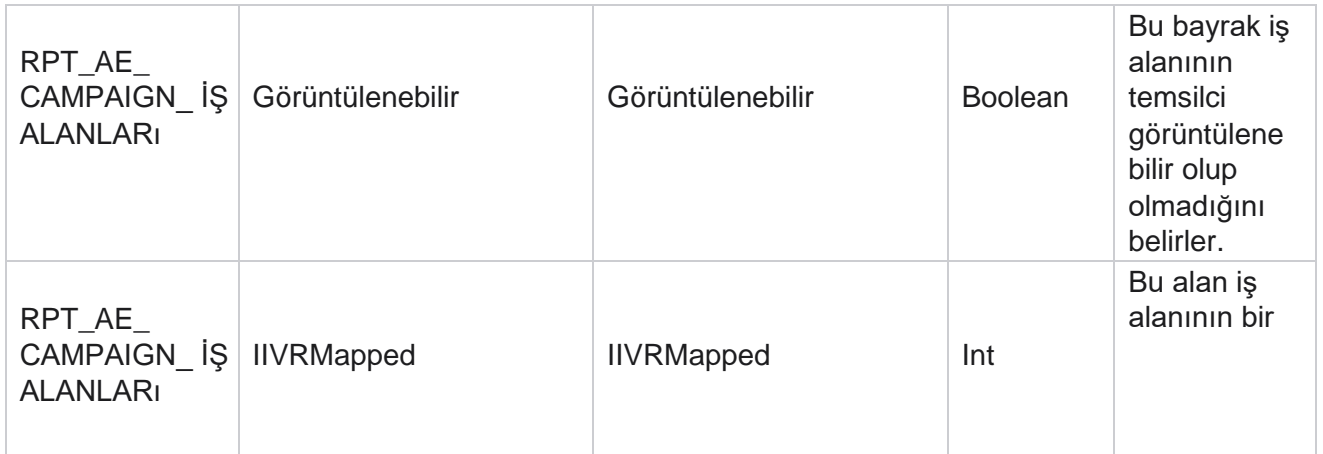

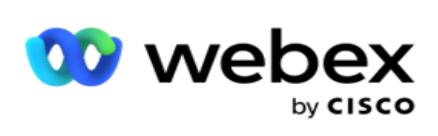

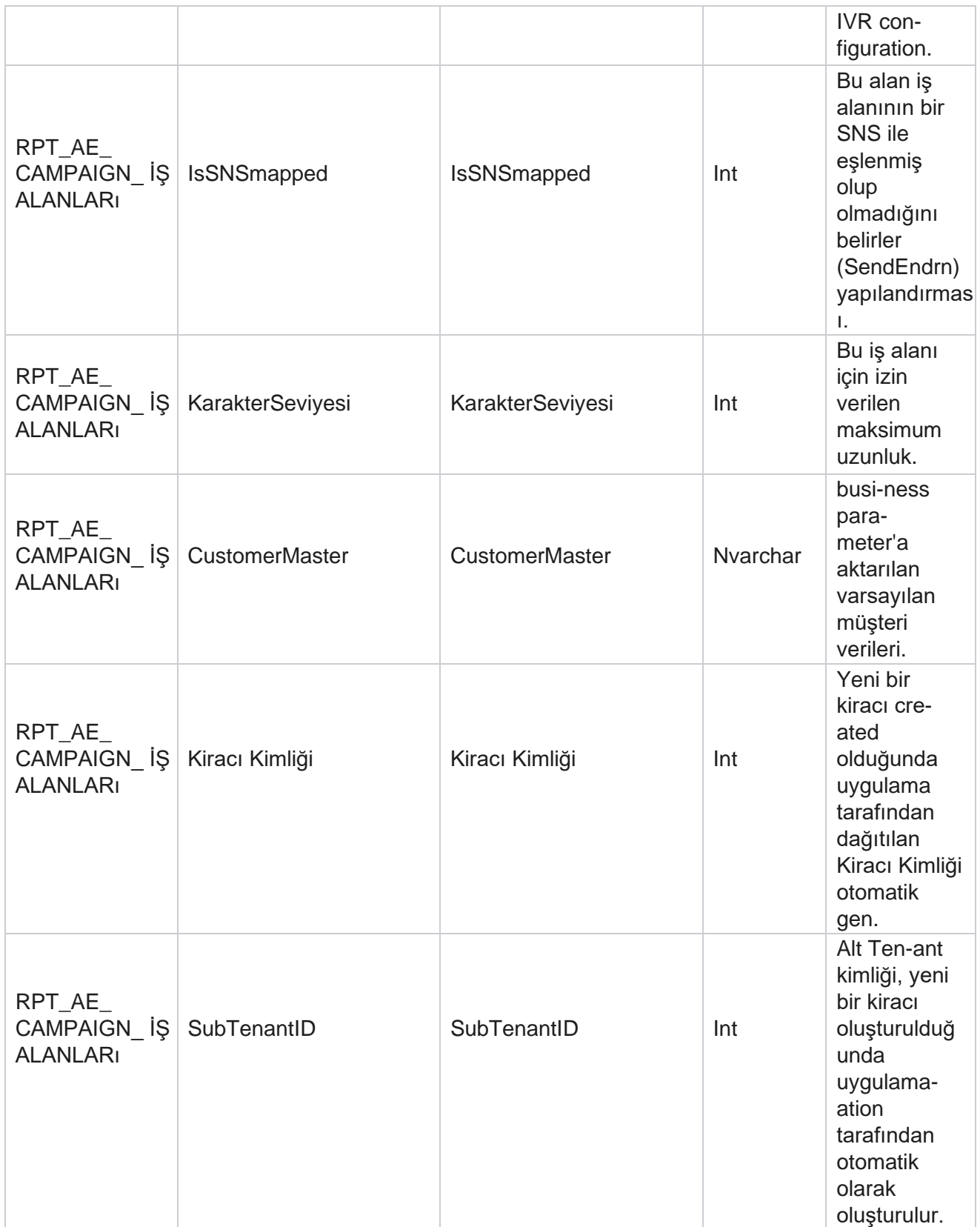

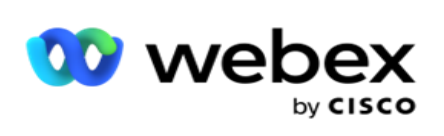

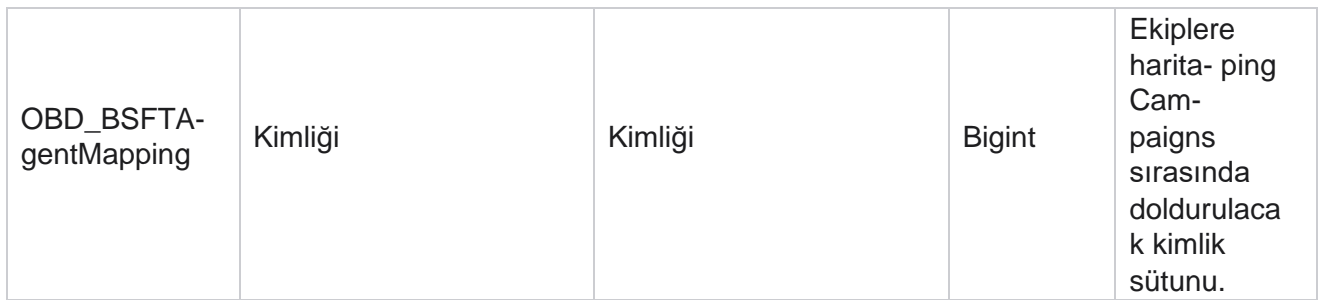

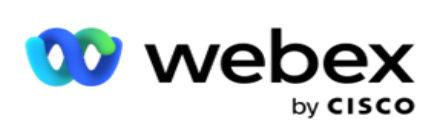

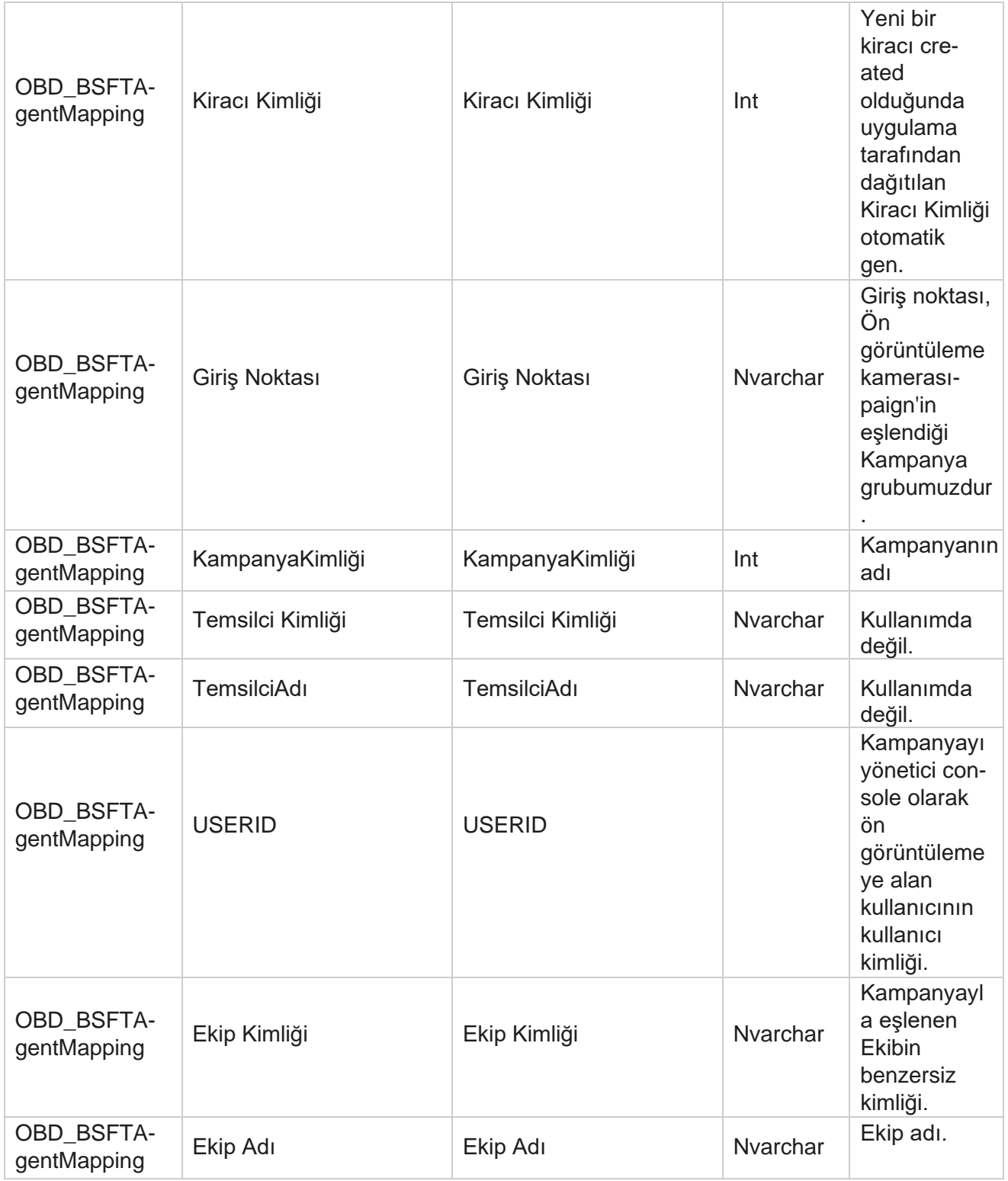

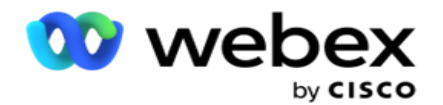

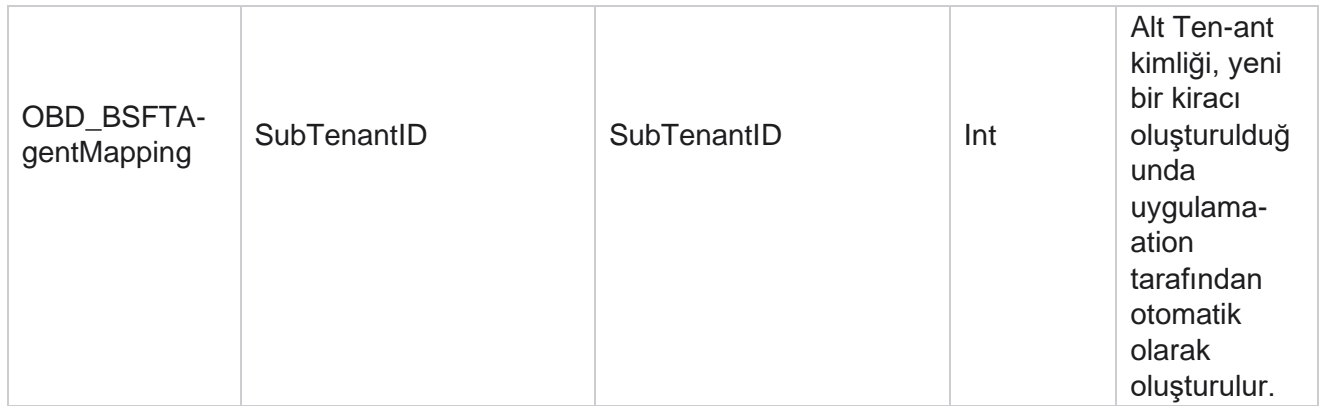

\*OBD\_CampaignBusinessFields tablosundaki tüm alanlar tek sütunda XML değerler olarak doldurulur – Cam- paignbusinessParameter. Bu tüm arayanlar içindir.

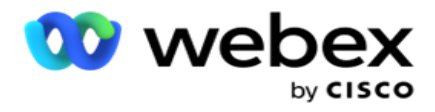

## **Kampanya Grupları**

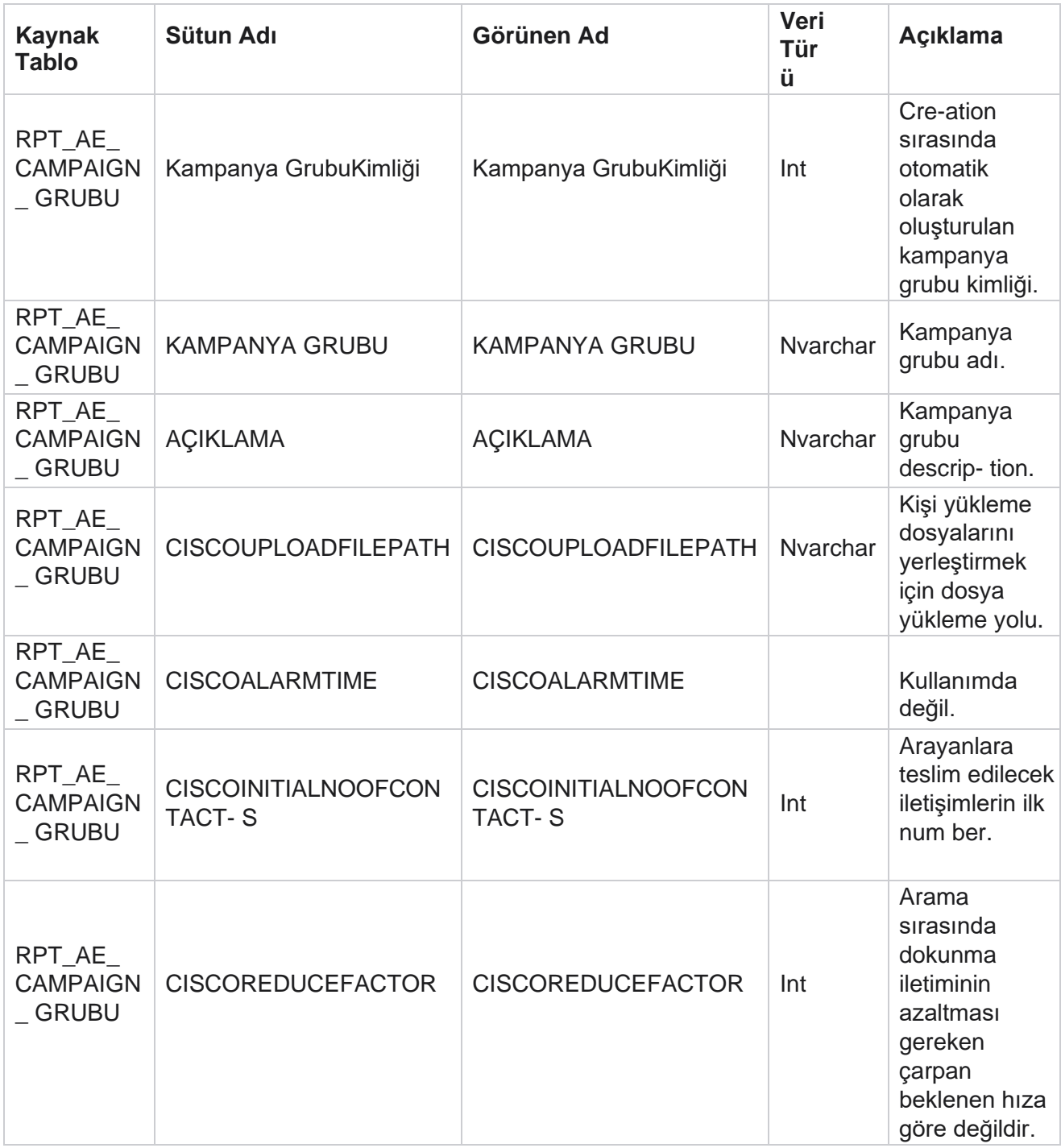

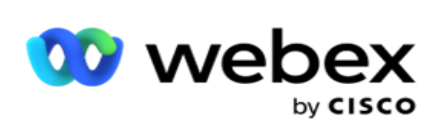

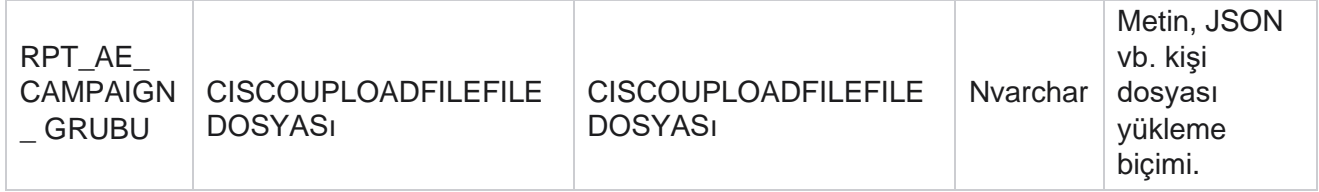

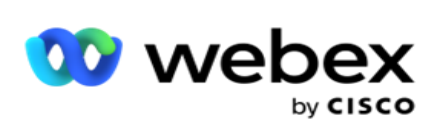

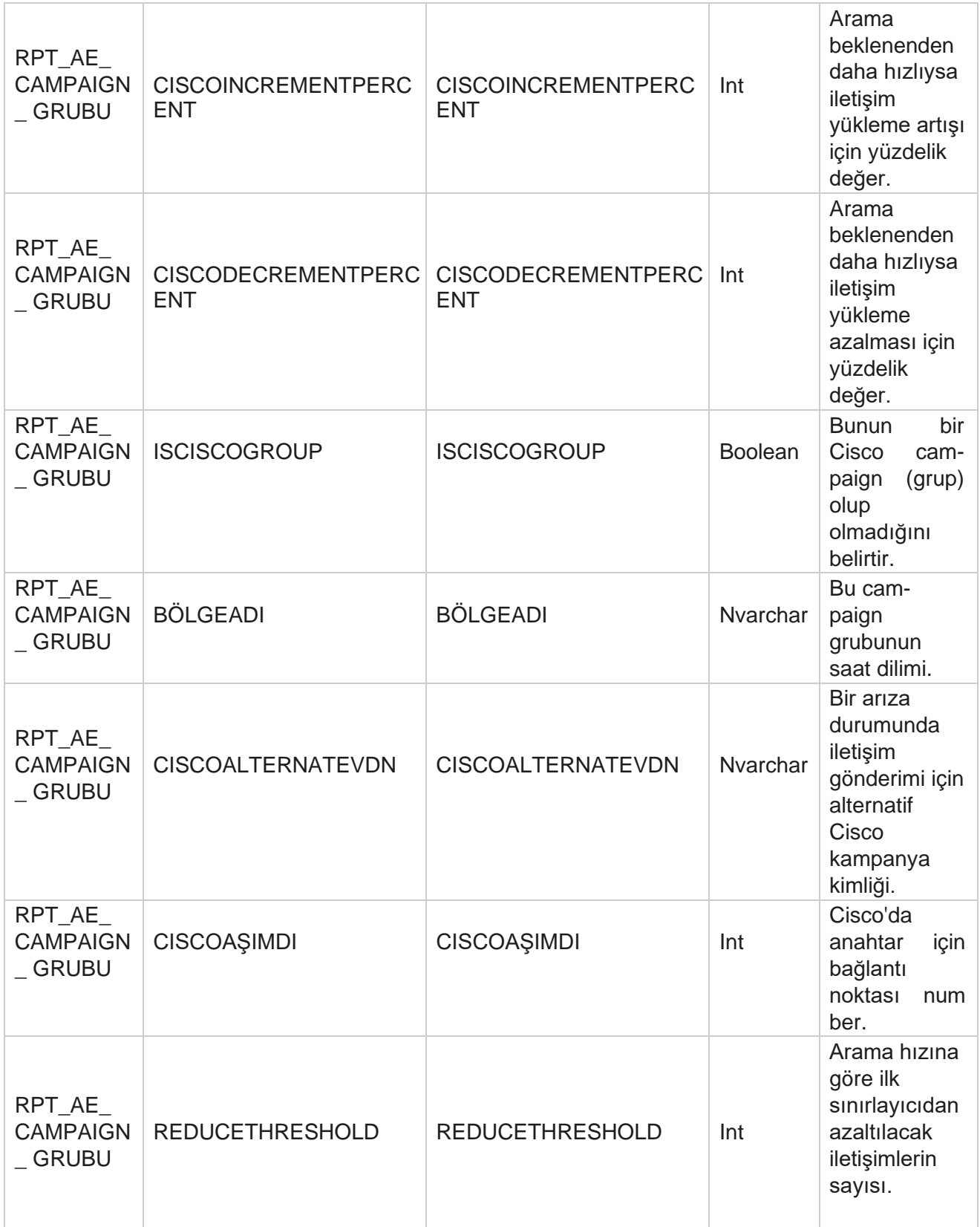

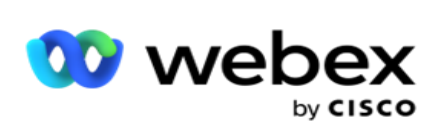

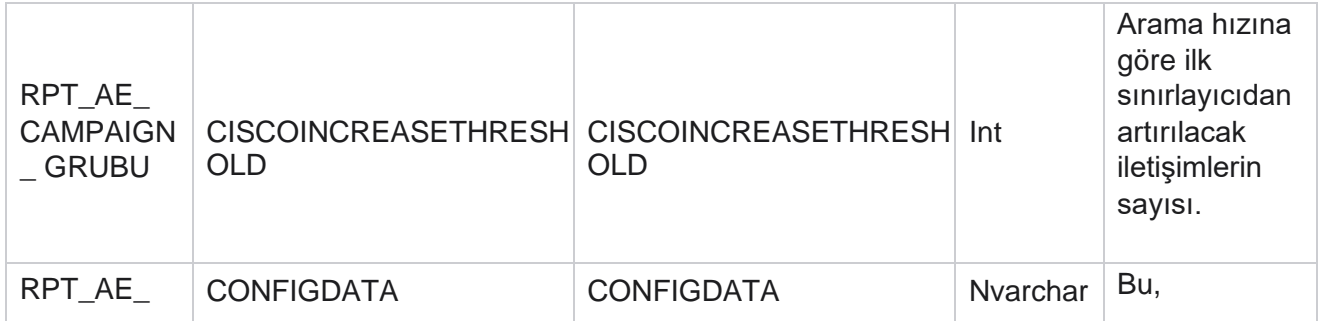

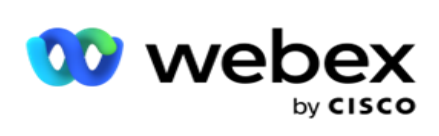

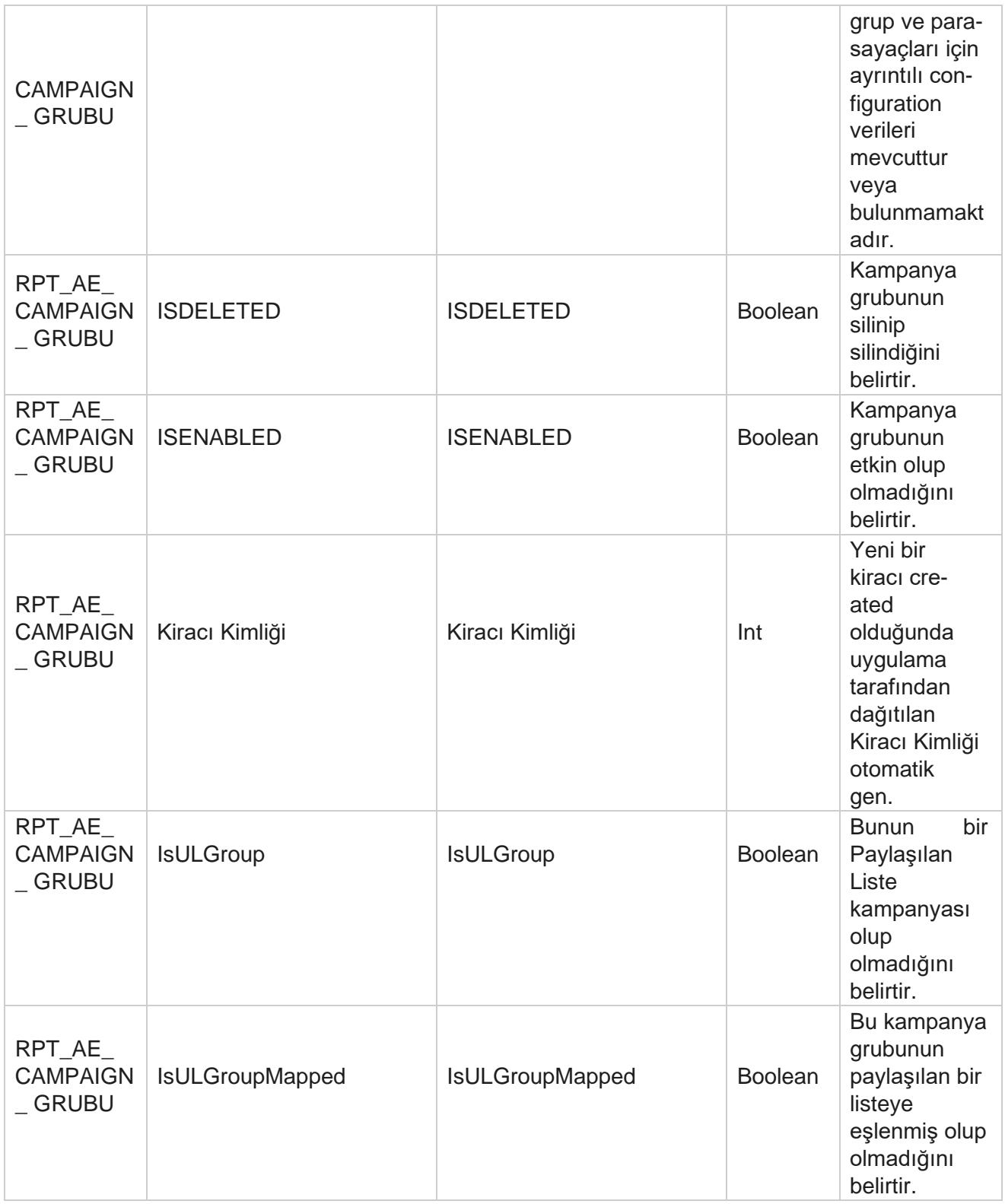

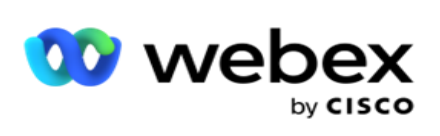

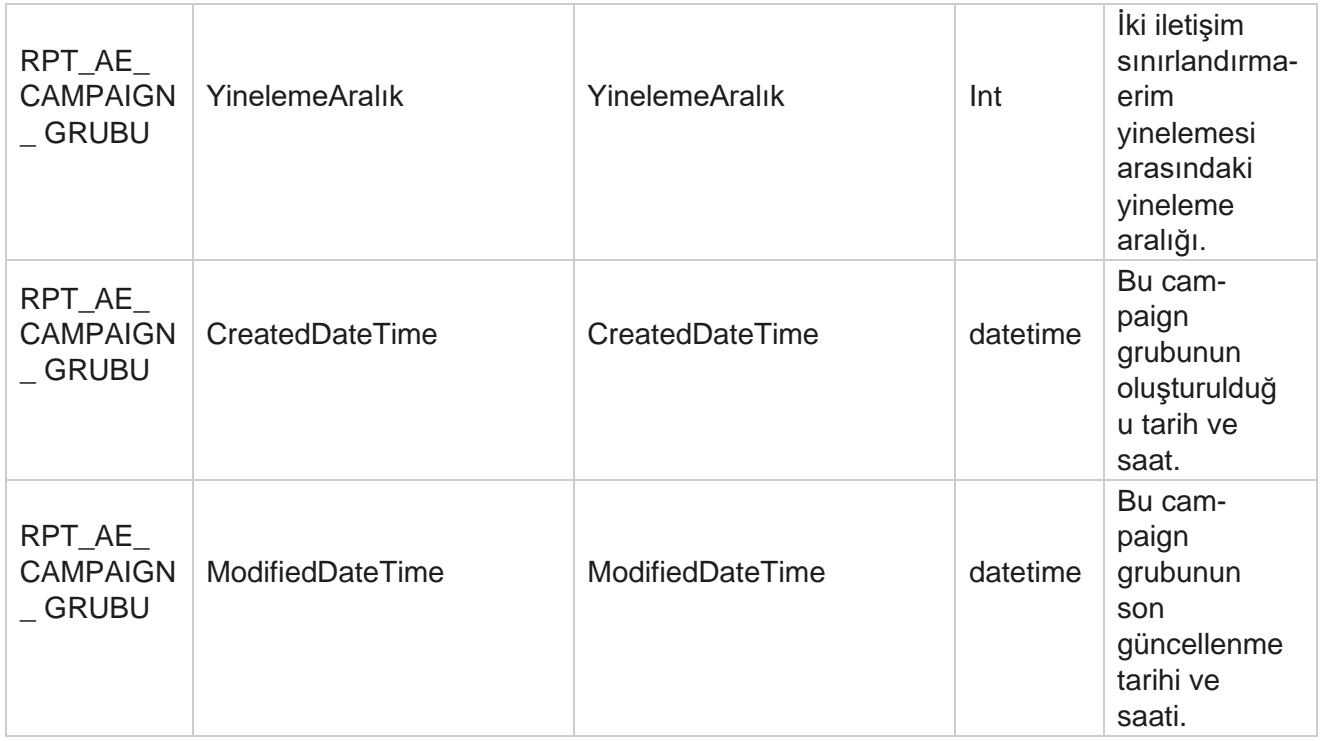

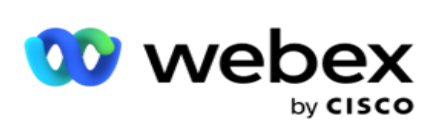

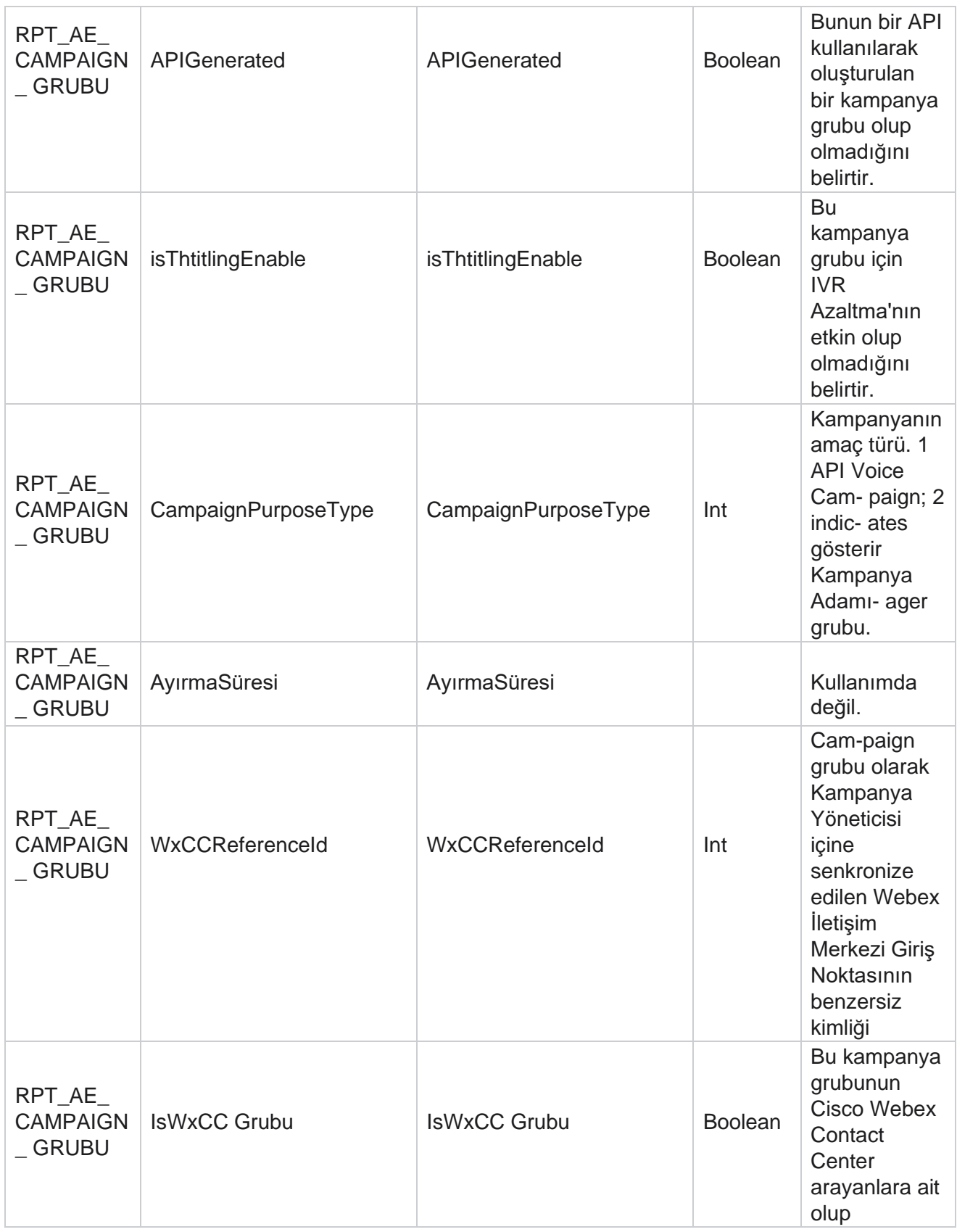

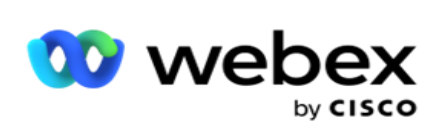

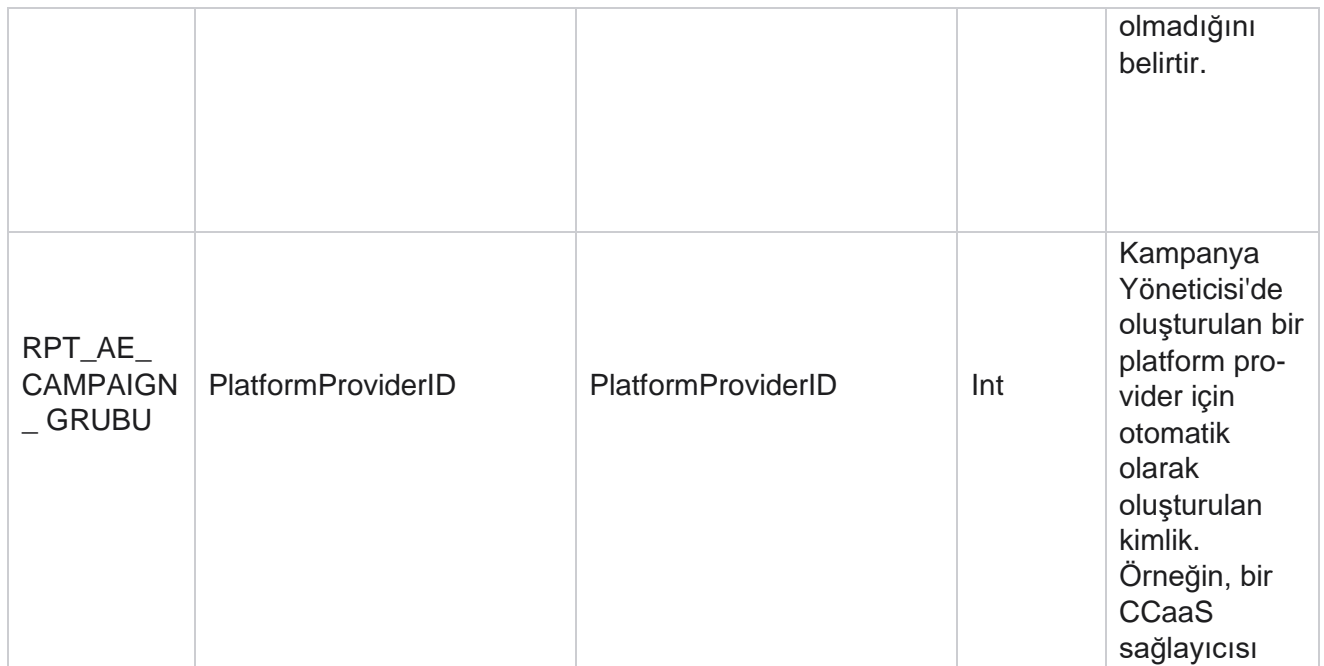

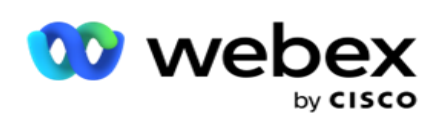

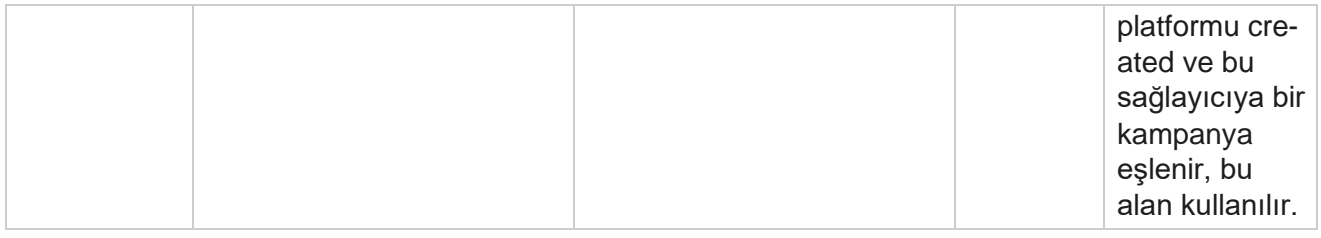

## **Kampanya Filtre Grupları**

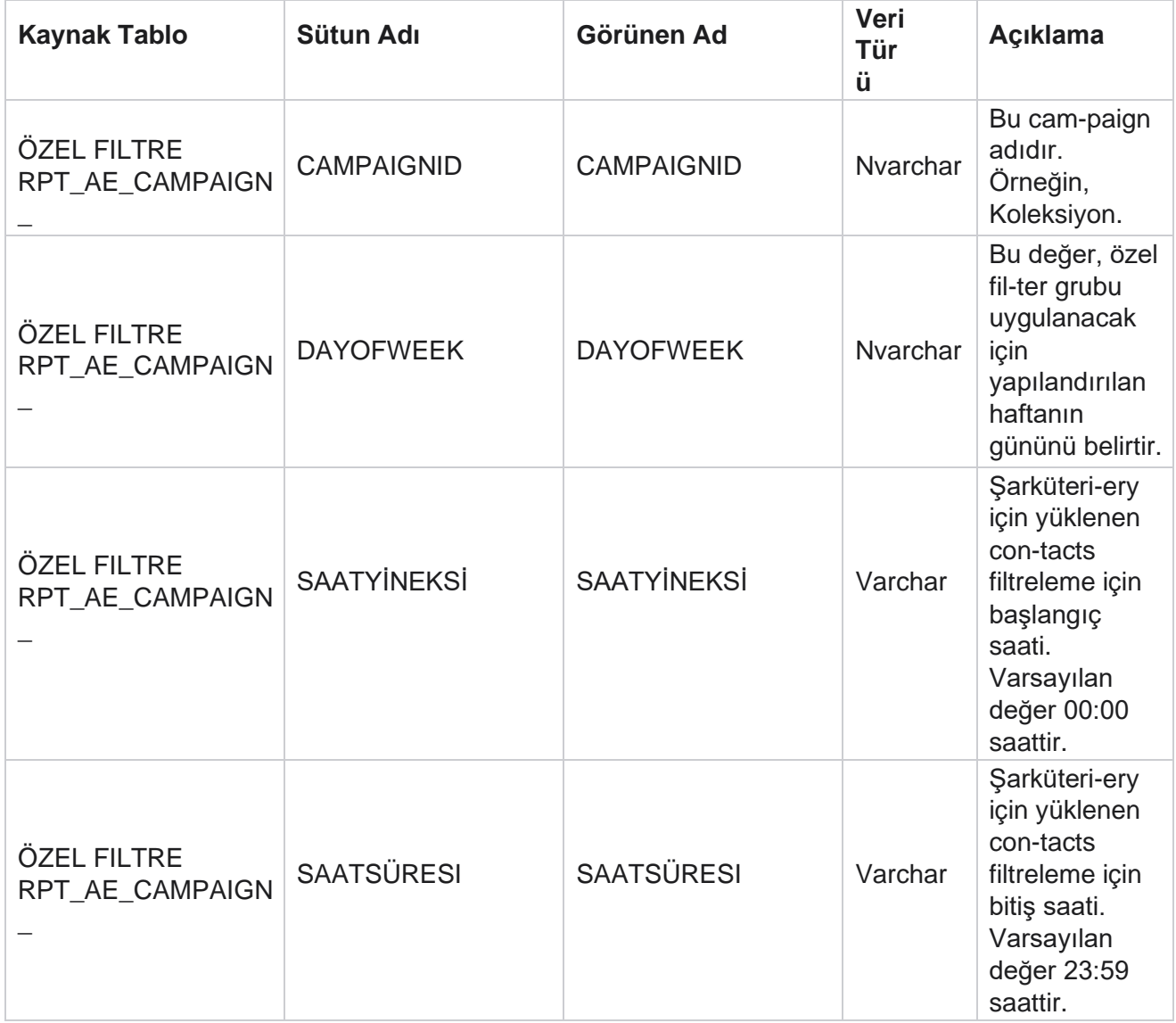

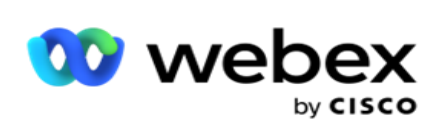

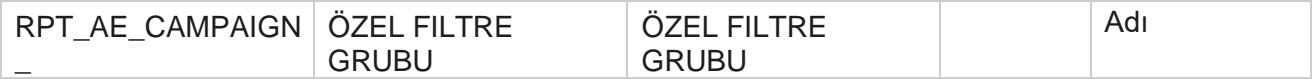

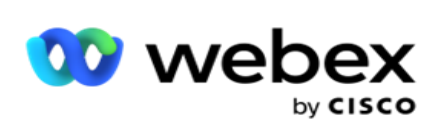

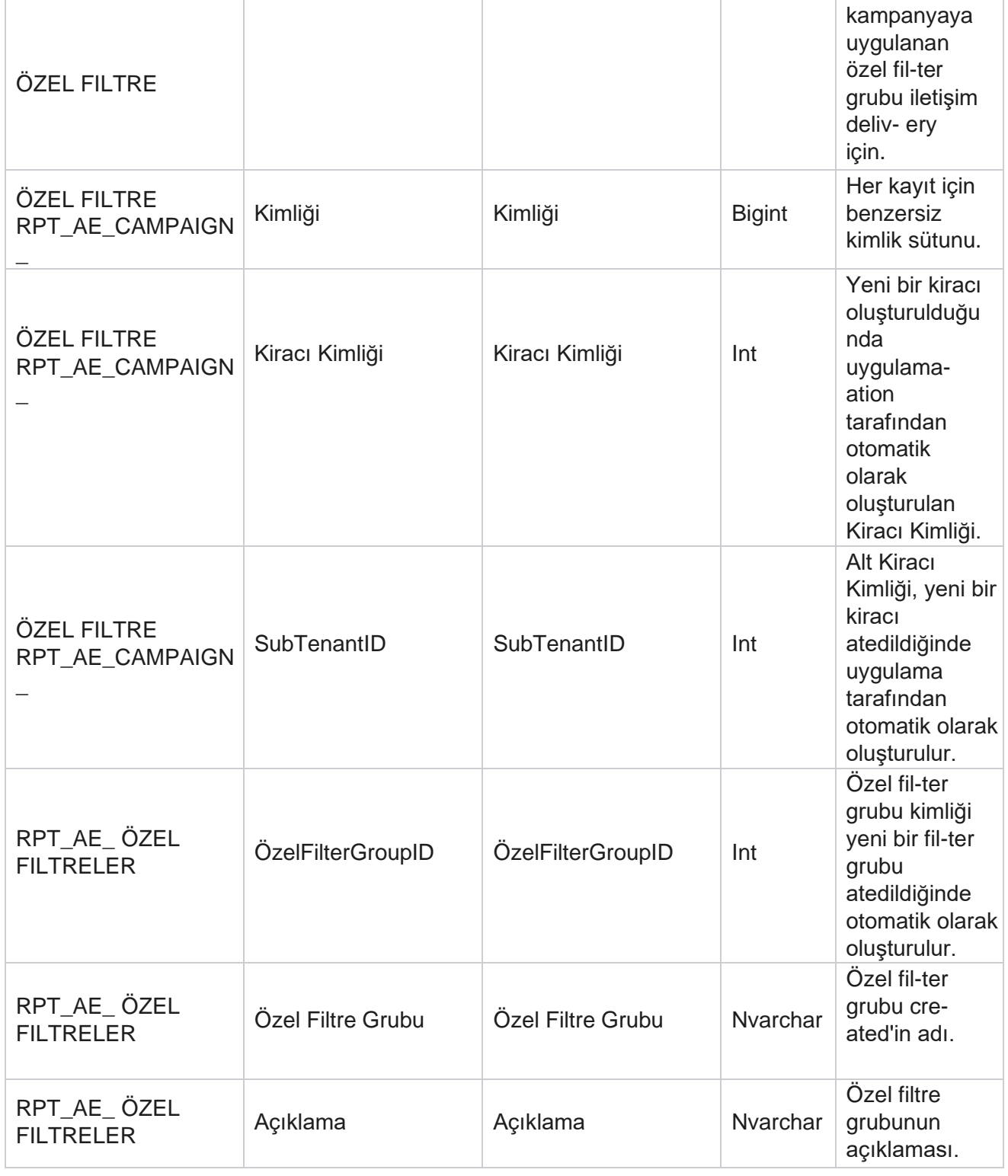

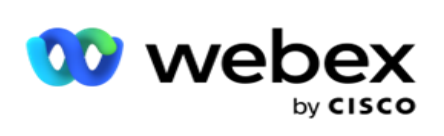

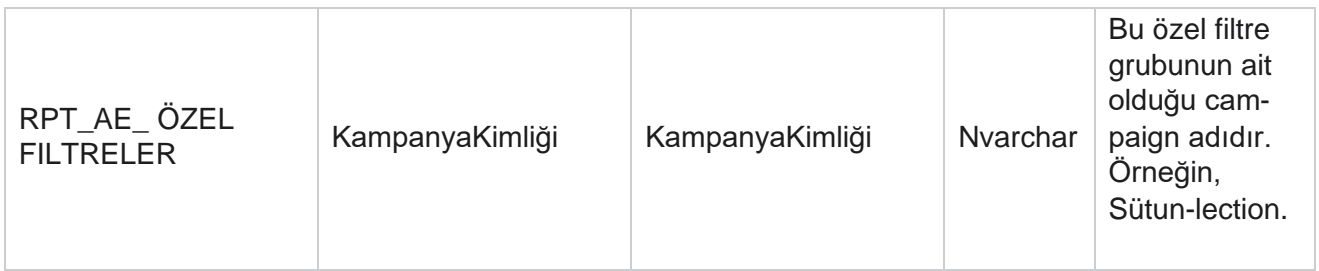

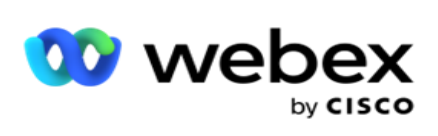

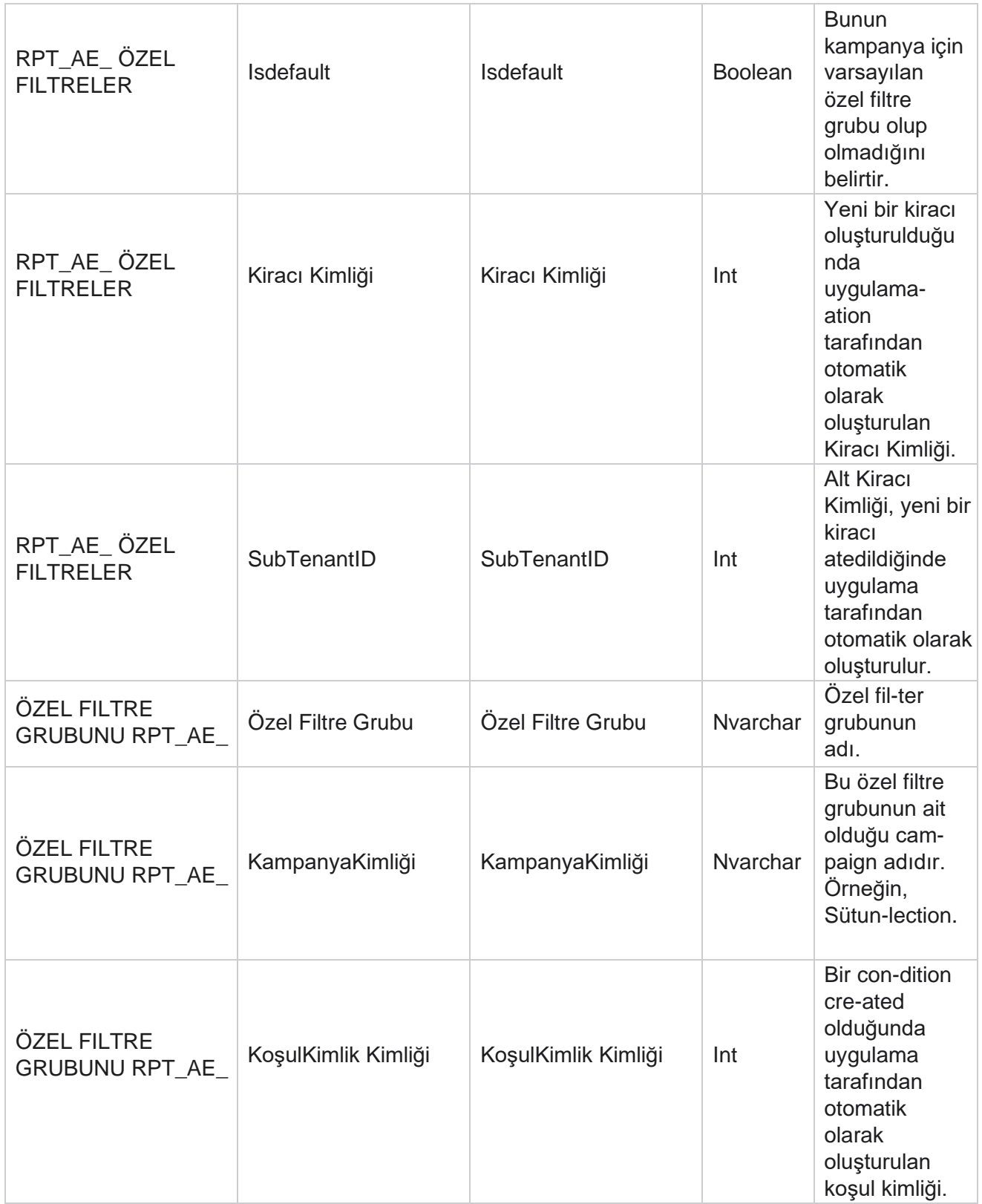

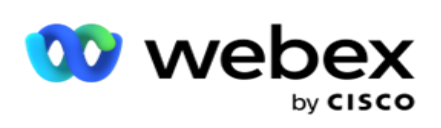

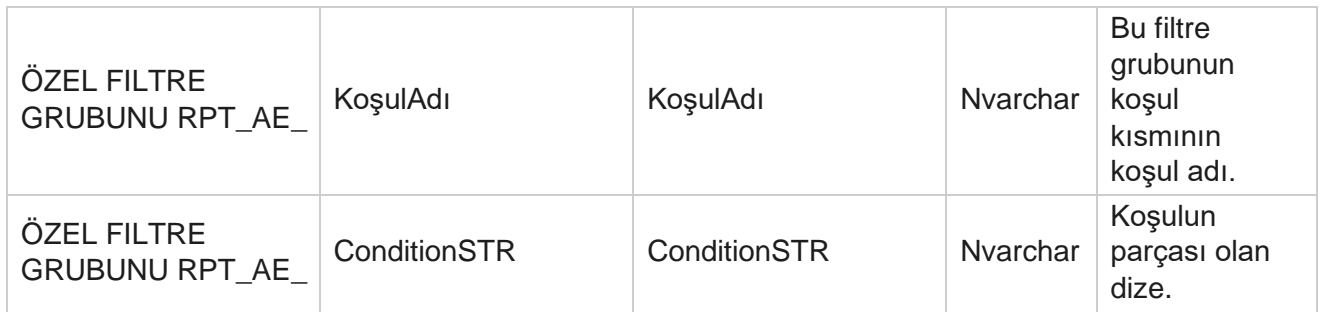

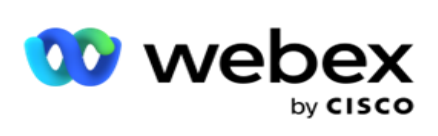

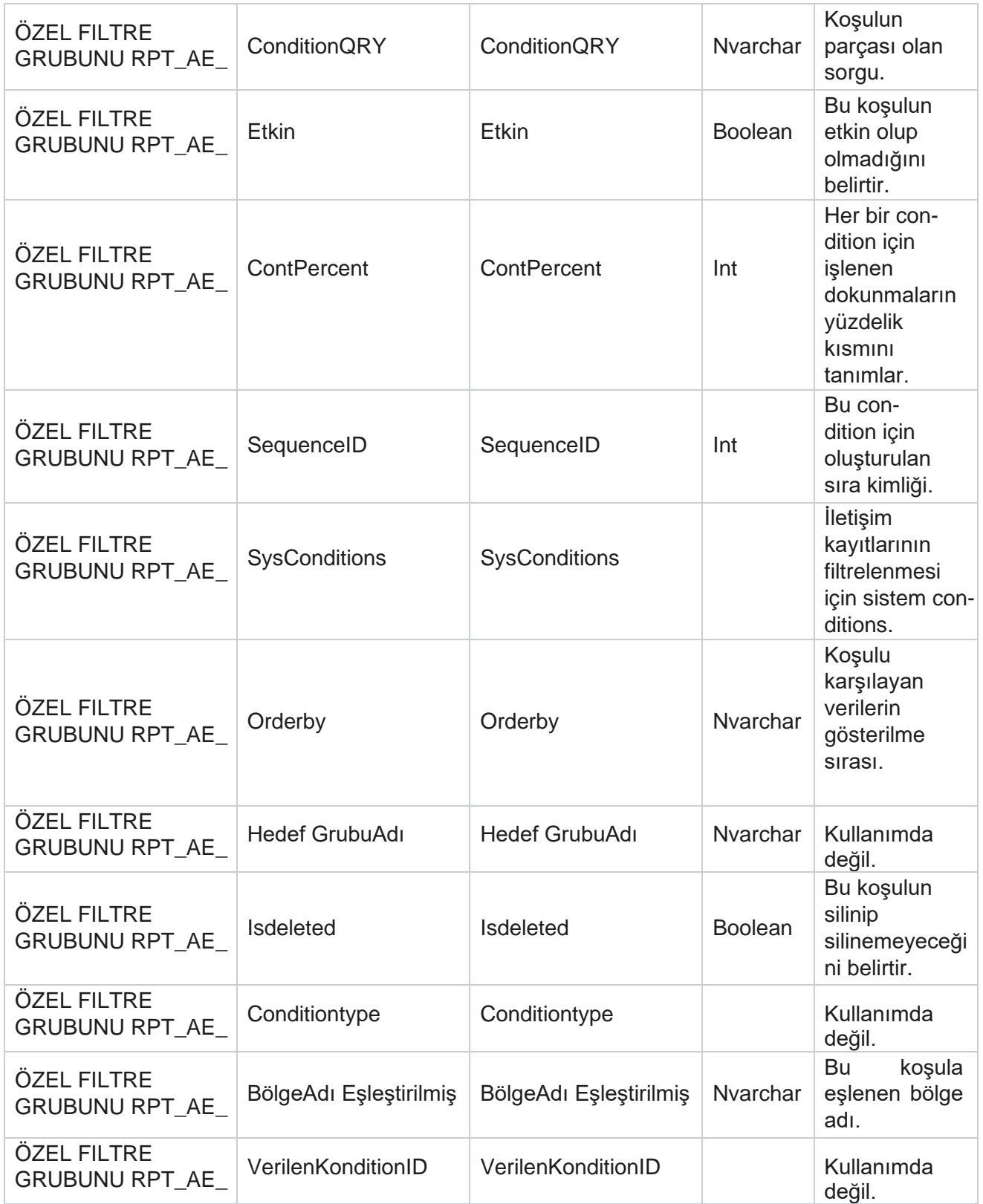
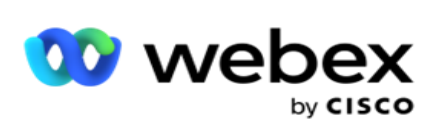

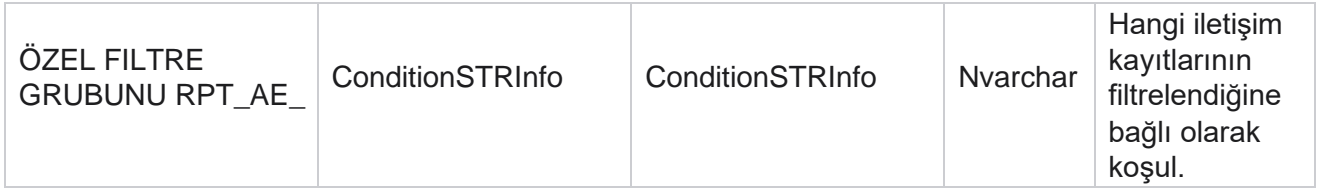

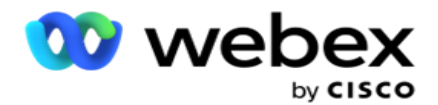

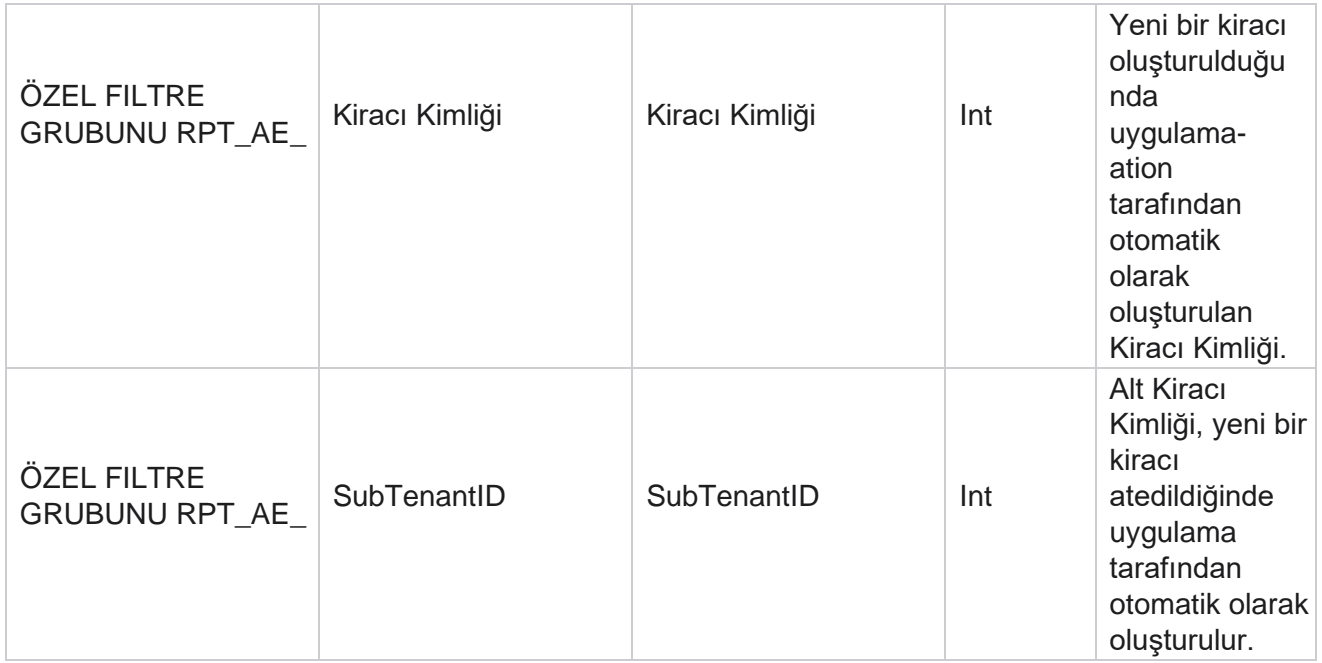

\*OBD\_CustomFilters tablosundaki tüm alanlar Cus- tomFilterGroup adlı **bir sütunda XML değerler olarak doldurulur**. Bu tüm arayanlar içindir.

\*\*OBD\_CustomFilterGroup tablosundaki tüm alanlar Cam-paignCustomFilters **adlı**tek bir sütunda XML değer olarak doldurulur. Bu tüm arayanlar içindir.

#### **Kategori**

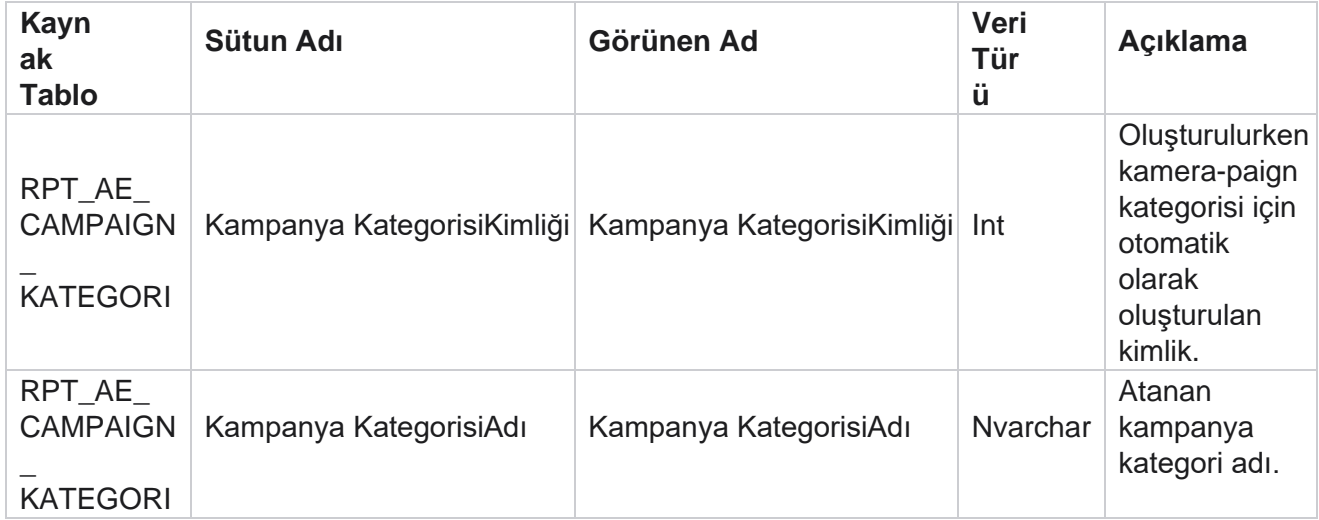

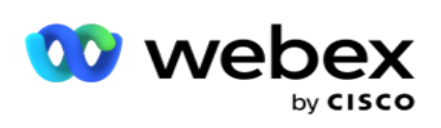

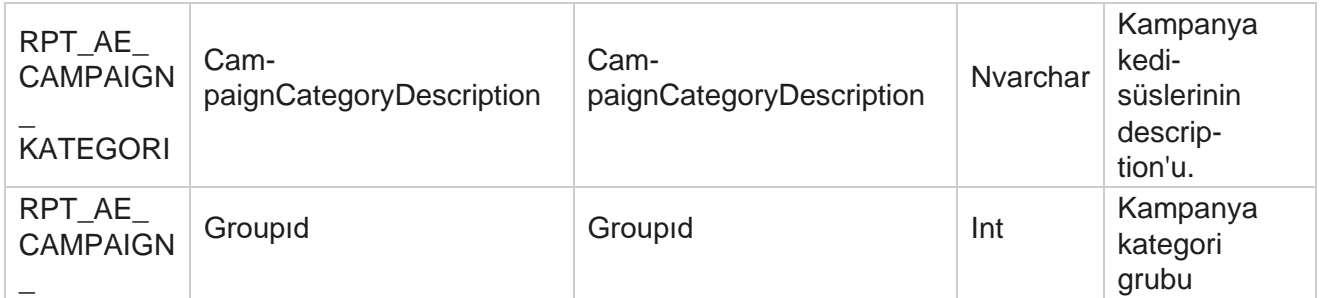

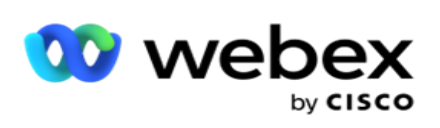

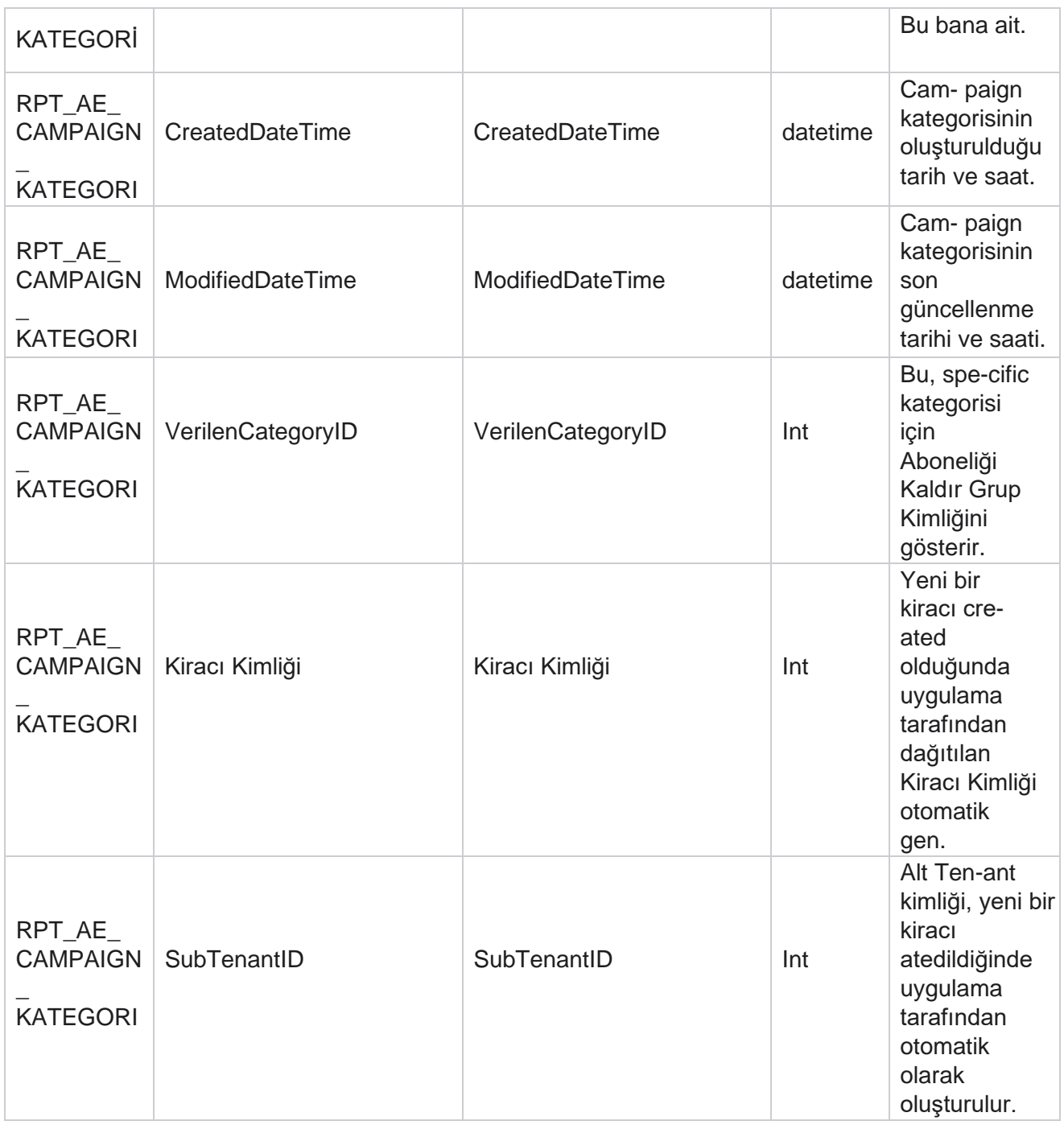

## **Kanallar**

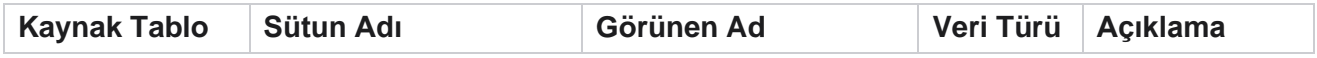

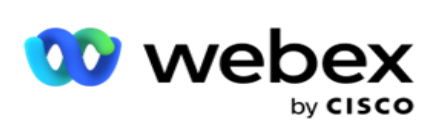

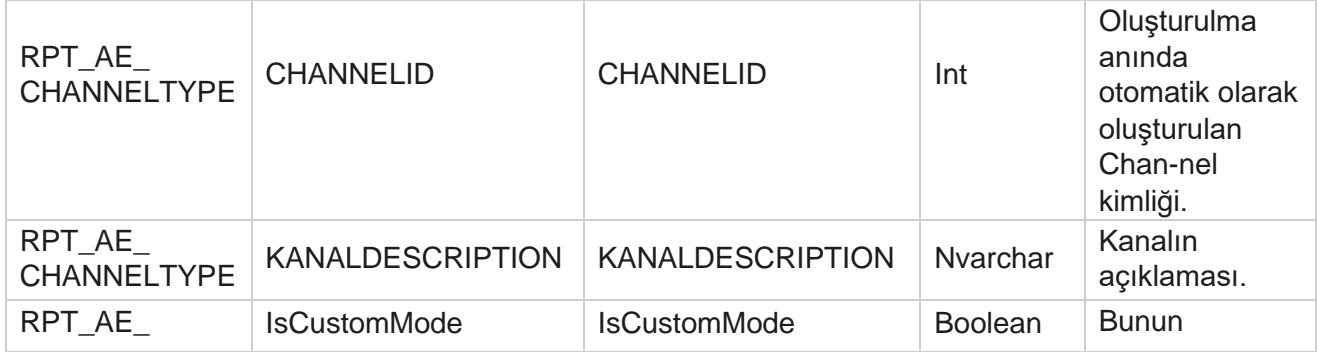

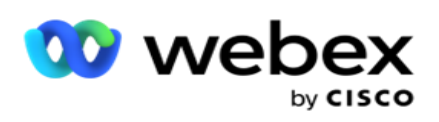

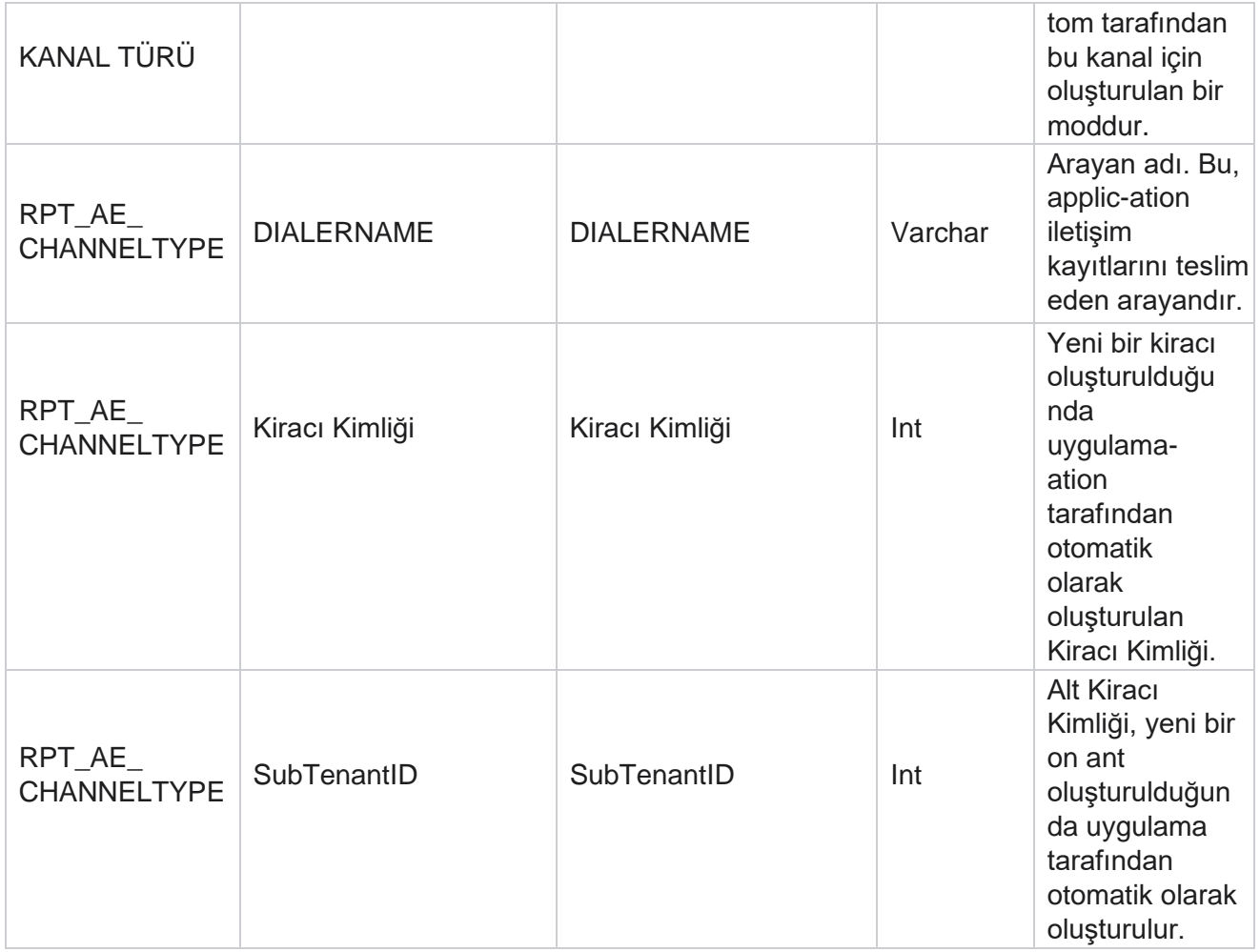

# **İletişim Durumu**

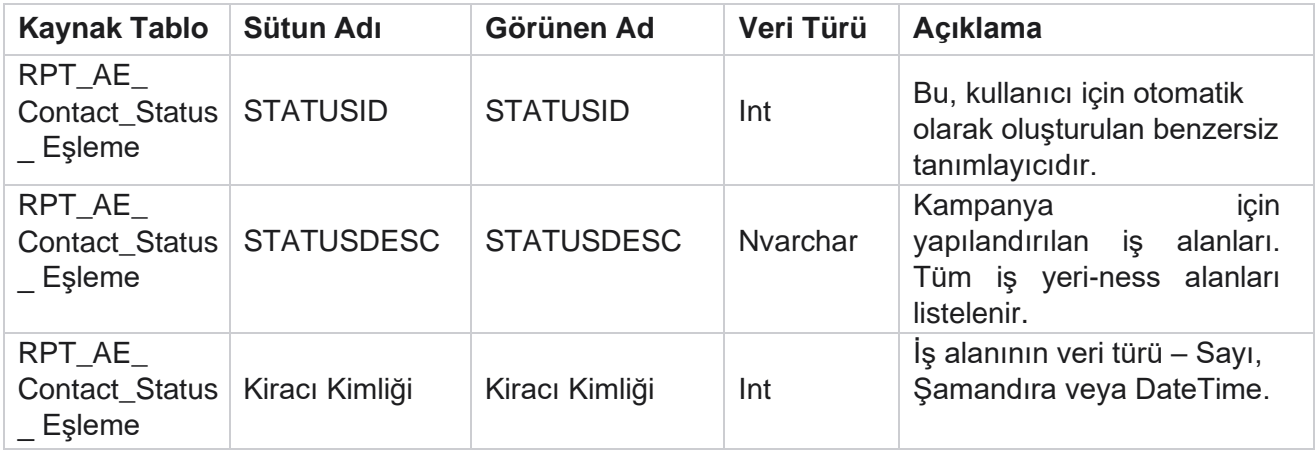

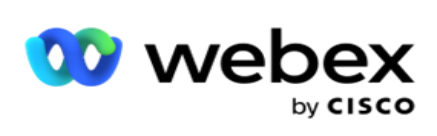

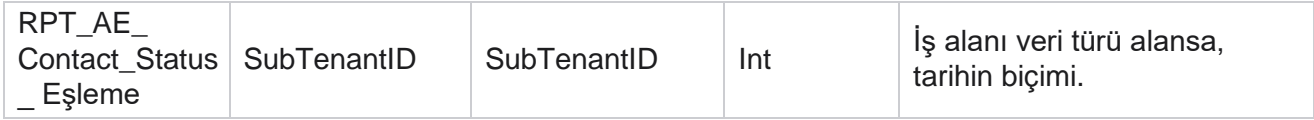

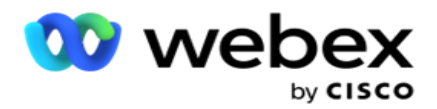

# **Arama Planı Ayrıntıları**

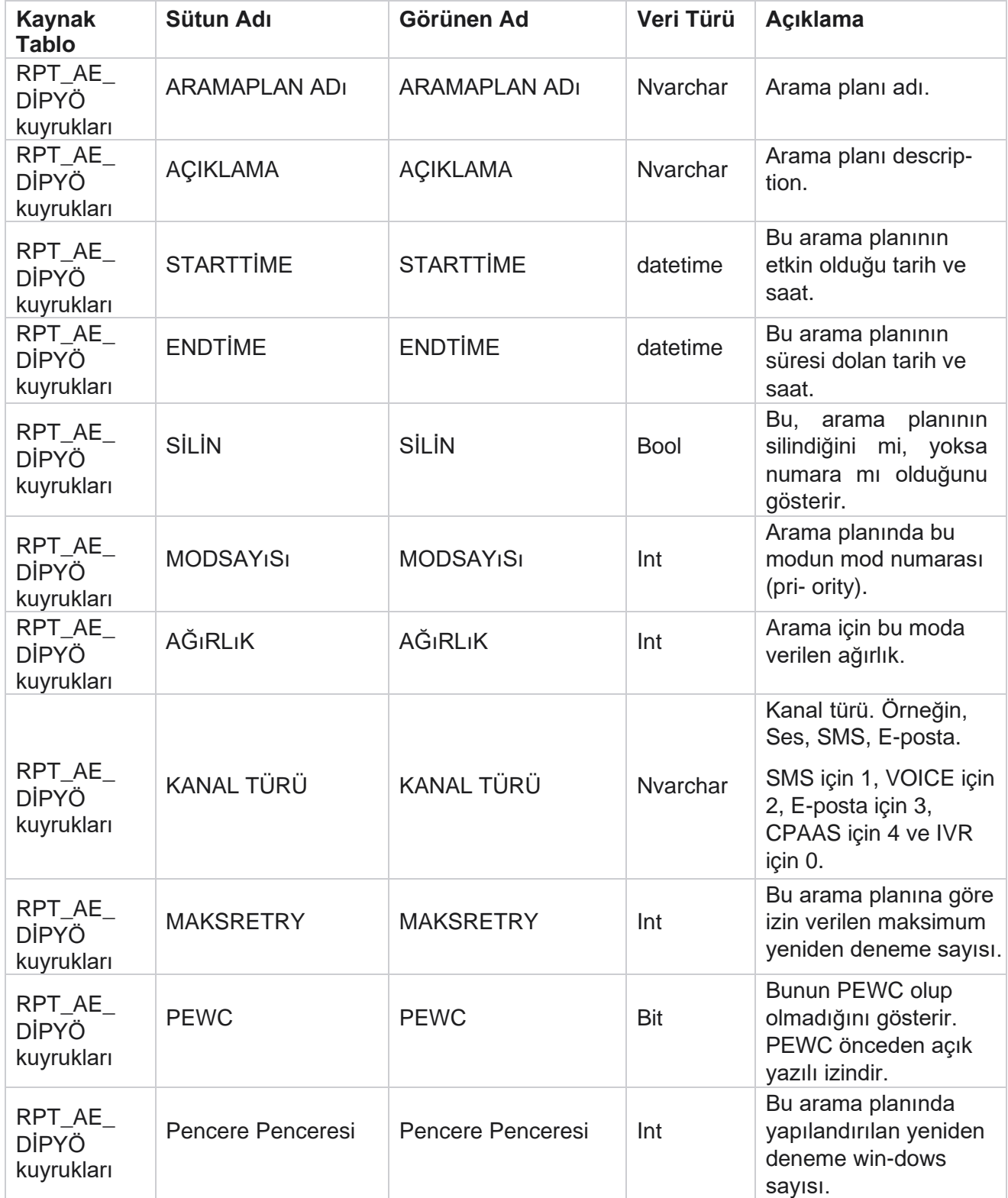

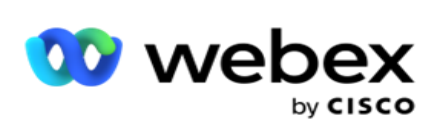

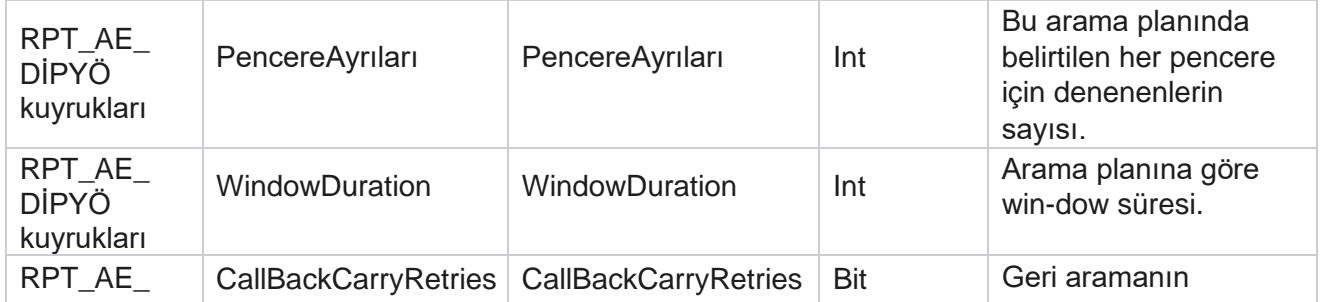

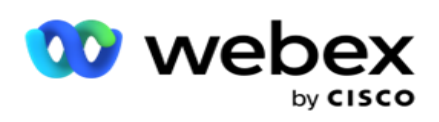

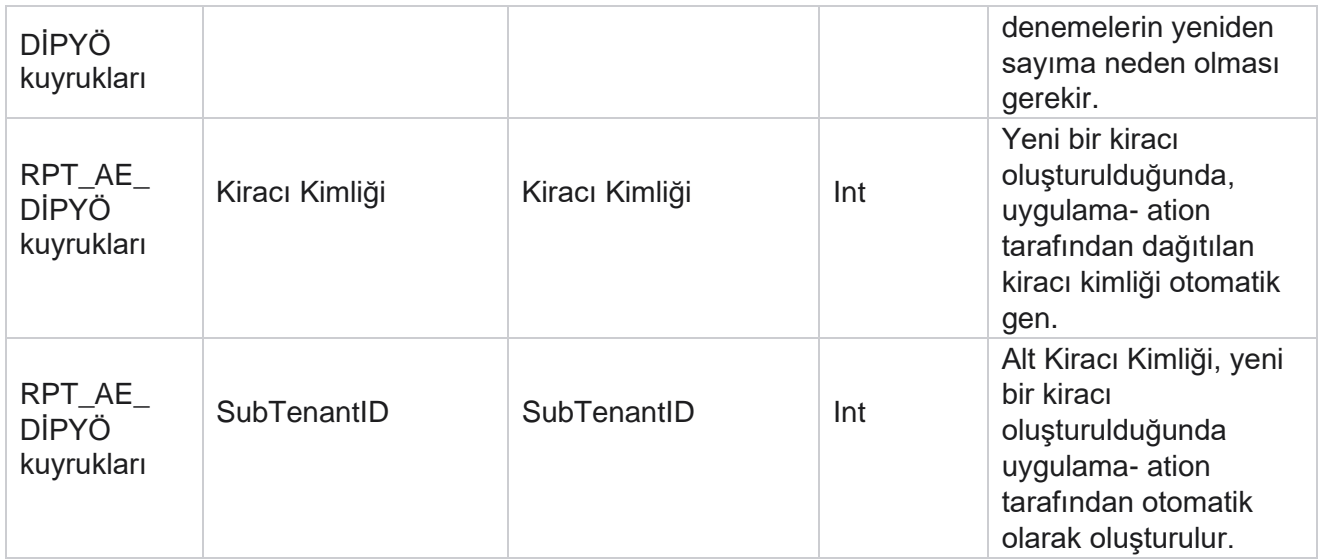

## **Kullanıcılar**

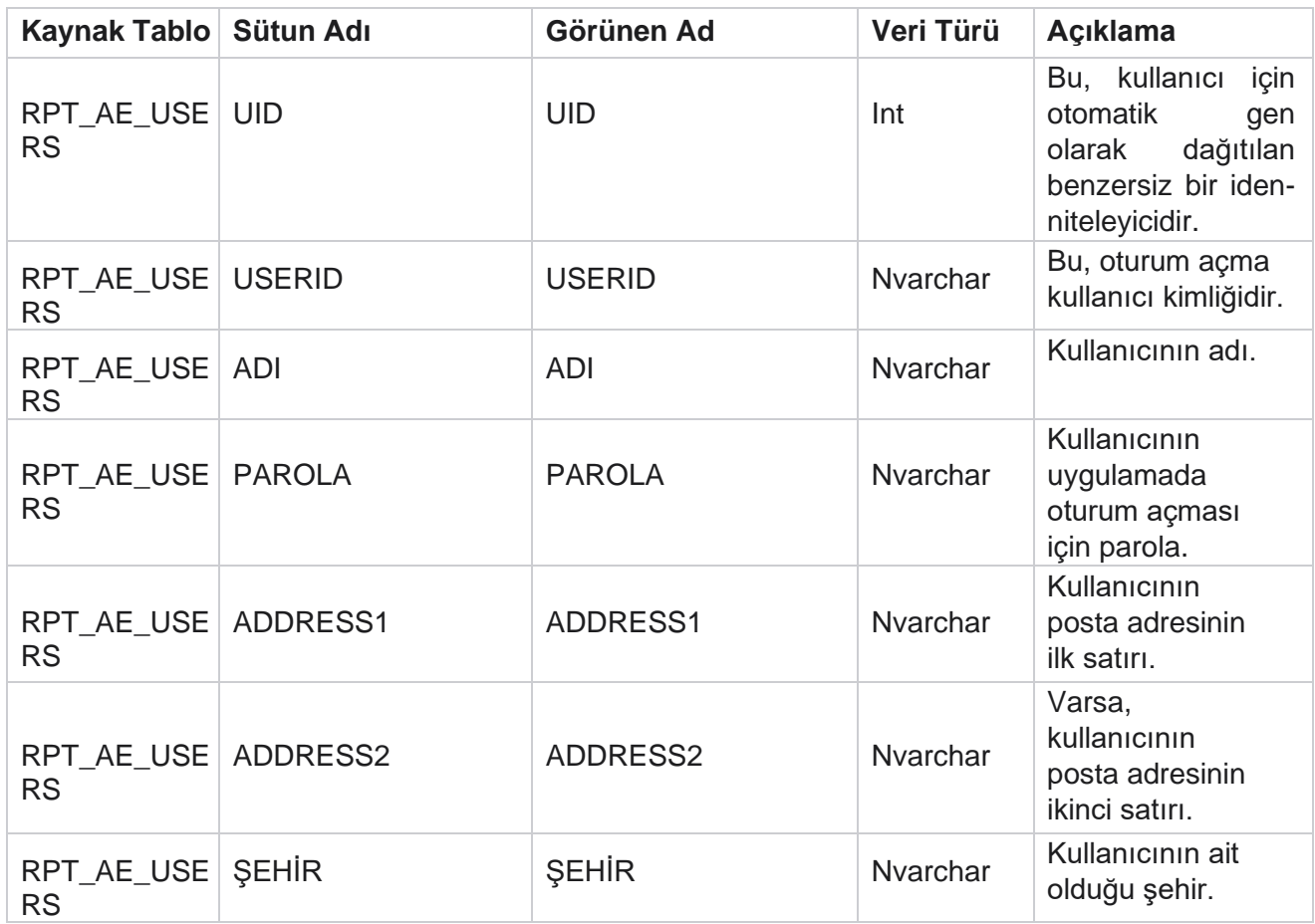

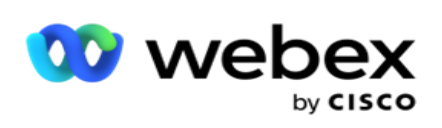

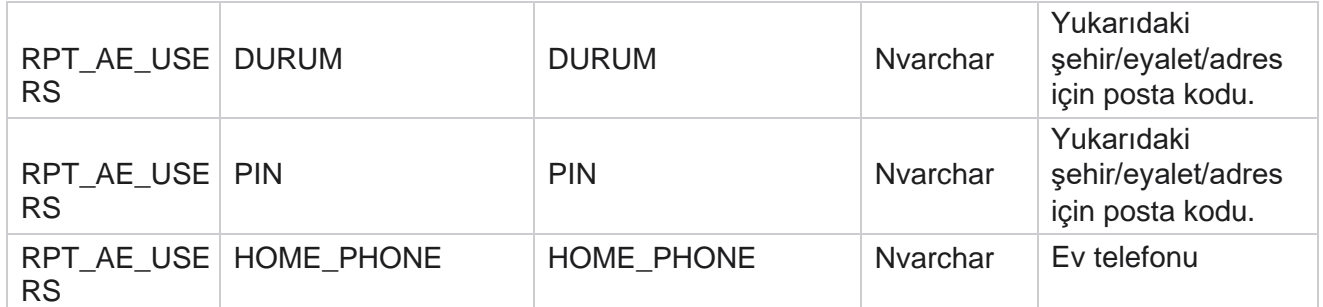

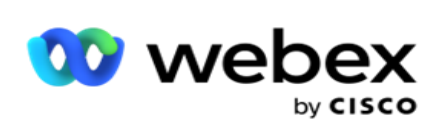

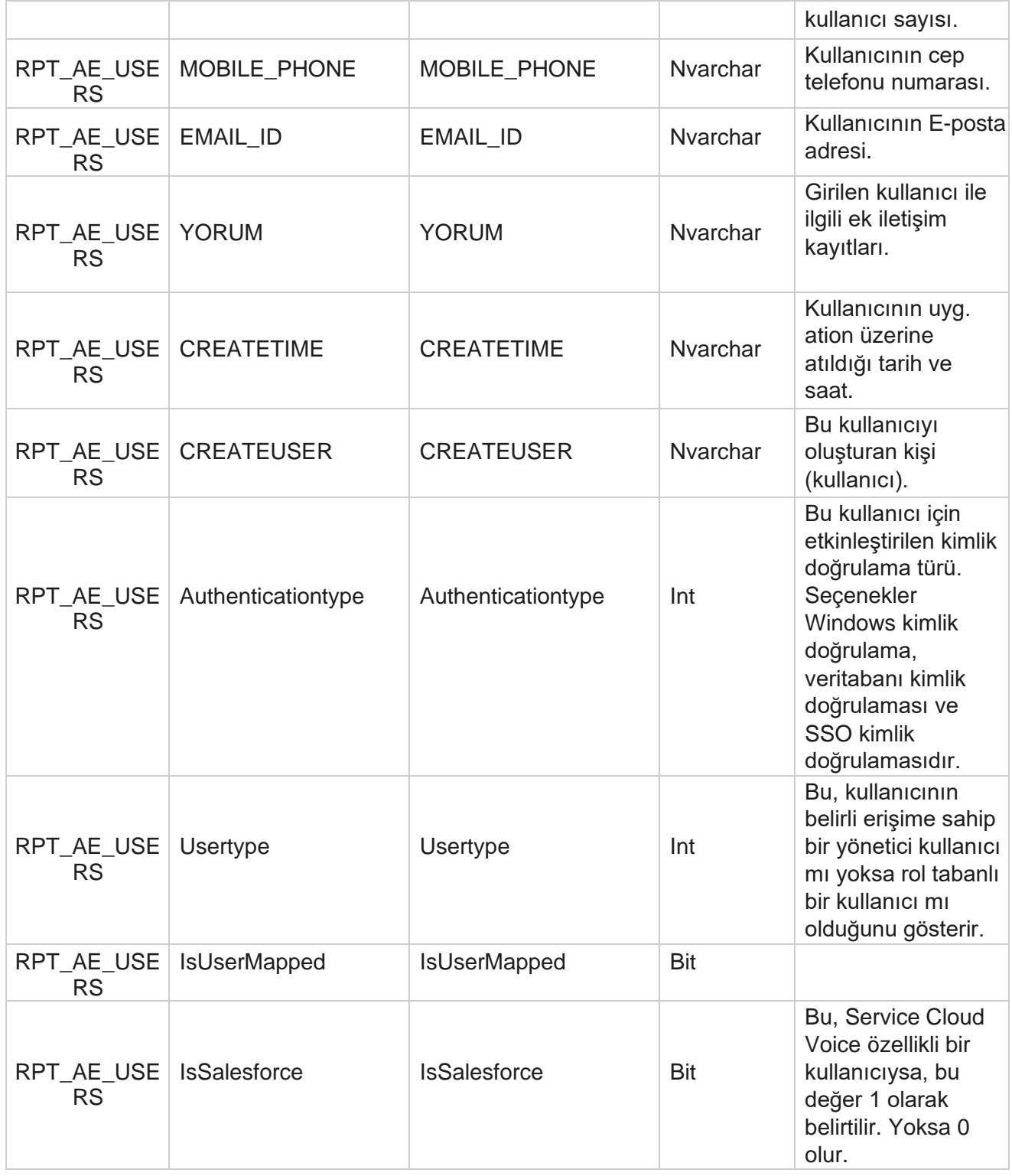

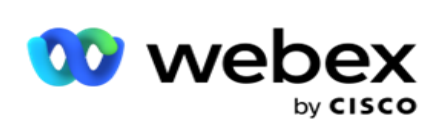

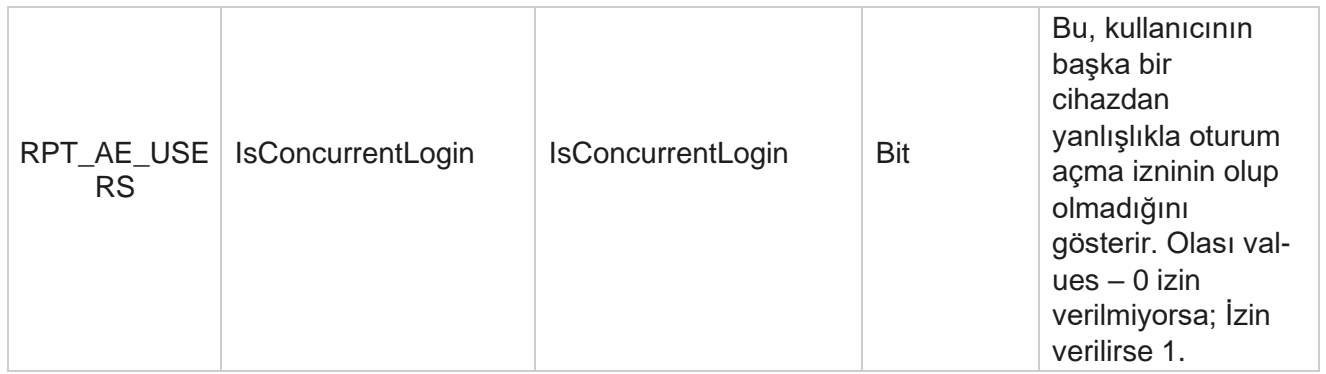

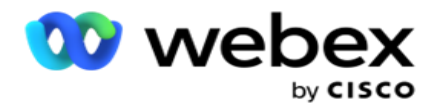

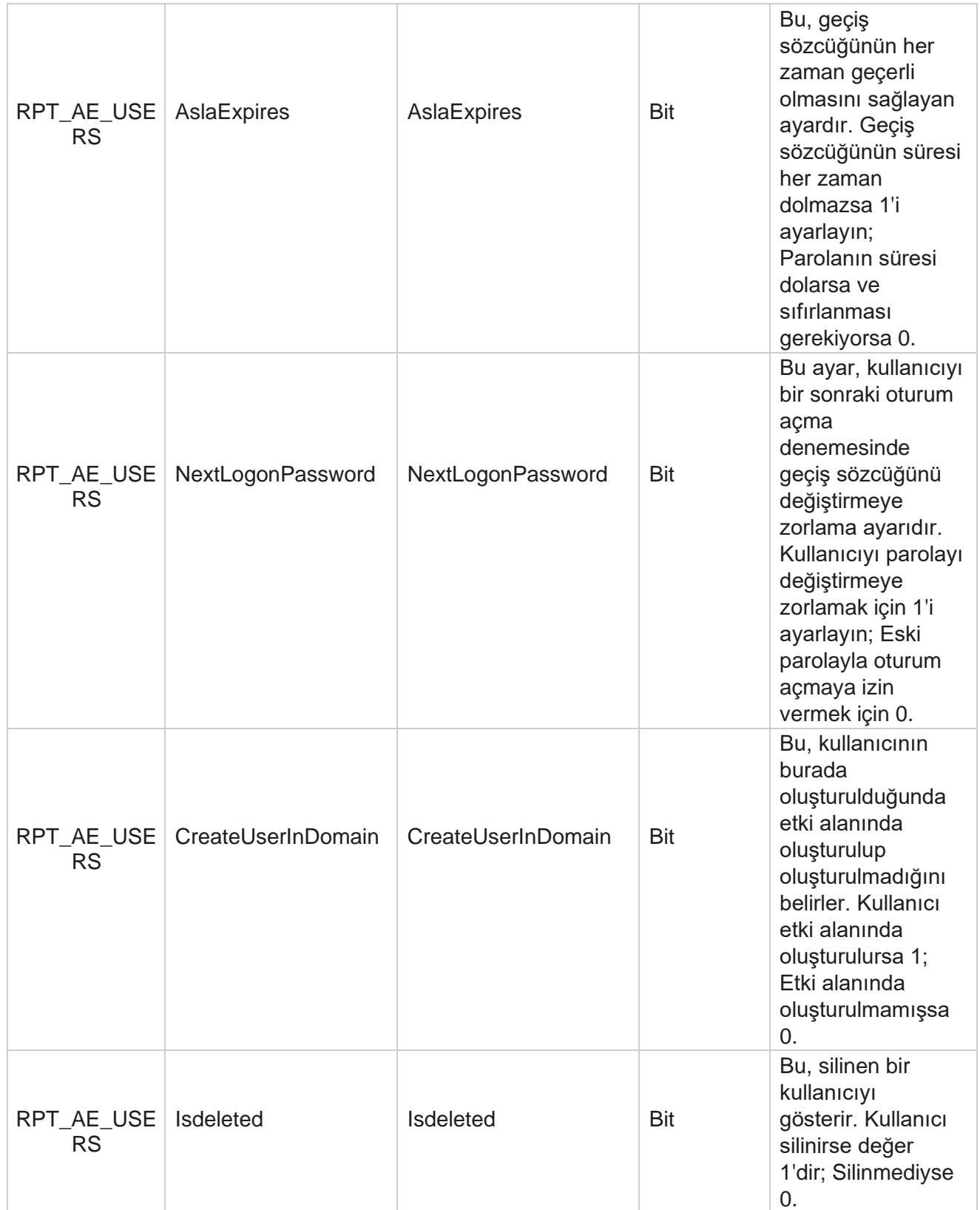

Yöneticisi

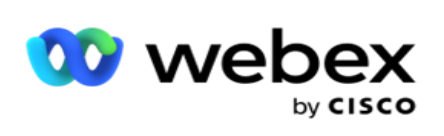

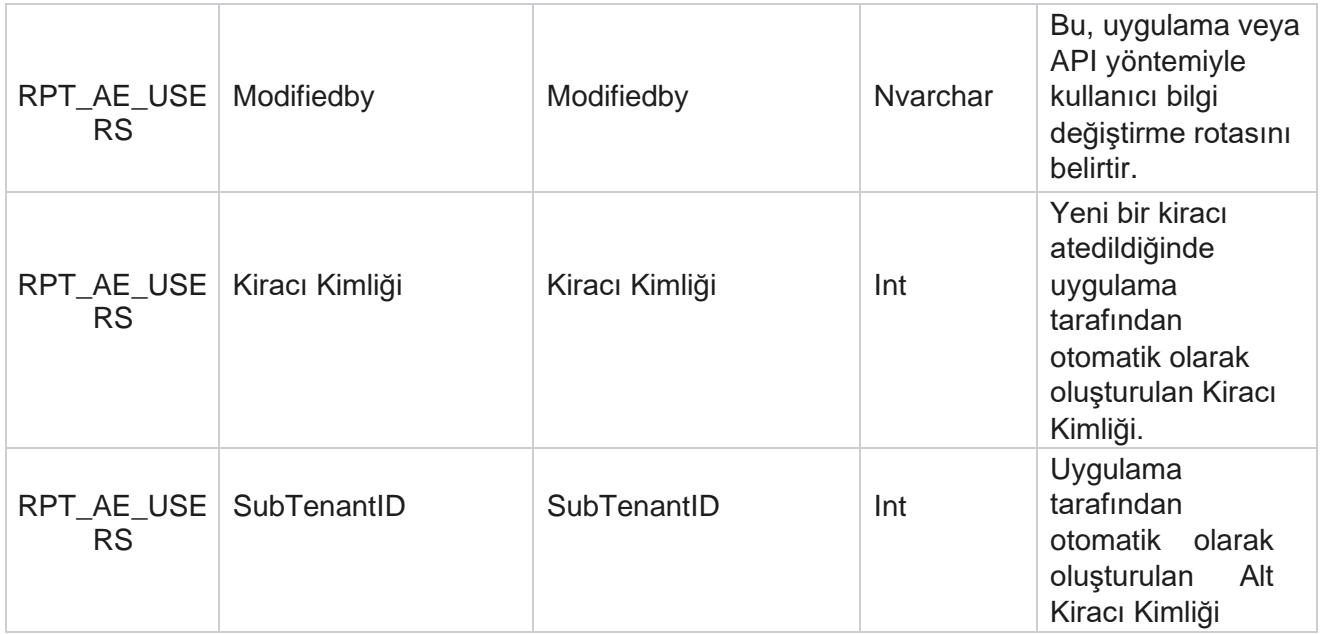

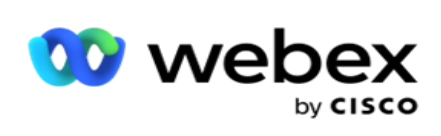

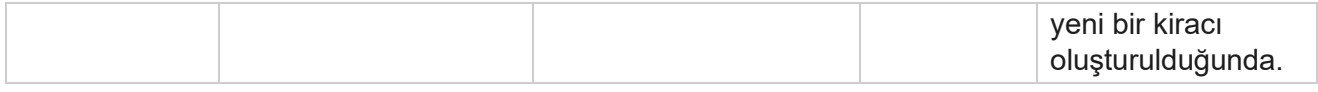

### **Profil**

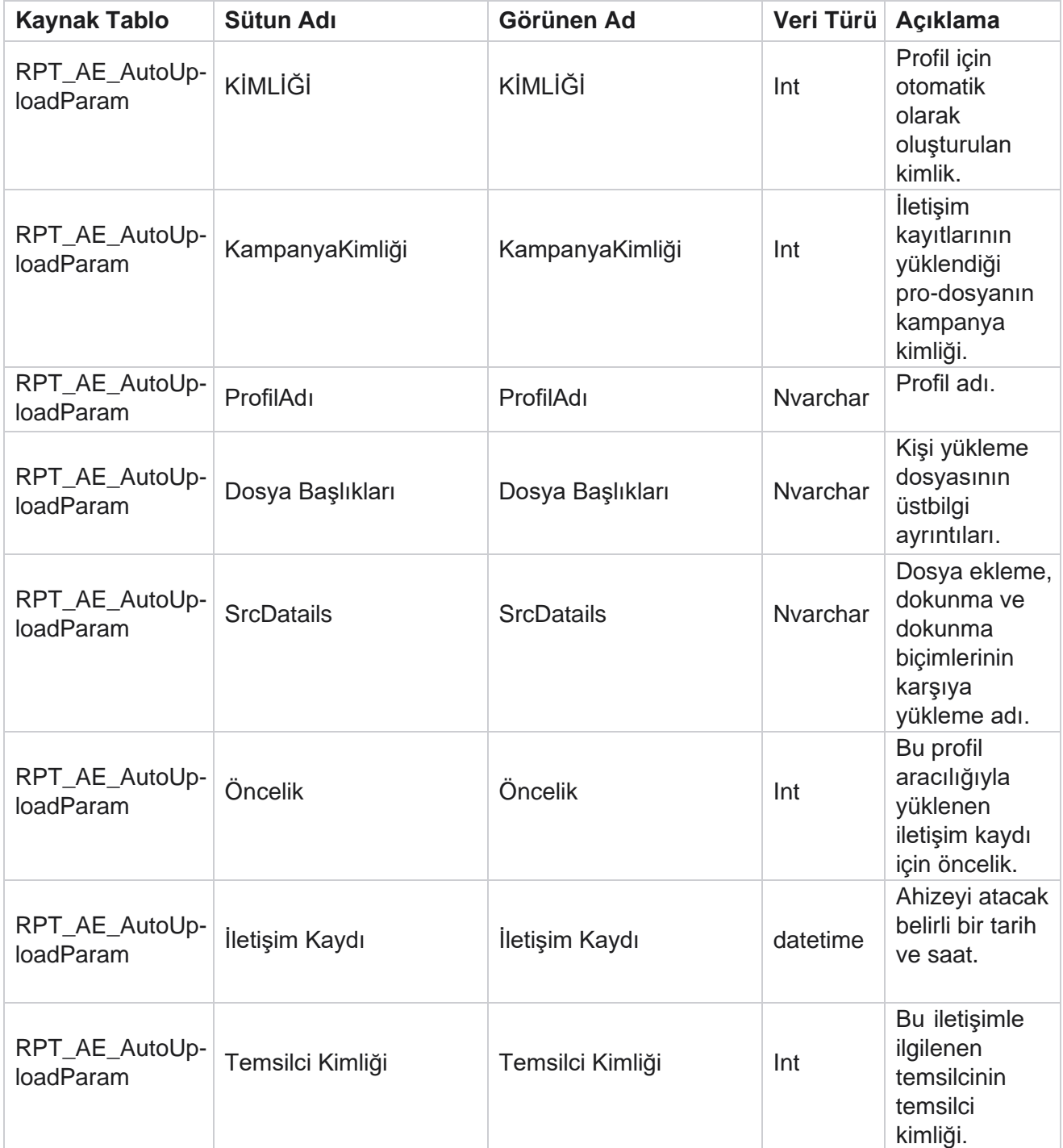

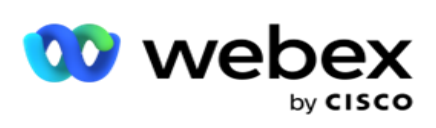

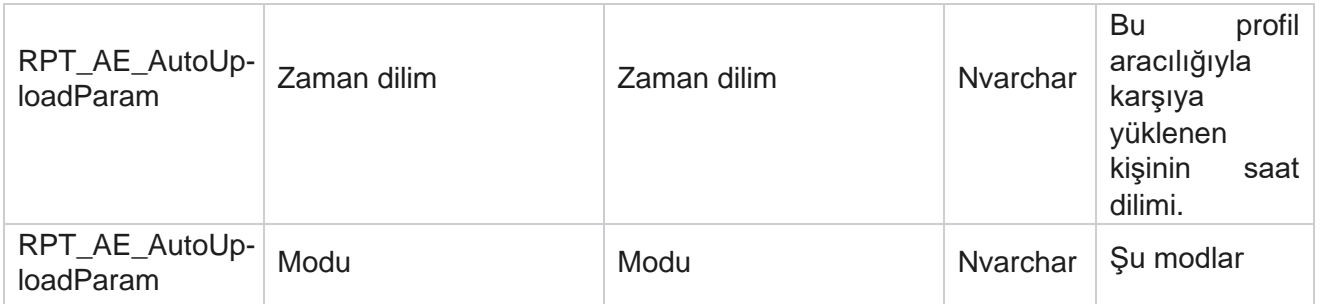

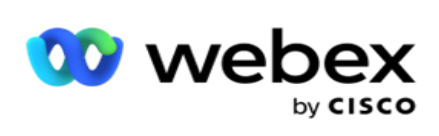

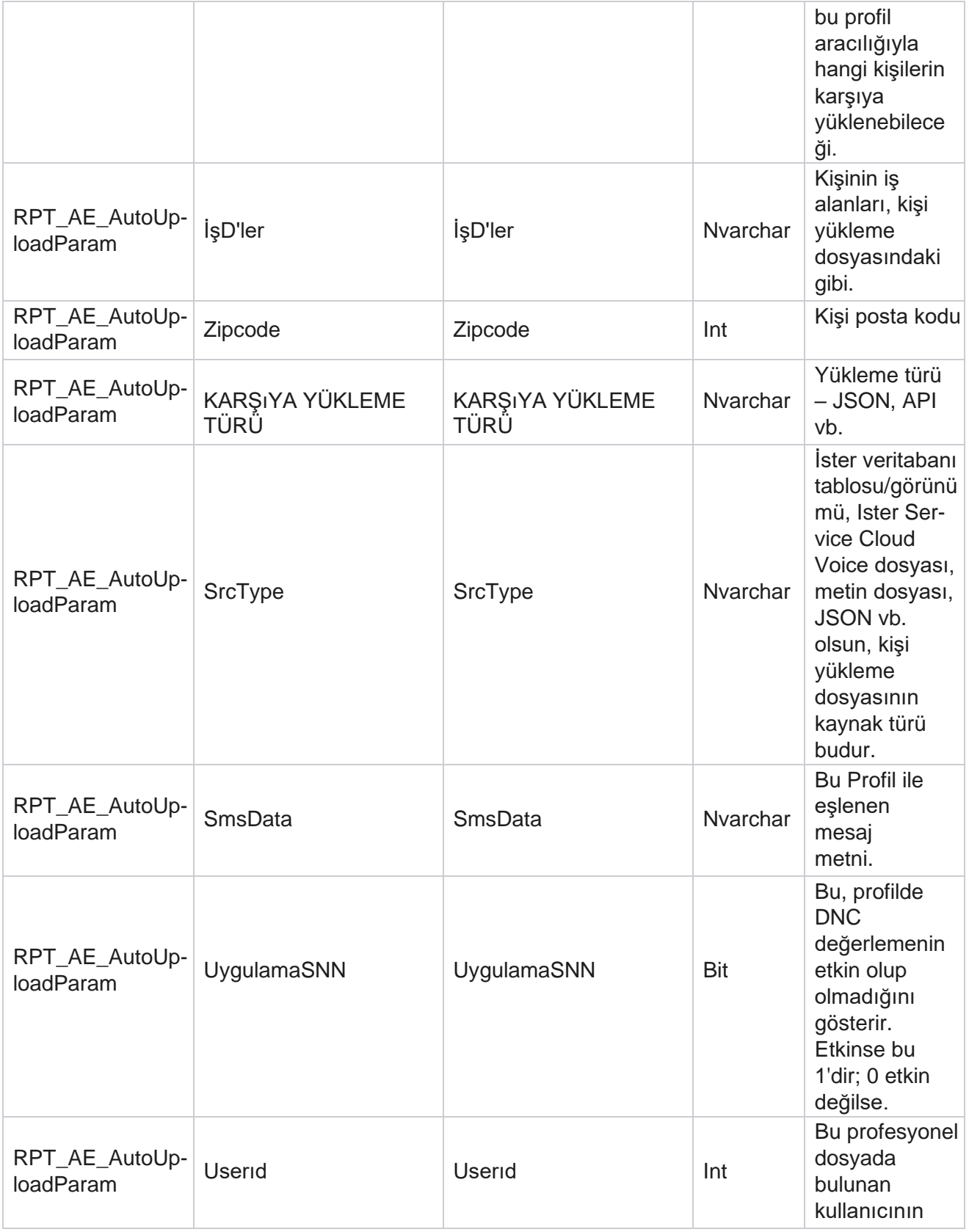

Yöneticisi

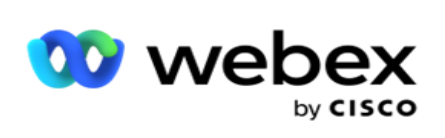

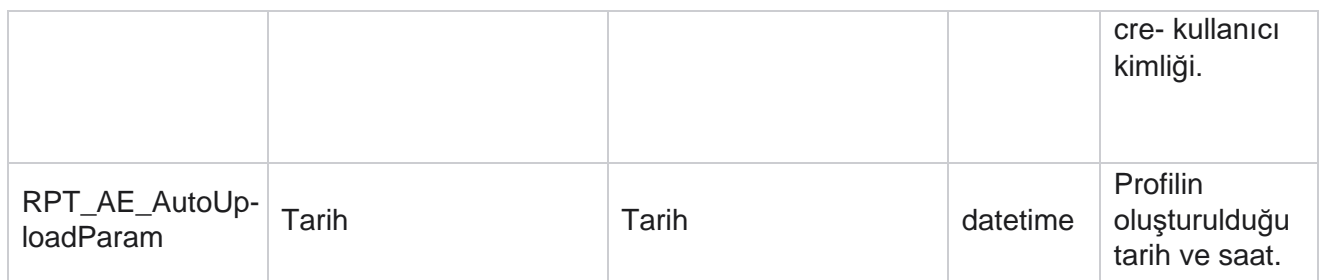

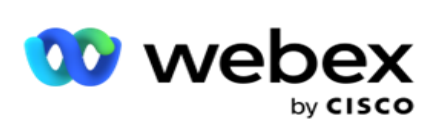

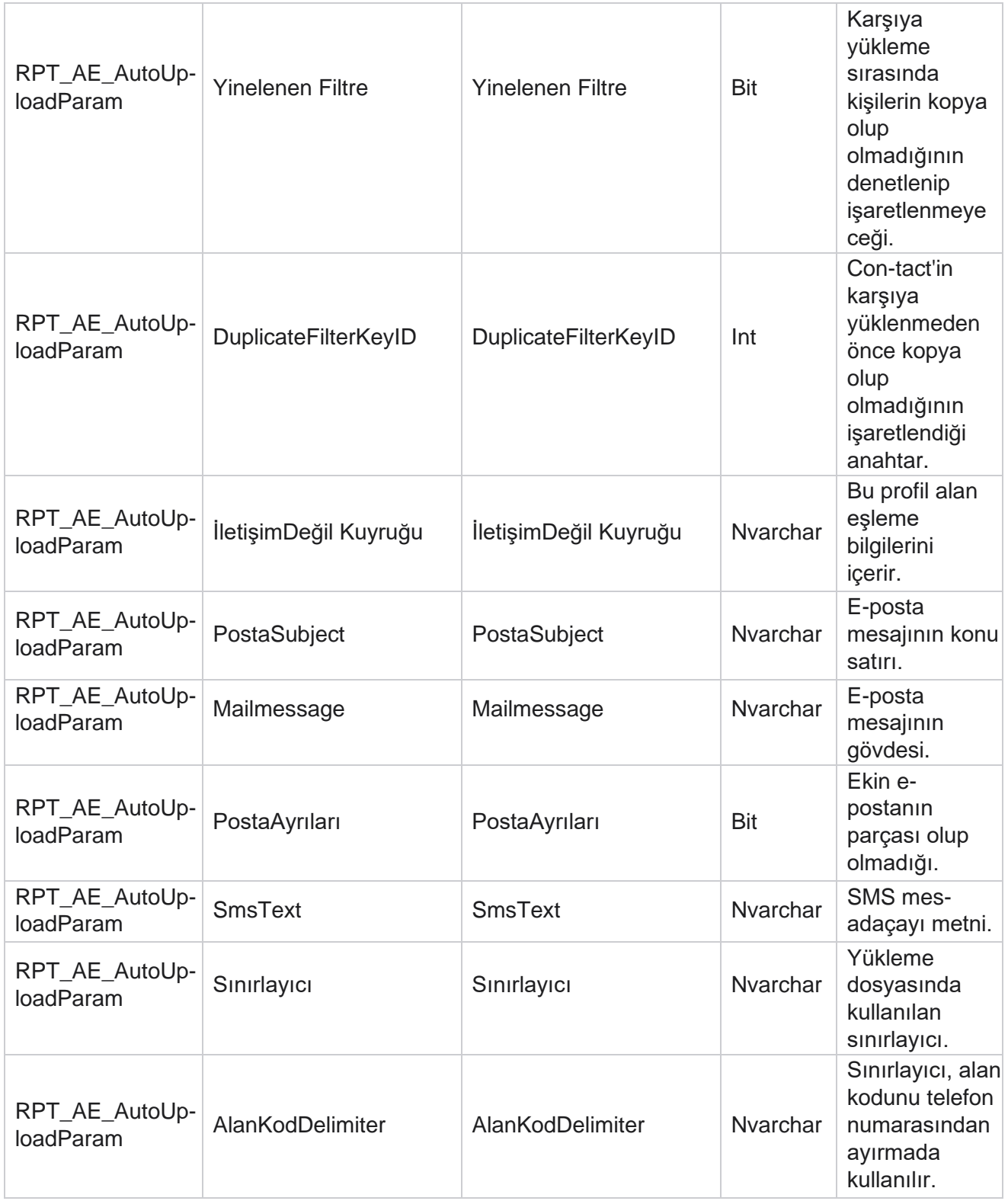

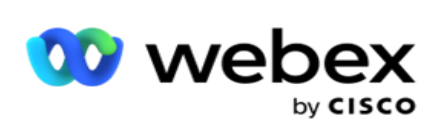

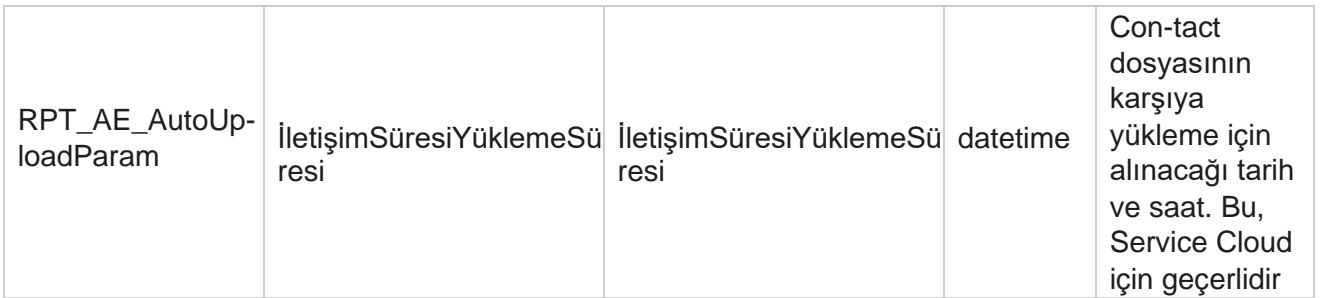

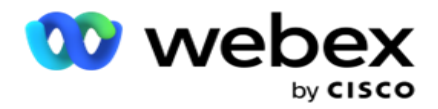

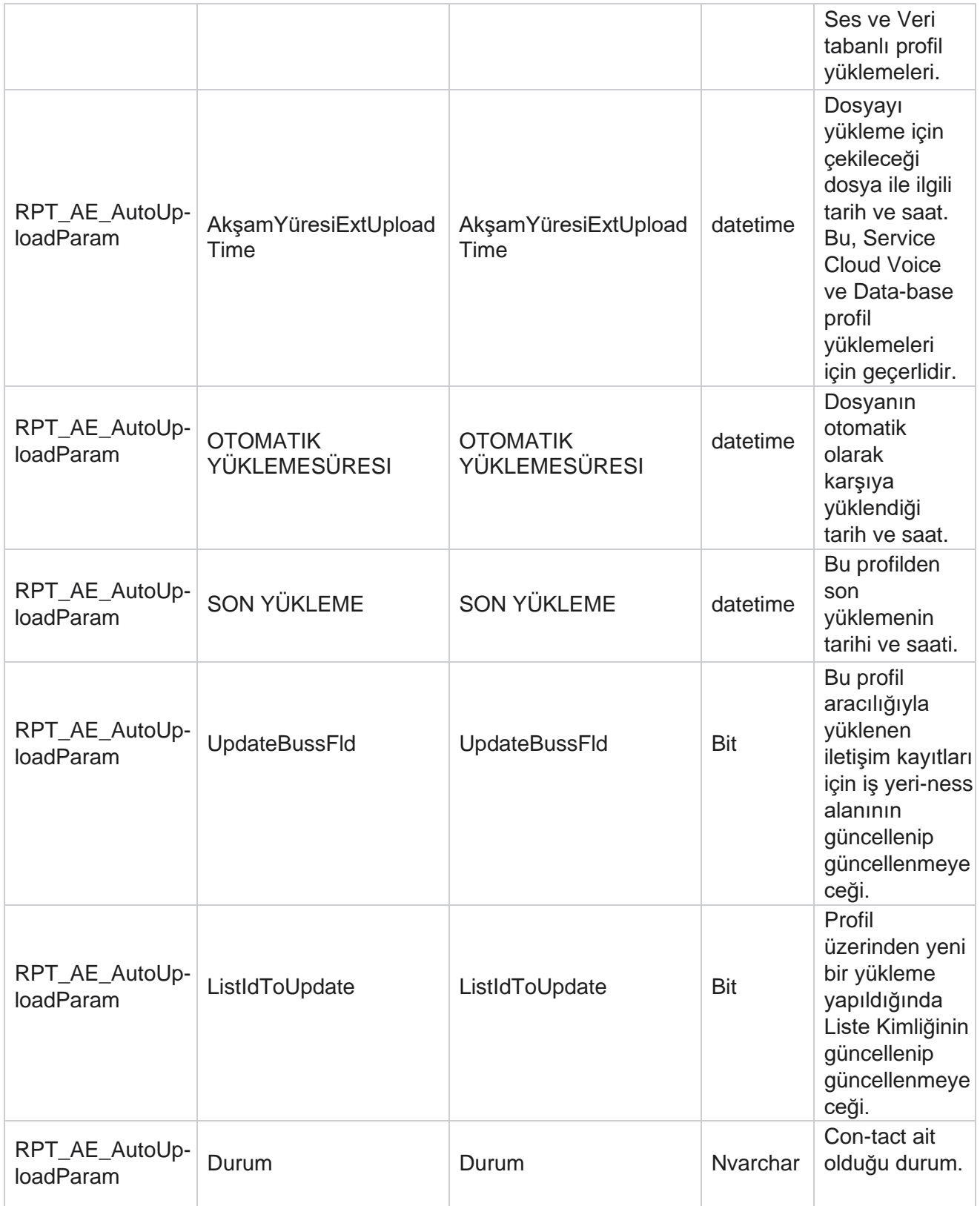

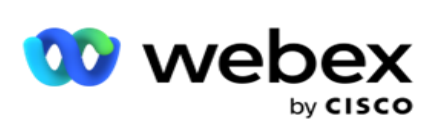

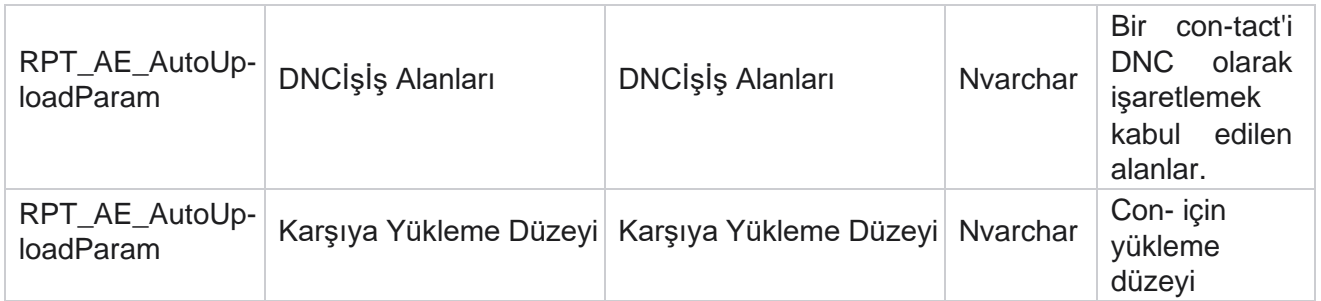

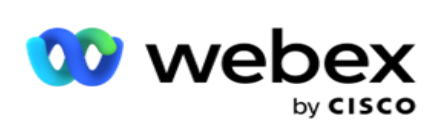

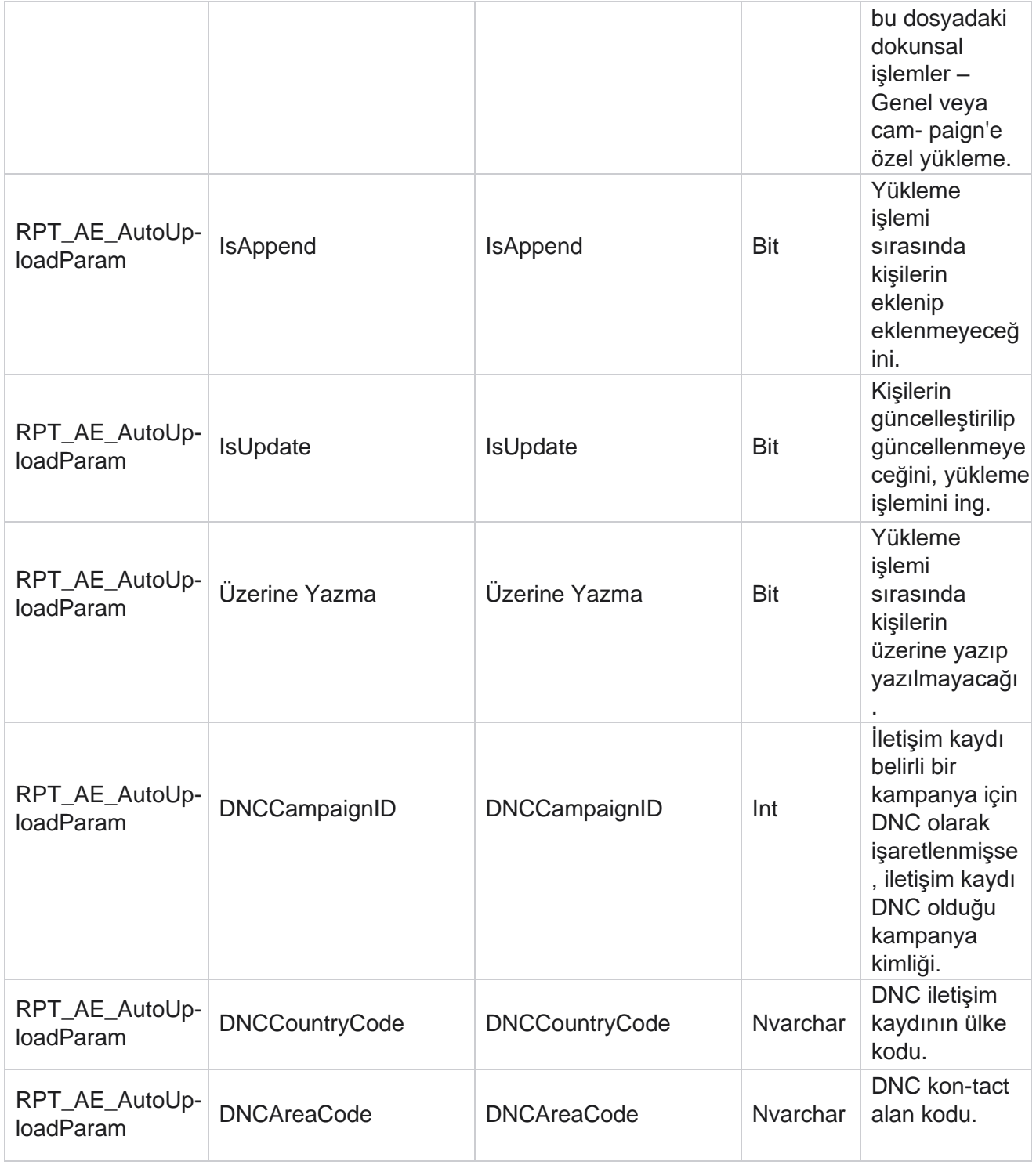

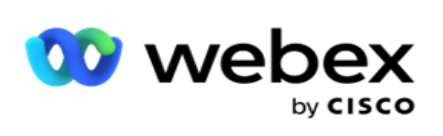

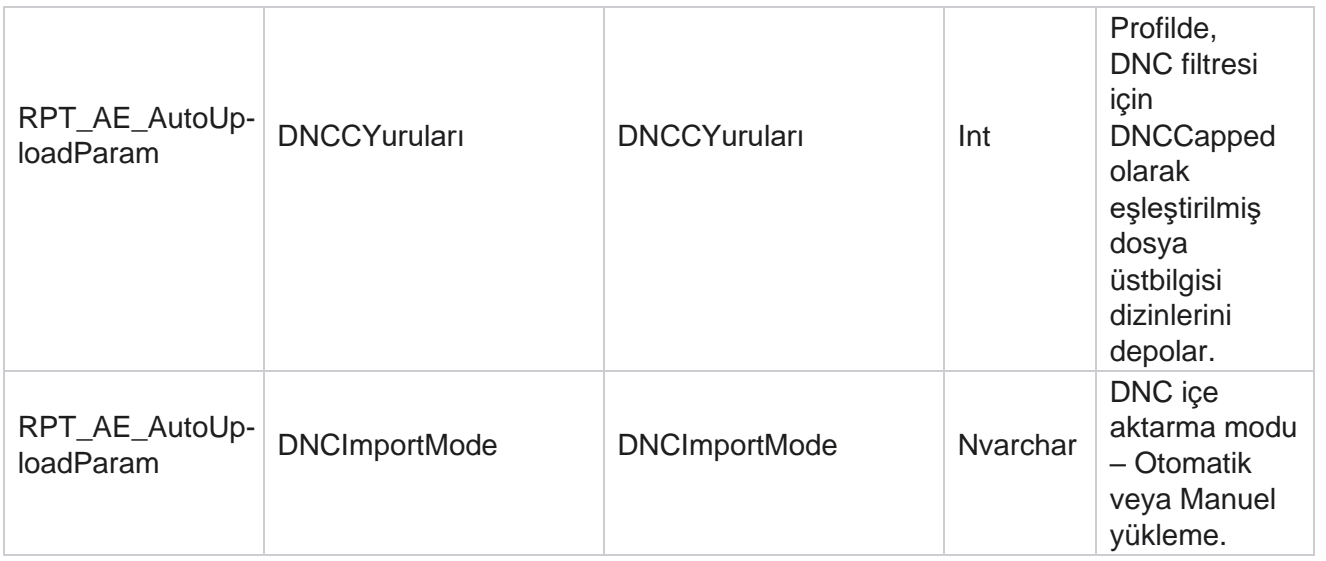

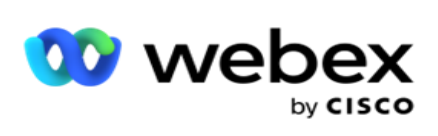

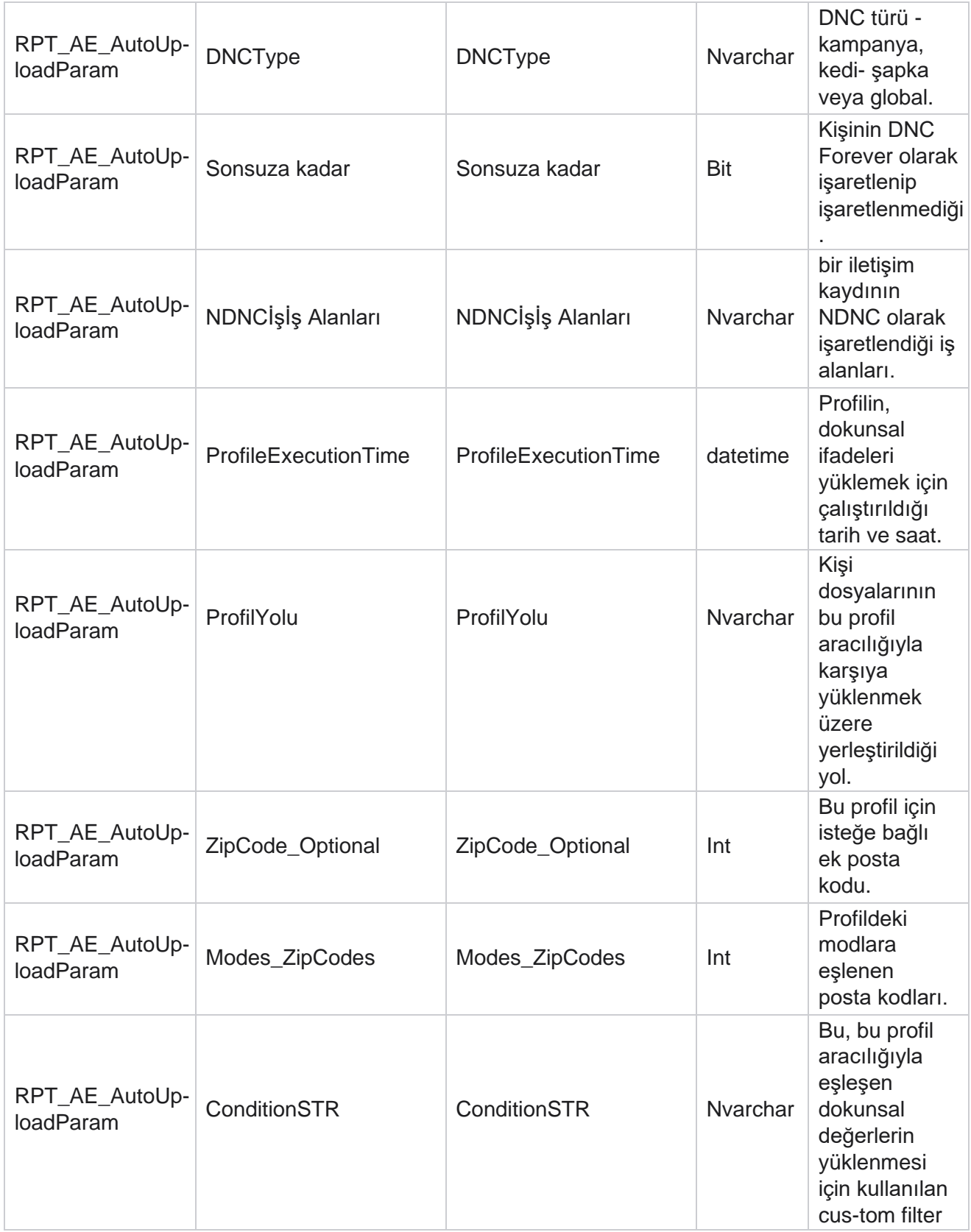

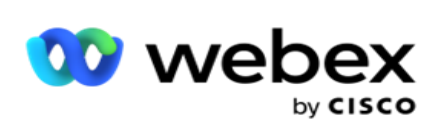

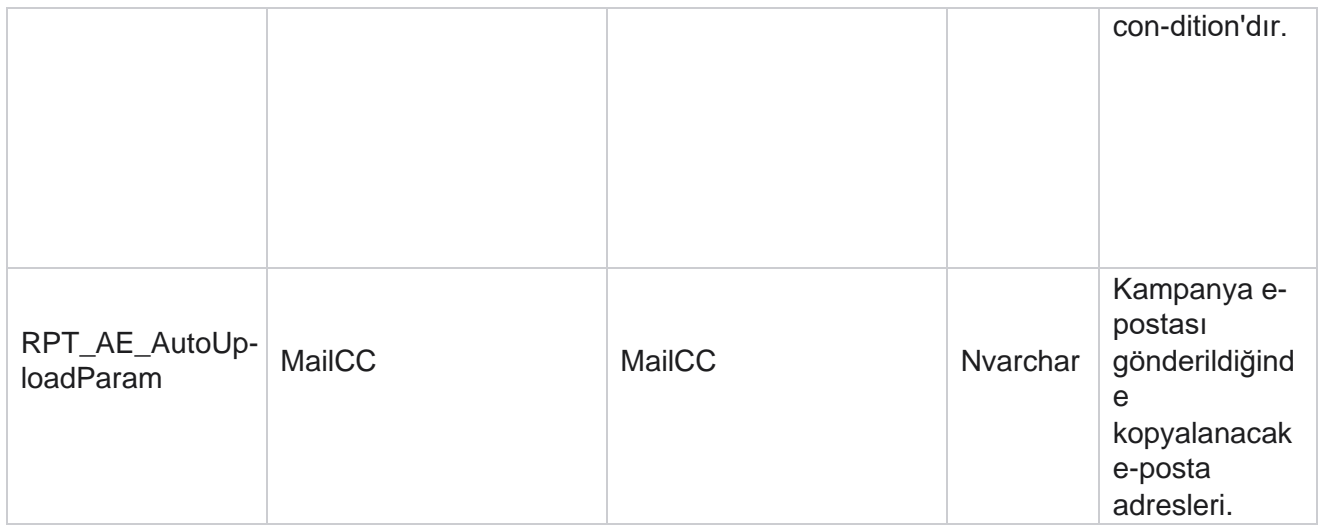

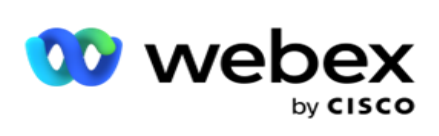

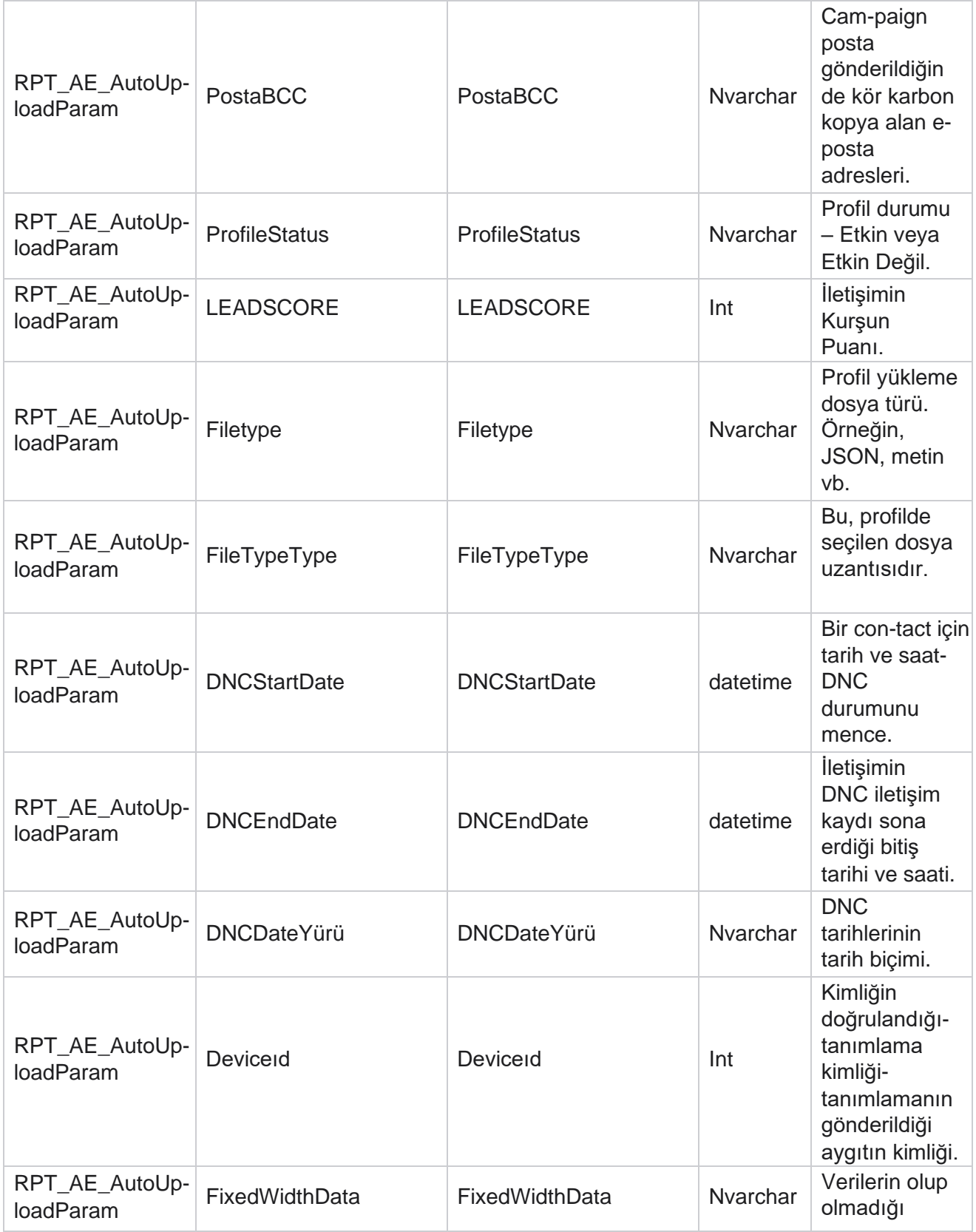

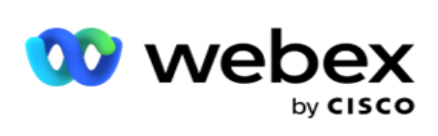

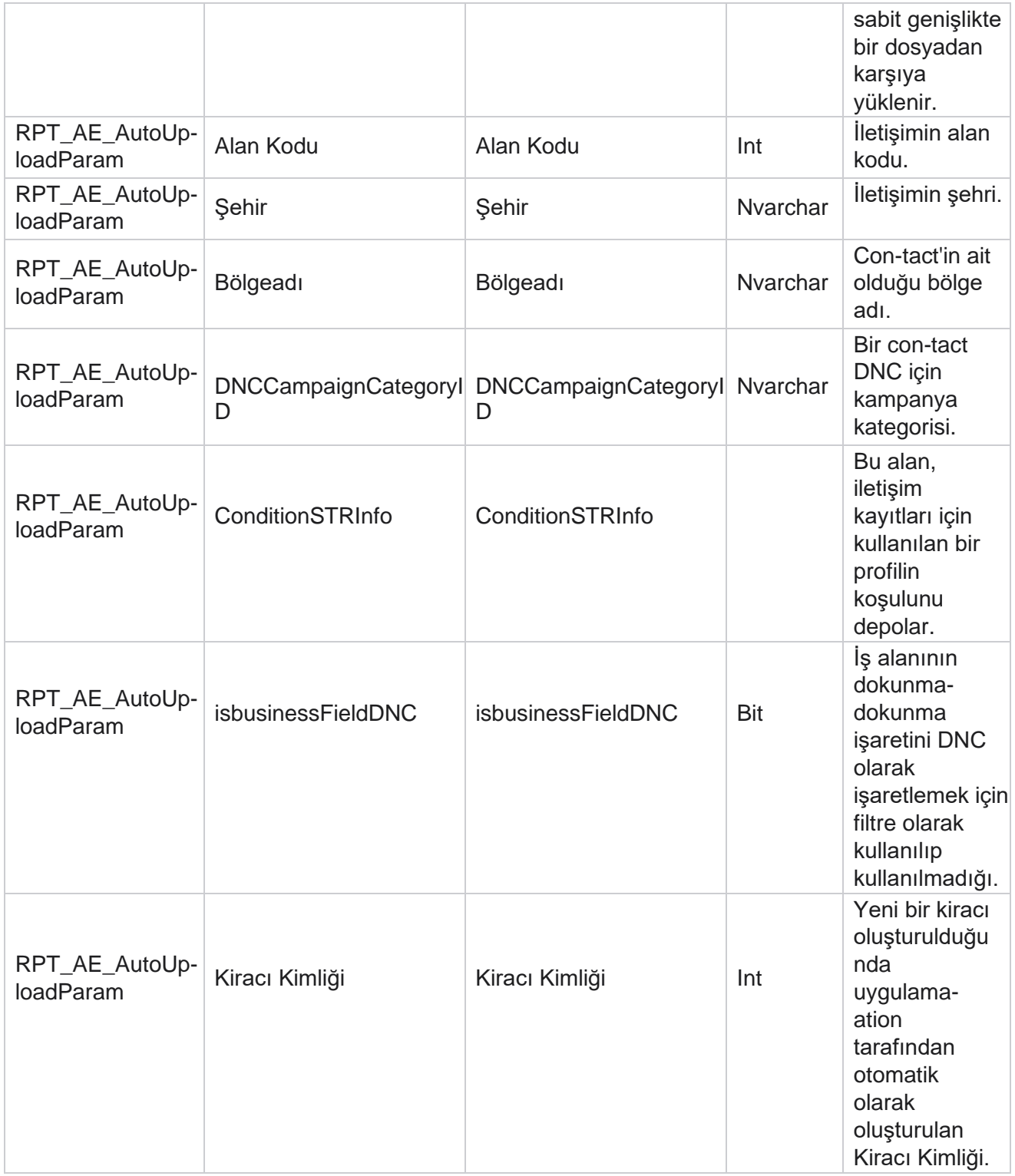

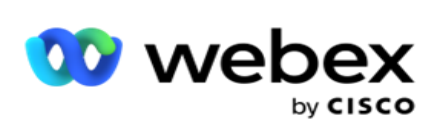

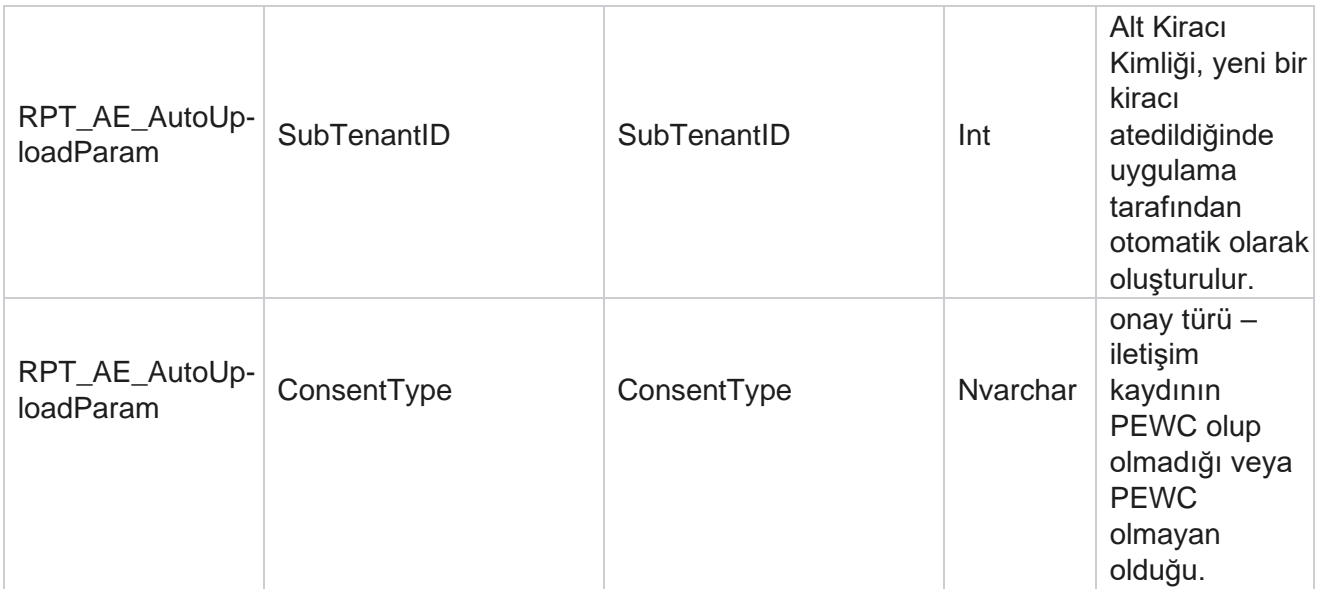

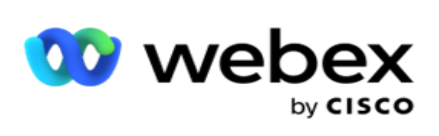

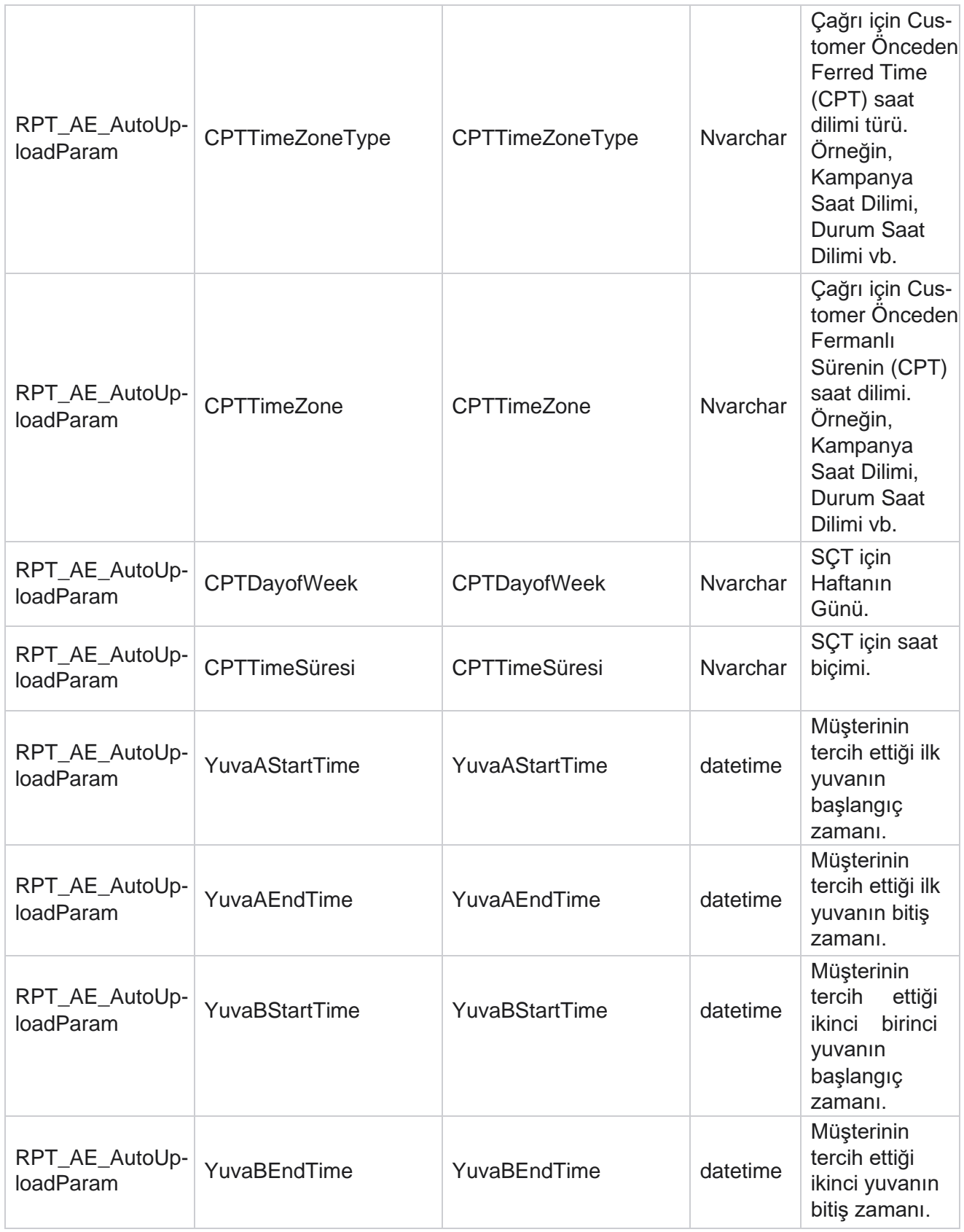

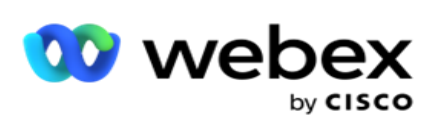

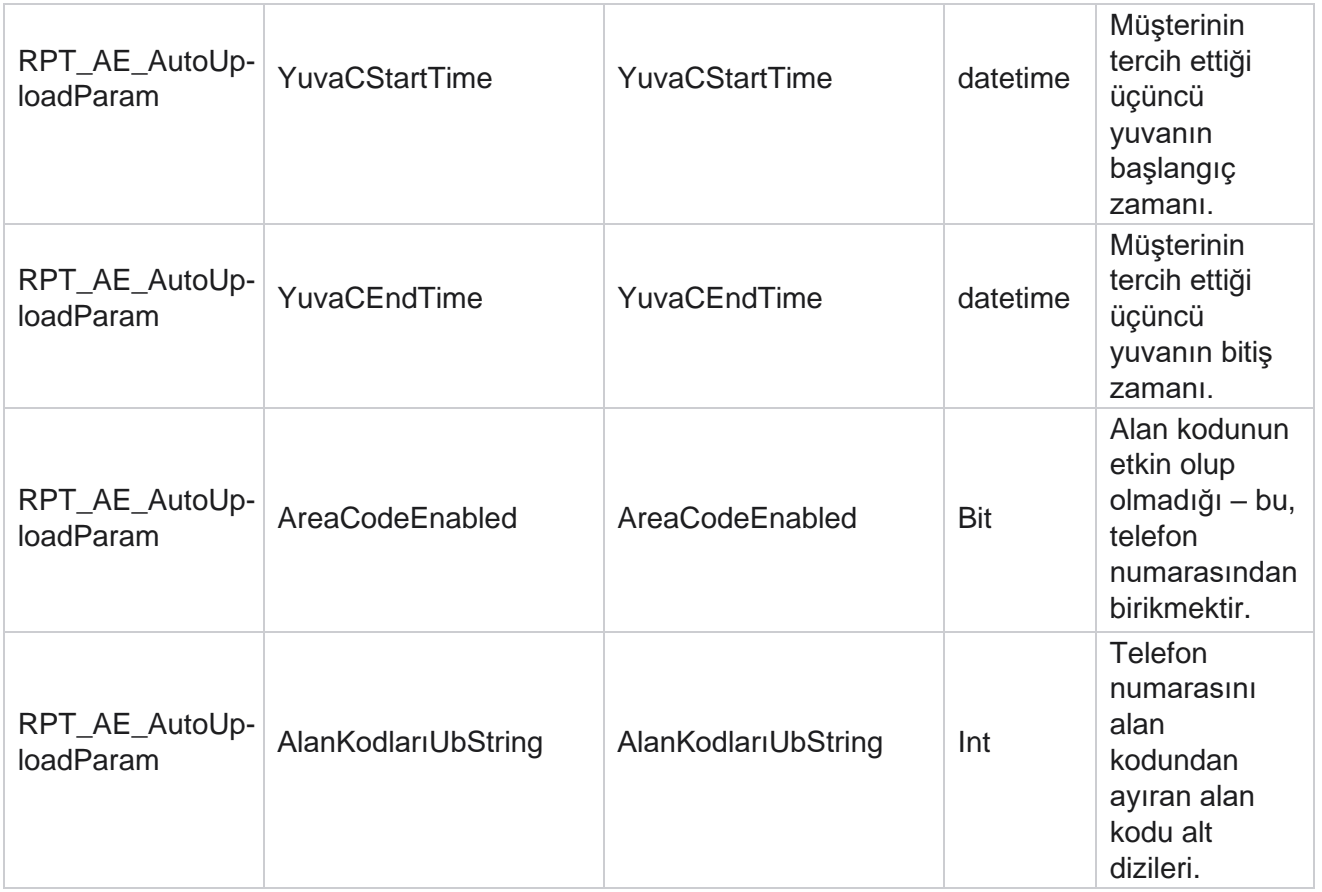

### **Modu**

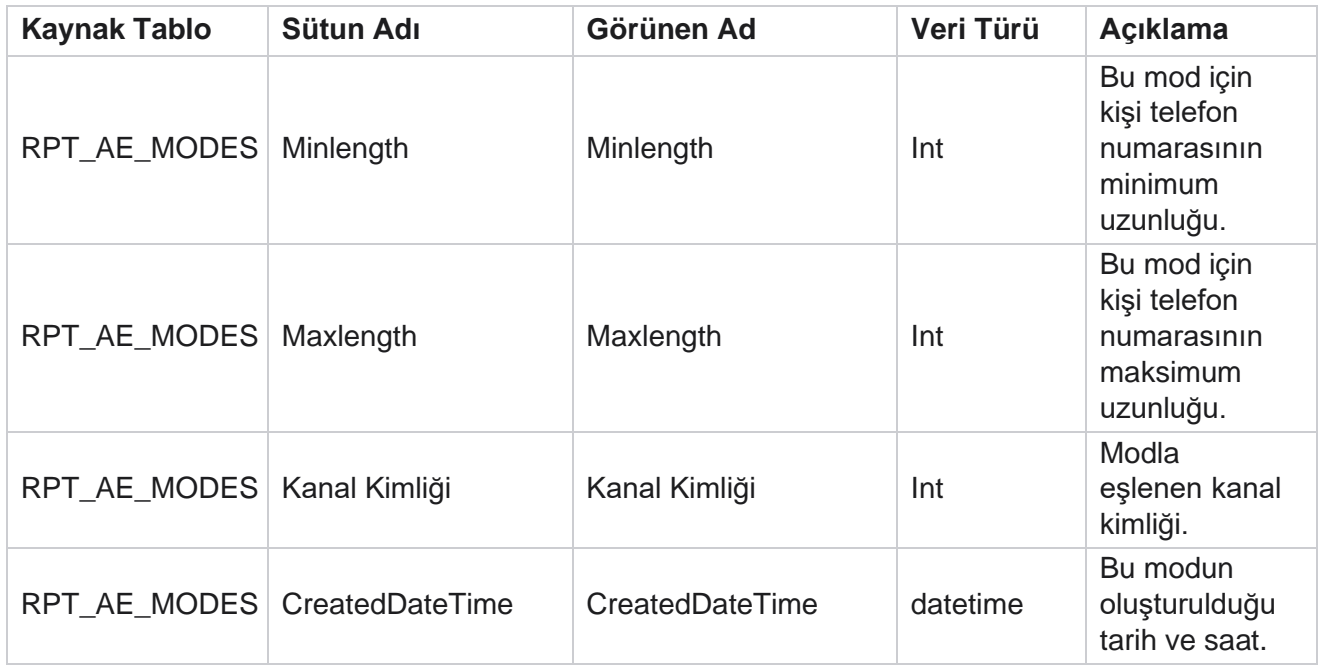

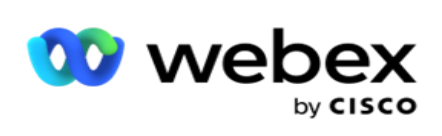

Ï

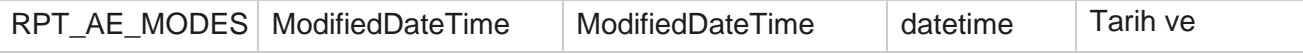

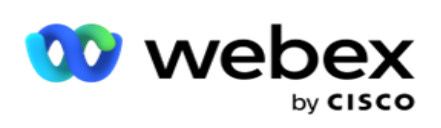

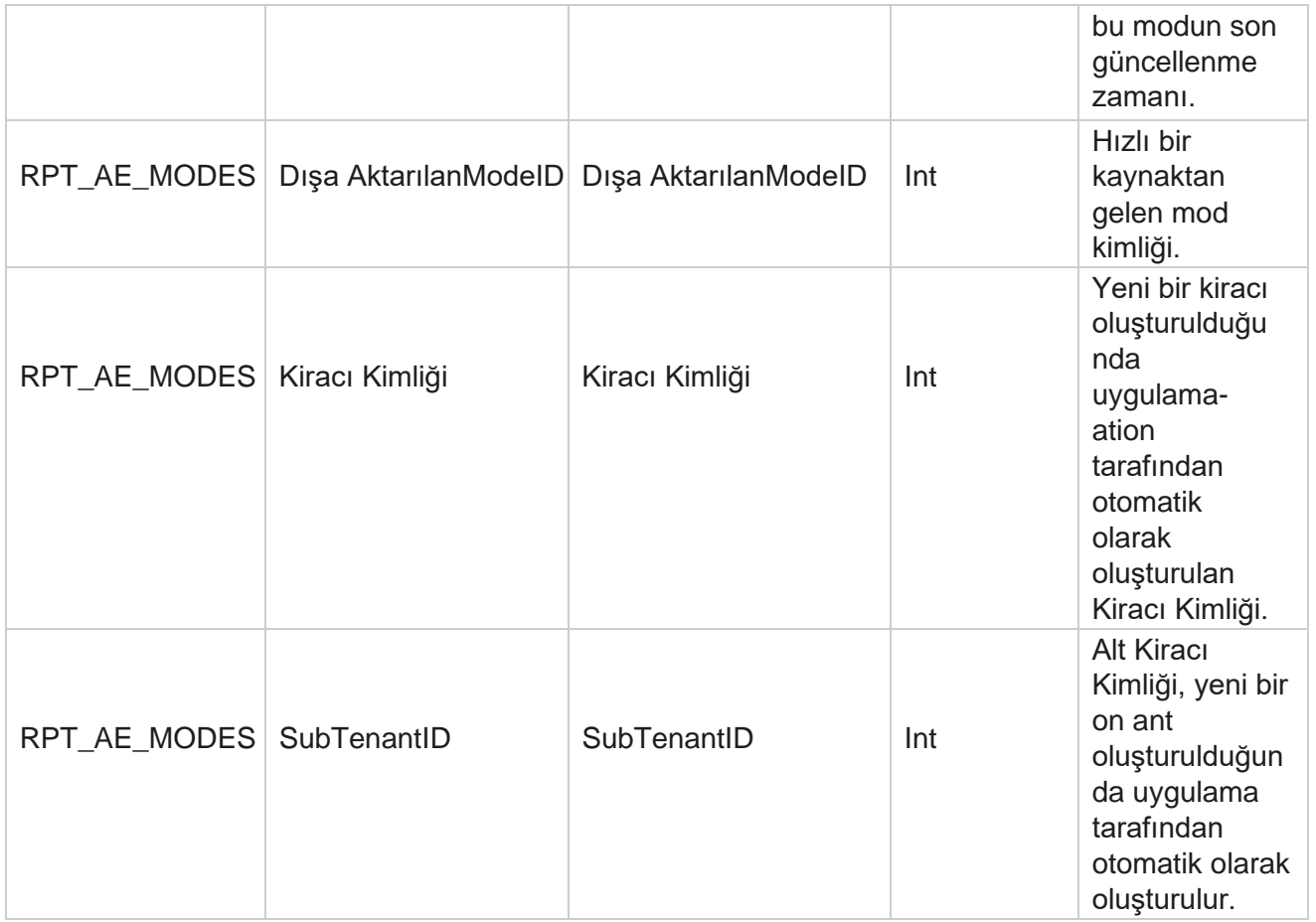

# **Sonuçlar**

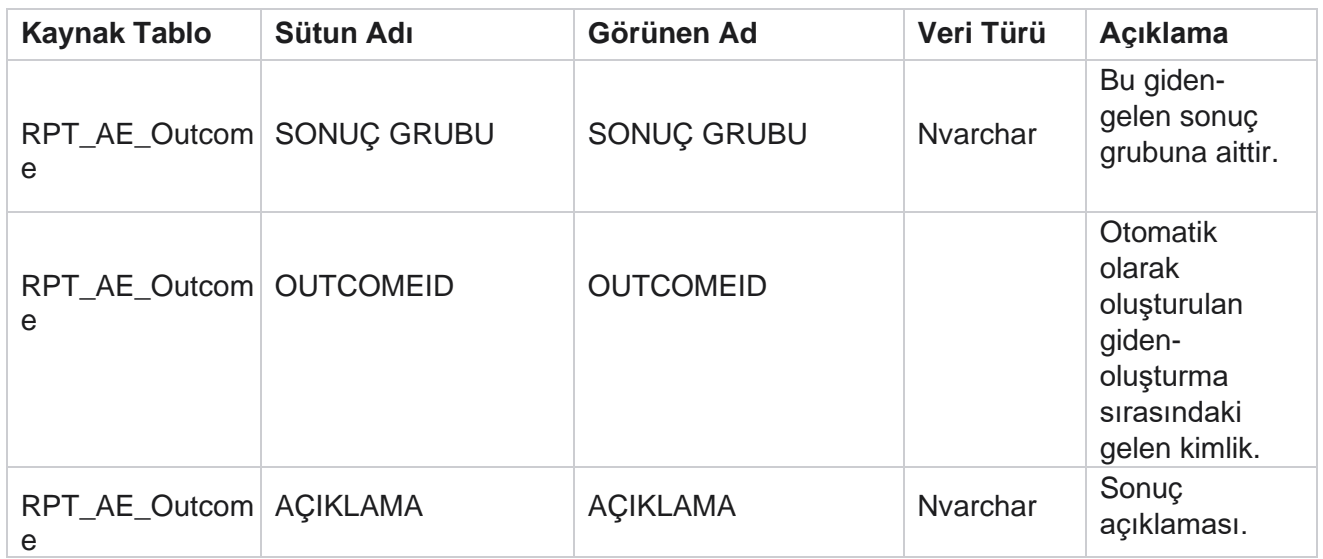

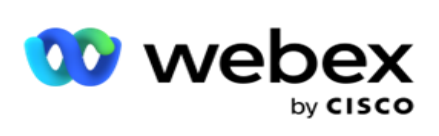

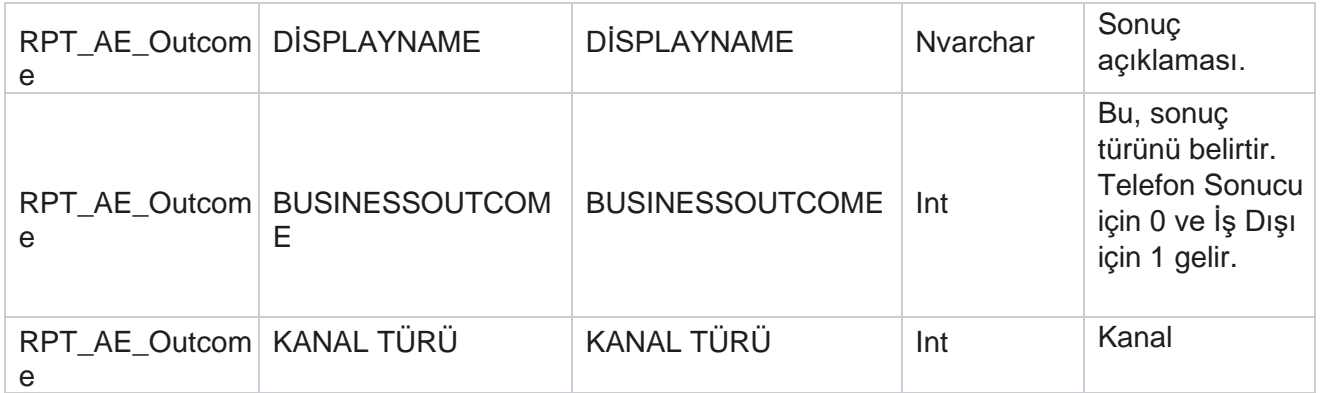

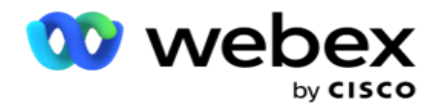

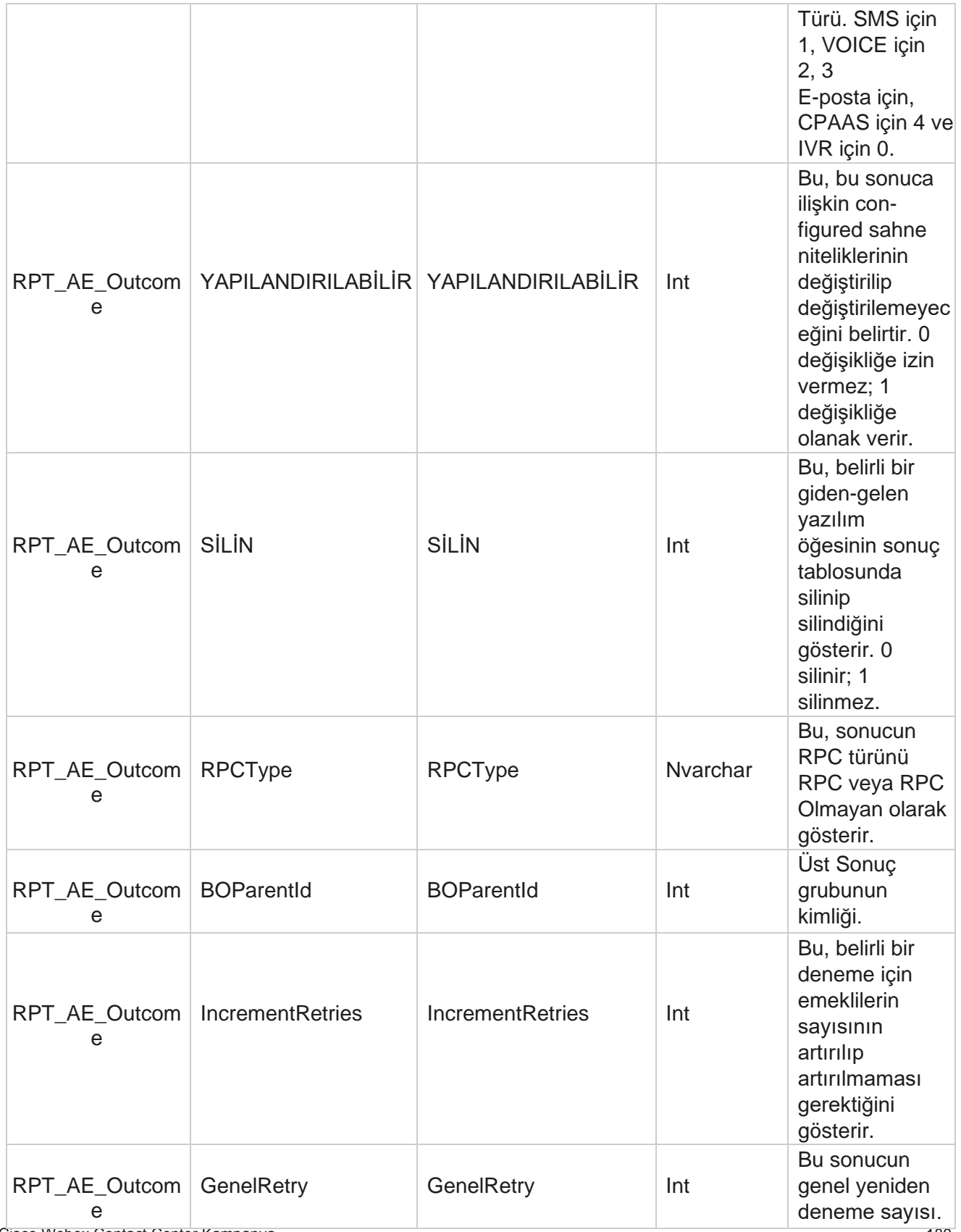

Yöneticisi
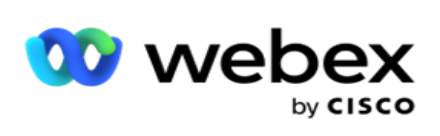

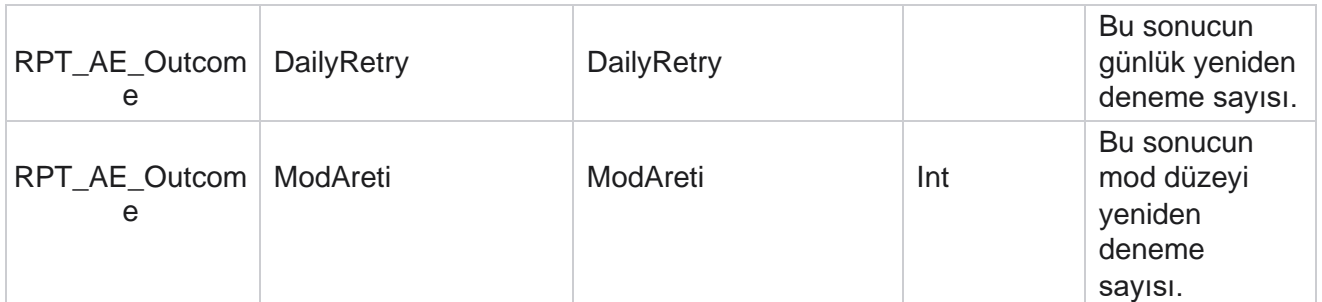

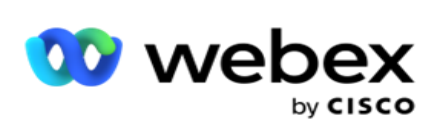

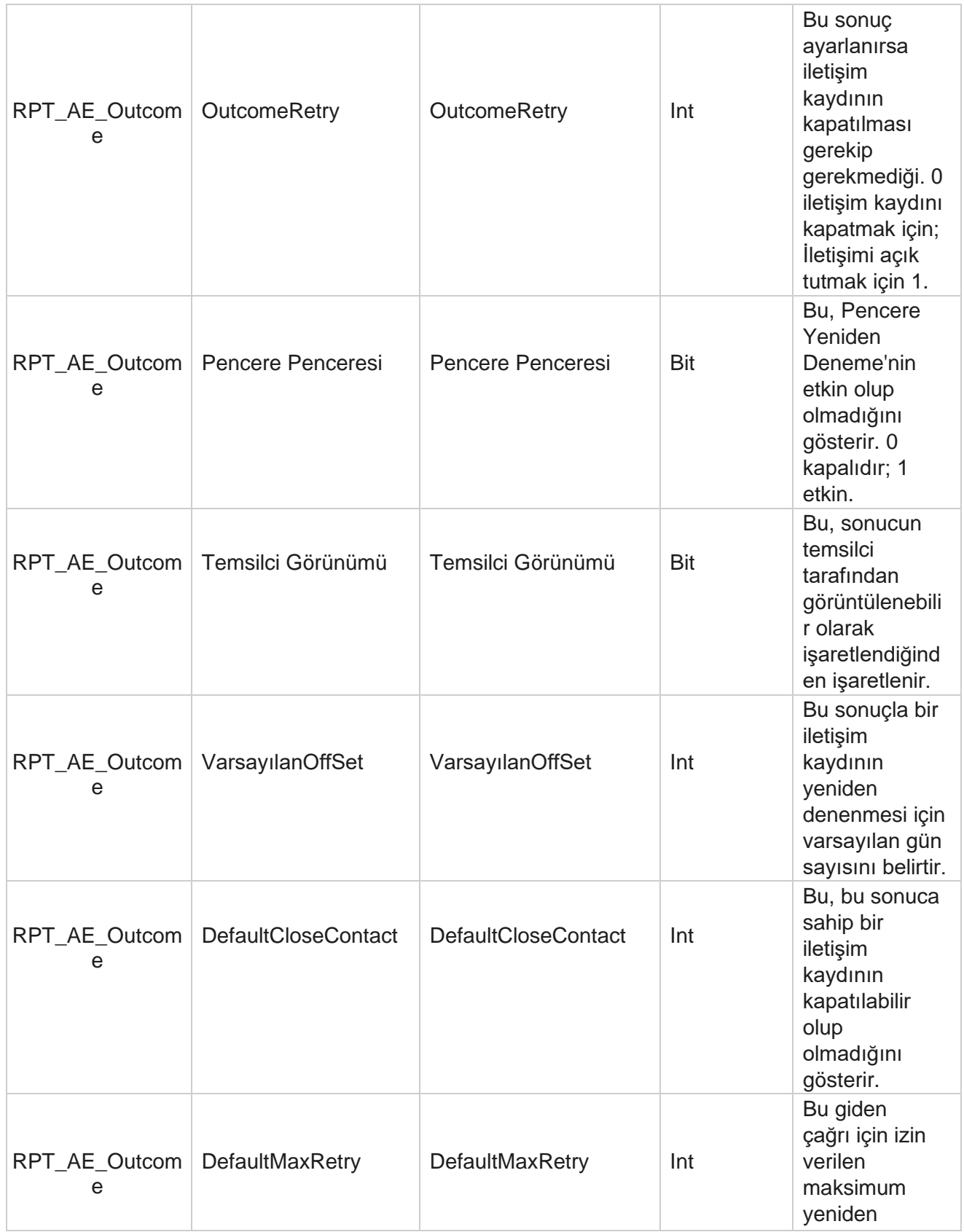

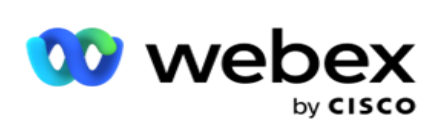

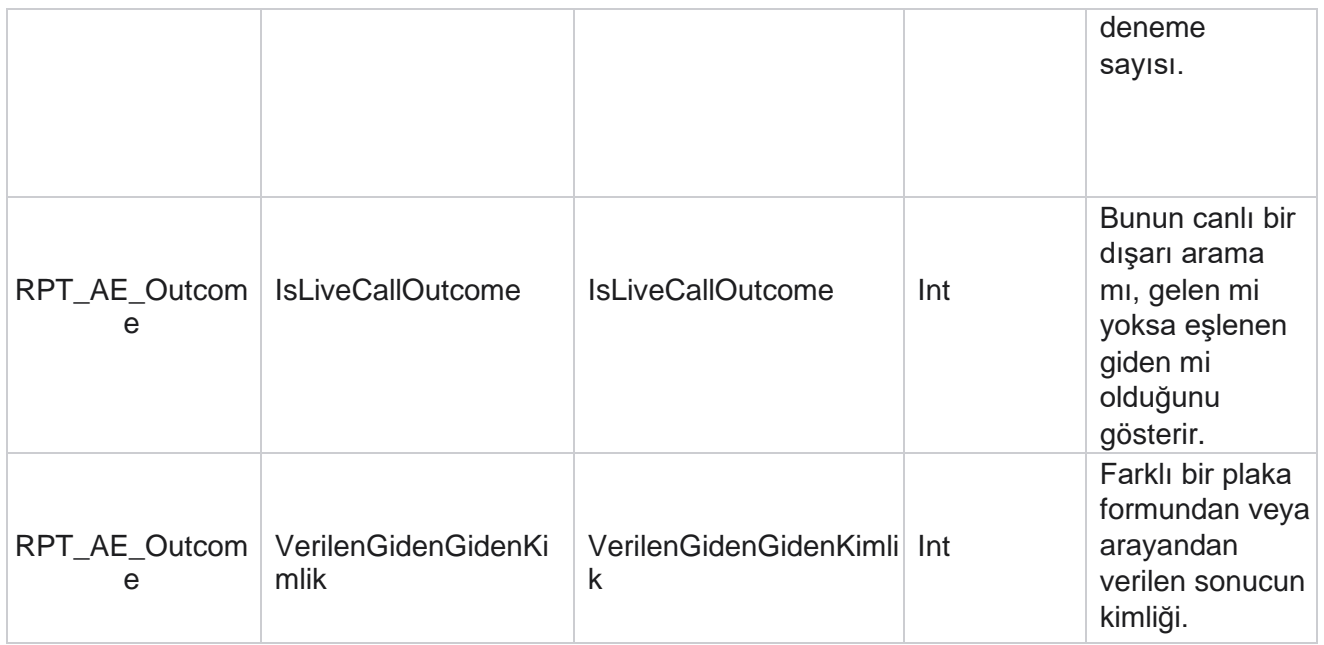

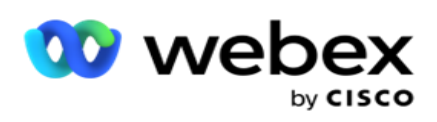

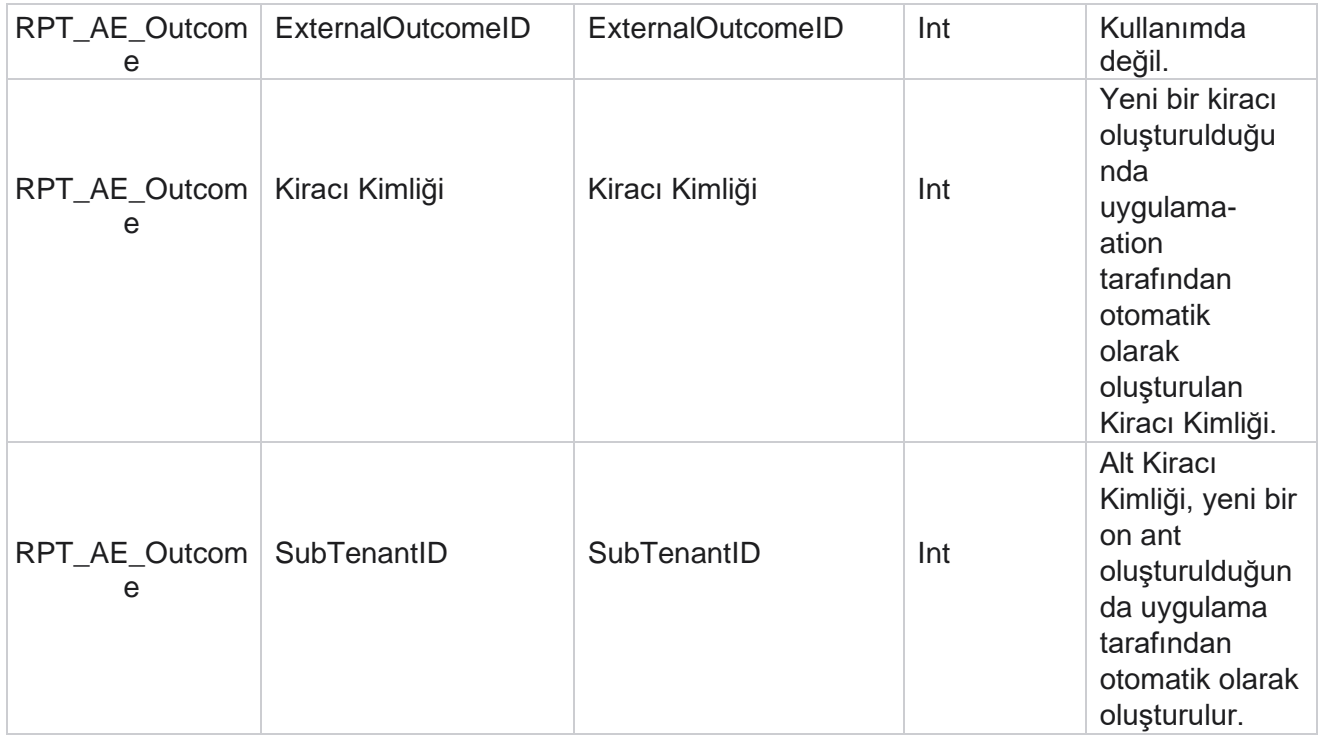

### **Kampanya İş Alanları**

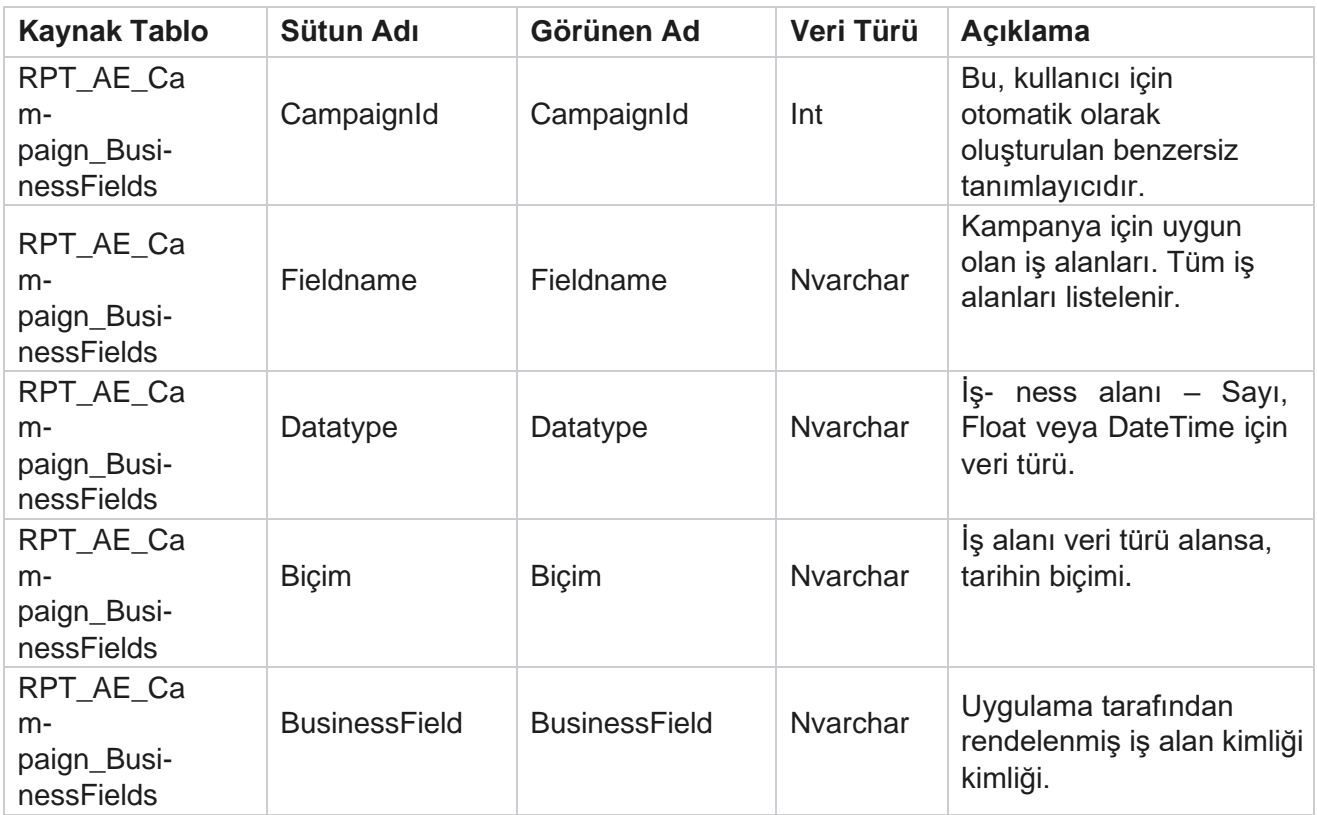

Cisco Webex Contact Center Kampanya Yöneticisi

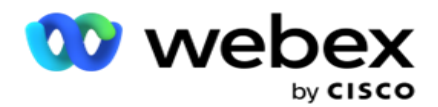

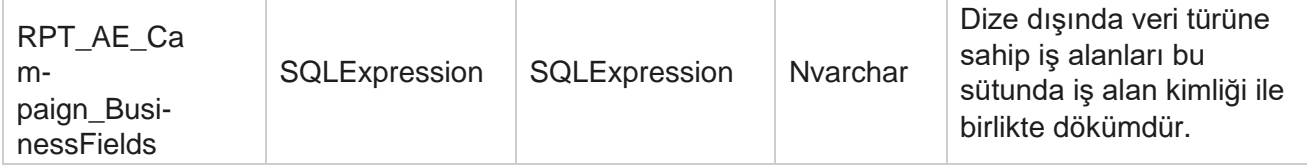

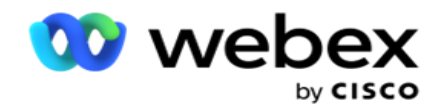

## Performans Metrikleri

Gerçek Zamanlı konsol, devam eden cam-paigns için 15 saniyelik yenileme sıklığıyla sürekli güncellenen veriler sağlar. Deneme oranları, RPC % (Sağ Taraf Bağlantısı yüzdesi) ve comprehensive kampanya iletişim istatistikleri gibi anahtar metrikleri içerir.

Performans Ölçümleri sayfasını açmak için **Raporlar** > **Performans** sayfasına gidin. Performans Metrikleri sayfası Kampanya Özeti gerçek zamanlı verilerini gösterir.

### **Kampanya Özeti**

Kampanya özeti kampanya düzeyinde performansı gösterir. Hem kampanya düzeyinde öngörüsel para-sayaçları hem de geçerli arayan hızı verilerini görüntüler.

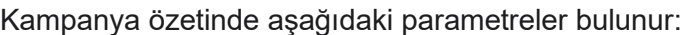

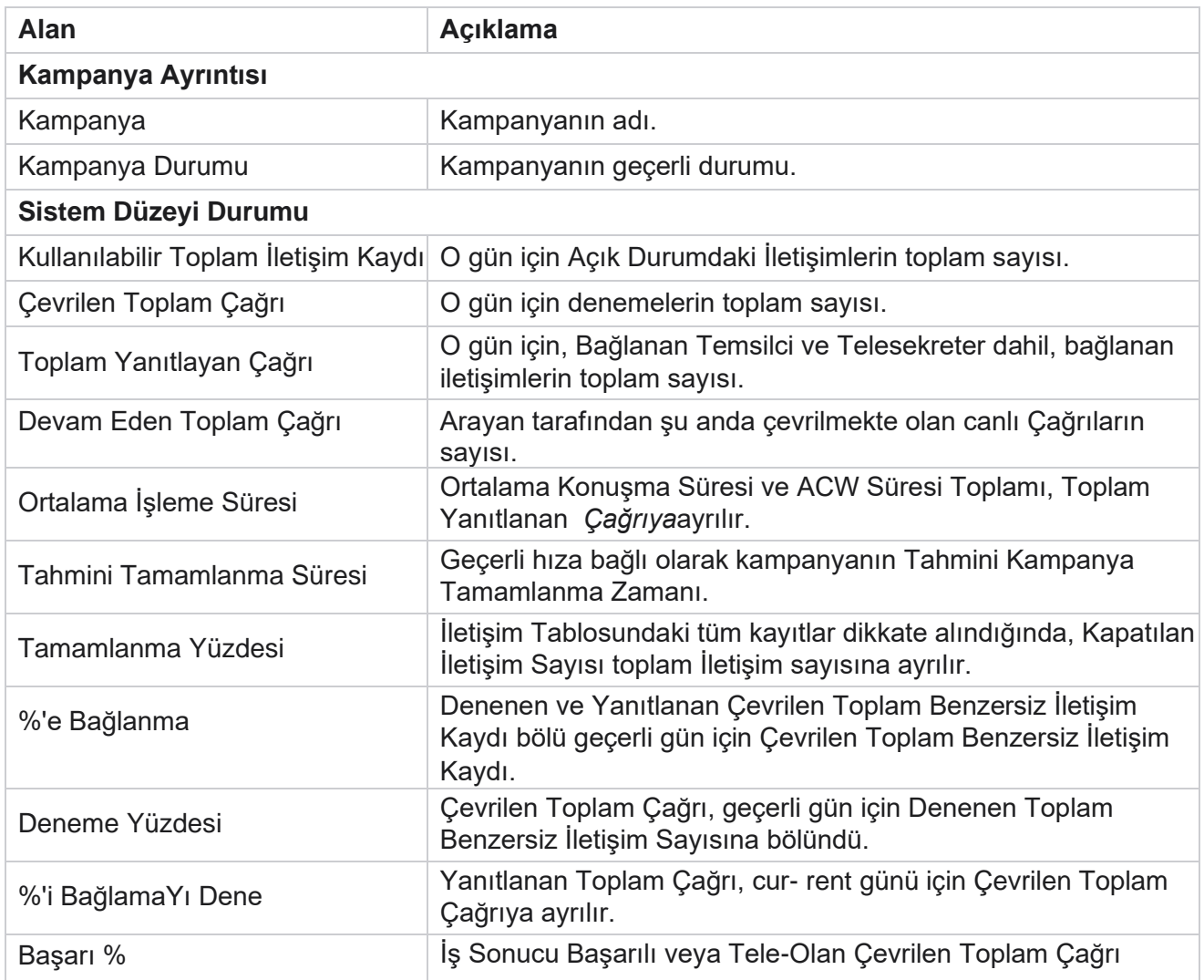

Cisco Webex Contact Center Kampanya

Yöneticisi

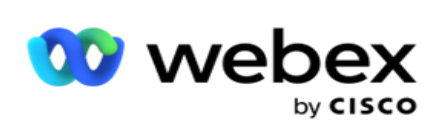

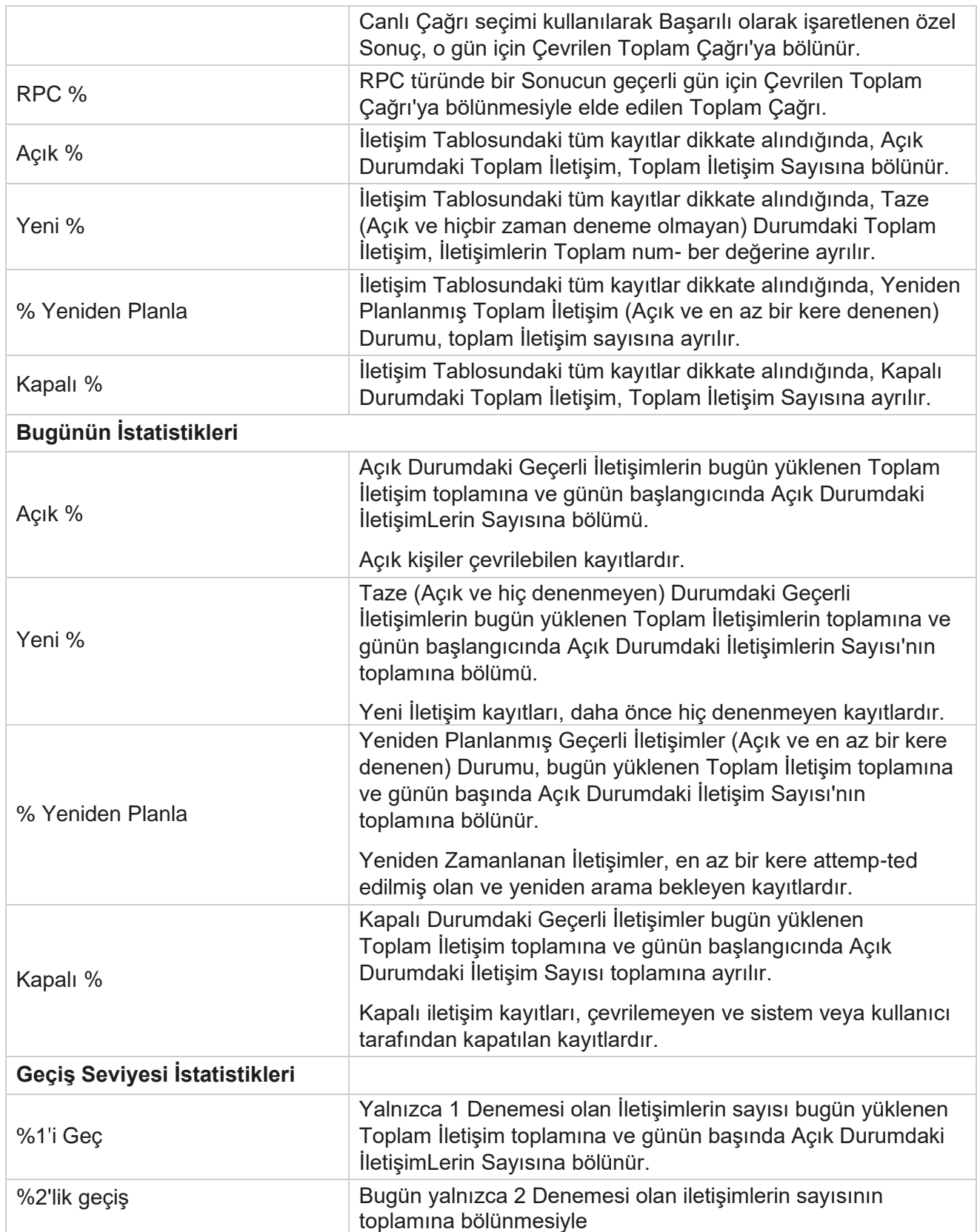

Yöneticisi

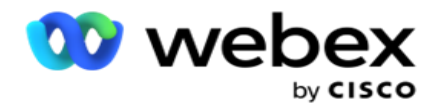

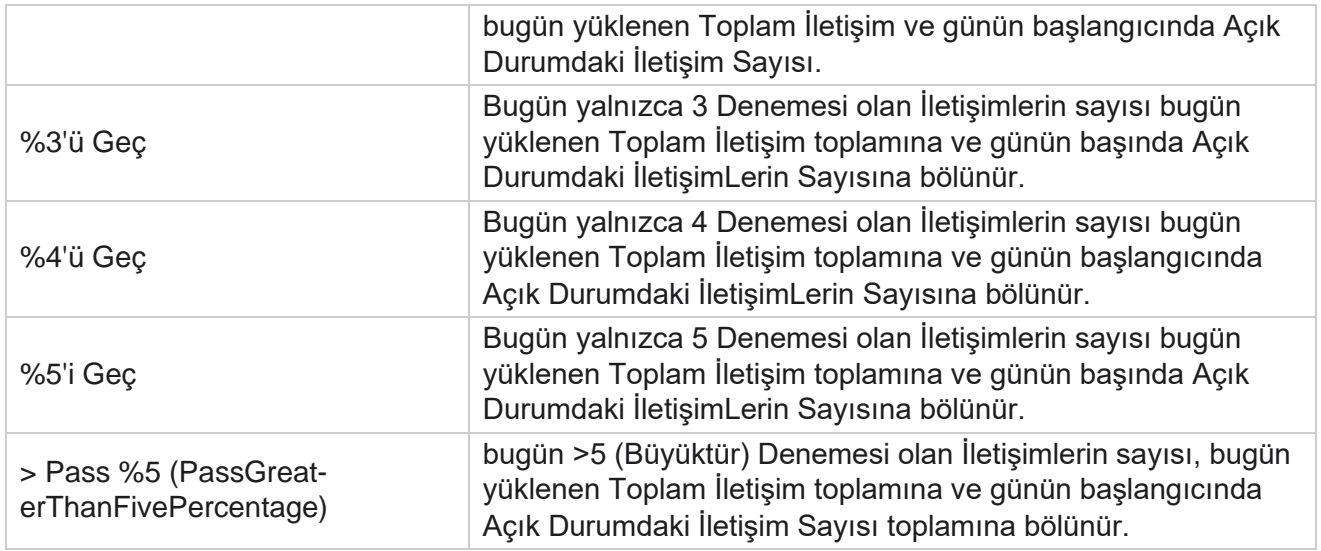

# Rapor Filtre Ölçütleri

Rapor modülü, bir kullanıcının dokunma merkezinin makro görünümüne bakabilmesini ve bir iletişim, çağrı veya temsilcinin mikro düzeyine inmesini sağlayan güçlü bir filtre ile gelir. Raporları aşağıdaki parametrelere dayalı olarak filtreleyebilirsiniz:

#### **Saat Dilimleri**

Belirli bir saat dilimleri için geçmiş raporları oluşturabilirsiniz. Diğer filtre ölçütlerini seçmeden önce Saat Dilimi açılır menüsünden saat dilimini seçin.

**Not**: Bu isteğe bağlı bir yapılandırmadır. Saat dilimine göre rapor almak için, IsTimeZoneRequiredForFilter özelliği LCMService web.config dosyasında true olarak ayarlanmalıdır.

Rapor verileri seçilen periyodikliğe bağlı olarak doldurulur:

- **Bugün** filtresi, seçilen saat dilimindeki geçerli tarihe ilişkin rapor verilerini görüntüler.
- **Dün** filtresi, seçilen saat diliminde önceki güne kadar gece yarısına kadar olan raporu görüntüler.
- **Bu Hafta** filtresi, pazartesiden seçilen saat dilimindeki geçerli güne kadar olan rapor verilerini görüntüler.
- **Bu Ay** filtresi, takvim ayının ilkinden seçilen saat dilimindeki geçerli güne kadar rapor verilerini görüntüler.

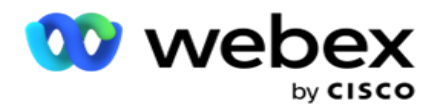

 **Özel** filtre, seçilen saat diliminde seçilen Başlangıç Tarihi ve Bitiş Tarihi'ne göre bir tarih aralığına ait rapor verilerini görüntüler.

#### **Genel Liste**

Seçim için tüm genel listeler görüntülenir. Hem tek hem de çoklu seçime izin verilir. Tüm genel listeleri seçmek için, Tümünü **Seç'i tıklatın**.

#### **Kampanya Grubu**

Seçilen genel listeler için iletişim kayıtlarını içeren tüm kampanya grupları doldurulur. Hem tek hem de çoklu seçime izin verilir. Tüm kampanya gruplarını seçmek için Tümünü **Seç'i tıklatın**.

#### **Kampanya**

Seçilen kampanya grupları için iletişim kayıtlarını içeren tüm kampanyalar doldurulur. Hem tek hem de çoklu seçime izin verilir. Tüm kampanyaları seçmek için Tümünü Seç'i tıklatın .

**Not**: Tek bir kampanya seçimi sonraki düzeylere filtre olanağı sağlar. Birden çok kampanya seçerseniz, bir sonraki düzeye filtreleme devre dışı bırakılır. Bu seviyedeki raporları görüntüleyin.

#### **Liste**

Bu kampanya için yüklenen tüm kişi listeleri doldurulur. Hem tek hem de çoklu seçime izin verilir. Tüm listeleri seçmek için, Tümünü Seç'i tıklatın .

**Not**: Listeler tarih panelindeki varsayılan tarih için yani geçerli gün için doldurulur. Daha fazla liste seçmek için Tarih panelinden tarihleri seçin ve Tamam'ı tıklayın. Doldurulanlardan rapor için gerekli listeleri seçin.

#### **CSS Grubu**

Seçilen listeler için geçerli olan tüm Kişi Seçim Stratejileri (CSS) seçim için kullanılabilir. Hem tek hem de çoklu seçime izin verilir. Tüm CSS gruplarını seçmek için Tümünü **Seç'i tıklatın**.

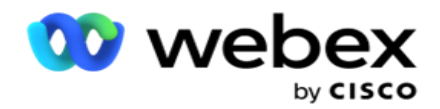

#### **CSS Grup Koşulu**

Yukarıdaki CSS Grupları için koşullar doldurulur ve seçim için kullanılabilir. Hem tek hem de çoklu seçime izin verilir. Tüm koşulları seçmek için, Tümünü **Seç'i tıklatın**.

Yukarıdaki filtre seçiminin herhangi bir aşamasında, belirli bir dizenin öğelerini doldurmak için Ara'yı **tıklayın** .

Filtre seçiminin herhangi bir aşamasında, raporu bu seçim düzeyine kadar kayıtlarla doldurmak için Kayıtları **Göster'i tıklayın** . Filtrelerinizi hangi yerden seçerseniz seçin, doğrudan Kampanya düzeyine geri dönebilirsiniz. Bu durumda, Kampanya Grubu'na geri dönmek için kampanyaların seçimini kaldırmanız ve Genel Liste düzeyine dönmek için kampanya gruplarının seçimini kaldırmanız gerekir.

**Not**: Her raporun, seçilen filtre ölçütlerine bağlı olarak farklı sütunları olabilir. Ekran görüntüleri için, en geniş filtre ölçütlerinden ( tüm kampanyaları seçerek) raporlar aldık. Bu nedenle bunlar yalnızca tasvir edicidir.